# **bizhub C20P User's Guide**

**A00F-9564-00A**

#### **Thank You**

Thank you for purchasing a bizhub C20P. You have made an excellent choice.

Your bizhub C20P is specially designed for optimal performance in Windows, Macintosh and Linux environments.

#### **Trademarks**

KONICA MINOLTA and the KONICA MINOLTA logo are trademarks or registered trademarks of KONICA MINOLTA HOLDINGS, INC.

bizhub and PageScope are trademarks or registered trademarks of KONICA MINOLTA BUSI-NESS TECHNOLOGIES, INC.

All other trademarks and registered trademarks are the property of their respective owners.

### **Copyright Notice**

Copyright © 2008 KONICA MINOLTA BUSINESS TECHNOLOGIES, INC., Marunouchi Center Building, 1-6-1 Marunouchi, Chiyoda-ku, Tokyo, 100-0005, Japan. All Rights Reserved. This document may not be copied, in whole or part, nor transferred to any other media or language, without written permission of KONICA MINOLTA BUSINESS TECHNOLOGIES, INC.

#### **Notice**

KONICA MINOLTA BUSINESS TECHNOLOGIES, INC. reserves the right to make changes to this guide and to the equipment described herein without notice. Considerable effort has been made to ensure that this guide is free of inaccuracies and omissions. However, KONICA MINOLTA BUSINESS TECHNOLOGIES, INC. makes no warranty of any kind including, but not limited to, any implied warranties of merchantability and fitness for a particular purpose with regard to this guide. KONICA MINOLTA BUSINESS TECHNOLOGIES, INC. assumes no responsibility for, or liability for, errors contained in this guide or for incidental, special, or consequential damages arising out of the furnishing of this guide, or the use of this guide in operating the equipment, or in connection with the performance of the equipment when so operated.

#### **SOFTWARE LICENSE AGREEMENT**

This package contains the following materials provided by Konica Minolta Business Technologies, Inc. (KMBT): software included as part of the printing system, the digitally-encoded machine-readable outline data encoded in the special format and in the encrypted form ("Font Programs"), other software which runs on a computer system for use in conjunction with the Printing Software ("Host Software"), and related explanatory written materials ("Documentation"). The term "Software" shall be used to describe Printing Software, Font Programs and/or Host Software and also include any upgrades, modified versions, additions, and copies of the Software.

The Software is being licensed to you under the terms of this Agreement. KMBT grants to you a non-exclusive sublicense to use the Software and Documentation, provided that you agree to the following:

- 1. You may use the Printing Software and accompanying Font Programs for imaging to the licensed output device(s), solely for your own internal business purposes.
- 2. In addition to the license for Font Programs set forth in Section 1 ("Printing Software") above, you may use Roman Font Programs to reproduce weights, styles, and versions of letters, numerals, characters and symbols ("Typefaces") on the display or monitor for your own internal business purposes.
- 3. You may make one backup copy of the Host Software, provided your backup copy is not installed or used on any computer. Notwithstanding the above restrictions, you may install the Host Software on any number of computers solely for use with one or more printing systems running the Printing Software.
- 4. You may assign its rights under this Agreement to an assignee of all of Licensee's right and interest to such Software and Documentation ("Assignee") provided you transfer to Assignee all copies of such Software and Documentation Assignee agrees to be bound by all of the terms and conditions of this Agreement.
- 5. You agree not to modify, adapt or translate the Software and Documentation.
- 6. You agree that you will not attempt to alter, disassemble, decrypt, reverse engineer or decompile the Software.
- 7. Title to and ownership of the Software and Documentation and any reproductions thereof shall remain with KMBT and its Licensor.
- 8. Trademarks shall be used in accordance with accepted trademark practice, including identification of the trademark owner's name. Trademarks can only be used to identify printed output produced by the Software. Such use of any trademark does not give you any rights of ownership in that trademark.
- 9. You may not rent, lease, sublicense, lend or transfer versions or copies of the Software that the Licensee does not use, or Software contained on any unused media, except as part of the permanent transfer of all Software and Documentation as described above.
- 10. In no event will KMBT or its licensor be liable to you for any consequential, incidental INDI-RECT, PUNITIVE or special damages, including any lost profits or lost saving, even if KMBT has been advised of the possibility of such damages, or for any claim by any third party. KMBT or its licensor disclaims all warranties with regard to the software, express or implied, including, without limitation implied warranties of merchantability, fitness for a particular purpose, title and non-infringement of third party rights. Some states or jurisdictions do not allow the exclusion or limitation of incidental, consequential or special damages, so the above limitations may not apply to you.
- 11. Notice to Government End Users: The Software is a "commercial item," as that term is defined at 48 C.F.R.2.101, consisting of "commercial computer software" and "commercial computer software documentation," as such terms are used in 48 C.F.R. 12.212. Consistent with 48 C.F.R. 12.212 and 48 C.F.R. 227.7202-1 through 227.7202-4, all U.S. Government End Users acquire the Software with only those rights set forth herein.
- 12. You agree that you will not export the Software in any form in violation of any applicable laws and regulations regarding export control of any countries.

#### **About Adobe Color Profile**

ADOBE SYSTEMS INCORPORATED COLOR PROFILE LICENSE AGREEMENT

NOTICE TO USER: PLEASE READ THIS CONTRACT CAREFULLY. BY USING ALL OR ANY PORTION OF THE SOFTWARE YOU ACCEPT ALL THE TERMS AND CONDITIONS OF THIS SOFTWARE YOU ACCEPT ALL THE TERMS AND CONDITIONS OF THIS AGREE-MENT. IF YOU DO NOT AGREE WITH THE TERMS OF THIS AGREEMENT, DO NOT USE THE SOFTWARE.

- 1. DEFINITIONS In this Agreement, "Adobe" means Adobe Systems Incorporated, a Delaware corporation, located at 345 Park Avenue, San Jose, California 95110. "Software" means the software and related items with which this Agreement is provided.
- 2. LICENSE Subject to the terms of this Agreement, Adobe hereby grants you the worldwide, non-exclusive, nontransferable, royalty-free license to use, reproduce and publicly display the Software. Adobe also grants you the rights to distribute the Software only (a) as embedded within digital image files and (b) on a standalone basis. No other distribution of the Software is allowed; including, without limitation, distribution of the Software when incorporated into or bundled with any application software. All individual profiles must be referenced by their ICC Profile description string. You may not modify the Software. Adobe is under no obligation to provide any support under this Agreement, including upgrades or future versions of the Software or other items. No title to the intellectual property in the Software is transferred to you under the terms of this Agreement. You do not acquire any rights to the Software except as expressly set forth in this Agreement.
- 3. DISTRIBUTION If you choose to distribute the Software, you do so with the understanding that you agree to defend, indemnify and hold harmless Adobe against any losses, damages or costs arising from any claims, lawsuits or other legal actions arising out of such distribution, including without limitation, your failure to comply with this Section 3. If you distribute the Software on a standalone basis, you will do so under the terms of this Agreement or your own license agreement which (a) complies with the terms and conditions of this Agreement; (b) effectively disclaims all warranties and conditions, express or implied, on behalf of Adobe; (c) effectively excludes all liability for damages on behalf of Adobe; (d) states that any provisions that differ from this Agreement are offered by you alone and not Adobe and (e) states that the Software is available from you or Adobe and informs licensees how to obtain it in a reasonable manner on or through a medium customarily used for software exchange. Any distributed Software will include the Adobe copyright notices as included in the Software provided to you by Adobe.
- 4. DISCLAIMER OF WARRANTY Adobe licenses the Software to you on an "AS IS" basis. Adobe makes no representation as to the adequacy of the Software for any particular purpose or to produce any particular result. Adobe shall not be liable for loss or damage arising out of this Agreement or from the distribution or use of the Software or any other materials. ADOBE AND ITS SUPPLIERS DO NOT AND CANNOT WARRANT THE PER-FORMANCE OR RESULTS YOU MAY OBTAIN BY USING THE SOFTWARE, EXCEPT FOR ANY WARRANTY, CONDITION, REPRESENTATION OR TERM TO THE EXTENT TO WHICH THE SAME CANNOT OR MAY NOT BE EXCLUDED OR LIMITED BY LAW APPLICABLE TO YOU IN YOUR JURISDICTION, ADOBE AND ITS SUPPLIERS MAKE NO WARRANTIES, CONDITIONS, REPRESENTATIONS OR TERMS, EXPRESS OR IMPLIED, WHETHER BY STATUTE, COMMON LAW, CUSTOM, USAGE OR OTHER-WISE AS TO ANY OTHER MATTERS, INCLUDING BUT NOT LIMITED TO NON-INFRINGEMENT OF THIRD PARTY RIGHTS, INTEGRATION, SATISFACTORY QUALITY OR FITNESS FOR ANY PARTICULAR PURPOSE. YOU MAY HAVE ADDITIONAL RIGHTS WHICH VARY FROM JURISDICTION TO JURISDICTION. The provisions of Sections 4, 5 and 6 shall survive the termination of this Agreement, howsoever caused, but this shall not imply or create any continued right to use the Software after termination of this Agreement.
- 5. LIMITATION OF LIABILITY IN NO EVENT WILL ADOBE OR ITS SUPPLIERS BE LIABLE TO YOU FOR ANY DAMAGES, CLAIMS OR COSTS WHATSOEVER OR ANY CONSE-QUENTIAL, INDIRECT, INCIDENTAL DAMAGES, OR ANY LOST PROFITS OR LOST SAVINGS, EVEN IF AN ADOBE REPRESENTATIVE HAS BEEN ADVISED OF THE POS-SIBILITY OF SUCH LOSS, DAMAGES, CLAIMS OR COSTS OR FOR ANY CLAIM BY ANY THIRD PARTY. THE FOREGOING LIMITATIONS AND EXCLUSIONS APPLY TO THE EXTENT PERMITTED BY APPLICABLE LAW IN YOUR JURISDICTION. ADOBE'S AGGREGATE LIABILITY AND THAT OF ITS SUPPLIERS UNDER OR IN CONNECTION WITH THIS AGREEMENT SHALL BE LIMITED TO THE AMOUNT PAID FOR THE SOFT-WARE. Nothing contained in this Agreement limits Adobe's liability to you in the event of death or personal injury resulting from Adobe's negligence or for the tort of deceit (fraud). Adobe is acting on behalf of its suppliers for the purpose of disclaiming, excluding and/or limiting obligations, warranties and liability as provided in this Agreement, but in no other respects and for no other purpose.
- 6. TRADEMARKS Adobe and the Adobe logo are the registered trademarks or trademarks of Adobe in the United States and other countries. With the exception of referential use, you will not use such trademarks or any other Adobe trademark or logo without separate prior written permission granted by Adobe.
- 7. TERM This Agreement is effective until terminated. Adobe has the right to terminate this Agreement immediately if you fail to comply with any term hereof. Upon any such termination, you must return to Adobe all full and partial copies of the Software in your possession or control.
- 8. GOVERNMENT REGULATIONS If any part of the Software is identified as an export controlled item under the United States Export Administration Act or any other export law, restriction or regulation (the "Export Laws"), you represent and warrant that you are not a citizen, or otherwise located within, an embargoed nation (including without limitation Iran, Iraq, Syria, Sudan, Libya, Cuba, North Korea, and Serbia) and that you are not otherwise prohibited under the Export Laws from receiving the Software. All rights to use the Software are granted on condition that such rights are forfeited if you fail to comply with the terms of this Agreement.
- 9. GOVERNING LAW This Agreement will be governed by and construed in accordance with the substantive laws in force in the State of California as such laws are applied to agreements entered into and to be performed entirely within California between California residents. This Agreement will not be governed by the conflict of law rules of any jurisdiction or the United Nations Convention on Contracts for the International Sale of Goods, the application of which is expressly excluded. All disputes arising out of, under or related to this Agreement will be brought exclusively in the state Santa Clara County, California, USA.
- 10. GENERAL You may not assign your rights or obligations granted under this Agreement without the prior written consent of Adobe. None of the provisions of this Agreement shall be deemed to have been waived by any act or acquiescence on the part of Adobe, its agents, or employees, but only by an instrument in writing signed by an authorized signatory of Adobe. When conflicting language exists between this Agreement and any other agreement included in the Software, the terms of such included agreement shall apply. If either you or Adobe employs attorneys to enforce any rights arising out of or relating to this Agreement, the prevailing party shall be entitled to recover reasonable attorneys' fees. You acknowledge that you have read this Agreement, understand it, and that it is the complete and exclusive statement of your agreement with Adobe which supersedes any prior agreement, oral or written, between Adobe and you with respect to the licensing to you of the Software. No variation of the terms of this Agreement will be enforceable against Adobe unless Adobe gives its express consent, in writing, signed by an authorized signatory of Adobe.

#### **ICC Profile for TOYO INK Standard Color on Coated paper (TOYO Offset Coated 2.1)**

This ICC Profile (TOYO Offset Coated 2.1) characterizes Japanese offset press on Coated paper and is fully compatible with ICC profile format.

About "TOYO INK Standard Color on Coated paper"

This is the standard for color reproduction of sheet-fed offset press on Coated paper made by TOYO INK MFG.CO., LTD. ("TOYO INK").

This standard is made from printing test with using TOYO INK's sheet-fed offset printing inks and TOYO INK's own printing conditions.

"TOYO INK Standard Color on Coated paper" is compatible with "JAPAN COLOR".

#### Agreement

- 1. The reproduction of images on a printer or a monitor using this ICC Profile do not completely match the TOYO INK Standard Color on Coated paper.
- 2. Any and all copyrights of this ICC Profile shall remain in TOYO INK; therefore you shall not transfer, provide, rent, distribute, disclose, or grant any rights in this ICC Profile to any third party without the prior written consent of TOYO INK.
- 3. In no event will TOYO INK its directors, officers, employees or agents be liable to you for any consequential or incidential, either direct or indirect, damages (including damages for loss of business profits, business interruption, loss of business information, and the like) arising out of the use or inability to use this ICC Profile.
- 4. TOYO INK shall not be responsible for answering any question related to this ICC Profile.

5. All company names and product names used in this document is the trademarks or registered trademarks of their respective holder.

This ICC Profile made by GretagMacbeth ProfileMaker and granted TOYO INK certain license to distribute by GretagMacbeth AG.

TOYO Offset Coated 2.1 © TOYO INK MFG. CO., LTD. 2004

#### **For EU member states only**

This symbol means: **Do not dispose of this product together with your household waste!**

Please contact the Local Authority for appropriate disposal instructions. In the case of a new device being purchased, the used one can also be given to our dealer for appropriate disposal. Recycling of this product will help to conserve natural resources and prevent potential negative consequences for the environment and human health caused by inappropriate waste handling.

This product complies with RoHS (2002/95/EC) directive.

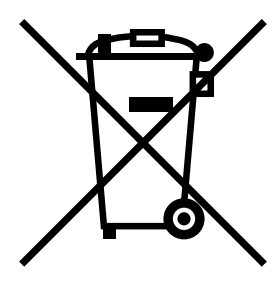

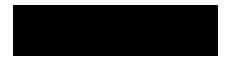

## **Contents**

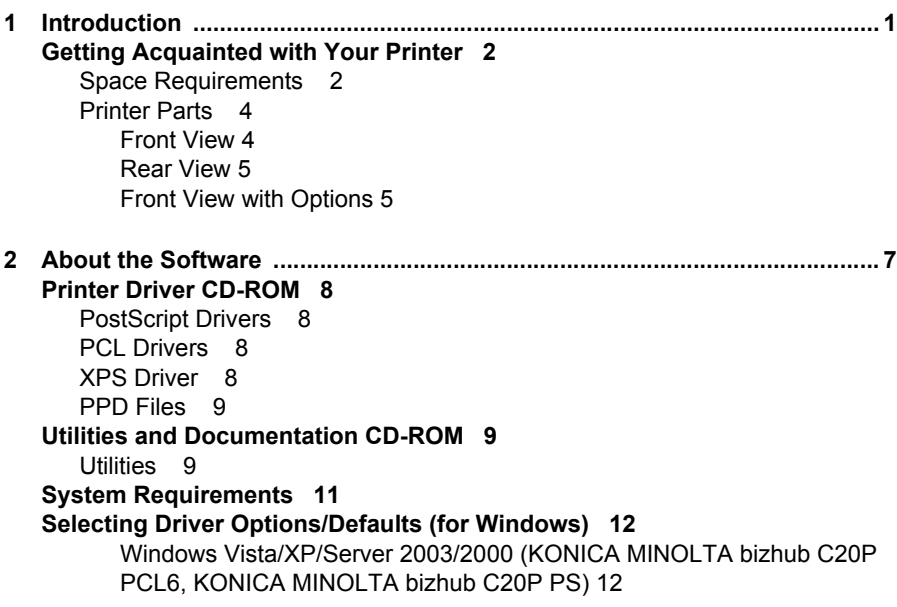

*Contents i*

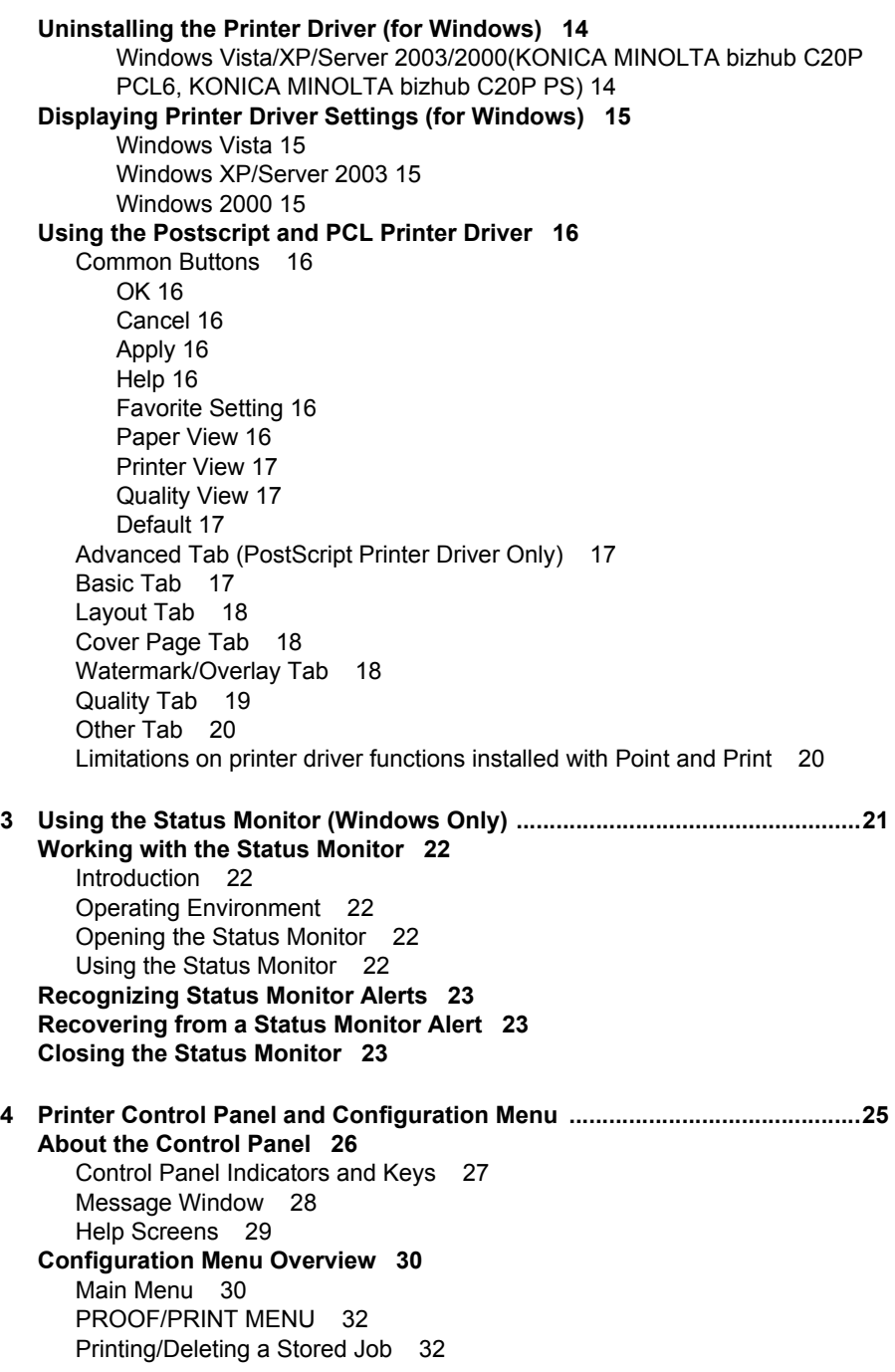

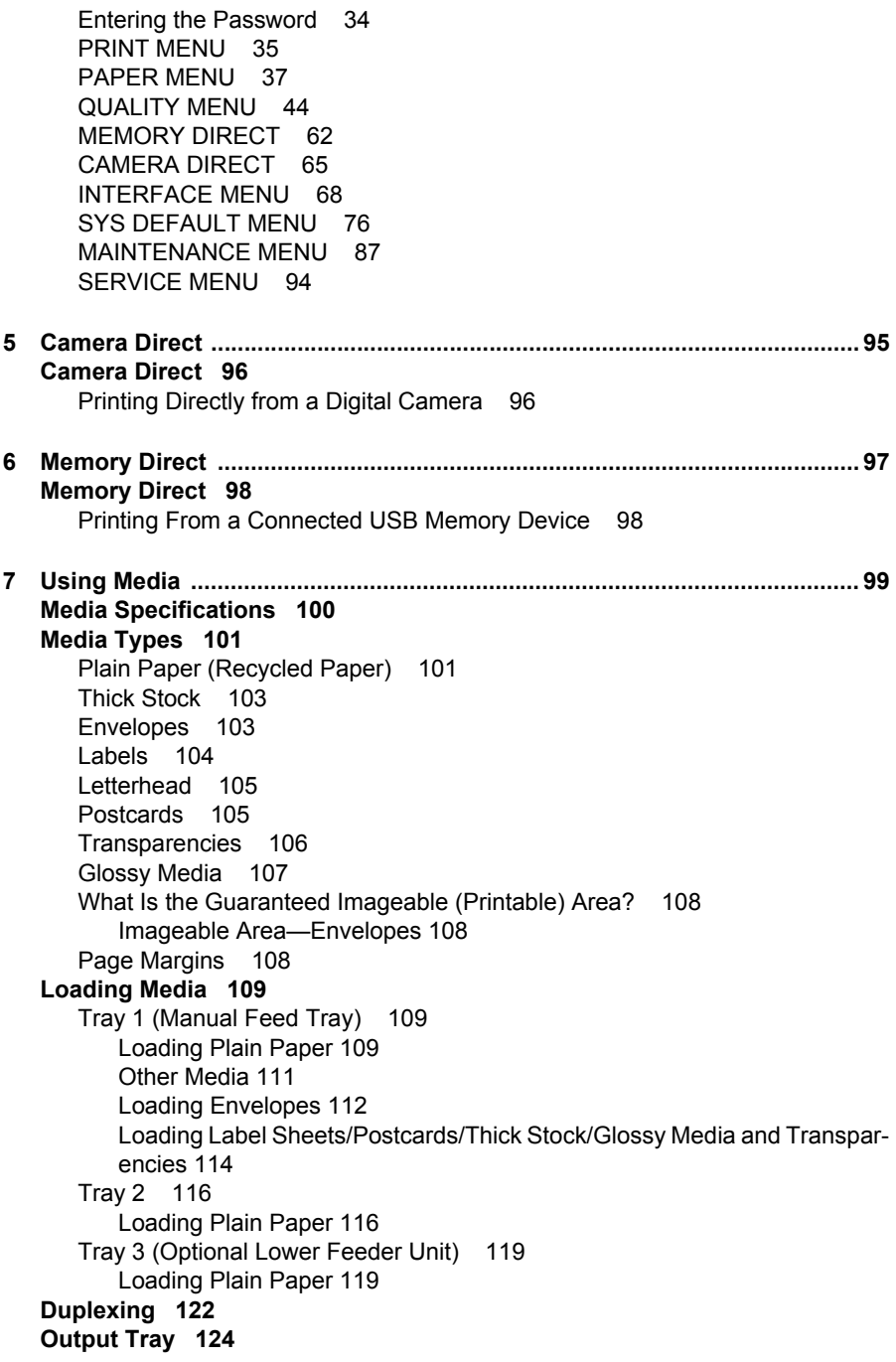

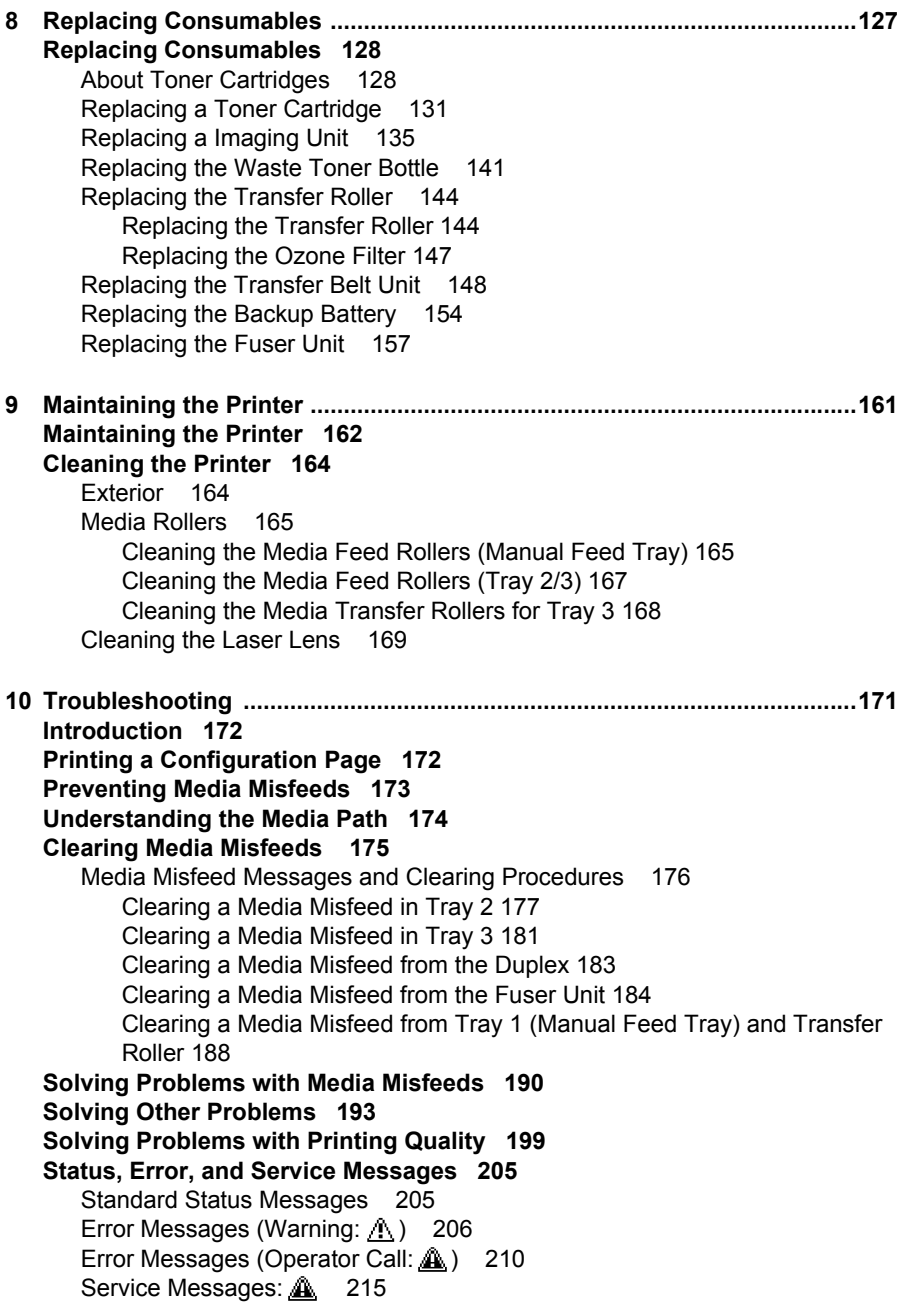

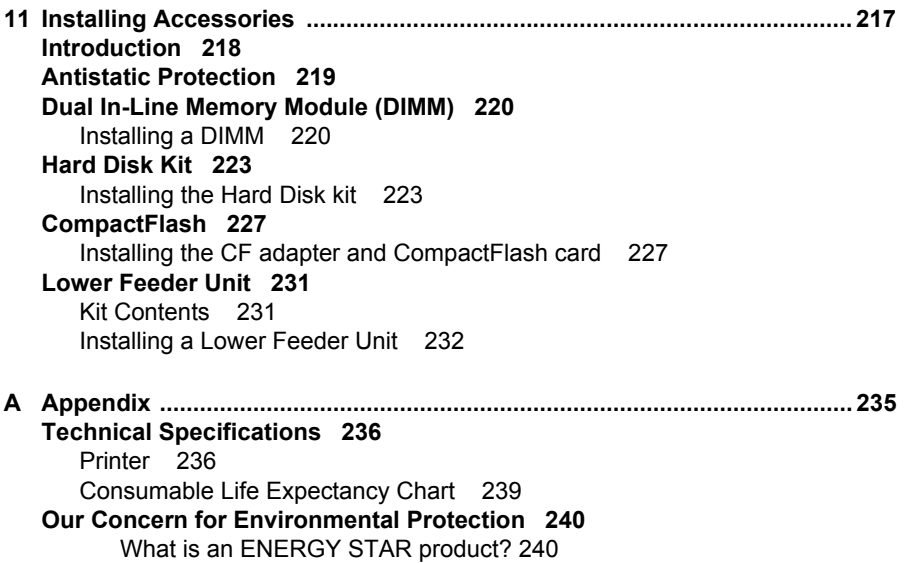

## <span id="page-14-0"></span>*Introduction*

## <span id="page-15-0"></span>**Getting Acquainted with Your Printer**

#### <span id="page-15-1"></span>**Space Requirements**

To ensure easy operation, consumable replacement and maintenance, adhere to the recommended space requirements detailed below.

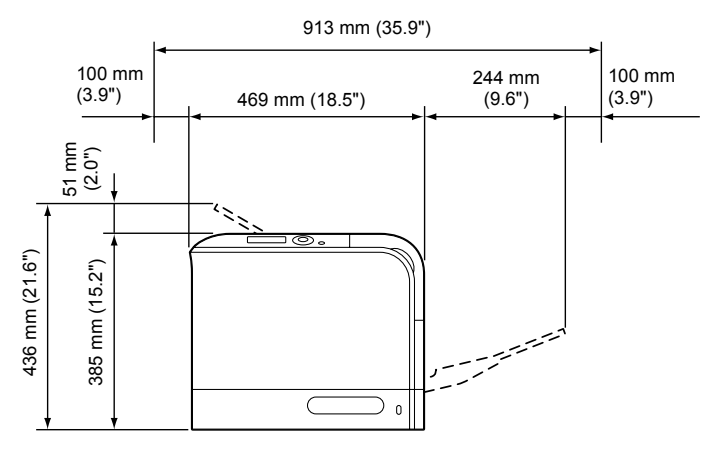

Front View

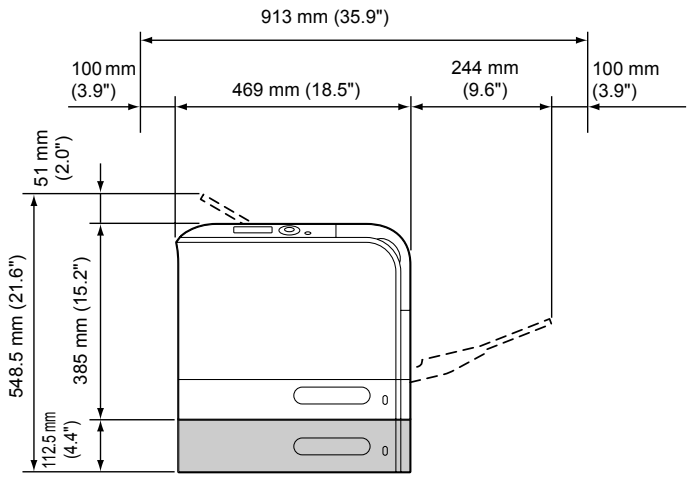

Front View with Options

*2 Getting Acquainted with Your Printer*

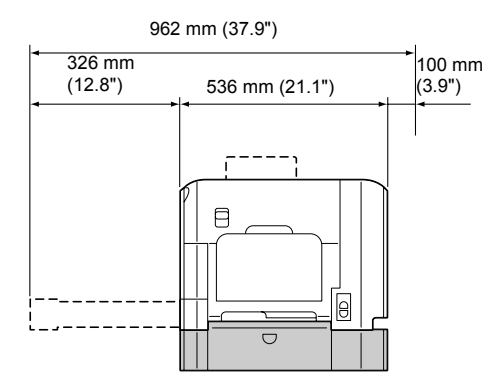

Side View with Options

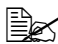

**EX** The option appears shaded in the above illustrations.

#### *Getting Acquainted with Your Printer 3*

#### <span id="page-17-0"></span>**Printer Parts**

The following drawings illustrate the parts of your printer referred to throughout this guide, so please take some time to become familiar with them.

#### <span id="page-17-1"></span>**Front View**

- 1—Control panel
- 2—Output tray
- 3—Tray 1 (Manual feed tray)
- 4—Tray 2
- 5—Fuser unit
- 6—Right side cover
- 7—Transfer roller
- 8—Transfer belt unit
- 9—Imaging unit(s)
- 10—Laser lens cleaning tool
- 11—Front cover
- 12—Waste toner bottle
- 13—Toner cartridge(s)
- 14—Ozone filter

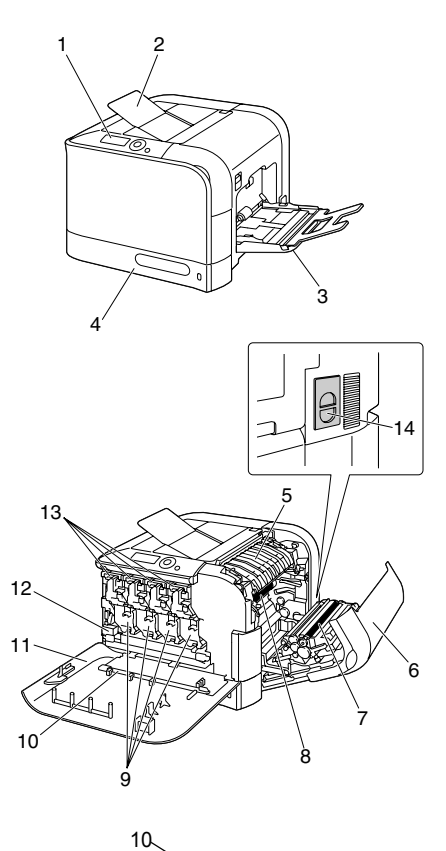

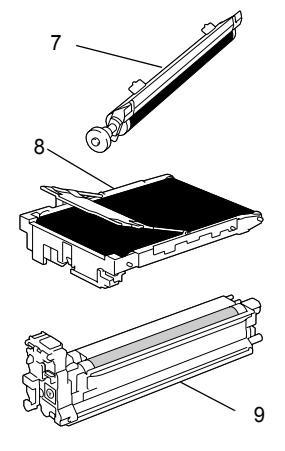

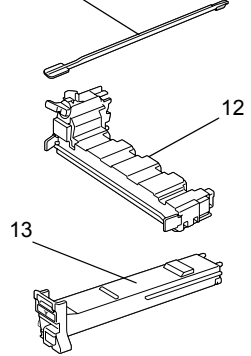

*4 Getting Acquainted with Your Printer*

#### <span id="page-18-0"></span>**Rear View**

- 1—KONICA MINOLTA Digital Camera Direct Print Port
- 2—Power switch
- 3—Power connection
- 4—Parallel port
- 5—10Base-T/100Base-TX/ 1000Base-T Ethernet Interface port
- 6—USB port
- 7—Ventilation grilles
- 8—Paper stopper

#### <span id="page-18-1"></span>**Front View with Options**

1—Lower feeder unit (Tray 3)

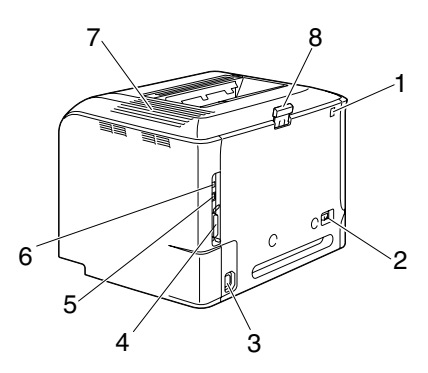

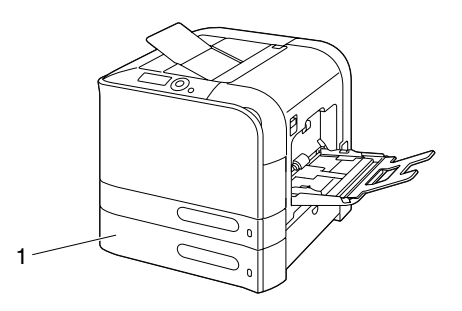

#### *Getting Acquainted with Your Printer 5*

## *6 Getting Acquainted with Your Printer*

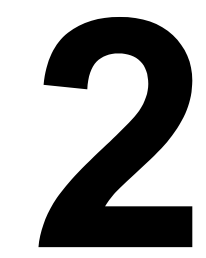

## <span id="page-20-0"></span>*About the Software*

## <span id="page-21-0"></span>*Printer Driver* **CD-ROM**

#### <span id="page-21-1"></span>**PostScript Drivers**

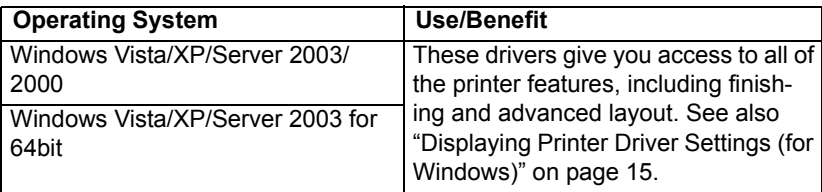

A specific PPD file has been prepared for applications (such as Page-*Maker and Corel Draw) that require that a PPD file be specified when printing.*

*When specifying a PPD file while printing on Windows Vista, XP, Server 2003 and 2000, use the specific PPD file provided on the Printer Driver CD-ROM.*

#### <span id="page-21-2"></span>**PCL Drivers**

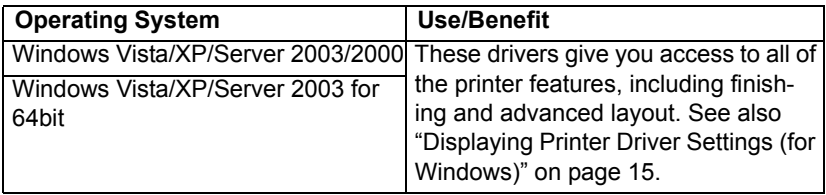

#### <span id="page-21-3"></span>**XPS Driver**

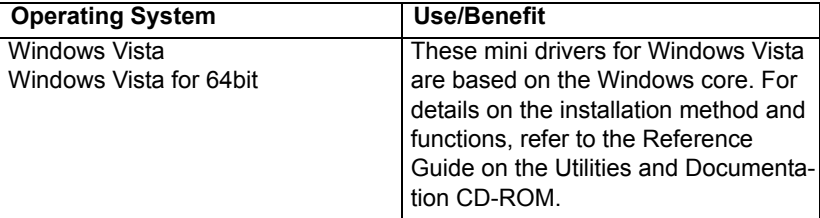

**EX** The XPS driver cannot be installed by using the auto-play installation *feature of the Printer Driver CD-ROM.*

*8 Printer Driver CD-ROM*

#### <span id="page-22-0"></span>**PPD Files**

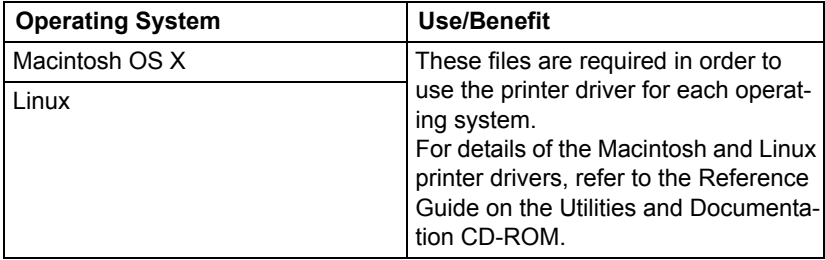

**EX** For details on the installation of the Windows printer drivers, refer to *the Installation Guide on the Utilities and Documentation CD-ROM.*

## <span id="page-22-1"></span>**Utilities and Documentation CD-ROM**

#### <span id="page-22-2"></span>**Utilities**

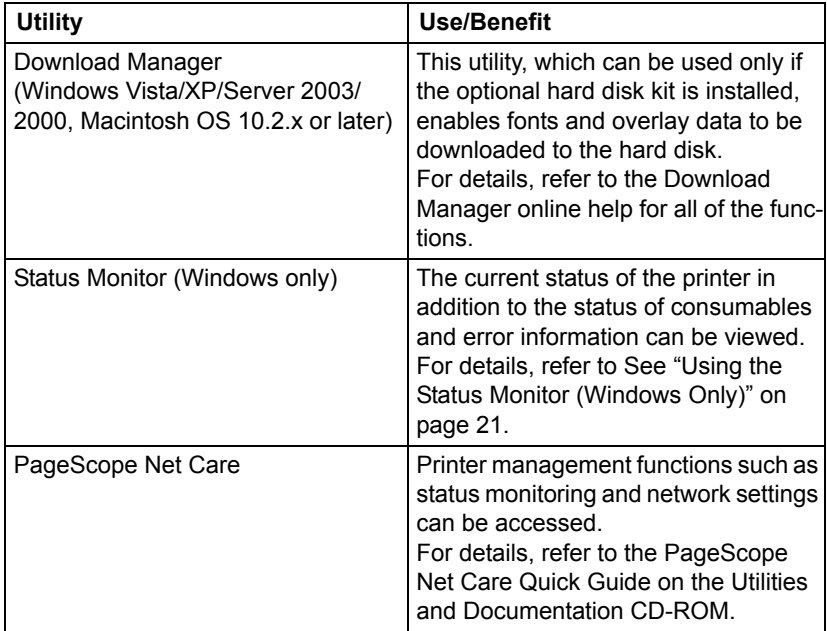

*Utilities and Documentation CD-ROM 9*

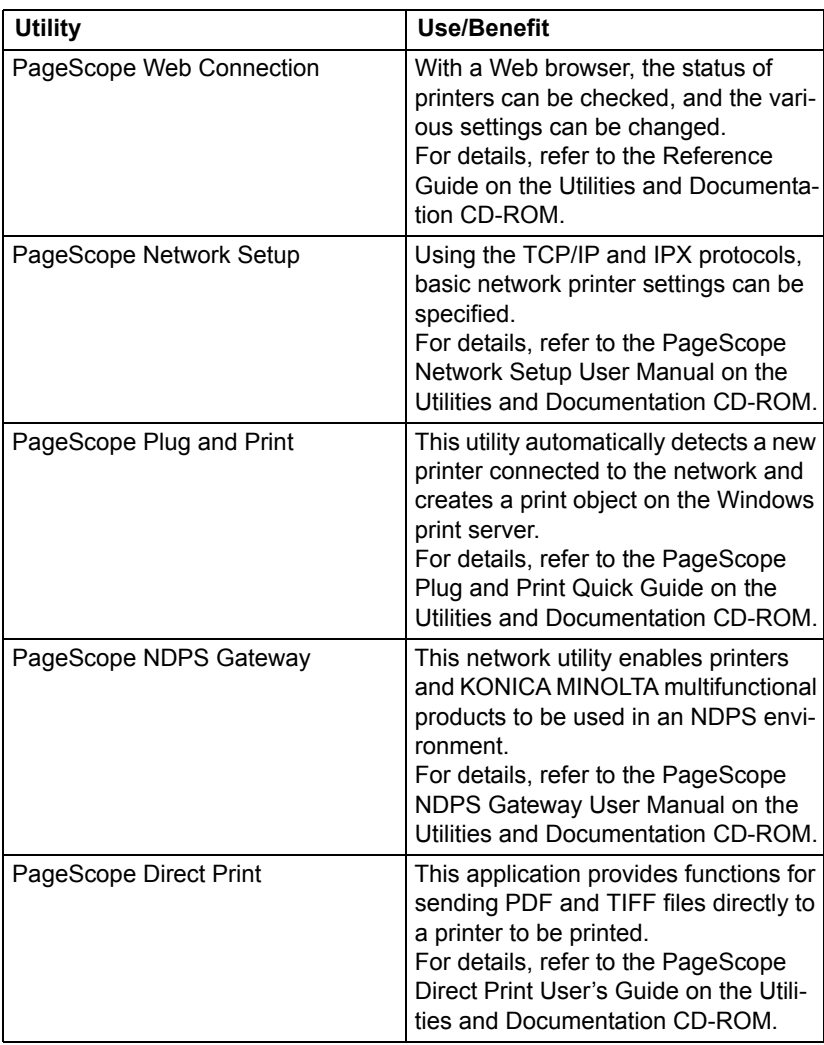

*10 Utilities and Documentation CD-ROM*

## <span id="page-24-0"></span>**System Requirements**

- **Personal computer** 
	- **–** Pentium 2: 400 MHz (Pentium 3: 500 MHz or higher is recommended)
	- **–** Power Mac G3 or later (G4 or later is recommended)
	- **–** Macintosh equipped with an Intel processor
- Operating System
	- **–** Microsoft Windows Vista Home Basic/Home Premium/Ultimate/Business/Enterprise, Windows Vista Home Basic /Home Premium /Ultimate/Business /Enterprise x64 Edition, Windows XP Home Edition/Professional (Service Pack 1 or later; Service Pack 2 or later is recommended), Windows XP Professional x64 Edition, Windows Server 2003, Windows Server 2003 x64 Edition, Windows 2000 (Service Pack 4 or later)
	- **–** Mac OS X (10.2 or later; We recommend installing the newest patch), Mac OS X Server (10.2 or later)
	- **–** Red Hat Linux 9.0, SuSE Linux 8.2
- Free hard disk space
	- **–** Approximately 20 MB of free hard disk space for printer driver and Status Monitor
	- **–** Approximately 128 MB of free hard disk space for image processing
- RAM 128 MB or more
- CD/DVD-ROM drive
- I/O interface
	- **–** 10Base-T/100Base-TX/1000Base-T Ethernet interface port
	- **–** USB Revision 2.0 compliant port
	- **–** Parallel (IEEE 1284) port

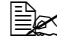

**EX** For details of the Macintosh and Linux printer drivers, refer to the Ref*erence Guide on the Utilities and Documentation CD-ROM.*

#### *System Requirements 11*

### <span id="page-25-0"></span>**Selecting Driver Options/Defaults (for Windows)**

Before you start working with your printer, you are advised to verify/change the default driver settings. Also, in case you have options installed, you should "declare" the options in the driver.

#### <span id="page-25-1"></span>**Windows Vista/XP/Server 2003/2000 (KONICA MINOLTA bizhub C20P PCL6, KONICA MINOLTA bizhub C20P PS)**

1 Choose the driver's properties as follows:

- **–** (Windows Vista) From the **Start** menu, click **Control Panel,** then **Hardware and Sound**, and then click **Printers** to open the Printers directory. Right-click the KONICA MINOLTA bizhub C20P PCL6 or KONICA MINOLTA bizhub C20P PS printer icon, and then click **Properties**.
- **–** (Windows XP/Server 2003) From the **Start** menu, choose **Printers and Faxes** to display the **Printers and Faxes** directory. Right-click the KONICA MINOLTA bizhub C20P PCL6 or KONICA MINOLTA bizhub C20P PS printer icon and choose **Properties**.
- **–** (Windows 2000)

From the **Start** menu, choose **Settings** and then **Printers** to display the **Printers** directory. Right-click the KONICA MINOLTA bizhub C20P PCL6 or KONICA MINOLTA bizhub C20P PS printer icon and choose **Properties**.

- 2 If you have installed options, proceed with the next step. Otherwise, skip to step 9.
- 3 Select the **Configure** tab.
- 4 Check that the installed options are correctly listed. If not, proceed with the next step. Otherwise, continue with step 8.

5 Click the **Refresh** to automatically configure installed options.

 $\mathbb{R}$  The **Refresh** is available only if bi-directional communication is *available with the printer; otherwise it is grayed out.*

6 From the **Device Options** list, select an option, one at a time, and then select **Enable** or **Disable** from the **Settings** menu.

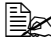

 $\mathbb{R}^2$  *If Printer Memory is selected, select 256 MB, 512 MB or 768 MB according to the installed memory. The factory default setting is 256 MB.*

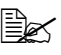

 $\mathbb{R}$  *If Memory Card is selected, select Disable, Enable (1 GB Under), or Enable (1 GB Over), according to the installed CompactFlash card.*

7 Click **Apply**.

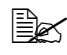

 $B \cong$  *Depending on the version of the operating system, Apply may not appear. If this is the case, continue with the next step.*

- 8 Select the **General** tab.
- 9 Click **Printing Preferences**.

Printing Preference dialog box appears.

- $10\,$  Select the default settings for your printer, such as the default media format you use, in the appropriate tabs.
- 11 Click **Apply**.
- 12 Click **OK** to exit from the Print preference dialog box.
- 13 Click **OK** to exit from the Properties dialog box.

*Selecting Driver Options/Defaults (for Windows) 13*

### <span id="page-27-0"></span>**Uninstalling the Printer Driver (for Windows)**

This section describes how to uninstall the KONICA MINOLTA bizhub C20P printer driver if necessary.

#### <span id="page-27-1"></span>**Windows Vista/XP/Server 2003/2000(KONICA MINOLTA bizhub C20P PCL6, KONICA MINOLTA bizhub C20P PS)**

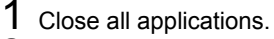

- 2 Choose the Uninstall Program as follows:
	- **–** (Windows Vista/XP/Server 2003) From the **Start** menu, choose **All programs**, **KONICA MINOLTA**, **bizhub C20P**, and then **Uninstall Printer Driver**.
	- **–** (Windows 2000) From the **Start** menu, choose **Programs**, **KONICA MINOLTA, bizhub C20P**, and then **Uninstall Printer Driver**.
- $3\,$  When the Uninstall dialog box appears, select the name of the driver to be deleted, and then click the **Uninstall** button.
- 4 Click **Uninstall**.
- 5 Click **OK**, and restart your computer.
- $6$  The KONICA MINOLTA bizhub C20P printer driver will be uninstalled from your computer.

*14 Uninstalling the Printer Driver (for Windows)*

### <span id="page-28-0"></span>**Displaying Printer Driver Settings (for Windows)**

#### <span id="page-28-1"></span>**Windows Vista**

- 1 From the **Start** menu, click **Control Panel**, then **Hardware and Sound**, and then click **Printers** to open the Printers directory.
- 2 Right-click the KONICA MINOLTA bizhub C20P PCL6, or KONICA MINOLTA bizhub C20P PS printer icon, and then click **Printing Preferences**.

#### <span id="page-28-2"></span>**Windows XP/Server 2003**

- 1 From the **Start** menu, choose **Printers and Faxes** to display the **Printers and Faxes** directory.
- 2 Right-click the KONICA MINOLTA bizhub C20P PCL6 or KONICA MINOLTA bizhub C20P PS printer icon and choose **Printing Preferences**.

#### <span id="page-28-3"></span>**Windows 2000**

- 1 From the **Start** menu, point to **Settings**, and then click **Printers** to display the **Printers** directory.
- 2 Right-click the KONICA MINOLTA bizhub C20P PCL6 or KONICA MINOLTA bizhub C20P PS printer icon and choose **Printer Properties**.

*Displaying Printer Driver Settings (for Windows) 15*

## <span id="page-29-0"></span>**Using the Postscript and PCL Printer Driver**

#### <span id="page-29-1"></span>**Common Buttons**

The buttons described below appear on each tab.

#### <span id="page-29-2"></span>**OK**

Click to exit the Properties dialog box, saving any changes made.

#### <span id="page-29-3"></span>**Cancel**

Click to exit the Properties dialog box without saving any changes made.

#### <span id="page-29-4"></span>**Apply**

Click to save all changes without exiting the Properties dialog box.

#### <span id="page-29-5"></span>**Help**

Click to view the help.

#### <span id="page-29-6"></span>**Favorite Setting**

This allows the current settings to be saved. To save the current settings, specify the desired settings, and then click **Add**. Specify the settings described below, and the click **OK**.

- **Name:** Type in the name of the settings to be saved.
- **Comment:** Add a simple comment to the settings to be saved.
- **Icon:**Select an icon from the icon list to easily identify the settings. The selected icon appears in the drop-down list.
- **Sharing:** Specify whether or not the settings to be saved can be used by other users logged onto the computer.

Afterward, the saved settings can be selected from the drop-down list. To change the registered setting, click **Edit**.

Select **Defaults** from the drop-down list to reset the functions in all tabs to their default values.

#### <span id="page-29-7"></span>**Paper View**

Click the button to display a sample of the page layout in the figure area.

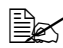

 $\mathbb{R}$  This button does not appear on the **Quality** tab.

#### <span id="page-30-0"></span>**Printer View**

Click the button to display an image of the printer (with all installed options) in the figure area.

#### <span id="page-30-1"></span>**Quality View**

Click this button to display a sample of the settings selected in the **Quality** tab.

" *This button appears only when the Quality tab is selected.*

#### <span id="page-30-2"></span>**Default**

Click this button to reset the settings to their defaults.

#### <span id="page-30-3"></span>**Advanced Tab (PostScript Printer Driver Only)**

The Advanced Tab allows you to

- Select whether to enable or disable the settings for advanced printing functions (such as booklet printing)
- Specify the PostScript output method
- Specify whether or not the error messages of a print job are printed
- **Print a mirror image**
- Specify whether or not the application can directly output PostScript data

#### <span id="page-30-4"></span>**Basic Tab**

The Basic Tab allows you to

- Specify the orientation of the media
- Specify the size of the original document
- Select the output media size
- Zoom (expand/reduce) documents
- Specify the paper source
- Specify the type of media
- Specify the number of copies
- Turn on/off job collation
- $\blacksquare$  Save a print job on the printer and print it later (Job Retention)

#### *Using the Postscript and PCL Printer Driver 17*

- Save a confidential job on the printer and protect it with a password
- $\blacksquare$  Print a single copy for proofing
- Specify user authentication and account track settings
- **Print on the back side of paper that has already been printed on**

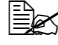

 $\mathbb{R}$  Use paper that has been printed on with this printer. *In addition, the page printed with this setting is not guaranteed.*

 $\mathbb{R}$  *Do not use the following types of paper.* 

*- Paper that has been printed on with an inkjet printer - Paper that has been printed on with a monochrome/color laser printer/copier*

*- Paper that has been printed on with any other printer or fax machine*

#### <span id="page-31-0"></span>**Layout Tab**

The Layout Tab allows you to

- $\blacksquare$  Print several pages of a document on the same page (N-up printing)
- Specify booklet printing
- Rotate the print image 180 degrees
- Specify duplex (double-sided) printing
- Specify whether or not blank pages are printed (PCL printer driver only)
- Adjust the binding margin
- Adjust the printing position (PCL printer driver only)
- $\blacksquare$  Specify the position on the paper where the document is to be printed

#### <span id="page-31-1"></span>**Cover Page Tab**

The Cover Page Tab allows you to

- **Print front and back cover pages and separator pages**
- Specify the tray that contains the paper for the front and back cover pages and separator pages

#### <span id="page-31-2"></span>**Watermark/Overlay Tab**

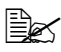

" *Be sure to use overlays with print jobs with a paper size and orientation that matches the overlay form. In addition, if settings have been specified for "N-up" or "Booklet" in the printer driver, the overlay form cannot be adjusted to match the specified settings.*

The settings in the "Overlay" function of the Watermark/Overlay tab allows you to

- Select the form to use
- Add or delete overlay files
- Launch Download Manager to download a form (PostScript printer driver only)

 $\mathbb{R}$  *Download Manager Application should be installed earlier.* 

- Create a form (PCL printer driver only)
- Specify that the document and form are printed overlapping (PCL printer driver only)
- Display the form information (PCL printer driver only)
- Print the form on All Pages, First Page, Even Pages and Odd Pages
- Place the form in back of the document or in front on the printed document (PCL printer driver only)

The settings in the "Watermark" function of the Watermark/Overlay tab allows you to

- Select the watermark to be used
- Create, edit or delete watermarks
- $\blacksquare$  Lighten the density of the watermark
- **Print a frame around watermarks**
- **Print transparent (shaded) watermarks**
- $\blacksquare$  Print the watermark on only the first page
- **Print the watermark repeatedly throughout the all pages**

#### <span id="page-32-0"></span>**Quality Tab**

The Quality Tab allows you to

- Switch between color and grayscale printing
- Control the darkness of an image (Brightness)
- Specify the printer color settings (Quick Color)
- Specify the resolution for the printout
- **Perform color separation**
- Select whether or not economy printing is used
- Set the edge strength to Low, Middle or High
- Specify the amount of details in graphic patterns (PCL printer driver only)
- Specify the format of fonts that are to be downloaded

#### *Using the Postscript and PCL Printer Driver 19*

- **Print using the printer's fonts**
- Control the tones of an image (Contrast) (PCL printer driver only)
- Specify the image compression method (PCL printer driver only)

#### <span id="page-33-0"></span>**Other Tab**

The Other Tab allows you to

- Select that Microsoft Excel sheets are not to be divided when printing
- Select that the white background of Microsoft PowerPoint data does not hide overlay files (PCL printer driver only)
- $\blacksquare$  Send a notification by e-mail when printing is finished
- Shows the version information for the printer driver
- $\blacksquare$  Prevent loss when printing fine lines

#### <span id="page-33-1"></span>**Limitations on printer driver functions installed with Point and Print**

If Point and Print is performed with the following server and client combinations, there are limitations on some printer driver functions.

- Server and client combinations Server: Windows Server 2003/XP/2000/Vista Client: Windows Server 2003/XP/2000/Vista
- $\blacksquare$  Functions with limitations applied Booklet, Skip Blank Pages, Front Cover Page, Back Cover Page, Separator Page, Create Overlay, Print Overlay, Watermark \*JOBNAME, USERNAME, and HOSTNAME output of PJL

*20 Using the Postscript and PCL Printer Driver*

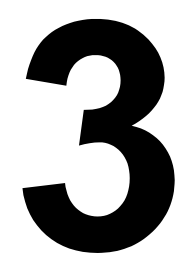

## <span id="page-34-1"></span><span id="page-34-0"></span>*Using the Status Monitor (Windows Only)*

## <span id="page-35-0"></span>**Working with the Status Monitor**

#### <span id="page-35-1"></span>**Introduction**

The Status Monitor shows information about the current status of the printer.

The Status Monitor can be installed from the Utilities and Documentation CD-ROM.

For details on the installation, refer to the Reference Guide on the Utilities and Documentation CD-ROM.

#### <span id="page-35-2"></span>**Operating Environment**

The Status Monitor can be used on computers running Windows Vista/XP/ Server 2003/2000 connected to the printer using an Ethernet connection.

#### <span id="page-35-3"></span>**Opening the Status Monitor**

Use one of the following steps to open the Status Monitor:

- Windows Vista/XP/Server 2003–From the Start menu, choose All Pro**grams**, **KONICA MINOLTA**, and then **Status Monitor**. Double-click the Status Monitor icon displayed in the taskbar.
- **Windows 2000**—From the **Start** menu, choose **Programs**, **KONICA MINOLTA**, and then **Status Monitor**. Double-click the Status Monitor icon displayed in the task bar.

#### <span id="page-35-4"></span>**Using the Status Monitor**

#### **Status Tab**

- **Select Printer**—Selects the printer whose status is displayed. In addition, the messages that appear in the message window of the selected printer are displayed.
- Graphic—Shows a graphic representation of the printer and indicates where the problem is. When the background of the printer graphic is red or yellow, there is an error and the job has been interrupted.
- **Advanced Options**—Click **Advanced Options** to display the Advanced Options dialog box. From the Advanced Options dialog box, select whether the Status Monitor automatically starts when the operating system is started.
- **Printer Alerts**—Displays text messages that alert you of conditions such as low toner.
■ **Recovery Instructions**—Provides you with explanations of what you need to do in order to correct problems and recover from error conditions.

#### **Consumables Tab**

Displays the usage status (approximate percentage remaining) of each consumables.

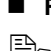

**Refresh**—Rechecks the supplies and displays their status.

 $\mathbb{R}$  *Click Help* to display windows containing explanations of the Status *Monitor functions. Refer to this help for detailed information.*

# **Recognizing Status Monitor Alerts**

When the Status Monitor detects a printing problem, the icon on the Windows task bar changes from green (normal) to yellow (warning), magenta or red (error), depending on the severity of the printer problem.

# **Recovering from a Status Monitor Alert**

When the Status Monitor notifies you of a printing problem, double-click its icon on the Windows task bar to open the Status Monitor. The Status Monitor identifies what type of error has occurred.

# **Closing the Status Monitor**

Click **Close** to close the Status Monitor window. To exit Status Monitor, right-click the Status Monitor icon in the taskbar, and then click **Exit**.

*Recognizing Status Monitor Alerts 23*

Download from Www.Somanuals.com. All Manuals Search And Download.

# *24 Closing the Status Monitor*

# $\blacktriangle$

# *Printer Control Panel and Configuration Menu*

Download from Www.Somanuals.com. All Manuals Search And Download.

# **About the Control Panel**

The control panel, located on the top of the printer, allows you to direct the printer's operation. In addition, it displays the current status of the printer, including any condition that needs your attention.

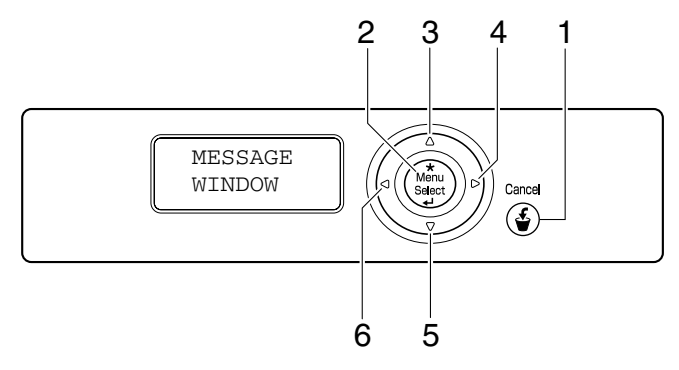

*26 About the Control Panel*

#### **Control Panel Indicators and Keys**

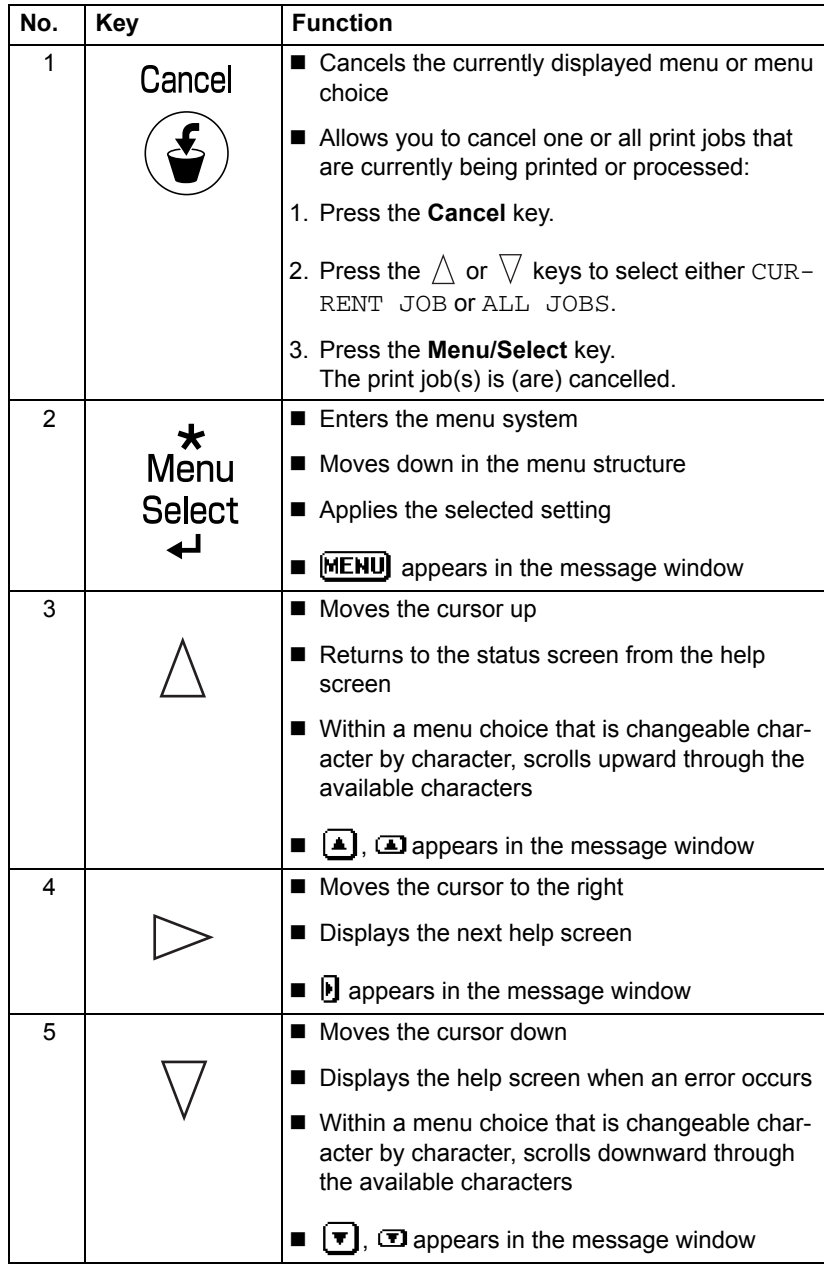

## *About the Control Panel 27*

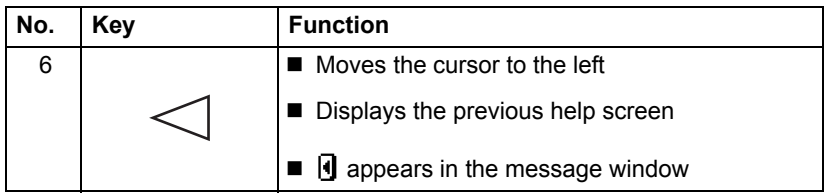

#### **Message Window**

The current status of the printer, the amount of toner remaining, and any error messages can be viewed from the message window.

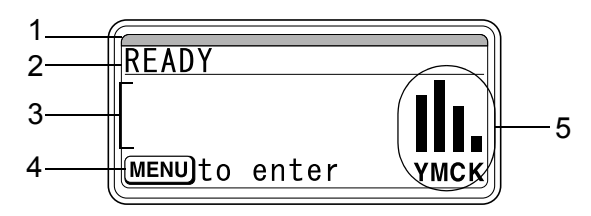

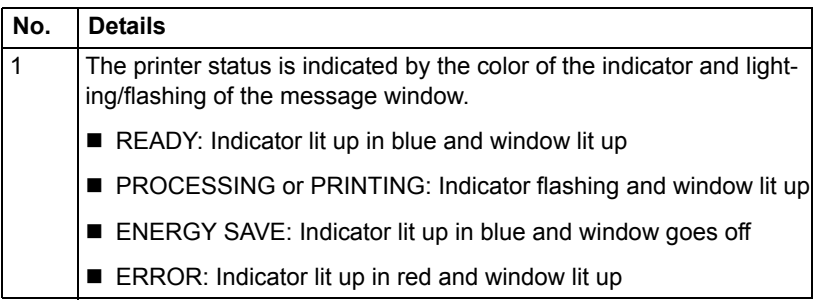

*28 About the Control Panel*

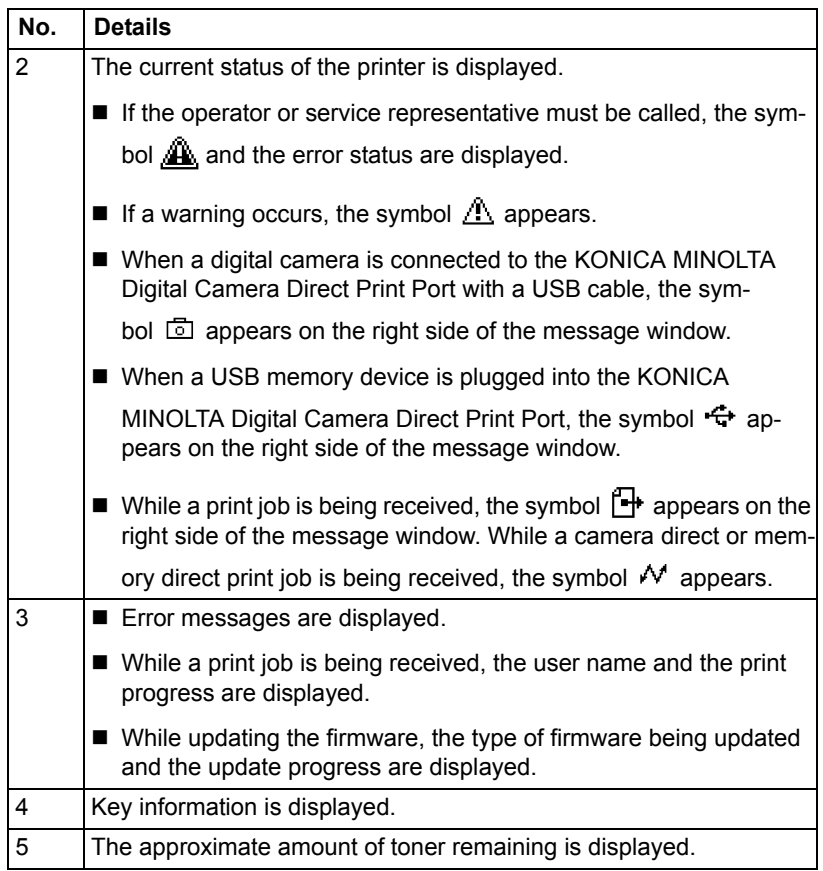

#### **Help Screens**

The help screens appear when the  $\overline{\nabla}$  key is pressed after an error occurred, such as a media misfeed, so that the error can be corrected.

Download from Www.Somanuals.com. All Manuals Search And Download.

The configuration menu accessible from the control panel is structured as shown below.

#### **Main Menu**

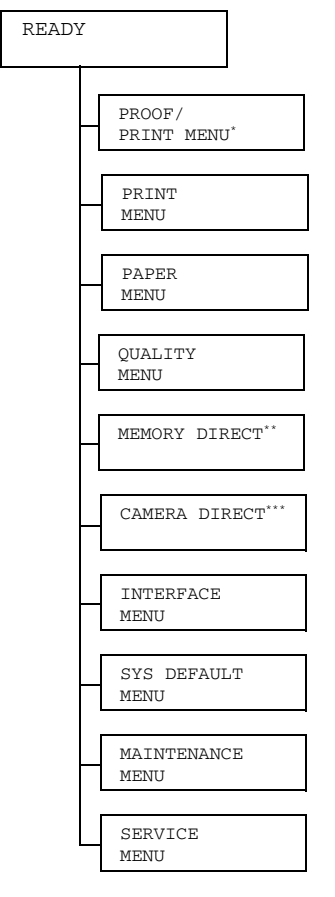

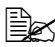

**Ex** \* This menu item appears only if an optional hard disk kit is installed. *\*\* This menu item appears when an optional hard disk kit or a CompactFlash card is installed, and* INTERFACE MENU/MEMORY DIRECT *is set to* ENABLE*.*

*\*\*\* This menu item appears when* INTERFACE MENU/CAMERA DIRECT *is set to* ENABLE*.*

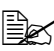

**EX** MEMORY DIRECT and CAMERA DIRECT do not appear if public *user access has not been permitted through authentication settings. For details on the authentication settings, refer to the Reference Guide on the Utilities and Documentation CD-ROM.*

#### *Configuration Menu Overview 31*

Download from Www.Somanuals.com. All Manuals Search And Download.

#### **PROOF/PRINT MENU**

 $\mathbb{R}$  This menu item appears only if an optional hard disk kit is installed.

With this menu item, print jobs that were set to be saved on the hard disk by using Job Retention on the Basic tab of the printer driver can be printed or deleted.

 $\mathbb{R}$  All factory default values are shown in bold.

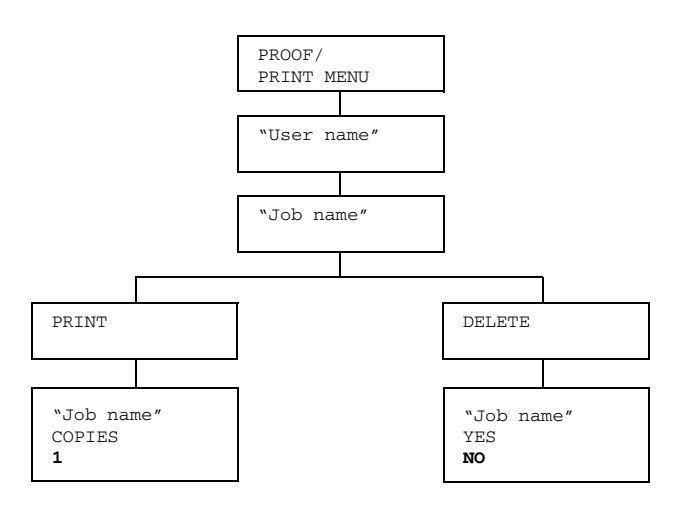

## **Printing/Deleting a Stored Job**

1 Follow the procedure described below to select a job.

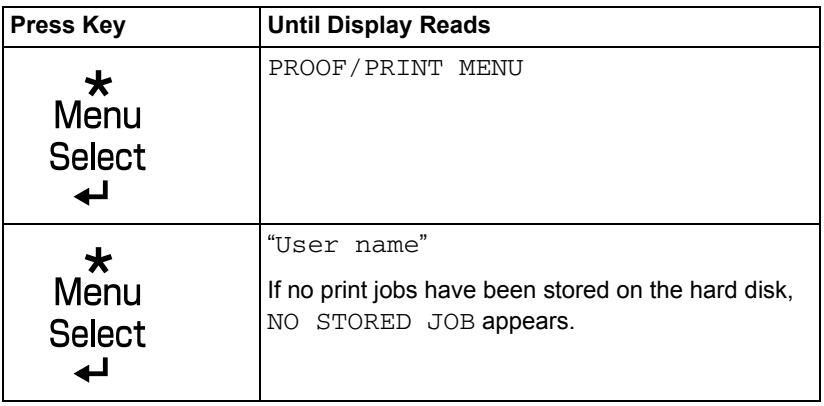

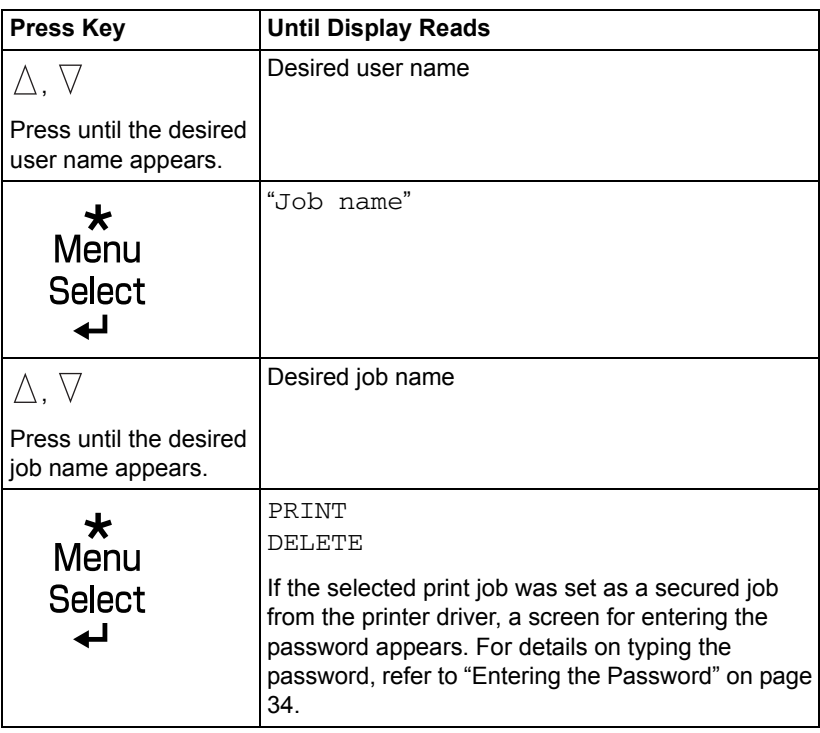

2 Select PRINT or DELETE, and then press the **Menu/Select** key.

**EX** If PRINT was selected, continue with step 3. *If* DELETE *was selected, continue with step 5.*

- $3$  Press the  $\wedge$  and  $\triangledown$  keys to specify the number of copies to be printed. (Settings:  $1$  to 999; Default: 1)
- 4 Press the **Menu/Select** key.

*Printing begins.*

- 5 Select YES or NO.
- 6 Press the **Menu/Select** key.

*If* YES *was selected, the print job is deleted. If* NO *was selected, the* PRINT/DELETE *selection screen appears again.*

Download from Www.Somanuals.com. All Manuals Search And Download.

#### <span id="page-47-0"></span>**Entering the Password**

If the print job selected in the PROOF/PRINT MENU is a secured job, a screen for entering the password appears. Follow the procedure described below to type in the four-digit password specified from the printer driver.

- 1 Press the  $\wedge$  to increase or the  $\triangledown$  to decrease the first digit of the password.
- 2 Press the  $>$  key to move the cursor to the next digit.
- $\mathbf 3$  Press the  $\wedge$  to increase or the  $\triangledown$  to decrease the second digit of the password.
- $4$  Continue these steps until all four digits of the password are specified.
- 5 Press the **Menu/Select** key.

*The* PRINT/DELETE *selection screen appears.*

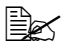

 $\mathbb{\hat{E}}$  If an incorrect password is entered,  $\textit{INVALID}$   $\textit{ENTRY}$  appears and *the screen for entering the password appears again.*

#### **PRINT MENU**

With this menu, printer information, such as the configuration page and the demo page, can be printed.

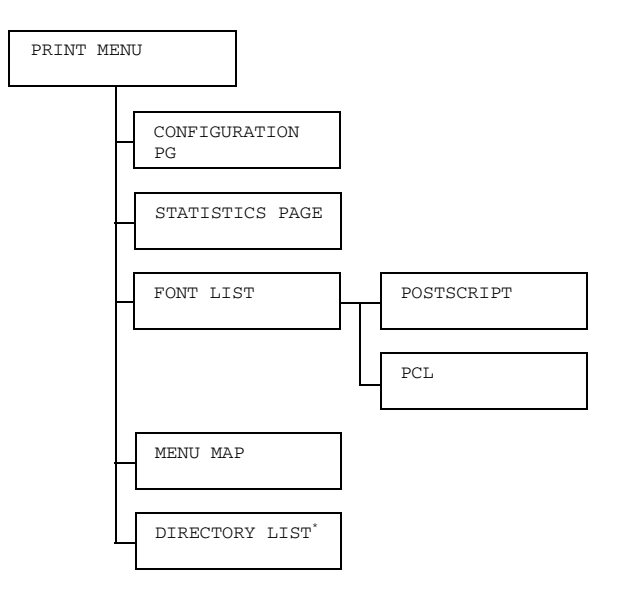

**EX** \* This menu item appears only if an optional hard disk kit or a Com*pactFlash card is installed.*

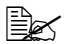

**EX** All factory default values are shown in bold.

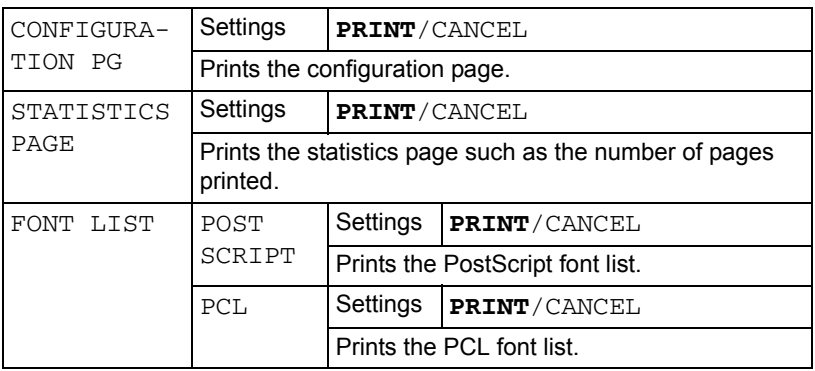

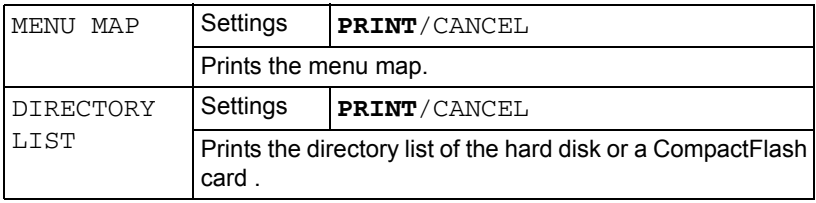

#### **PAPER MENU**

With this menu, the paper used for printing can be managed.

PAPER MENU PAPER SOURCE DEFAULT TRAY DUPLEX TRAY 1 PAPER SIZE COPIES CUSTOM SIZE\* COLLATE\*\*\*\* PAPER TYPE TRAY 2 PAPER SIZE CUSTOM SIZE\*\* PAPER TYPE TRAY 3\*\*\* PAPER SIZE PAPER TYPE TRAY CHAINING TRAY MAPPING TRAY MAPPING MODE LOGICAL TRAY  $\overline{0}$ Ŷ. LOGICAL TRAY

#### *Configuration Menu Overview 37*

9

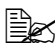

 $\mathbb{\tilde{R}} \leq$  \* This menu item appears only when you select CUSTOM from the TRAY 1/PAPER SIZE *menu.*

*\*\*This menu item appears only when you select* CUSTOM *from the*  TRAY 2/PAPER SIZE *menu.*

*\*\*\* This menu item appear only if the optional lower feeder unit is installed.*

*\*\*\*\* This menu item appears only if an optional hard disk kit or a CompactFlash card of 1 GB or more is installed.*

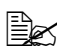

**EX** All factory default values are shown in bold.

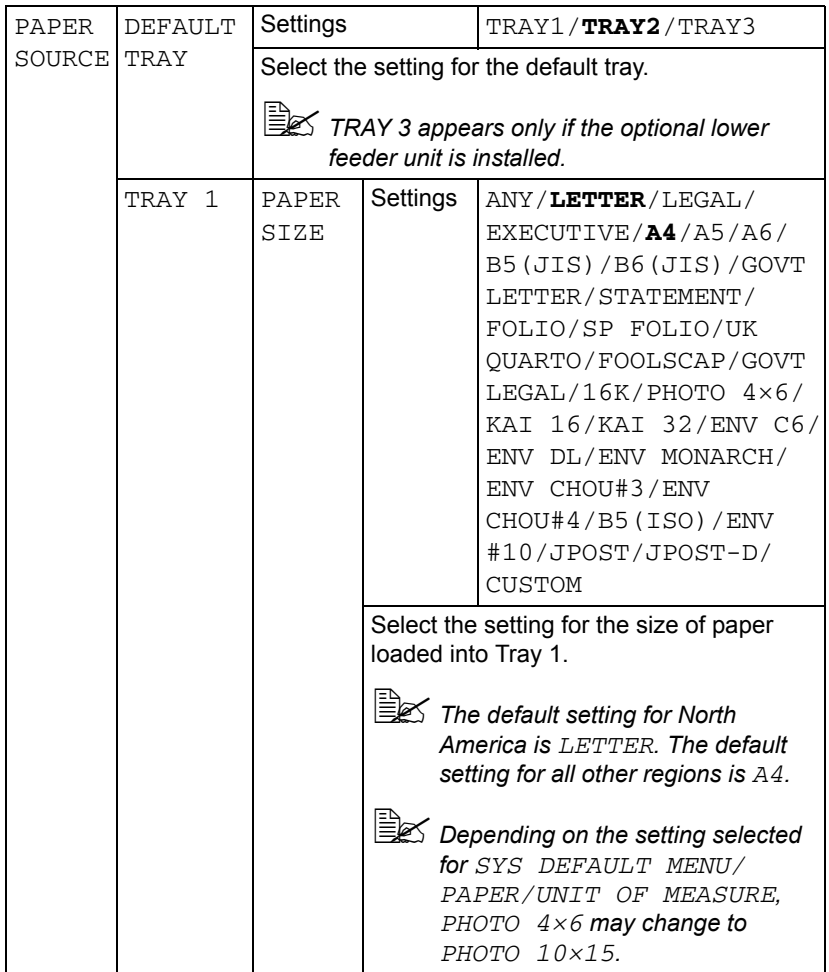

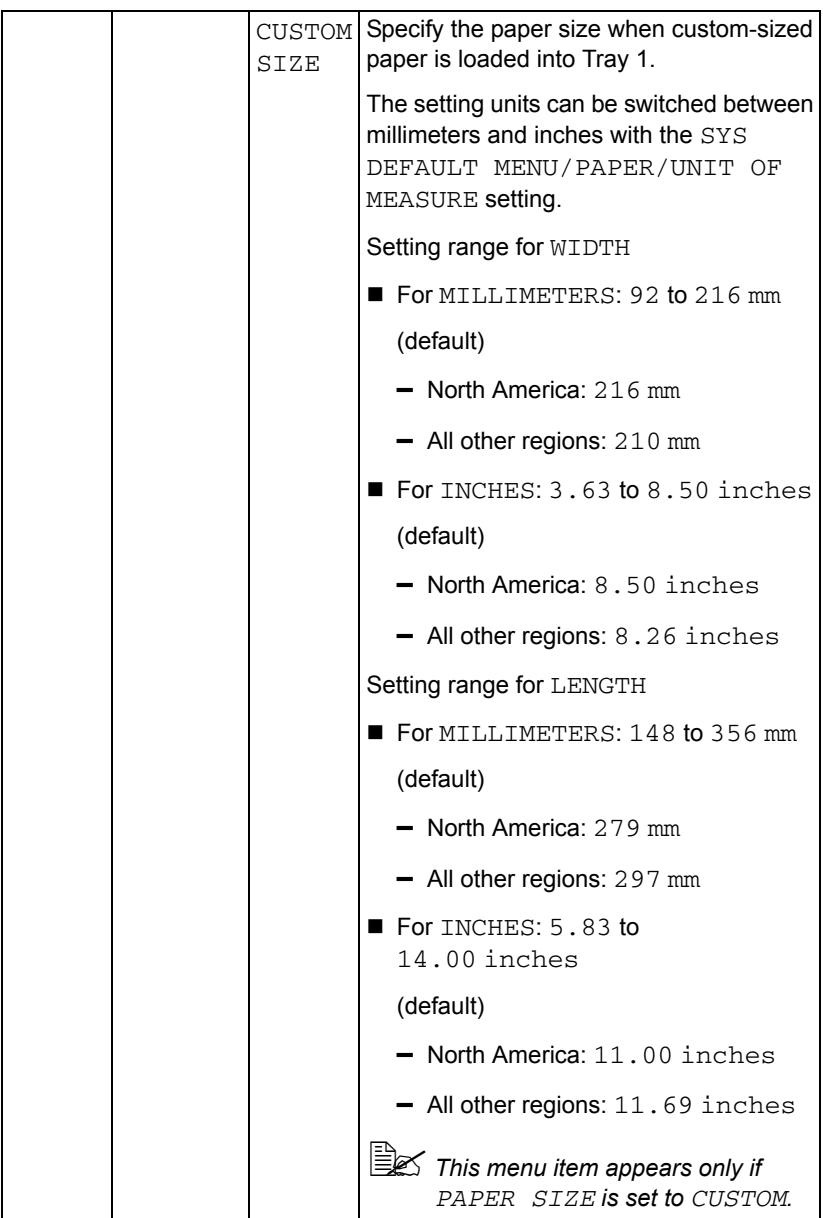

Download from Www.Somanuals.com. All Manuals Search And Download.

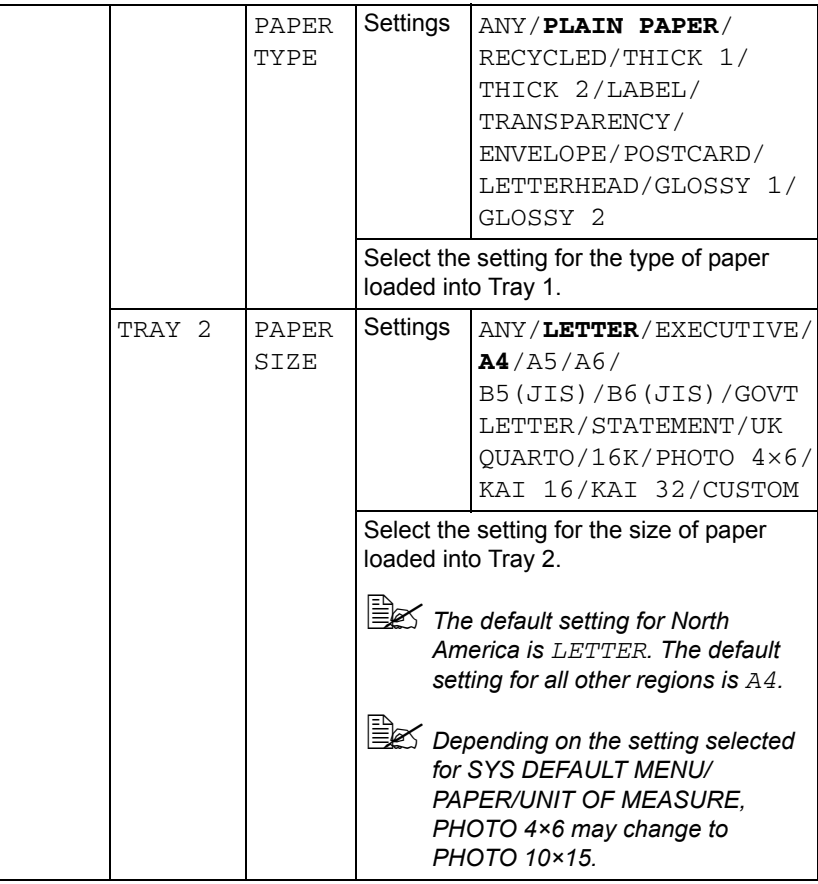

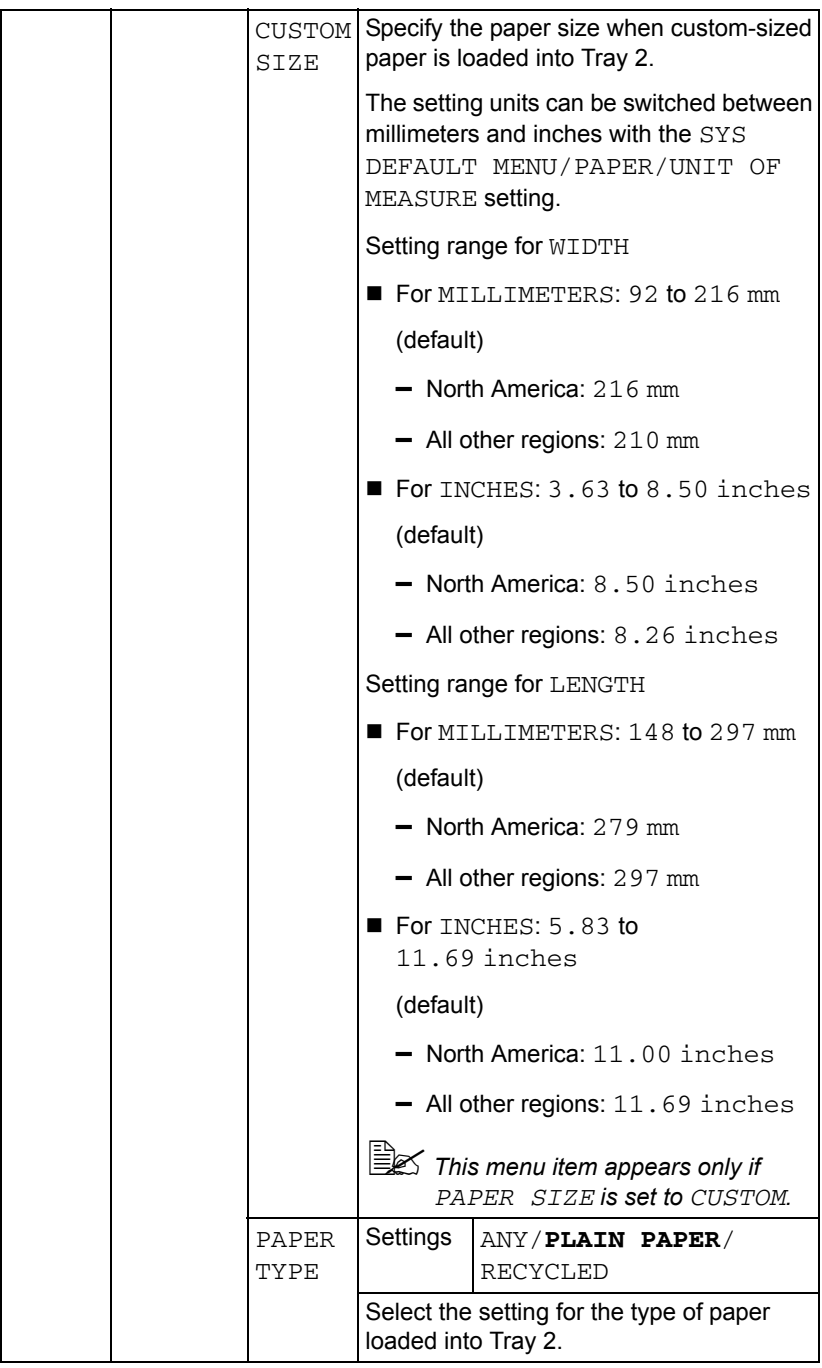

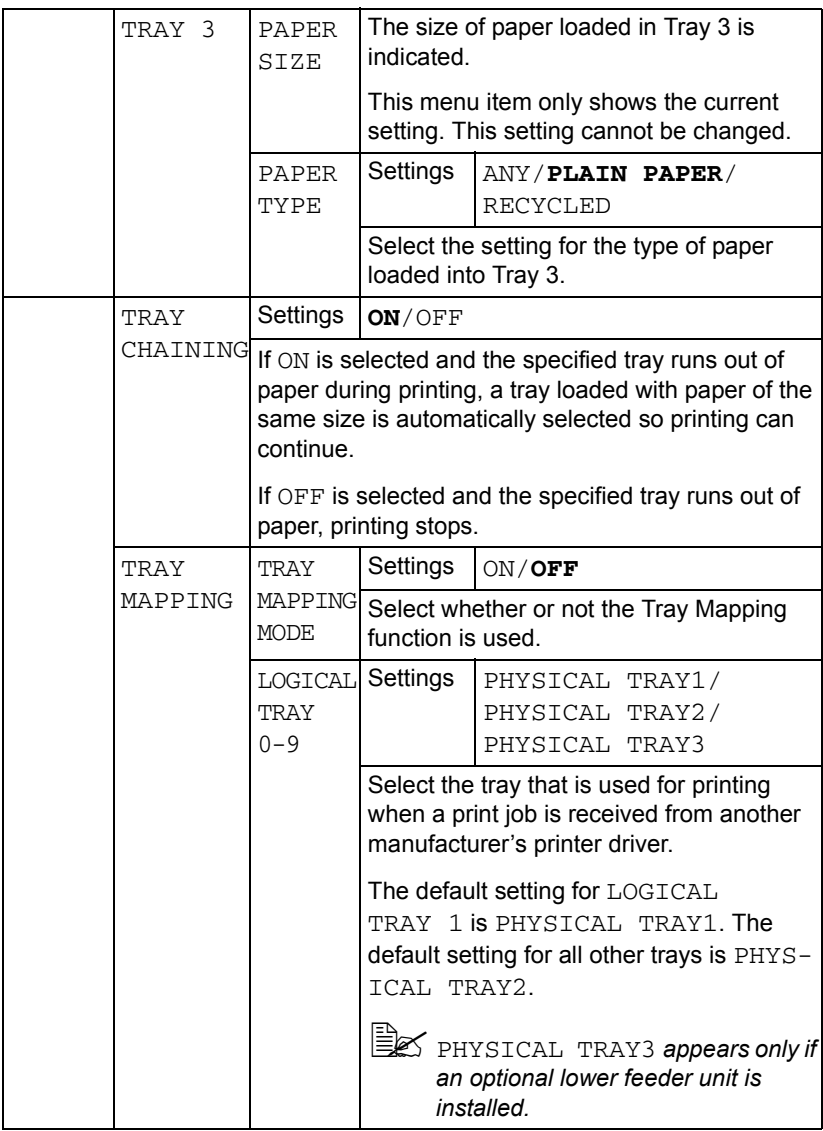

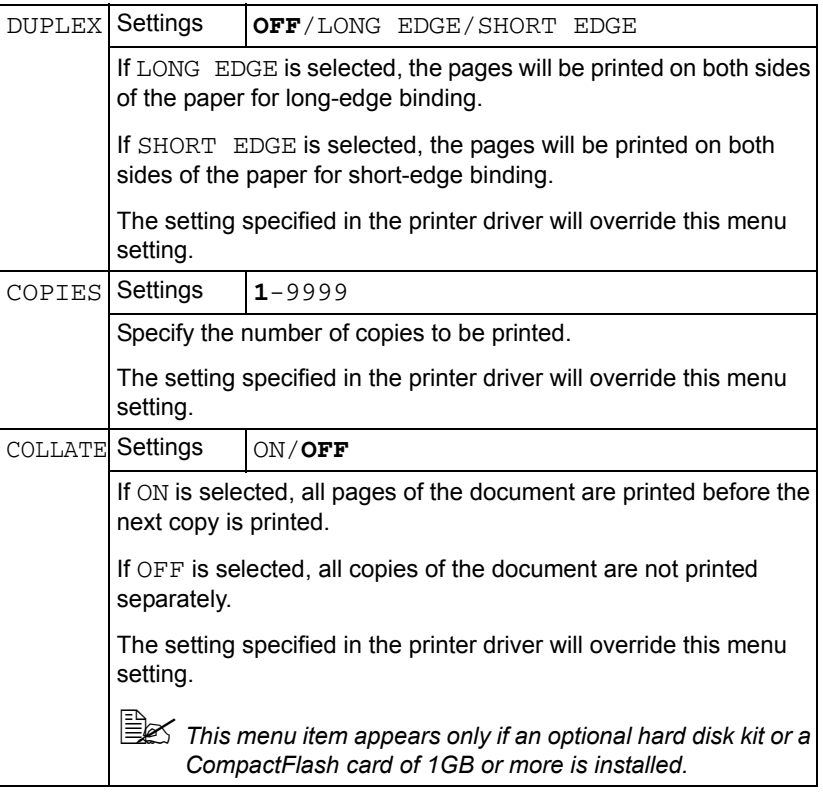

Download from Www.Somanuals.com. All Manuals Search And Download.

#### **QUALITY MENU**

With this menu, settings for the print quality can be specified.

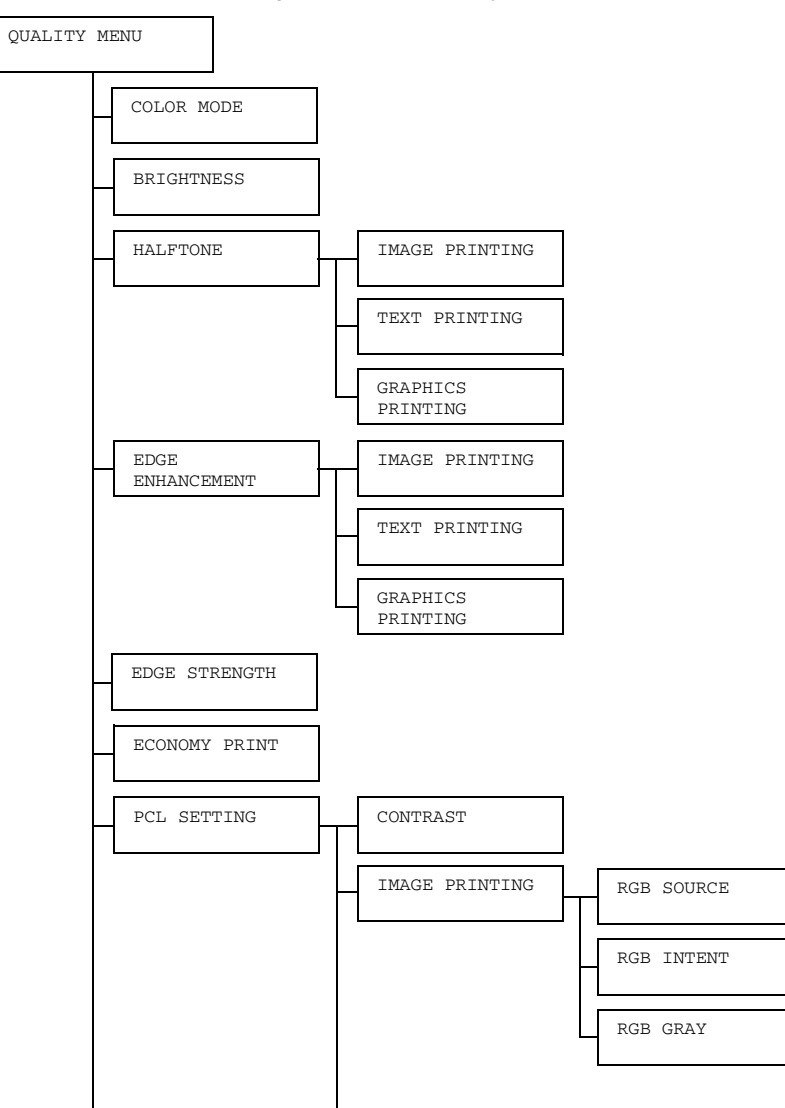

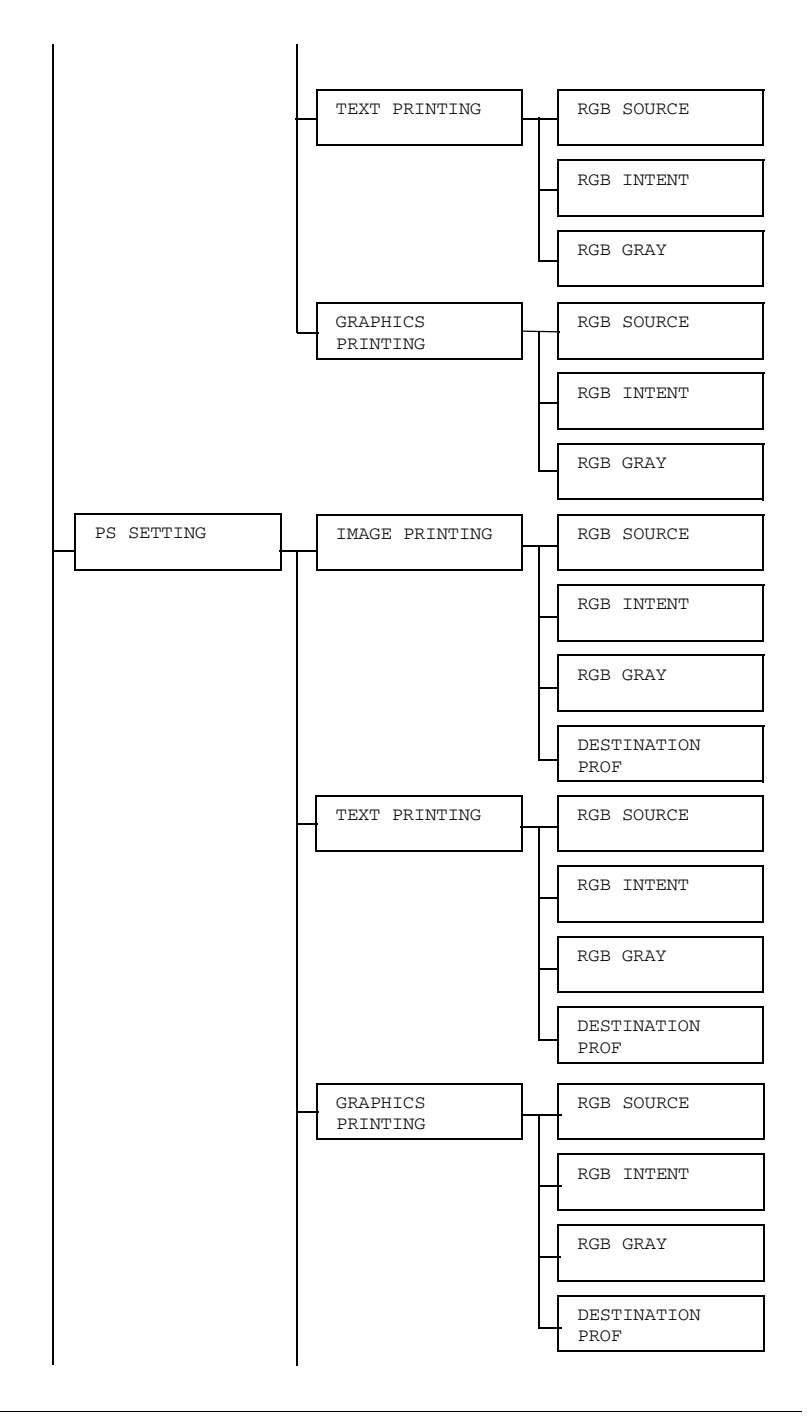

Download from Www.Somanuals.com. All Manuals Search And Download.

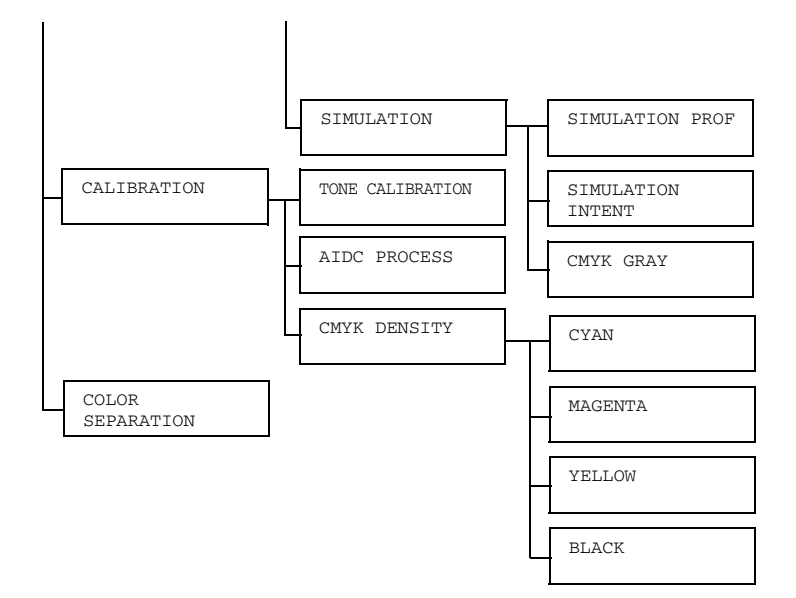

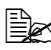

**EX** All factory default values are shown in bold.

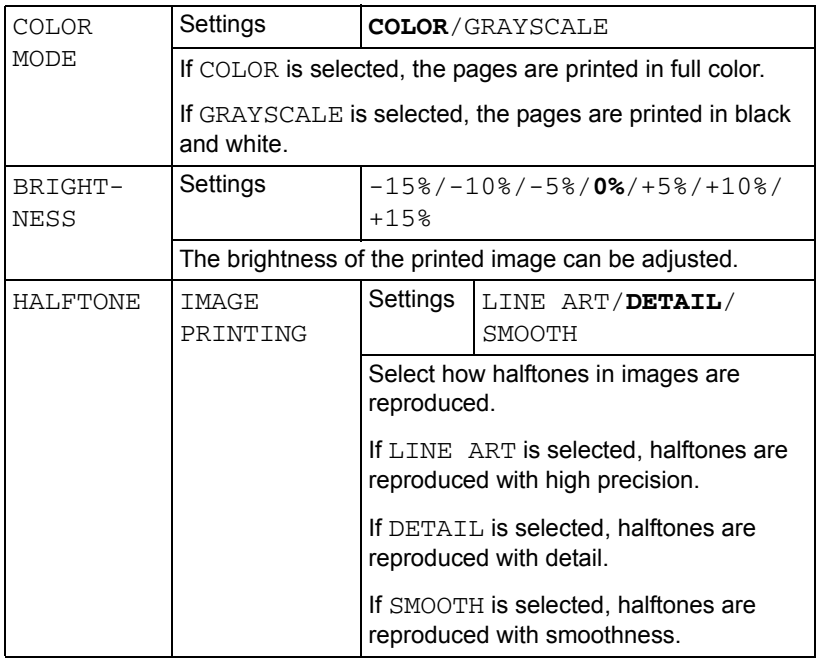

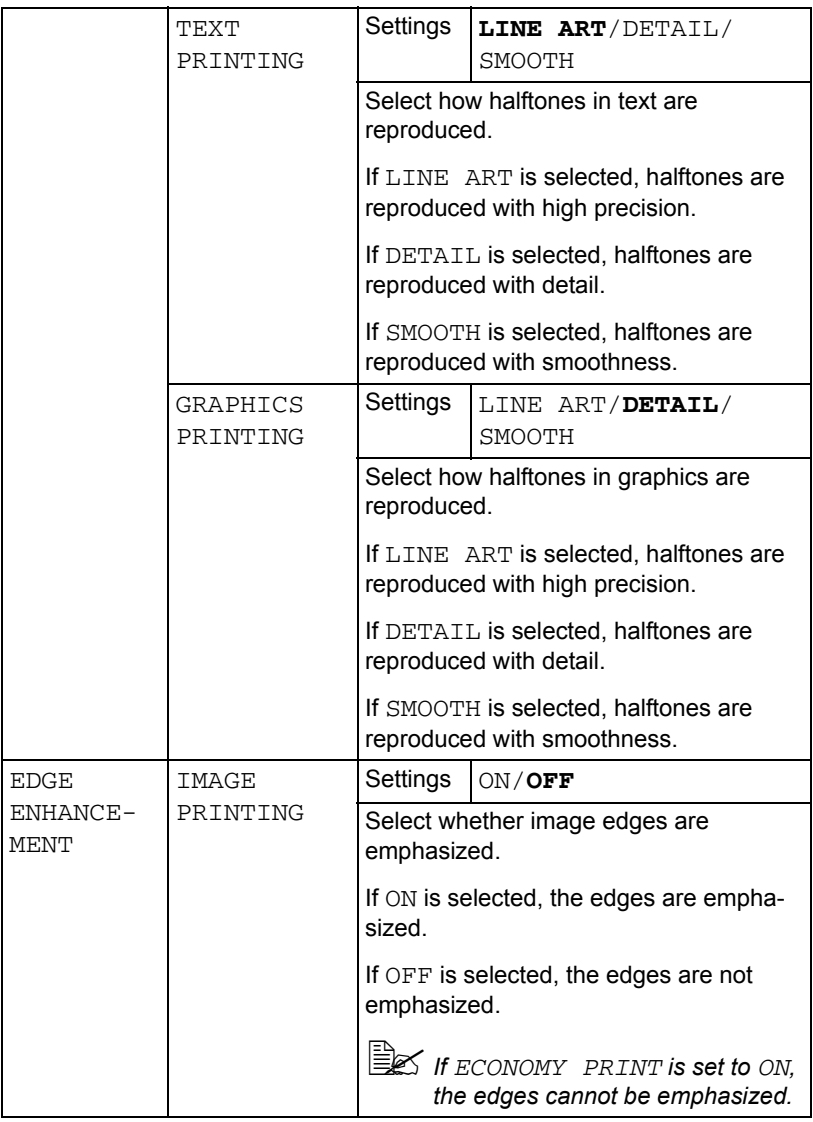

Download from Www.Somanuals.com. All Manuals Search And Download.

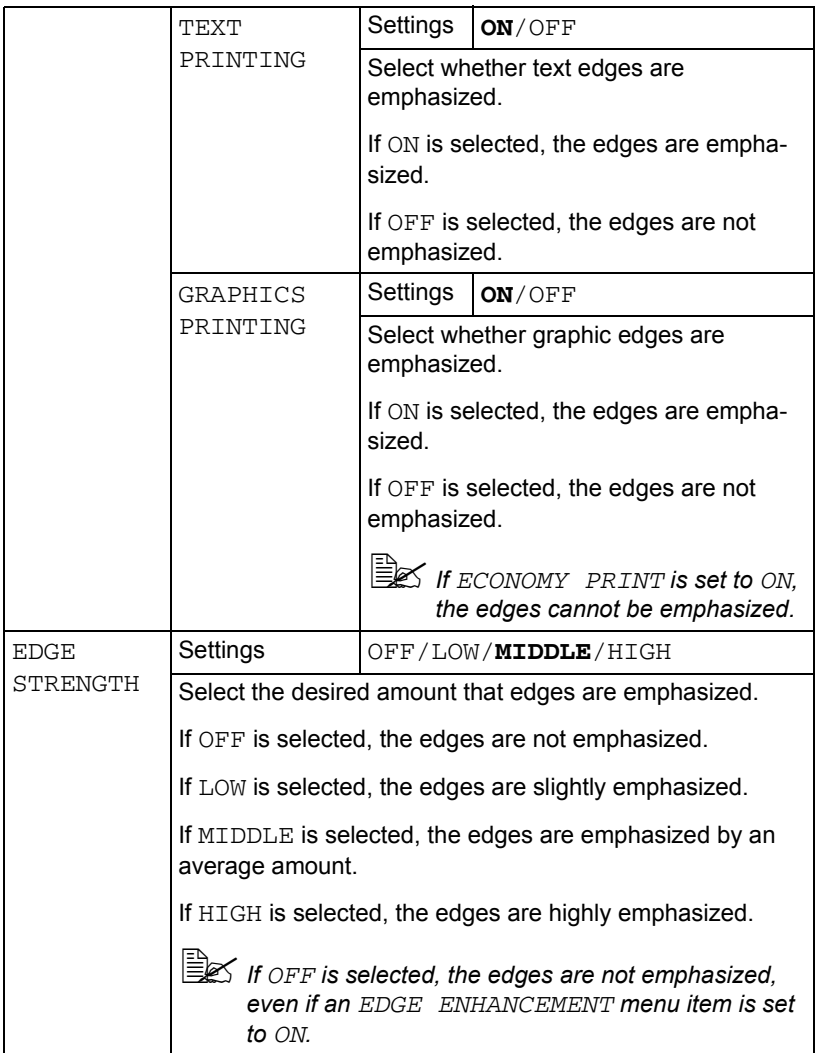

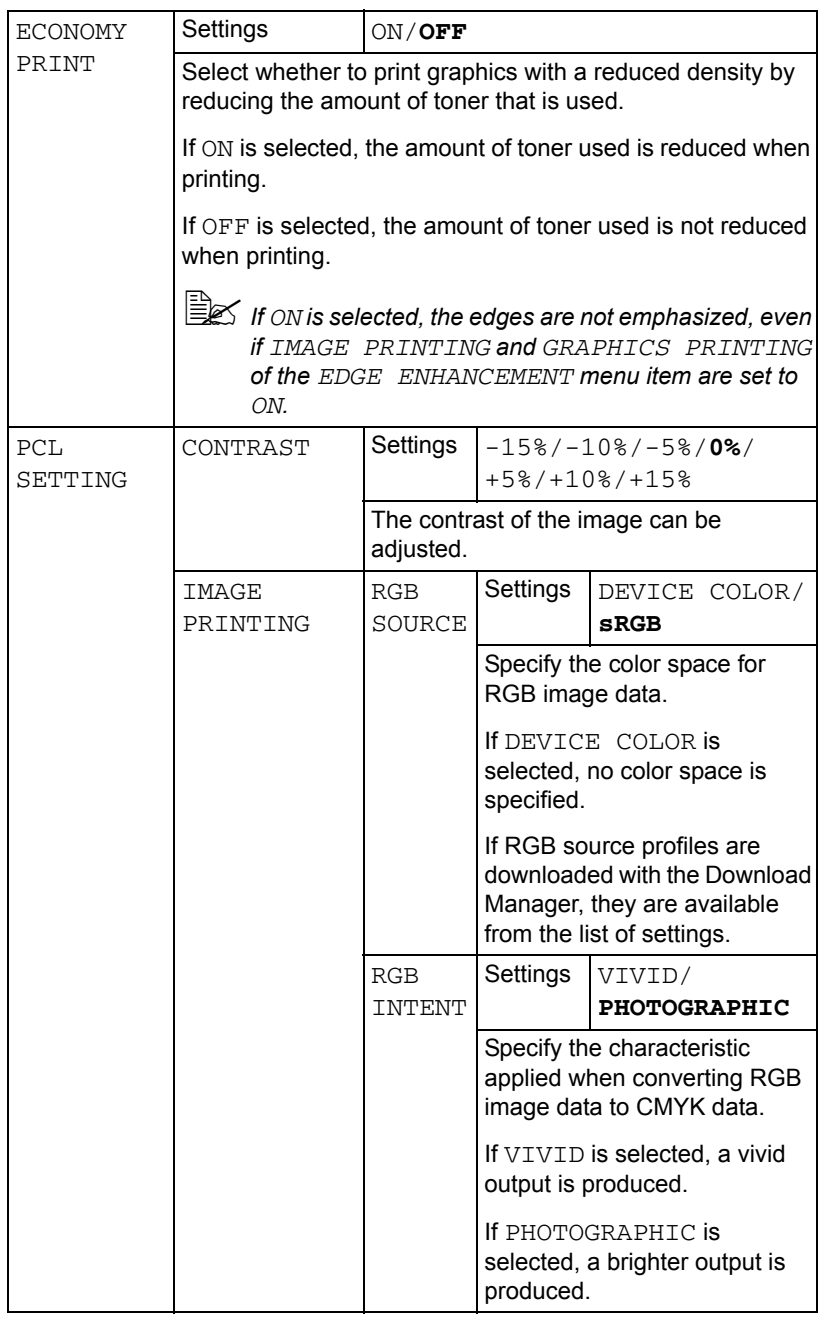

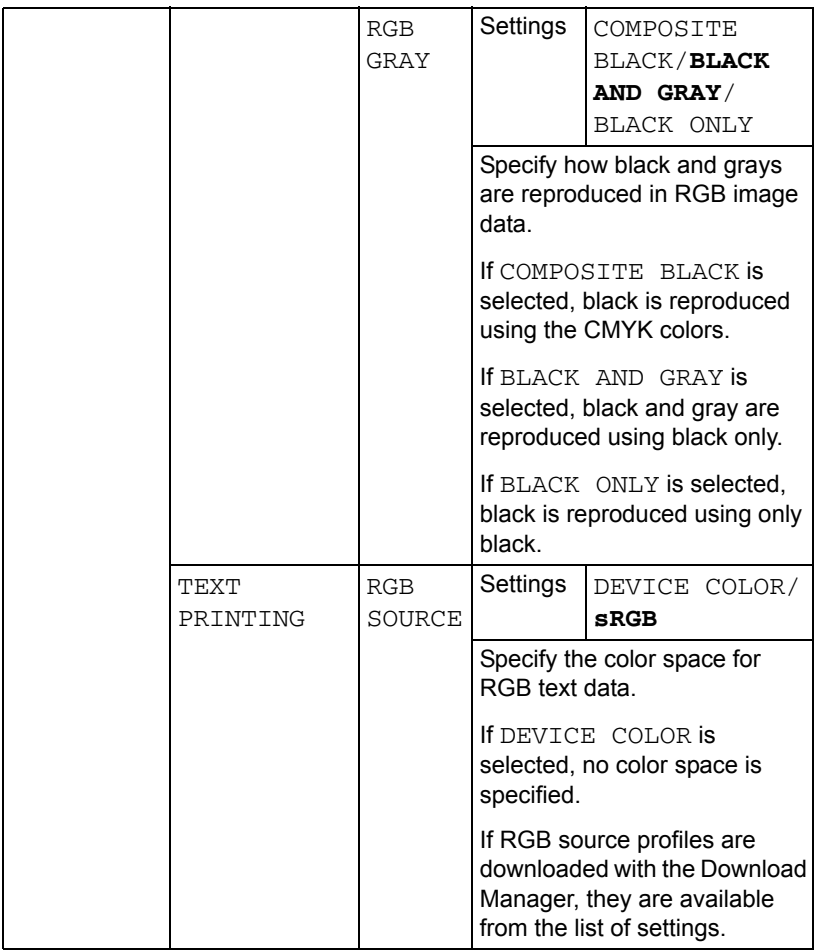

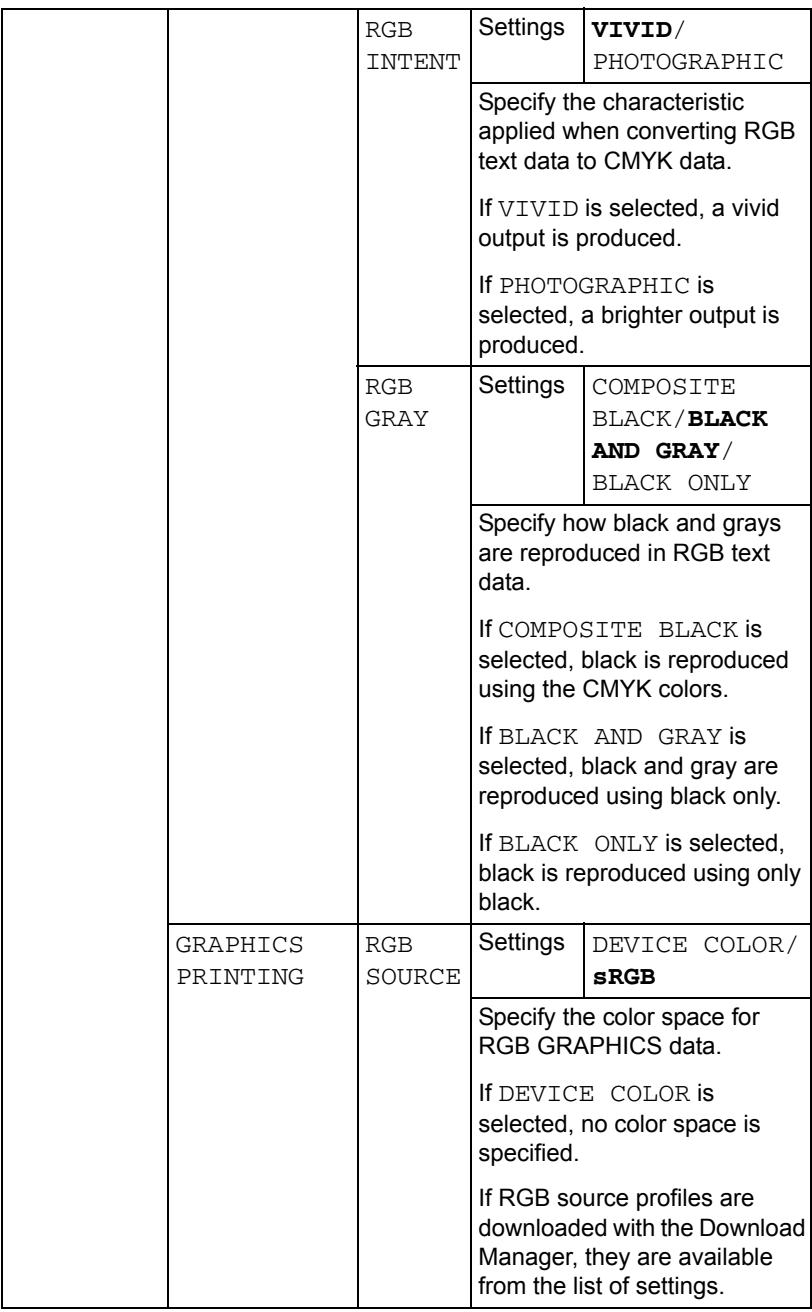

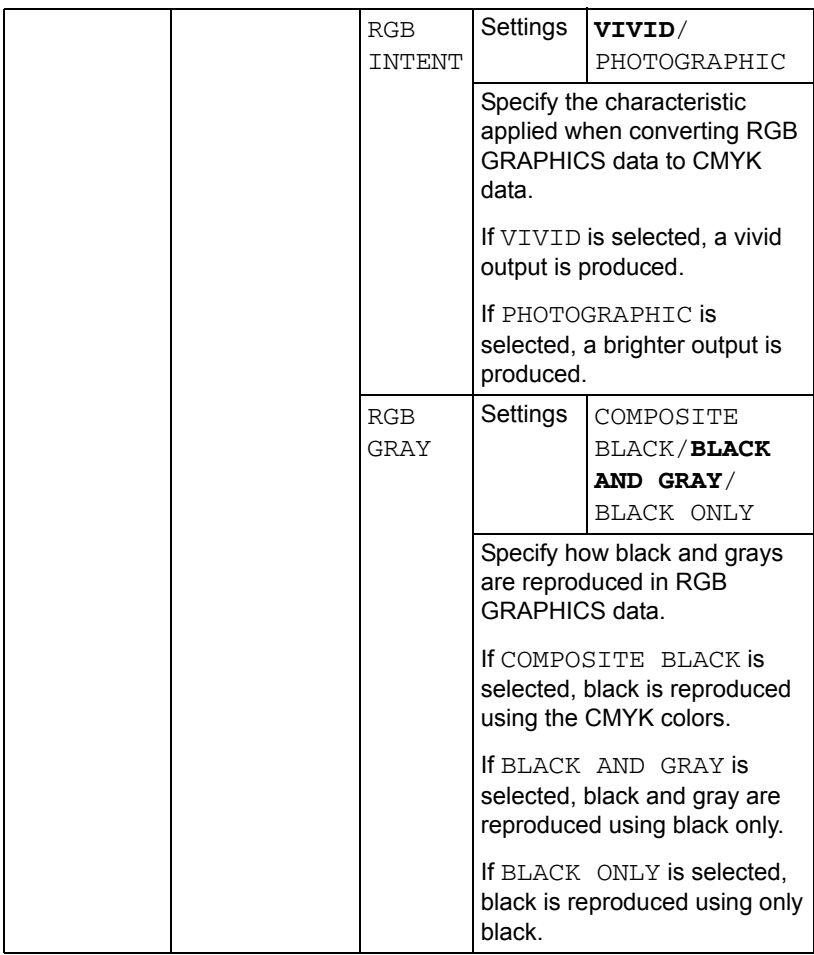

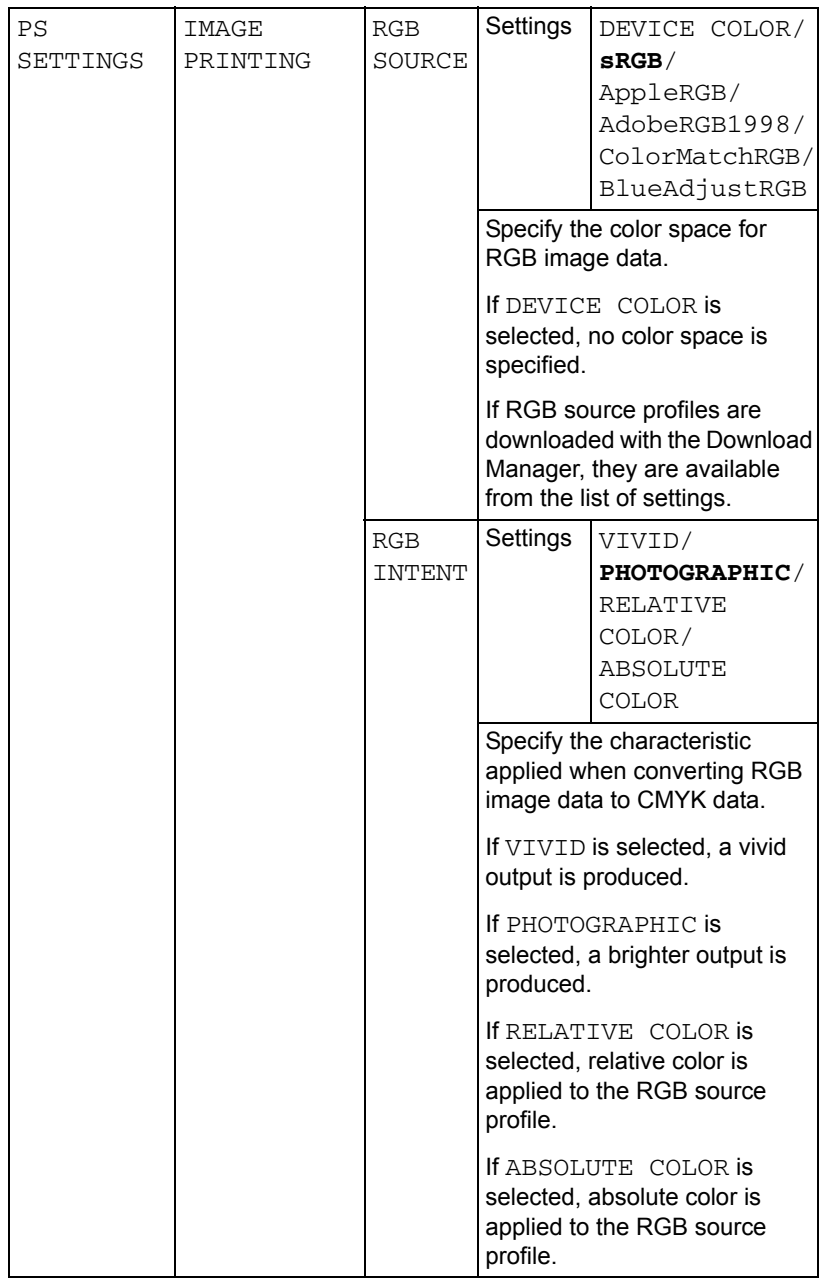

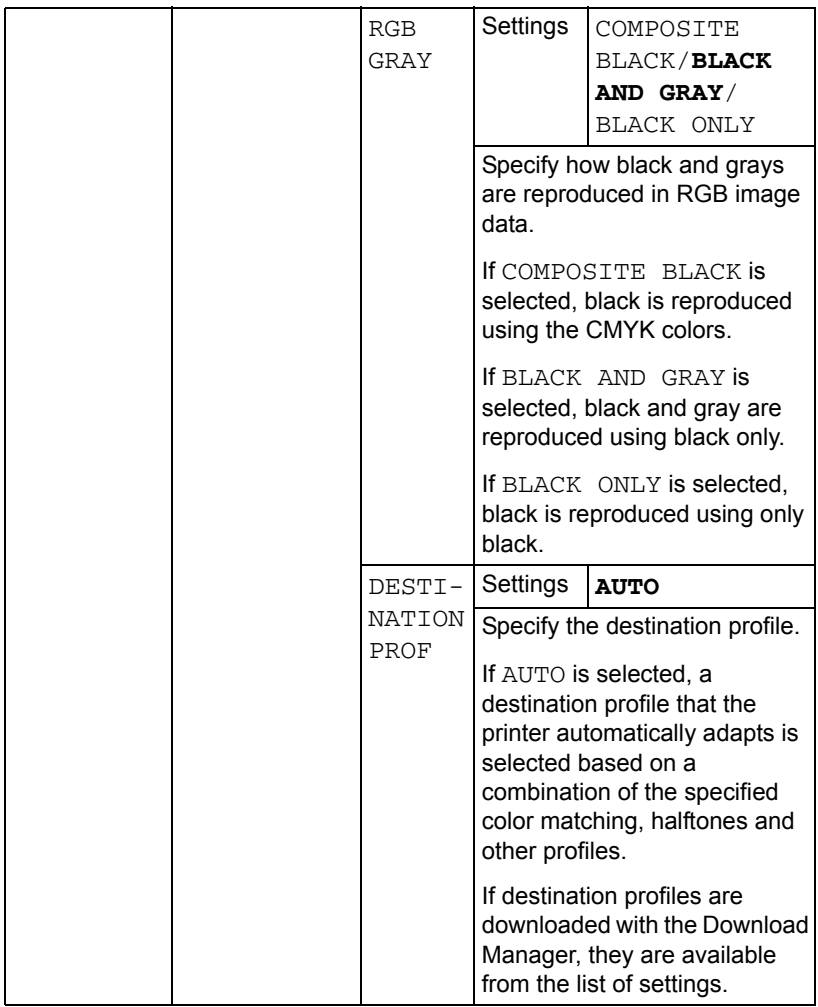

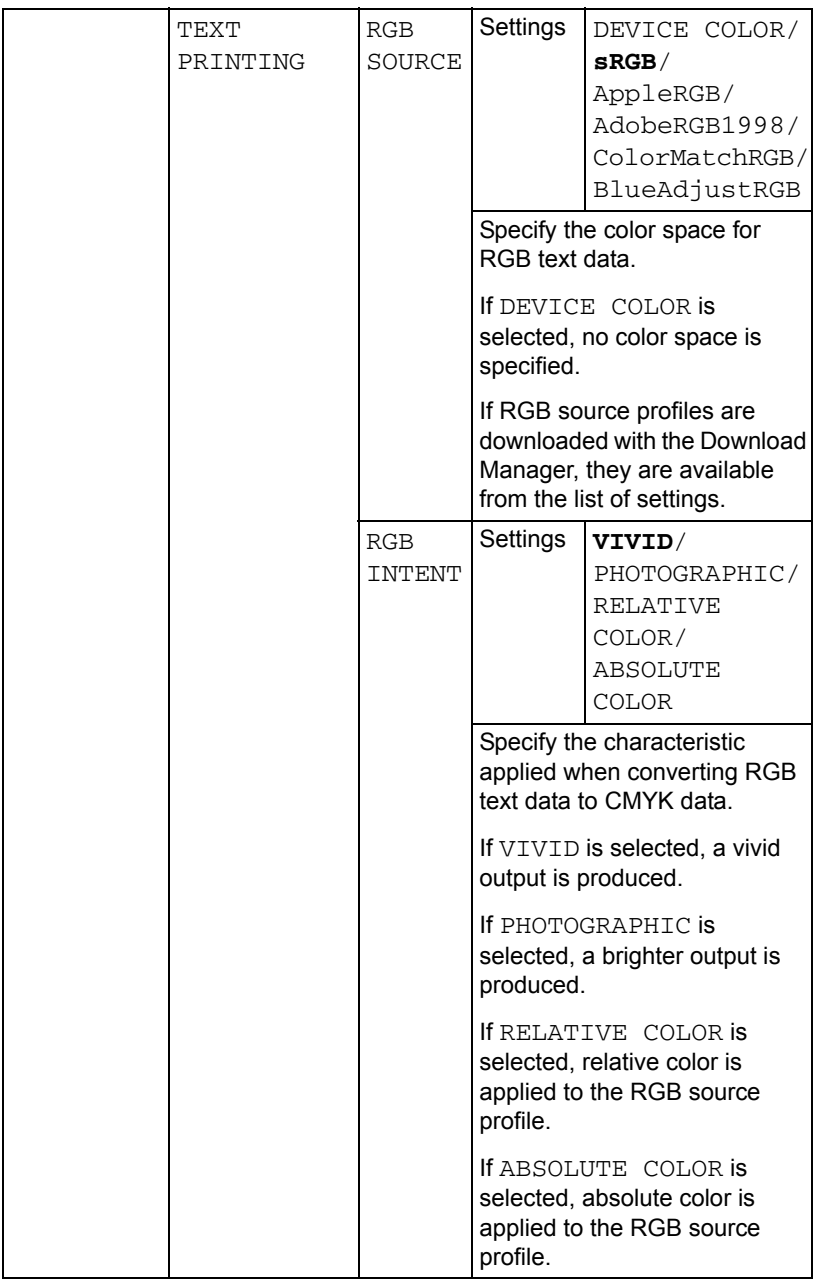

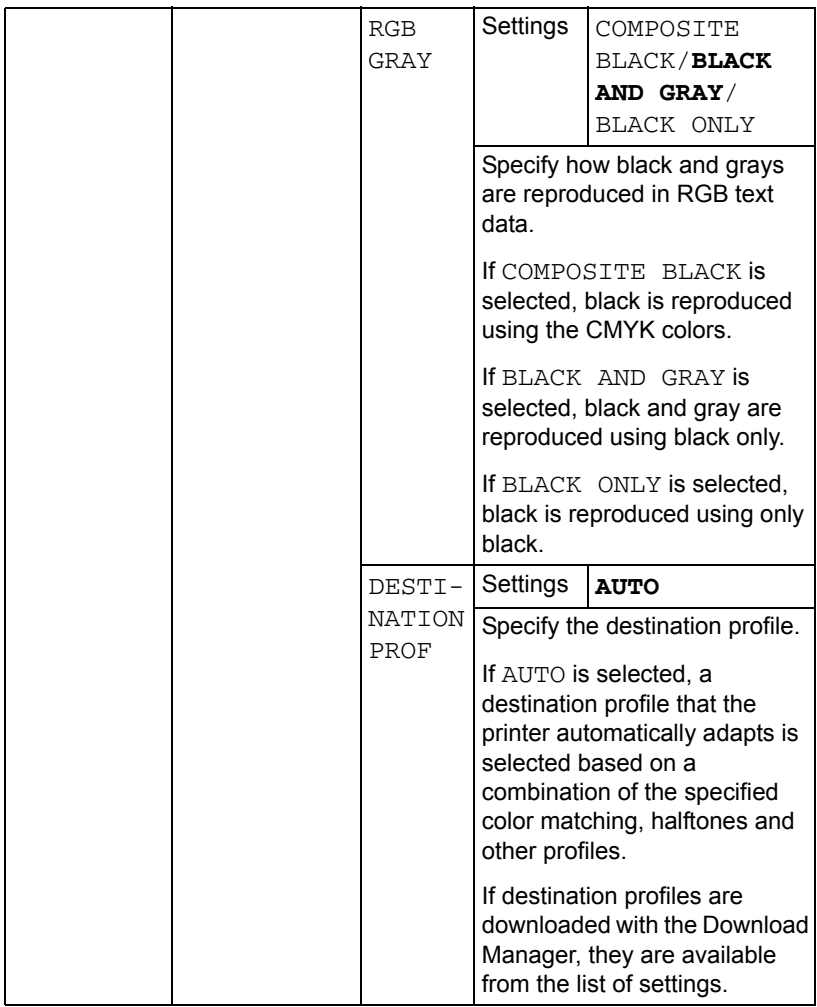

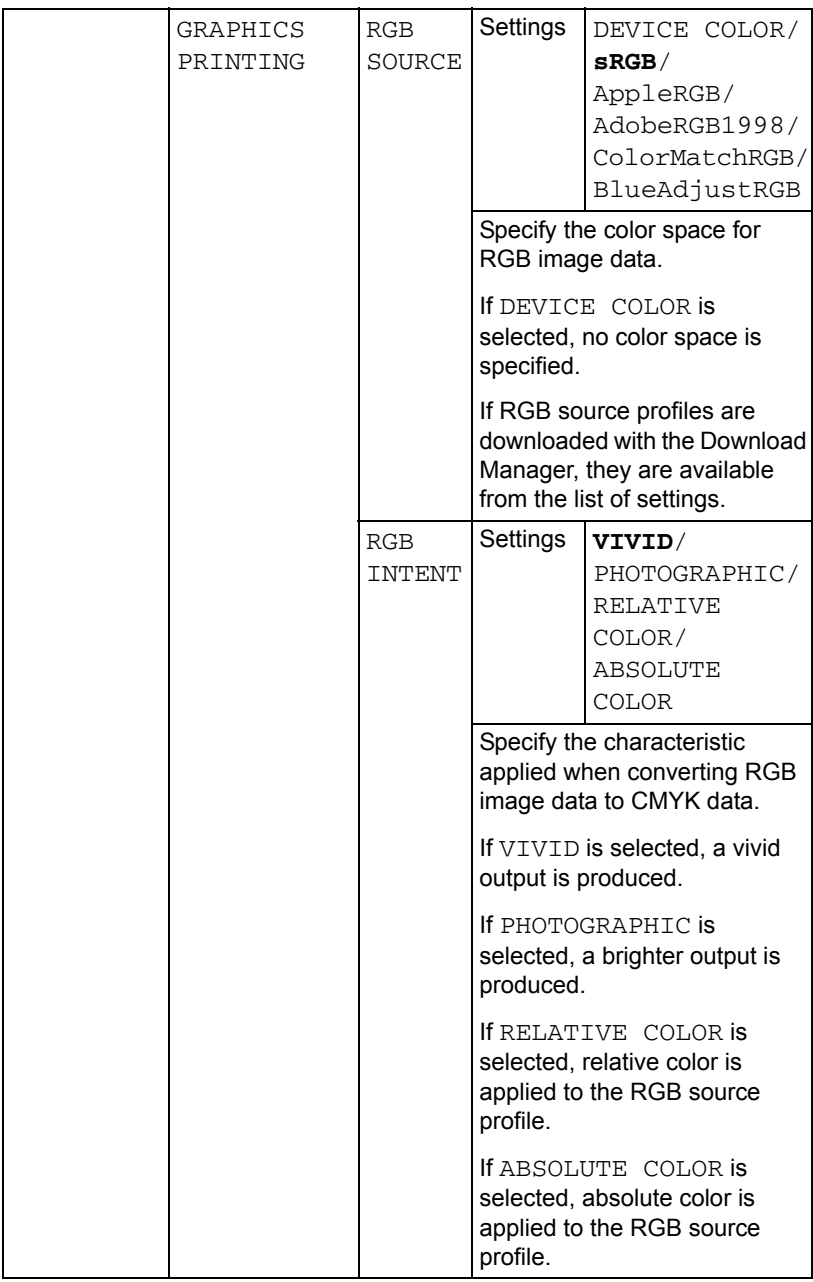

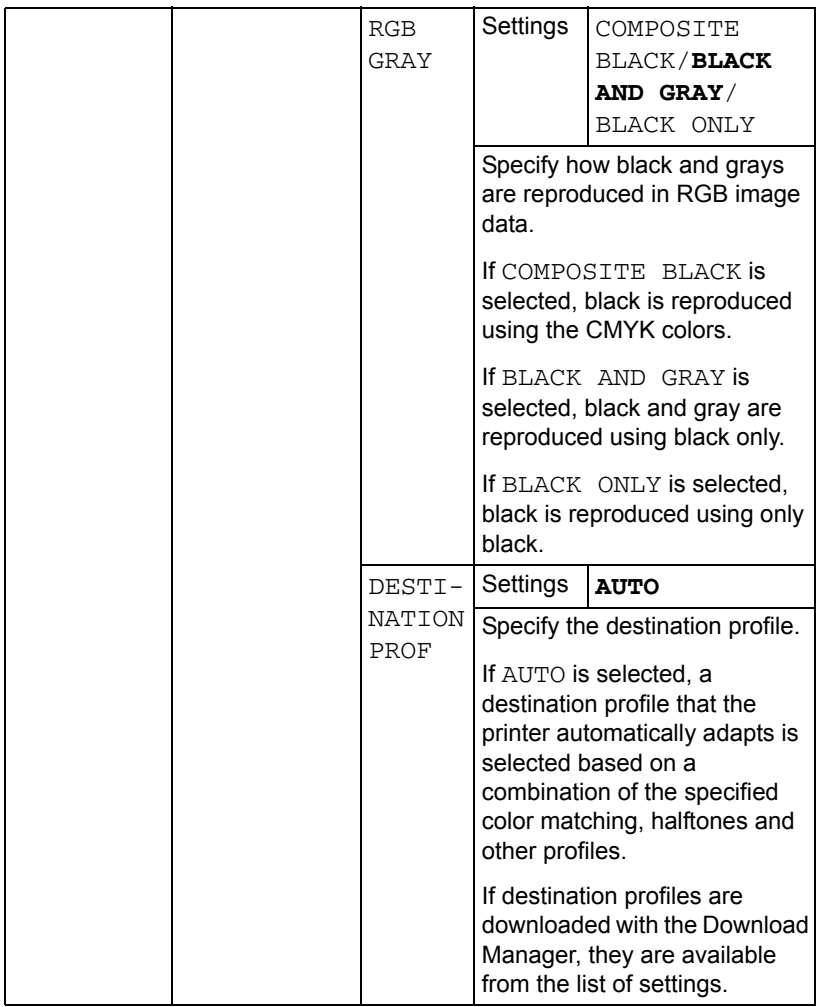
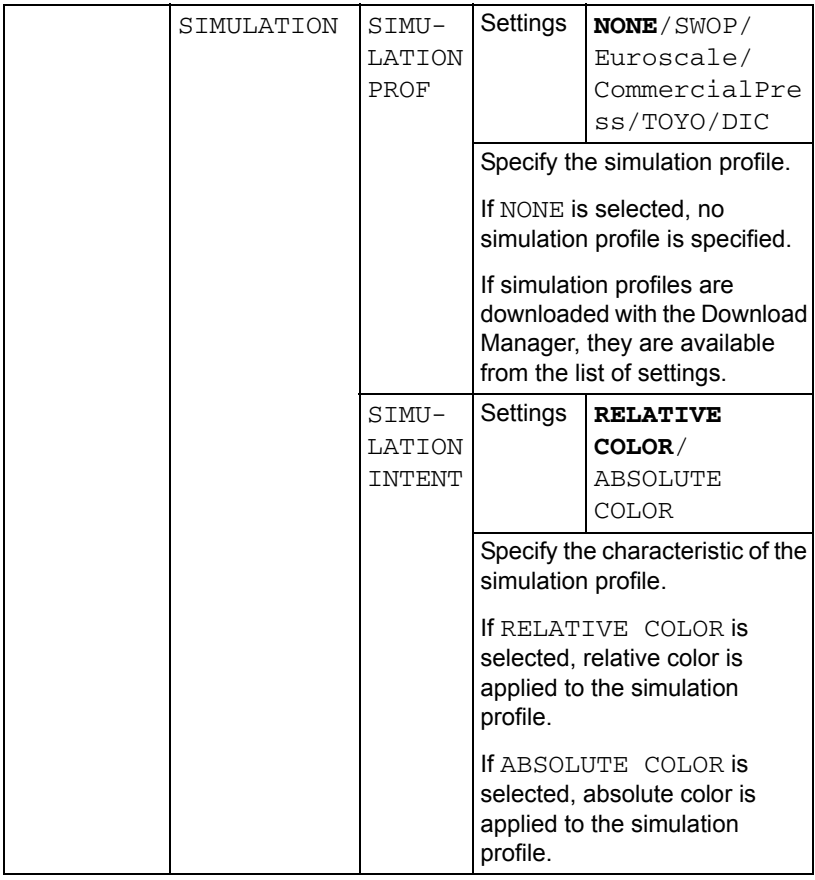

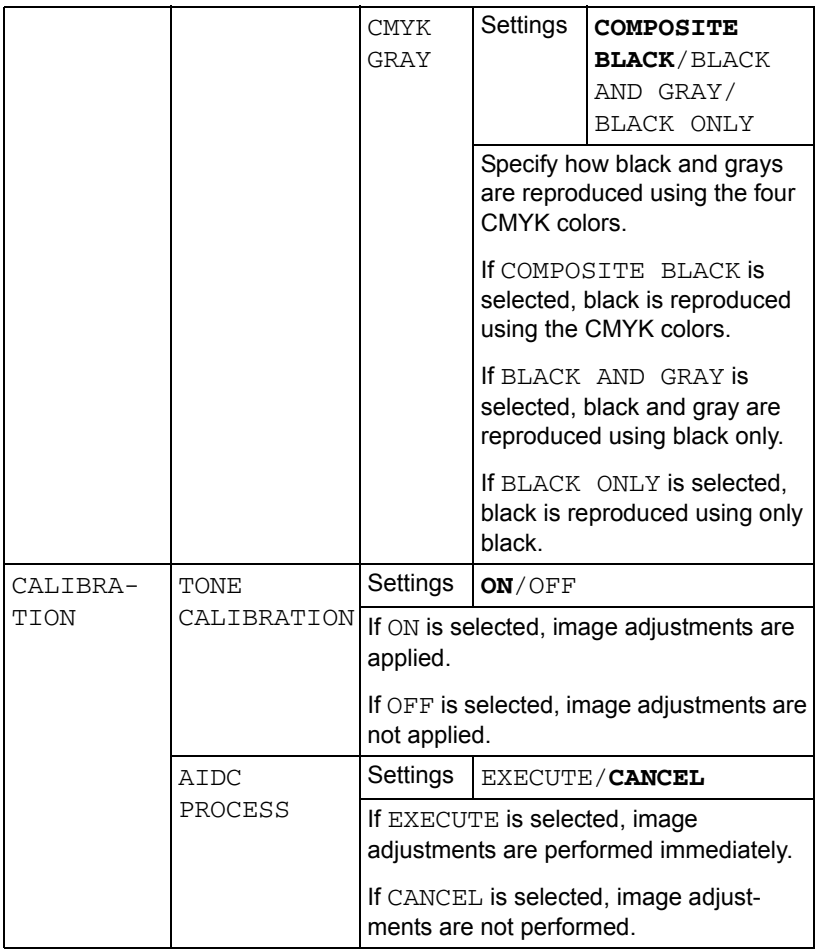

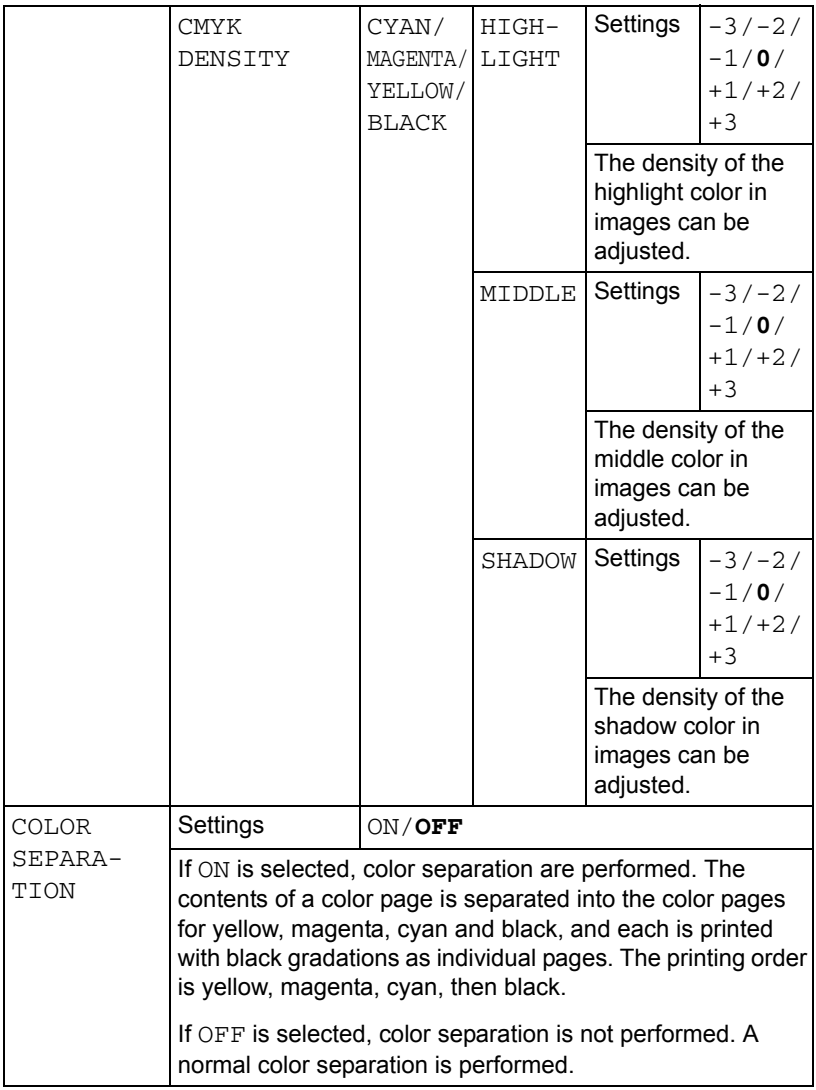

### **MEMORY DIRECT**

This menu item appears when an optional hard disk kit or a CompactFlash card is installed, and INTERFACE MENU/MEMORY DIRECT is set to ENABLE.

In addition, this menu item does not appear if public user access has not been permitted through authentication settings. For details on the authentication settings, refer to the Reference Guide on the Utilities and Documentation CD-ROM.

With this menu, settings for "memory direct" function can be specified.

" *For details on memory direct, refer to ["Memory Direct" on page 98](#page-111-0).*

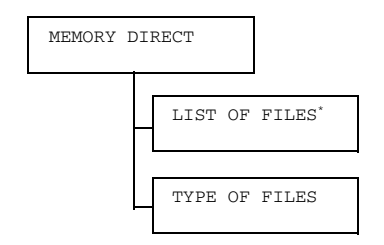

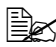

 $\dot{\equiv}$  \* This menu item appears when a USB memory device is plugged into *the KONICA MINOLTA Digital Camera Direct Print Port.*

 $\mathbb{R}$  *All factory default values are shown in bold.* 

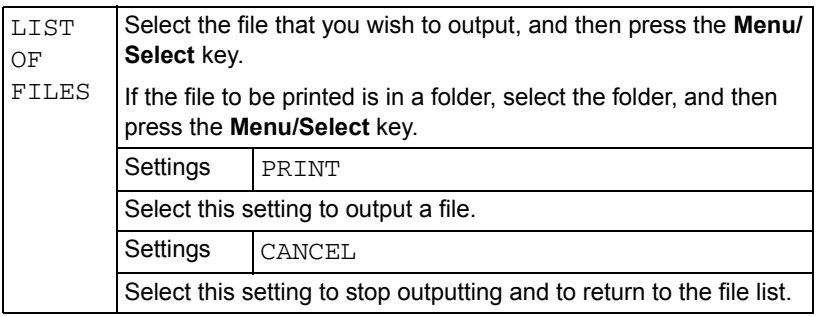

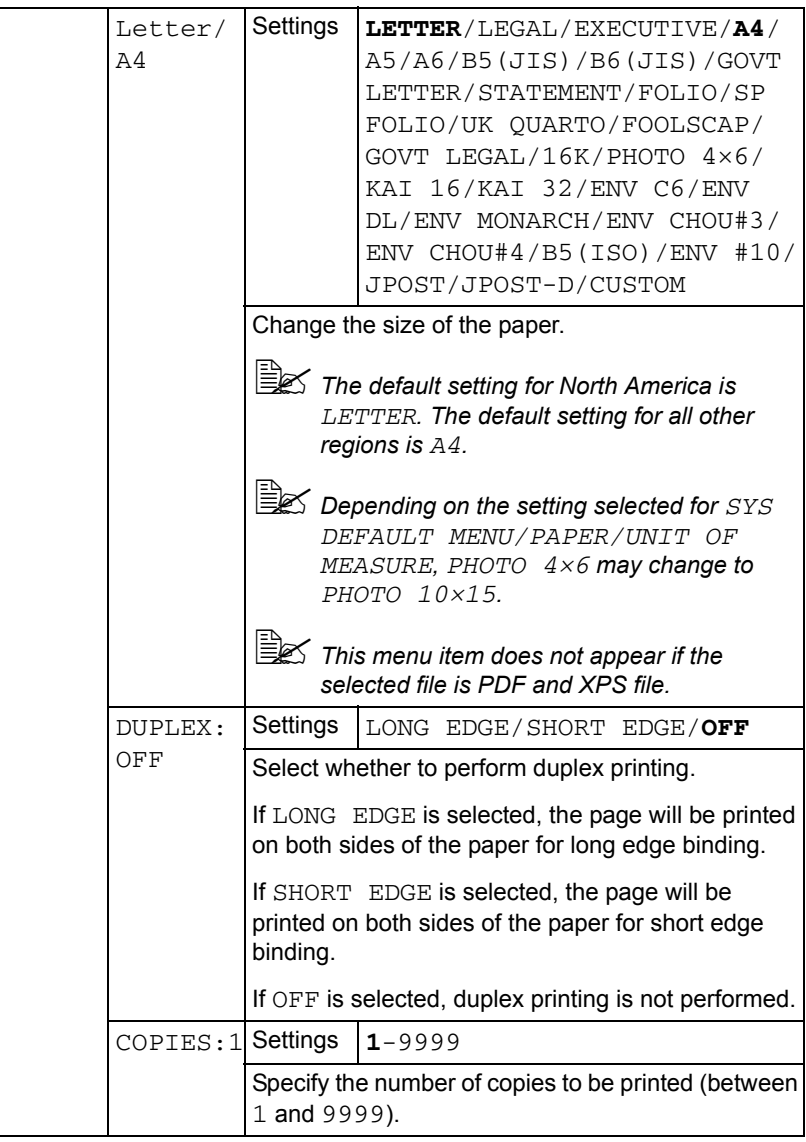

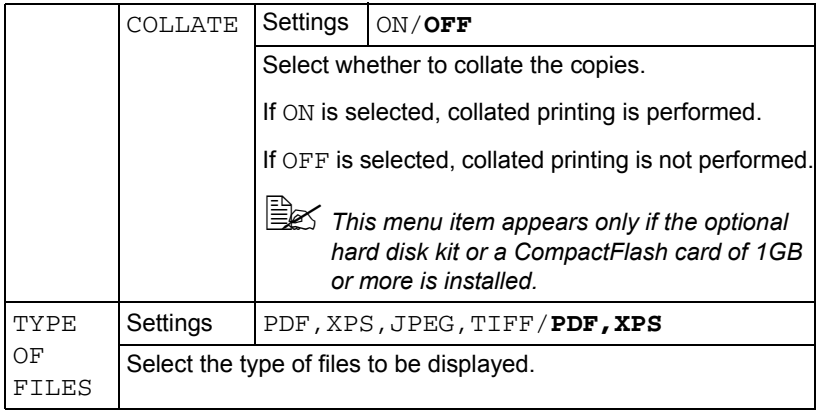

### **CAMERA DIRECT**

This menu item appears when INTERFACE MENU/CAMERA DIRECT is set to ENABLE.

In addition, this menu item does not appear if public user access has not been permitted through authentication settings. For details on the authentication settings, refer to the Reference Guide on the Utilities and Documentation CD-ROM.

With this menu, settings for "camera direct" function can be specified.

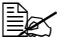

 $\mathbb{R}$  These settings are overridden by any settings configured within the *digital camera.*

*For details on camera direct, refer to ["Camera Direct" on page 96.](#page-109-0)*

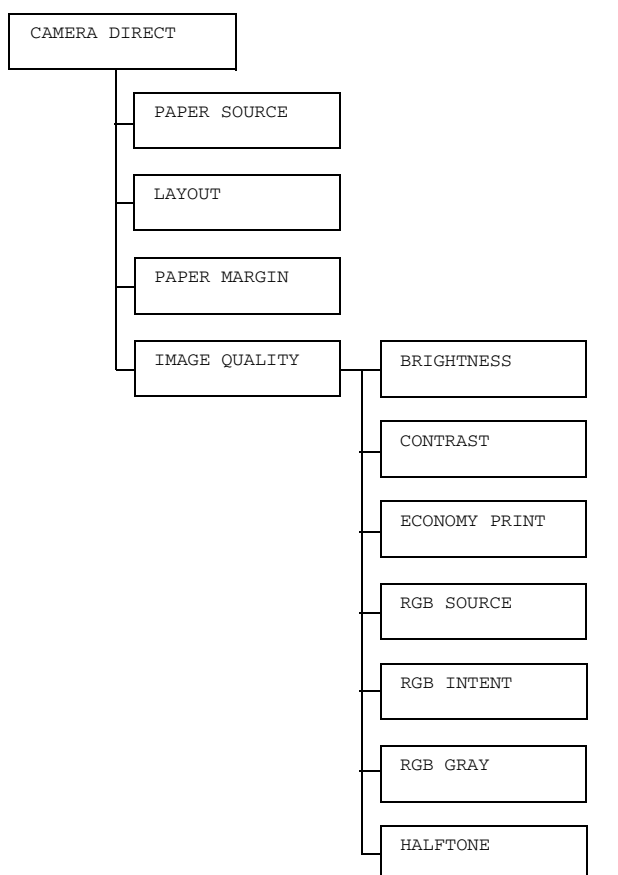

*Configuration Menu Overview 65*

**EX** All factory default values are shown in bold.

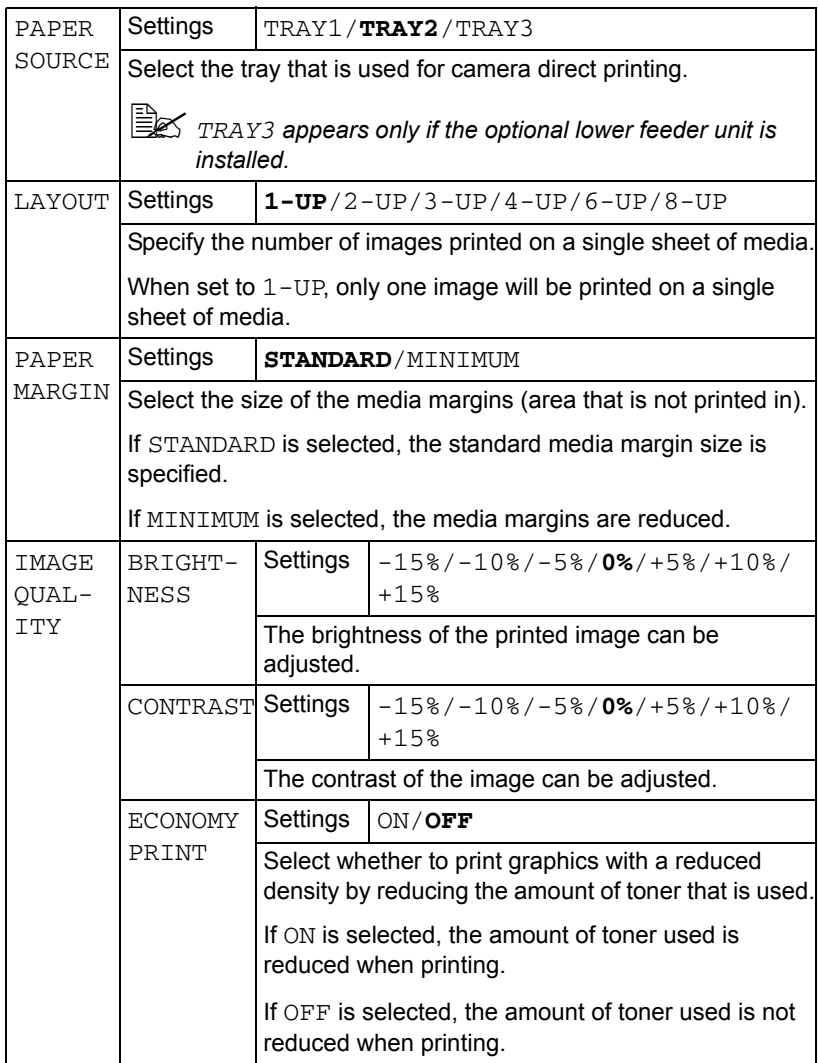

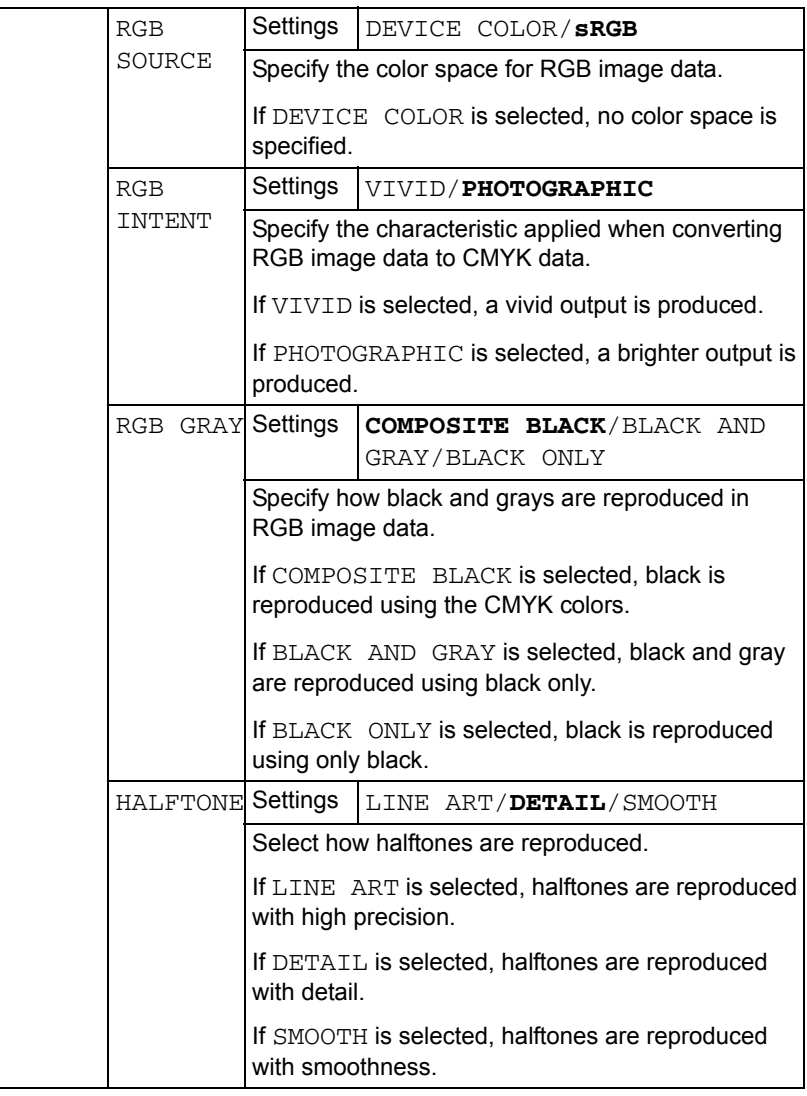

#### **INTERFACE MENU**

With this menu, interface settings can be specified.

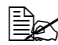

**EX** Restart the printer after changing settings in the *ETHERNET* menu.

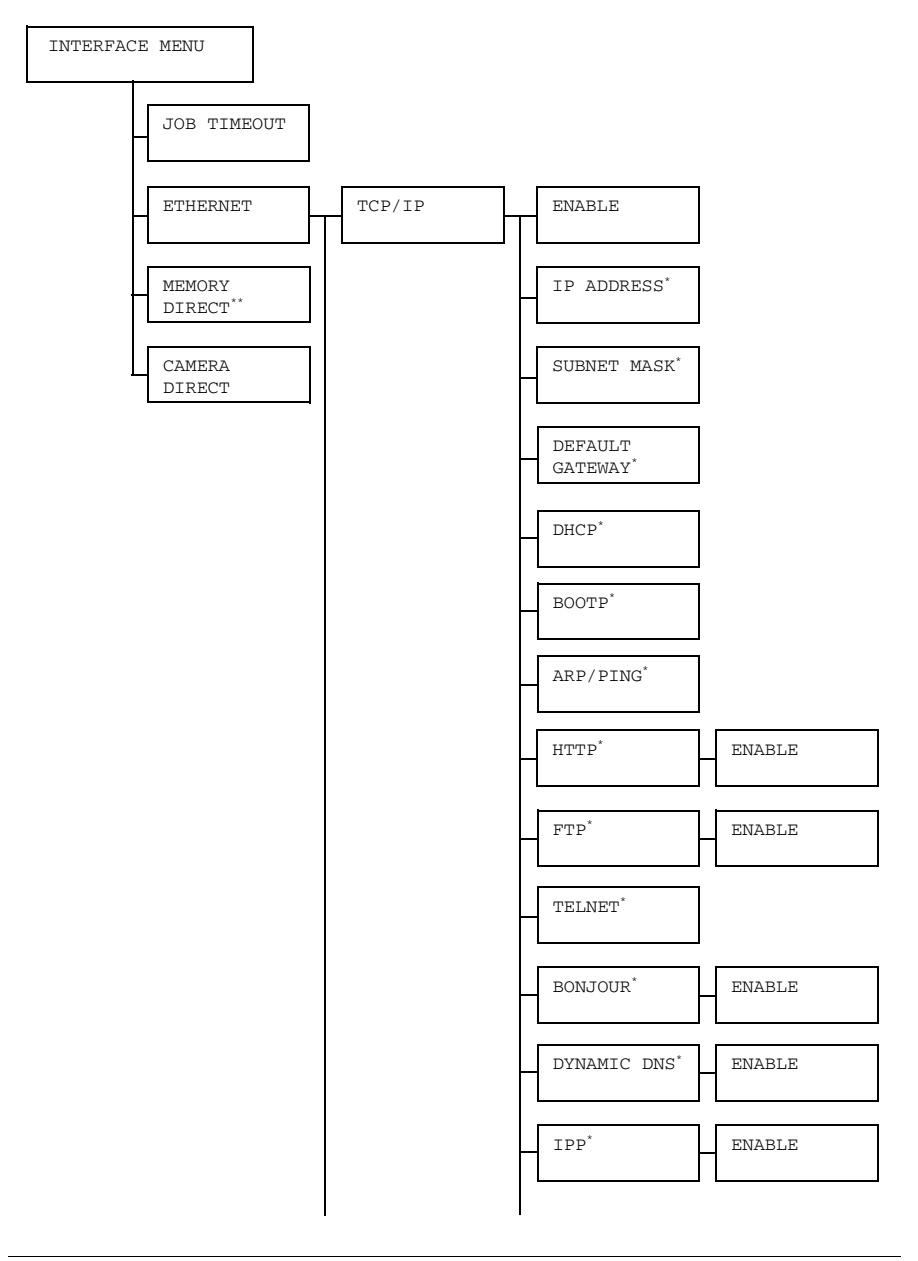

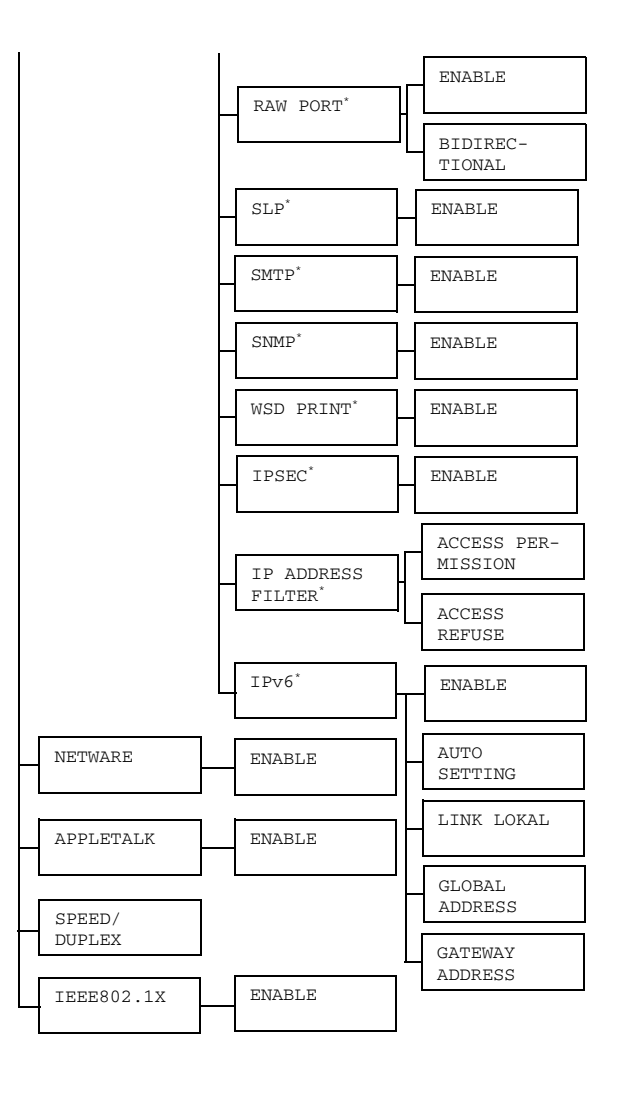

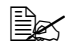

" *\*This menu item appears when* INTERFACE MENU/ETHERNET/ TCP/IP/ENABLE *is set to* YES*.*

*\*\* This menu item appears only if an optional hard disk kit or a CompactFlash card is installed.*

#### *Configuration Menu Overview 69*

# **EX** All factory default values are shown in bold.

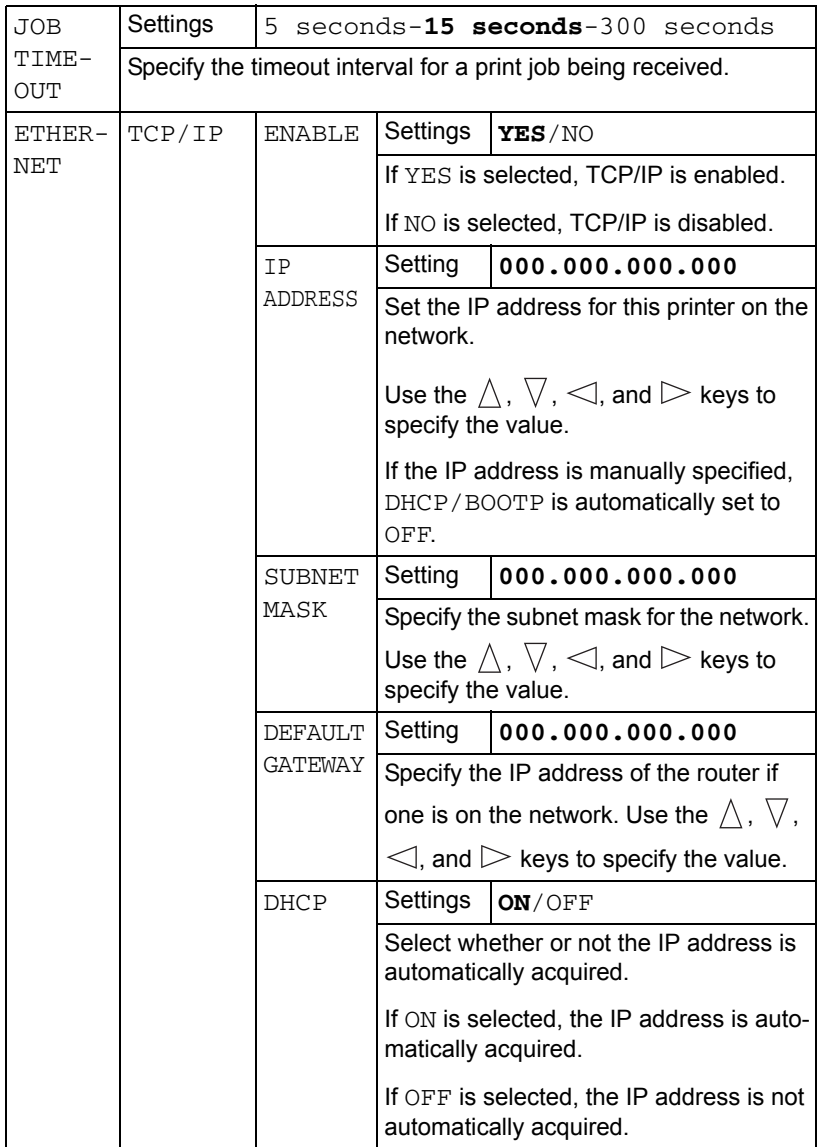

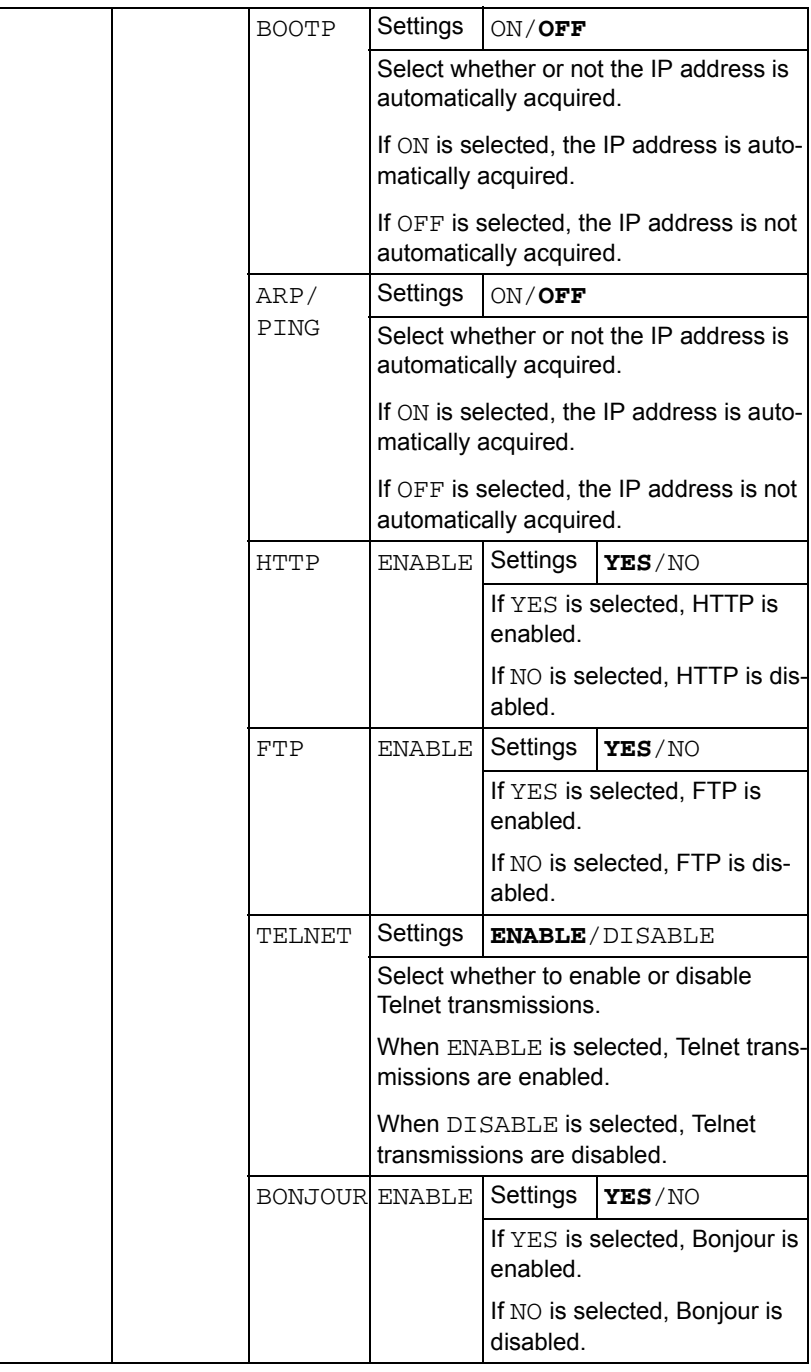

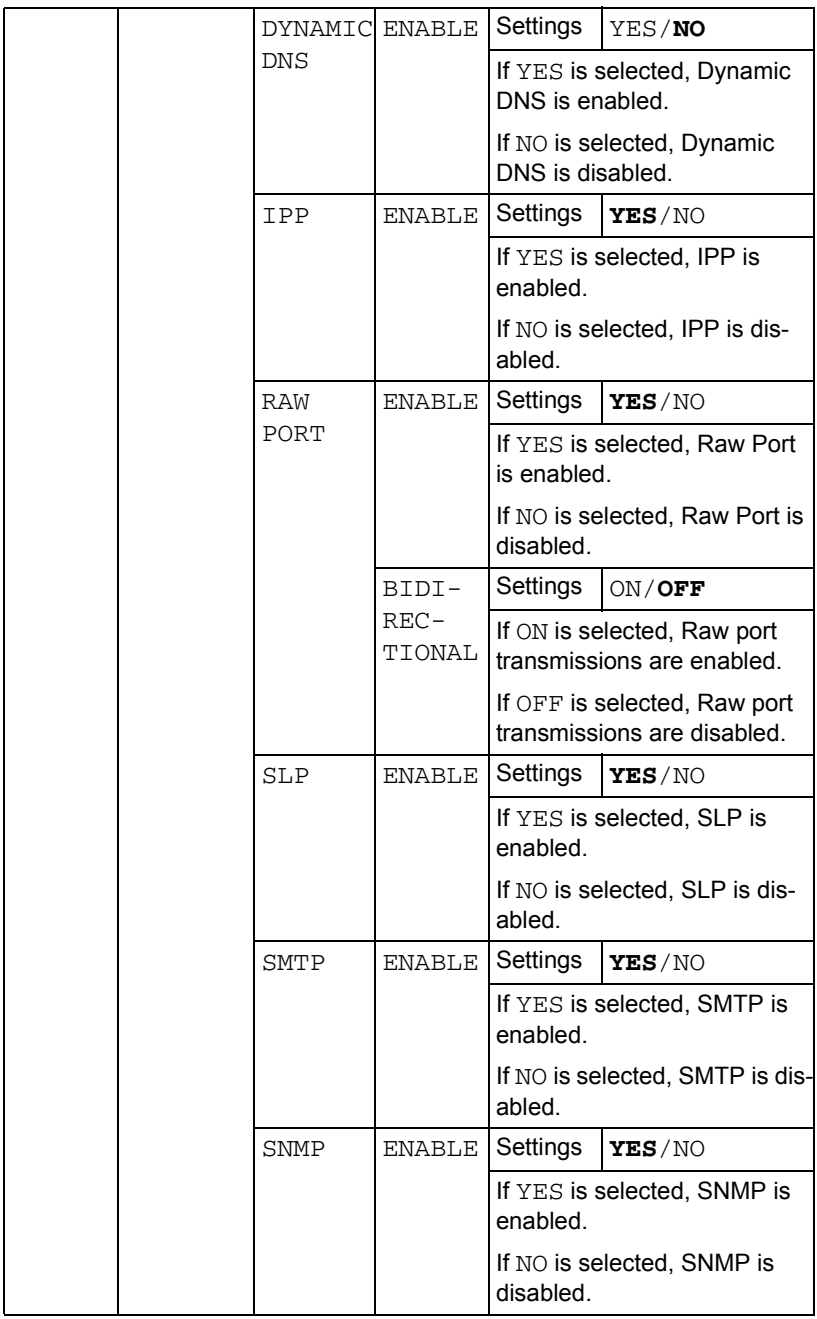

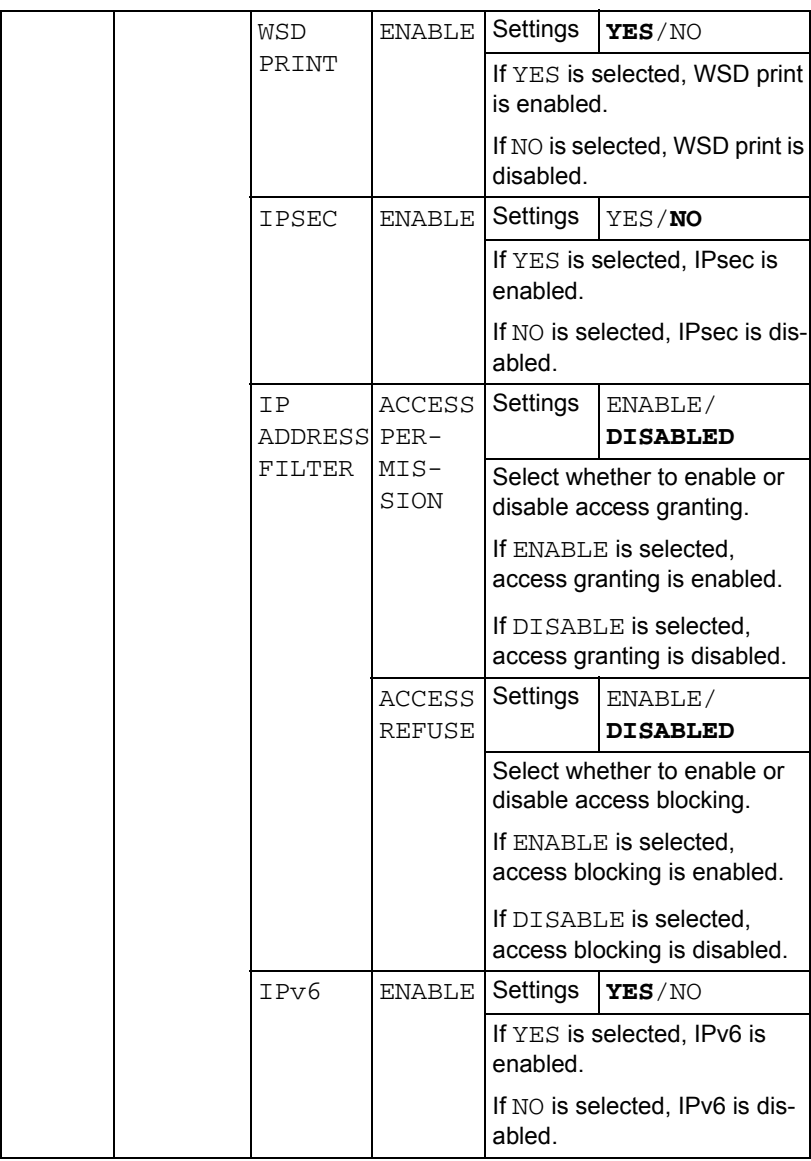

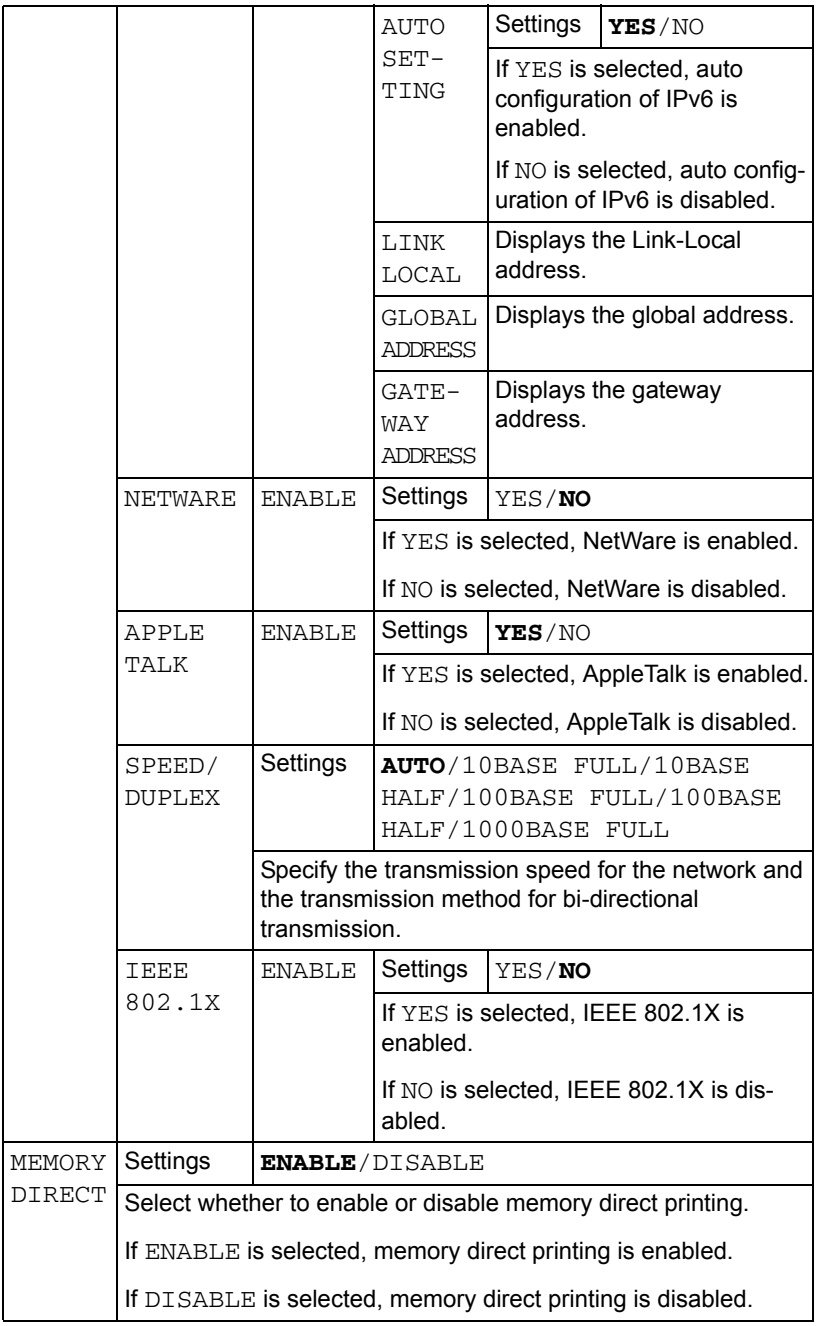

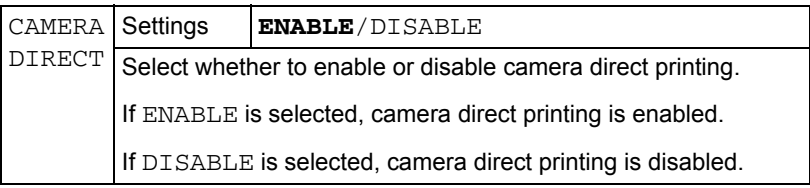

### **SYS DEFAULT MENU**

With this menu, settings can be specified to adjust the operation of the printer, such as the display language of the message window and the time until the machine enters Energy Saver mode.

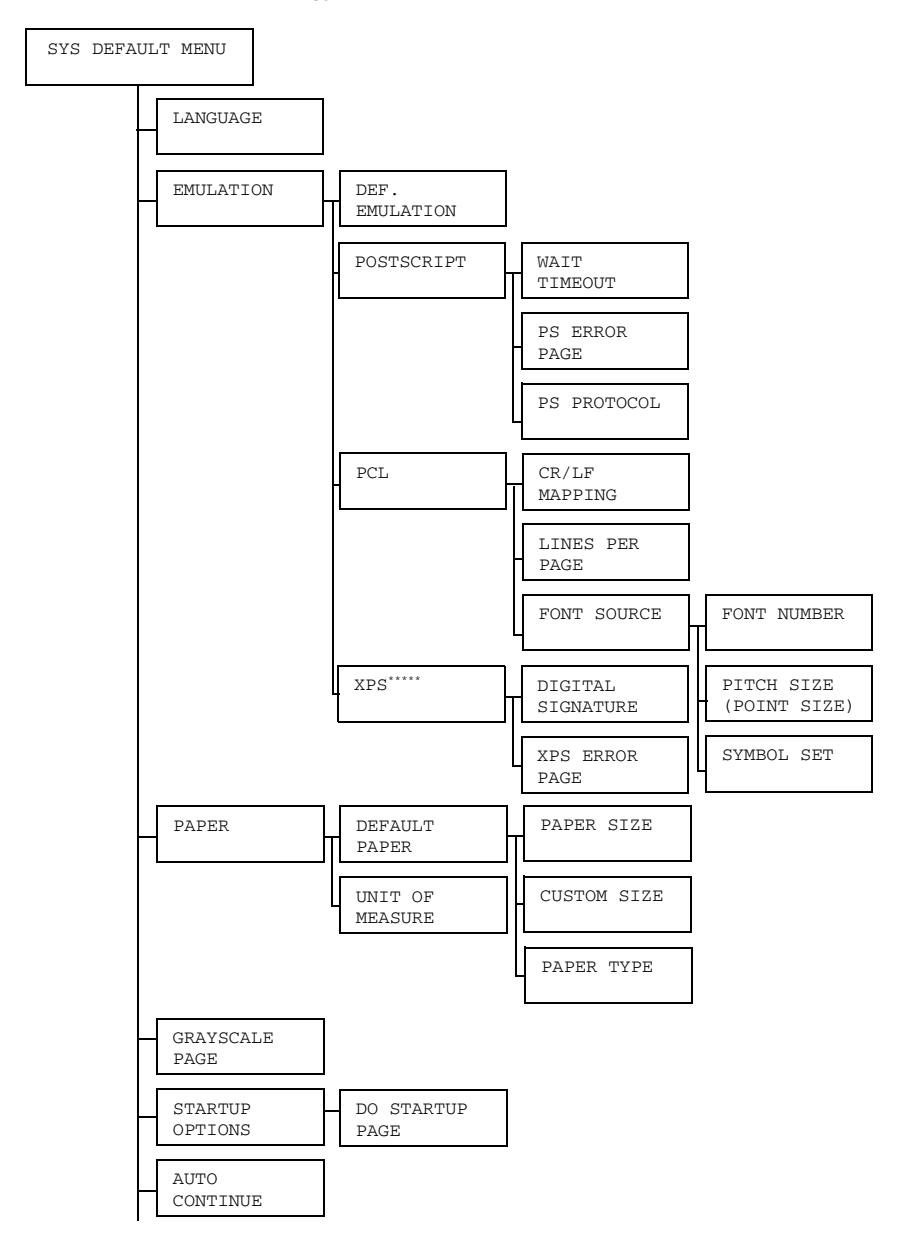

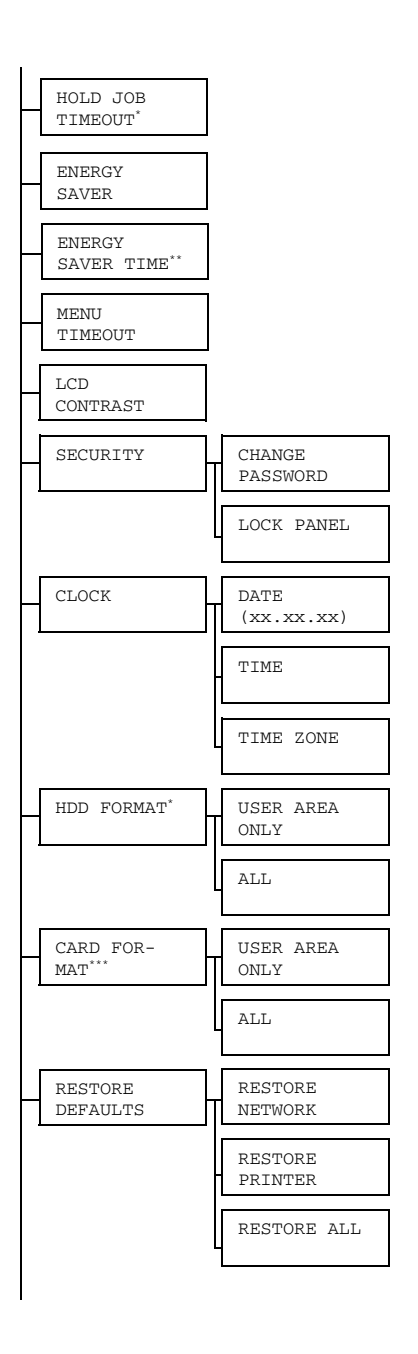

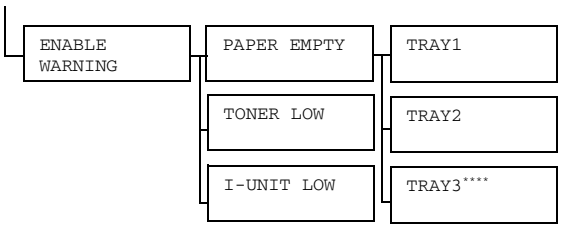

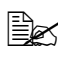

" *\* These menu items appear only if an optional hard disk kit is installed. \*\* This menu item appears when you select* ON *from the* ENERGY SAVER *menu.*

*\*\*\* This menu item appears only if an optional CompactFlash card is installed.*

*\*\*\*\* This menu item appears only if the optional lower feeder unit is installed.*

*\*\*\*\*\* This menu item appears only if an optional hard disk kit or a CompactFlash card is installed.*

**All factory default values are shown in bold.** 

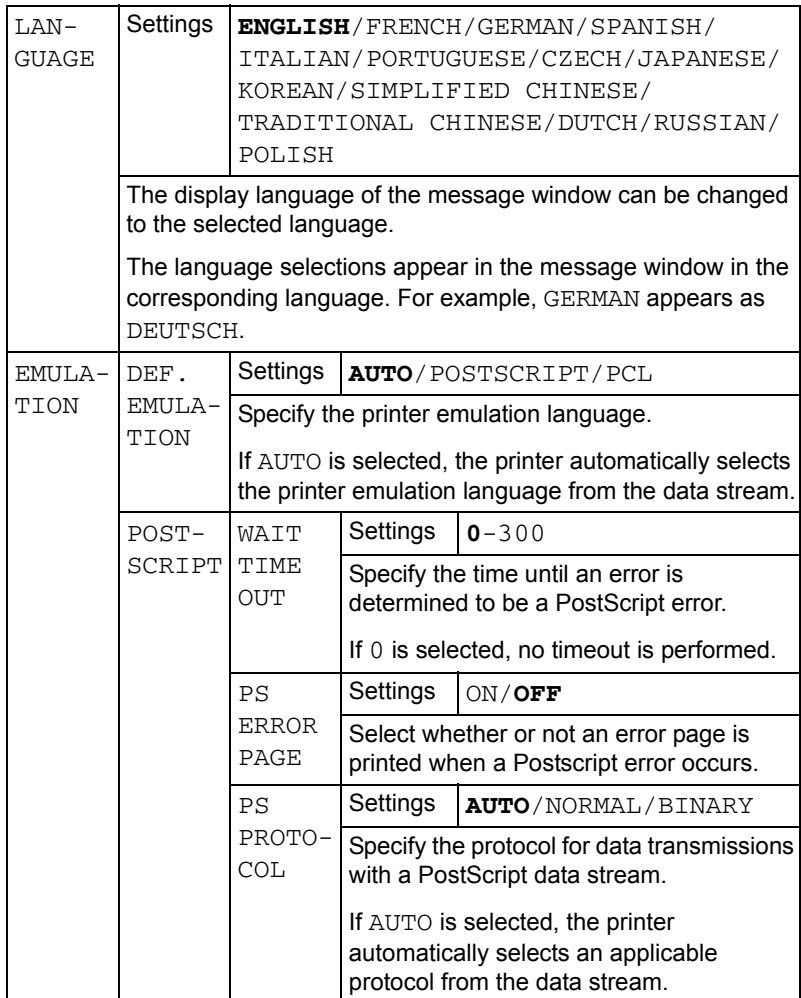

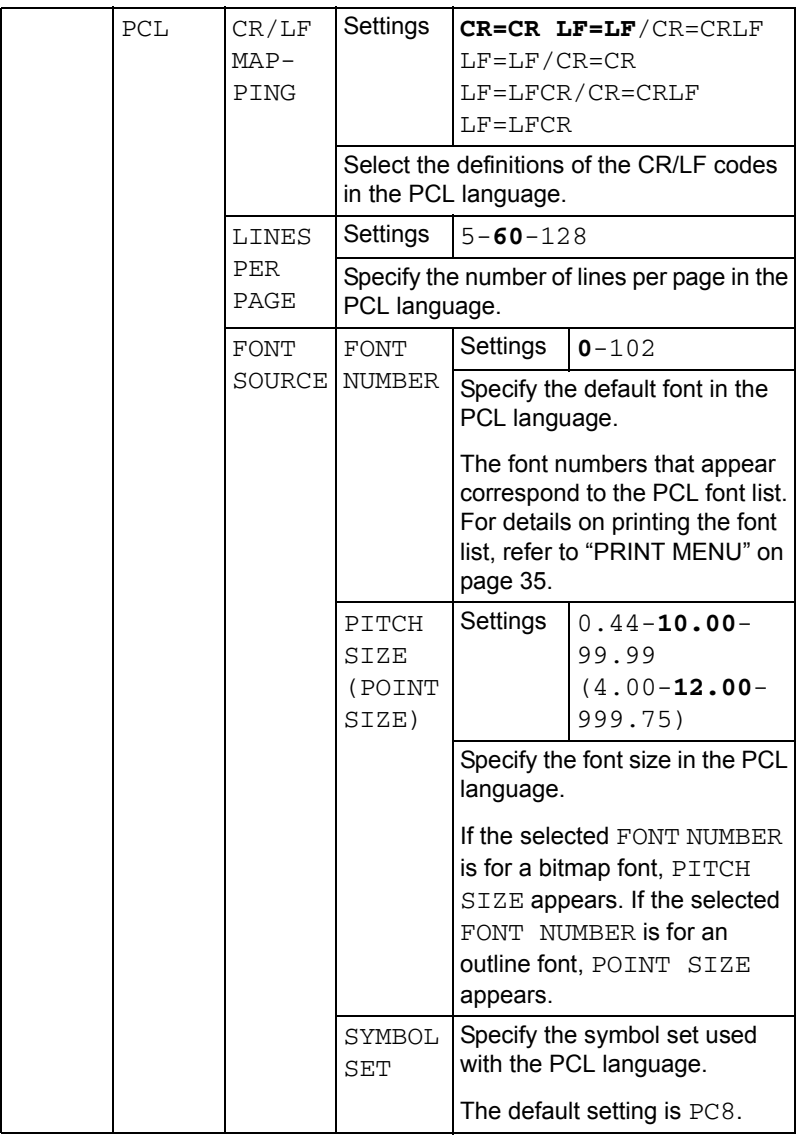

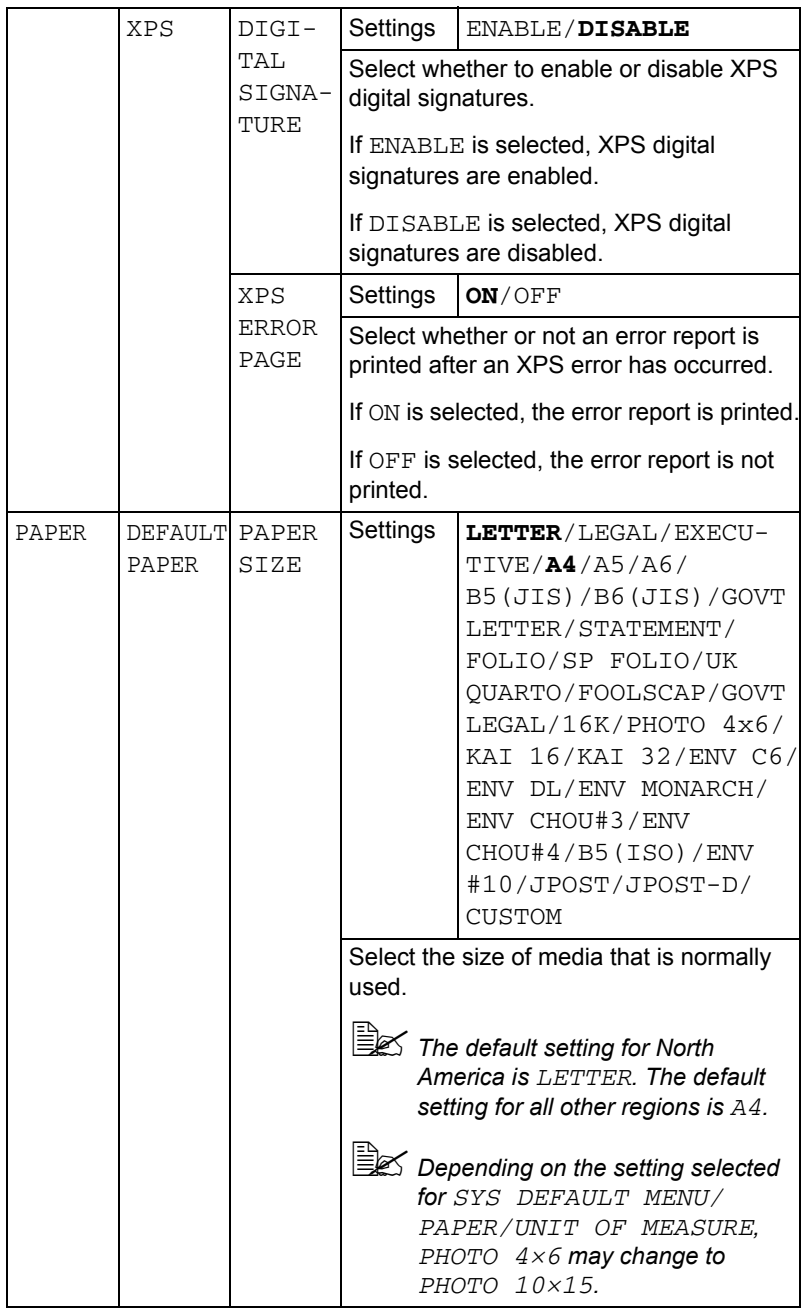

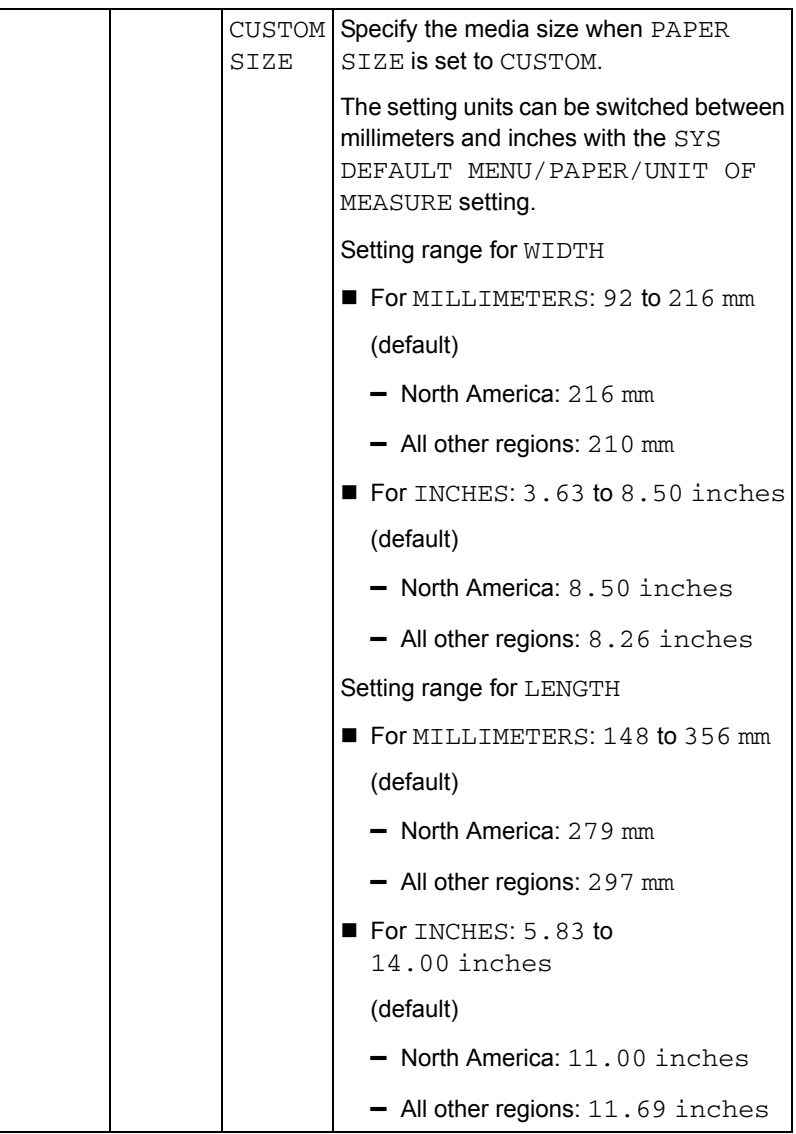

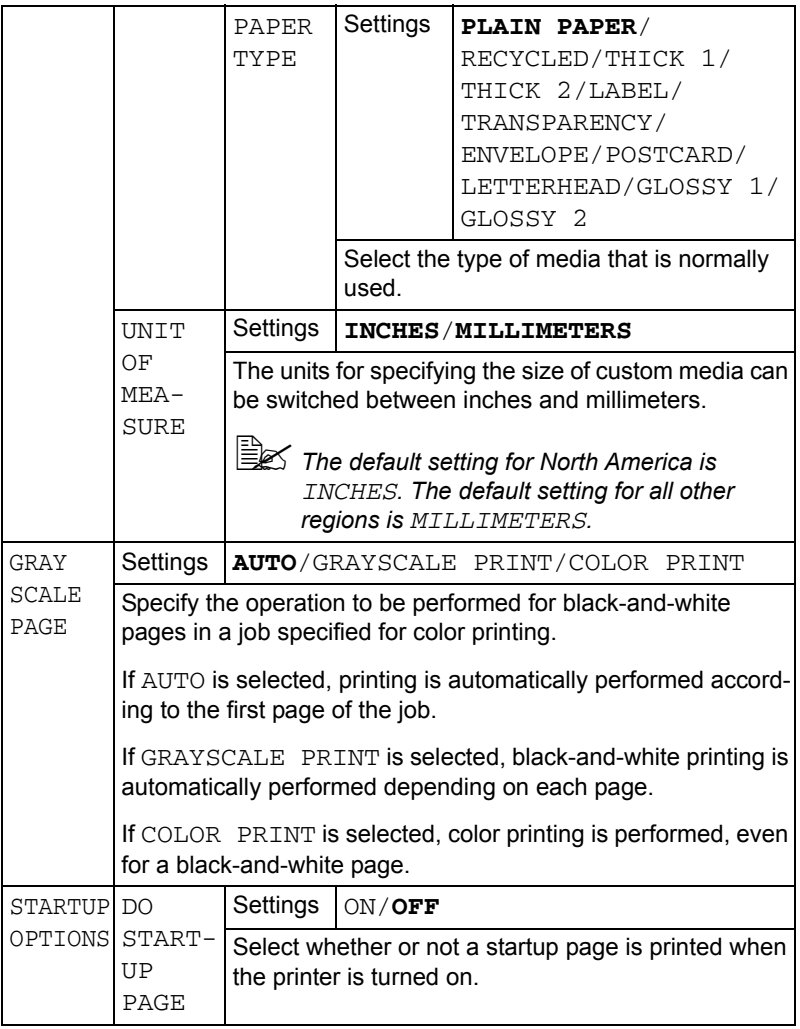

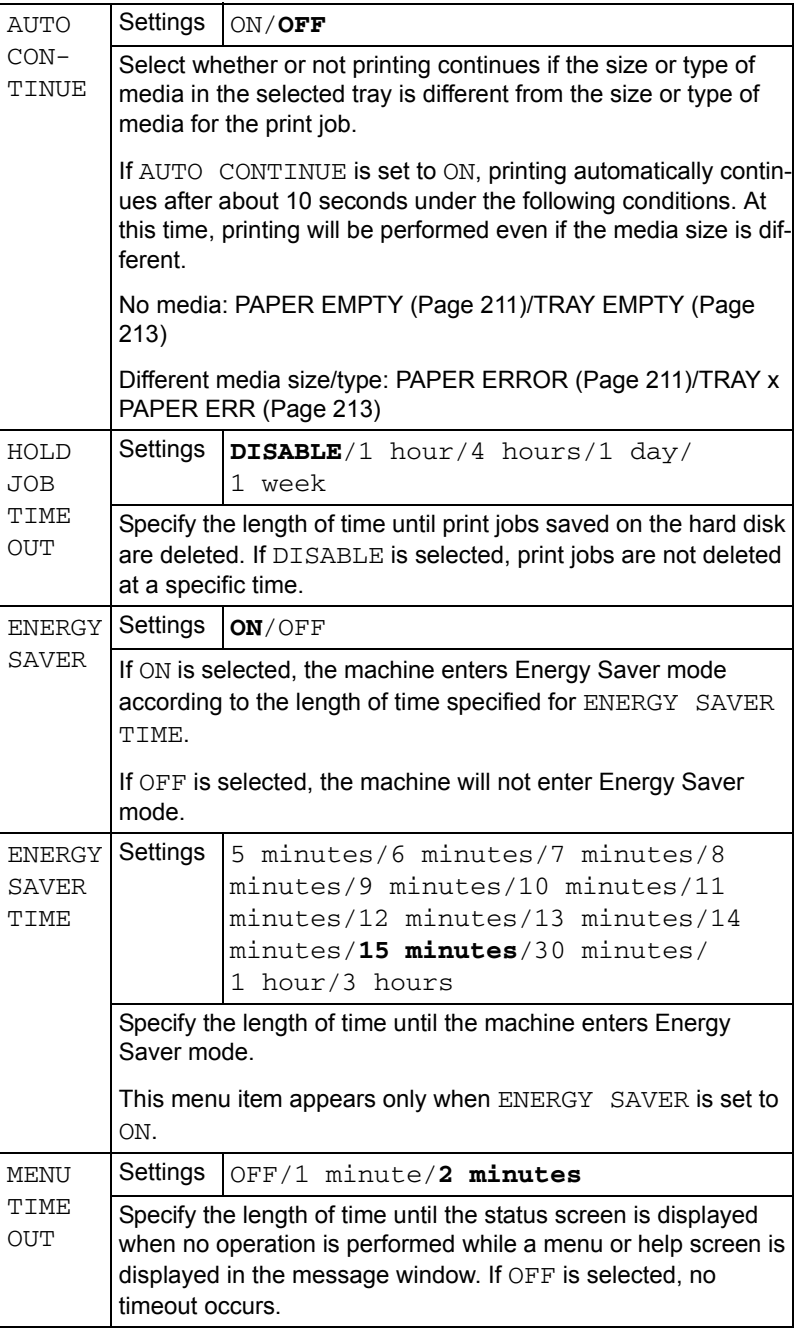

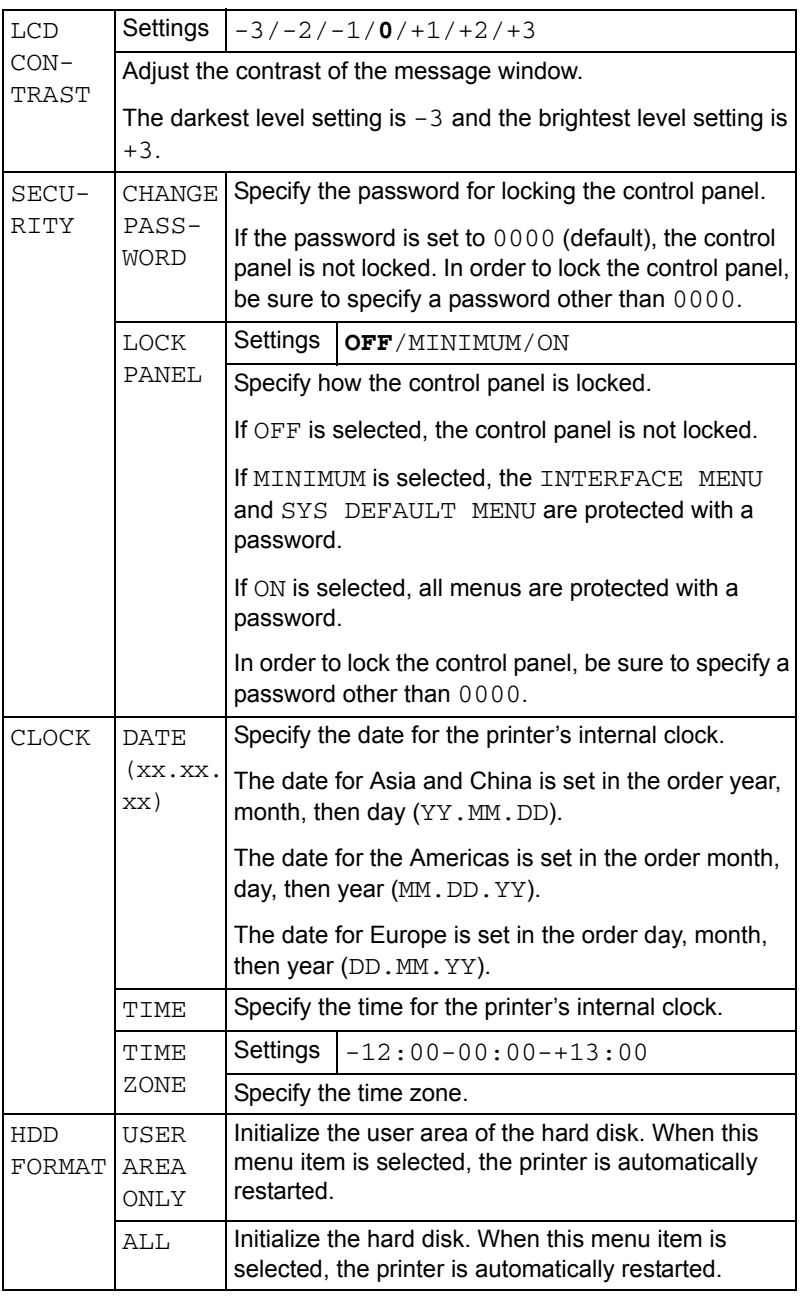

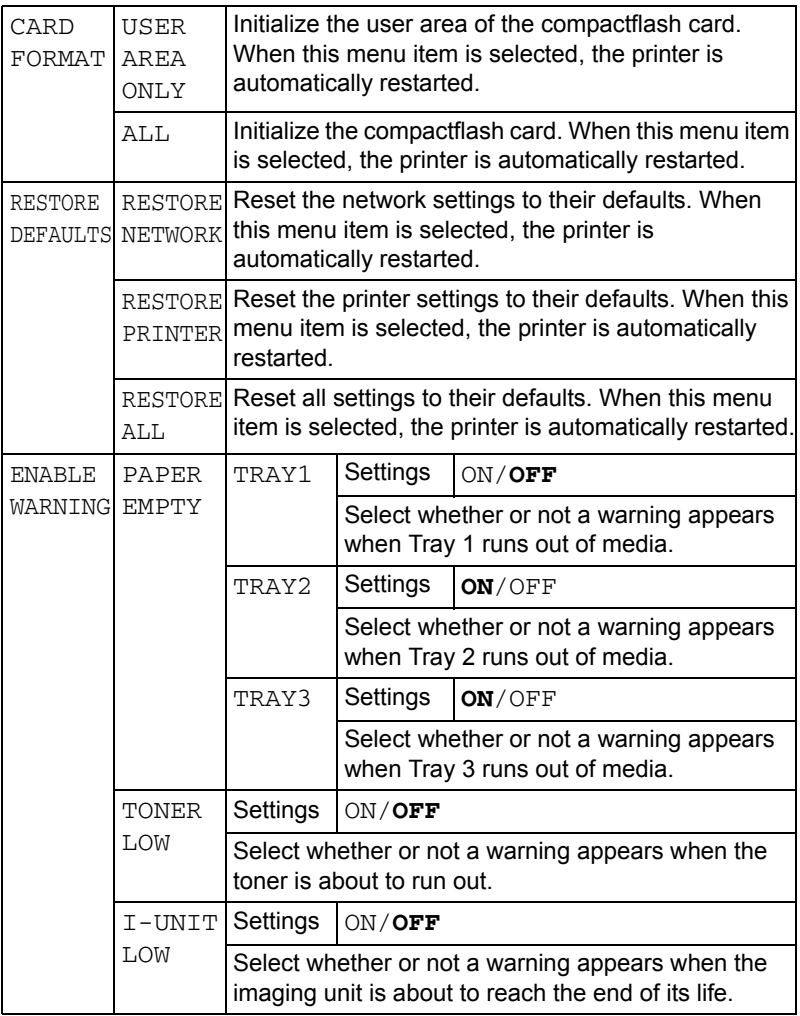

### **MAINTENANCE MENU**

With this menu, maintenance on this printer can be performed.

In order to use this menu, the administrator password must be entered.

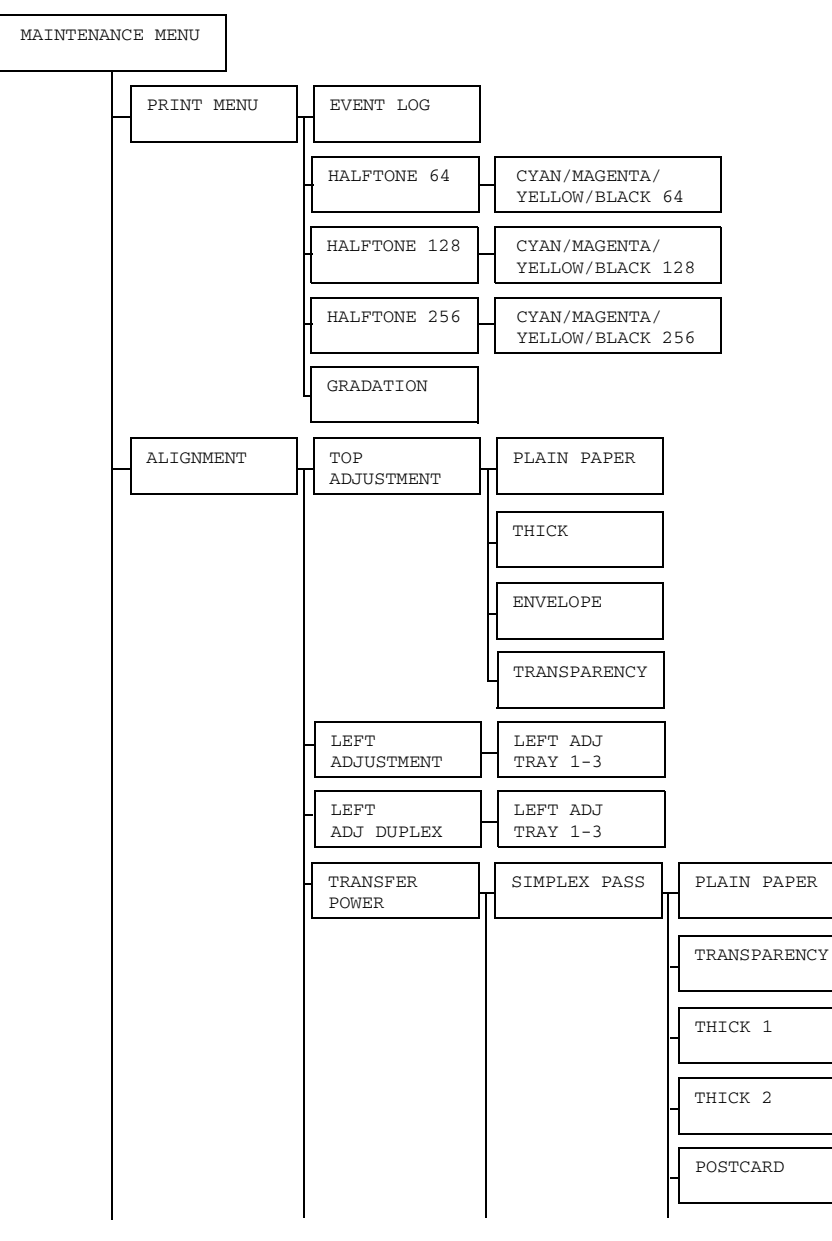

#### *Configuration Menu Overview 87*

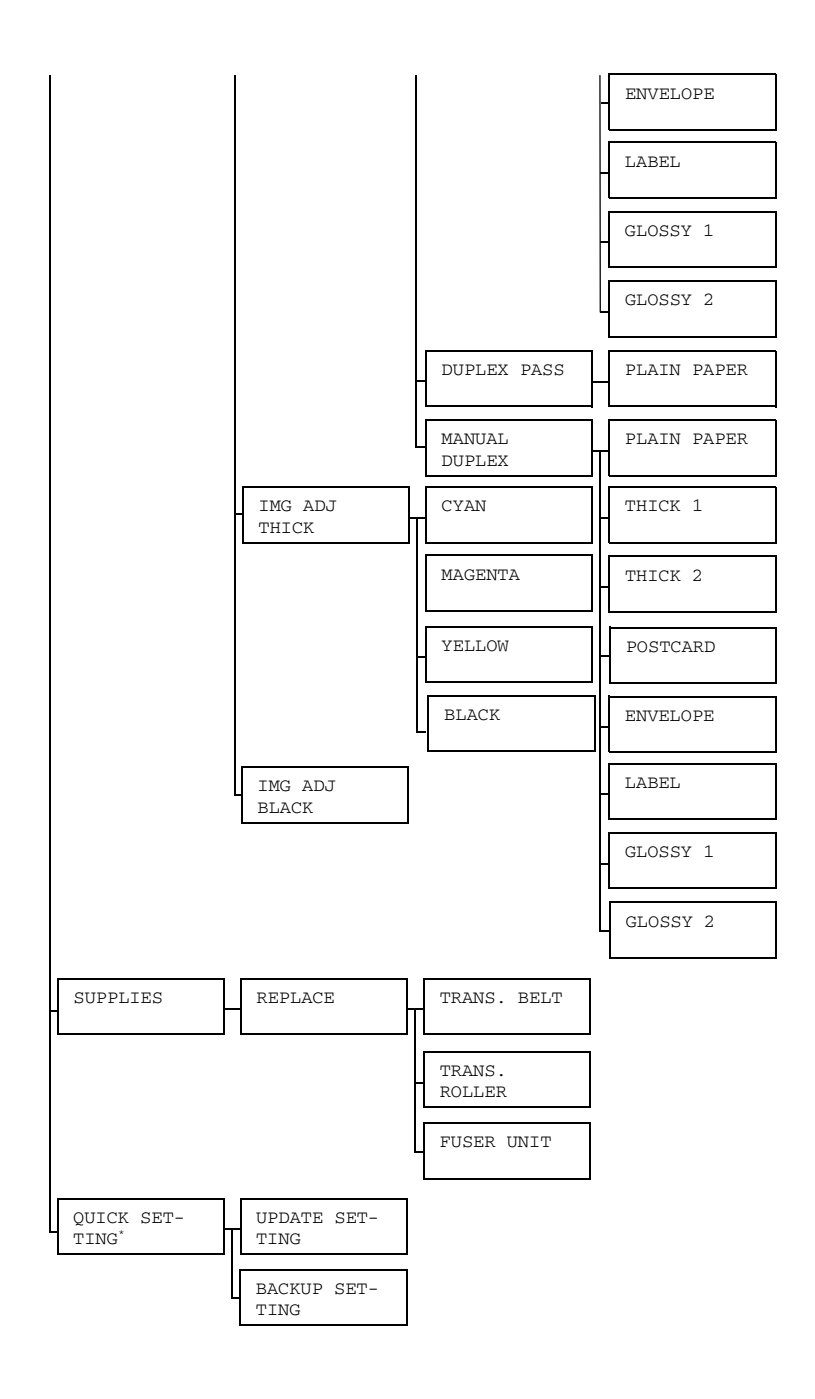

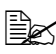

**EX** \*This menu item appears when a USB memory device is plugged into *the KONICA MINOLTA Digital Camera Direct Port.*

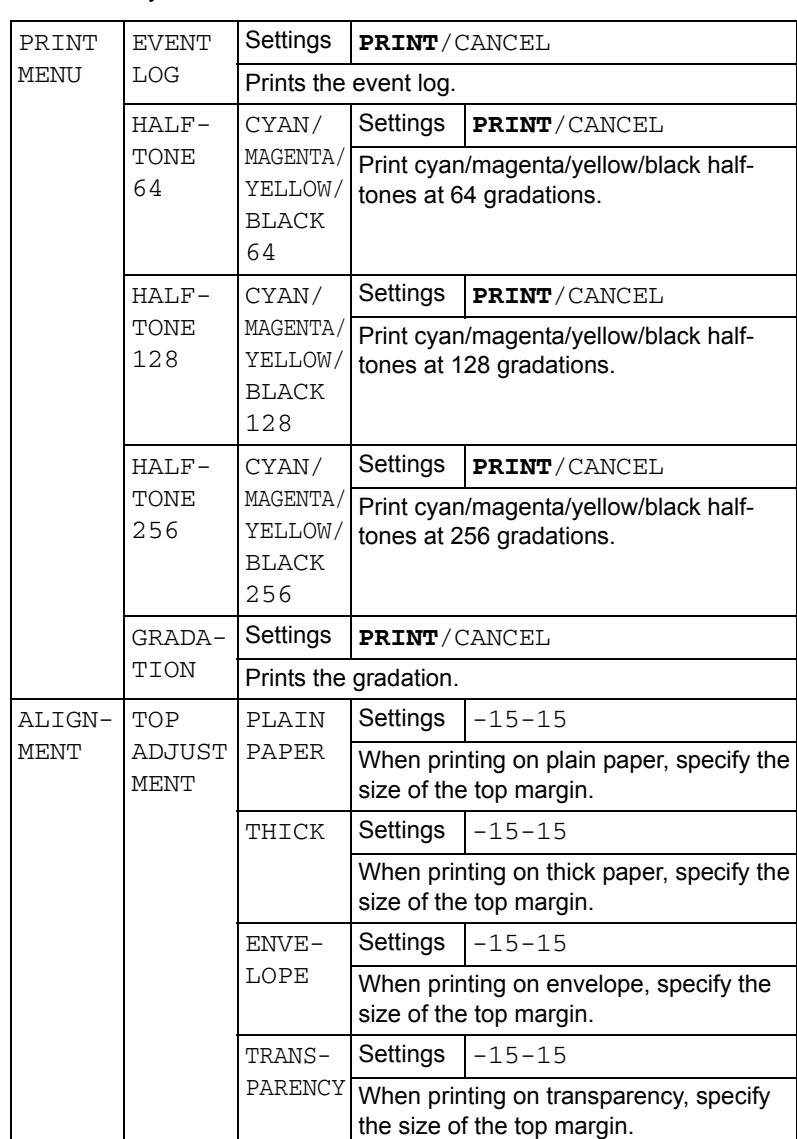

**EX** All factory default values are shown in bold.

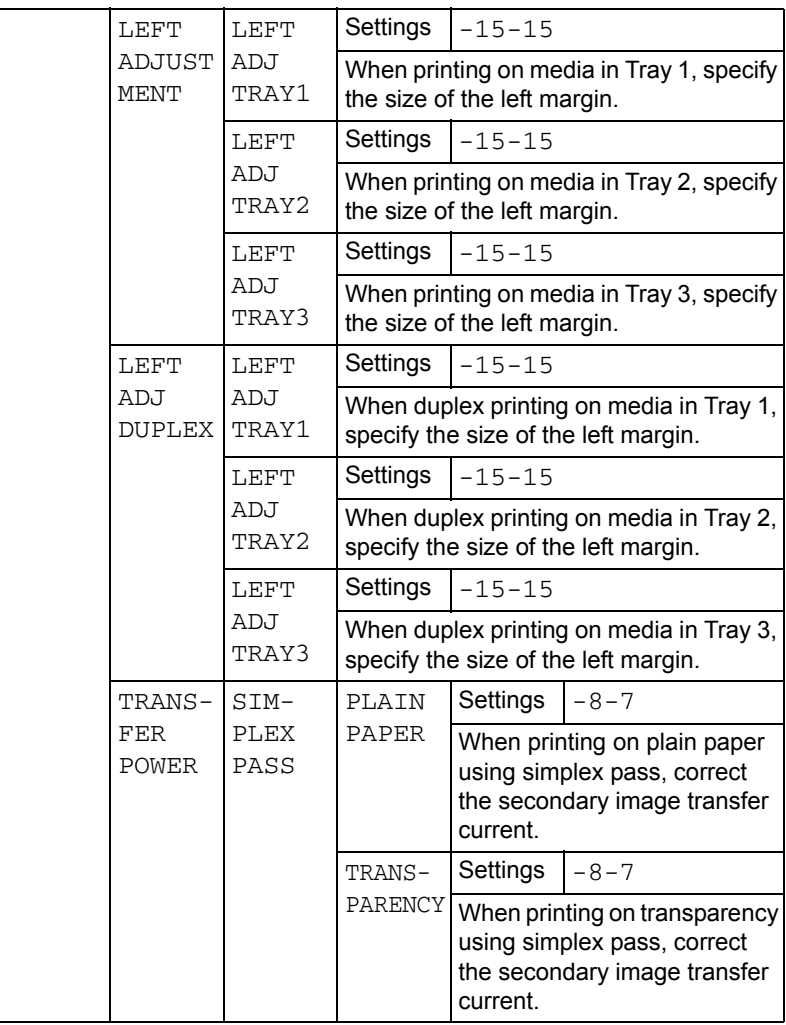

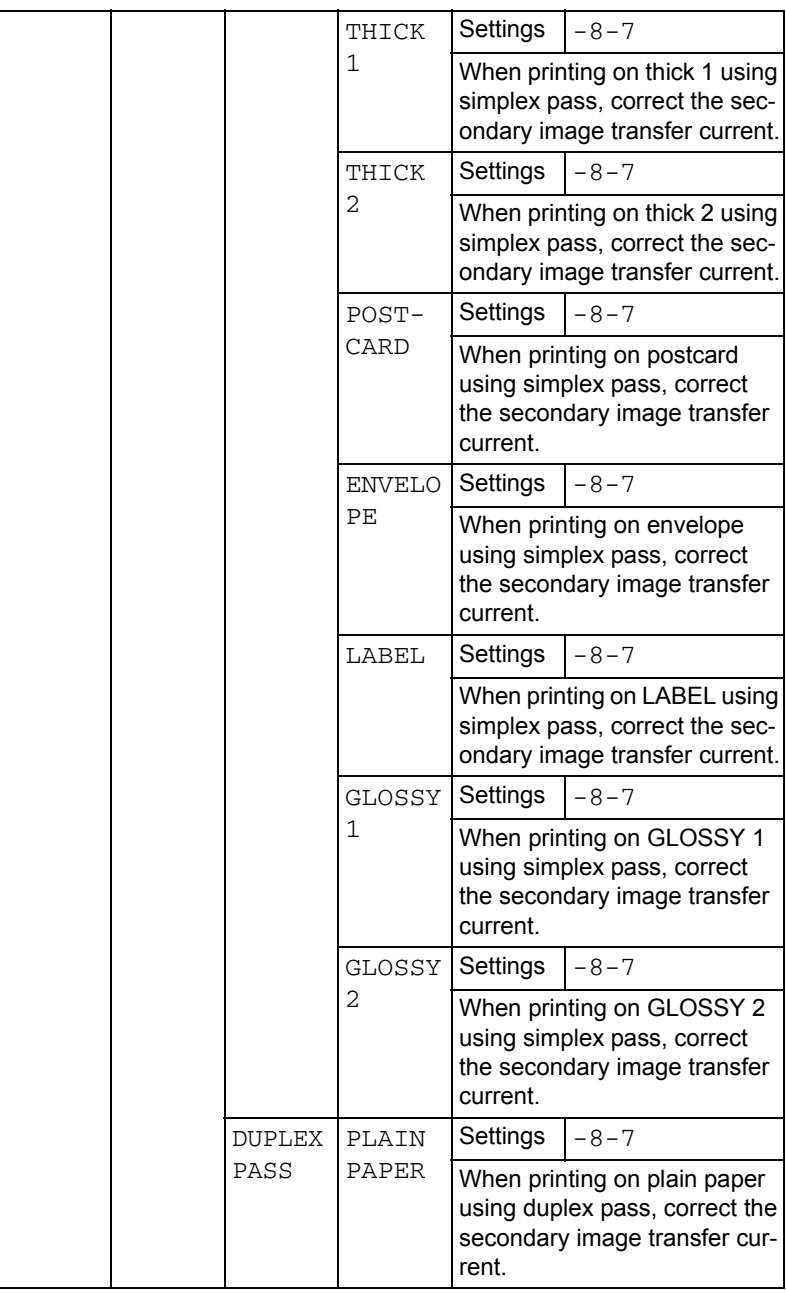

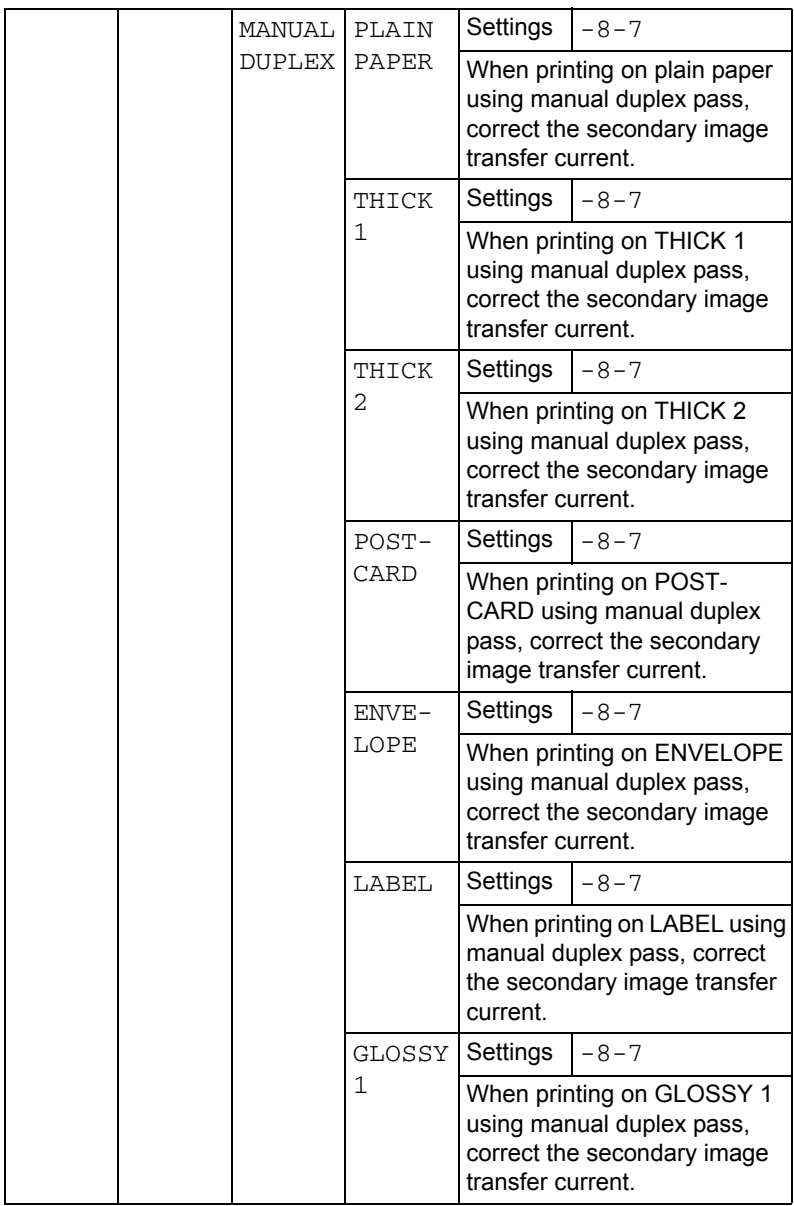

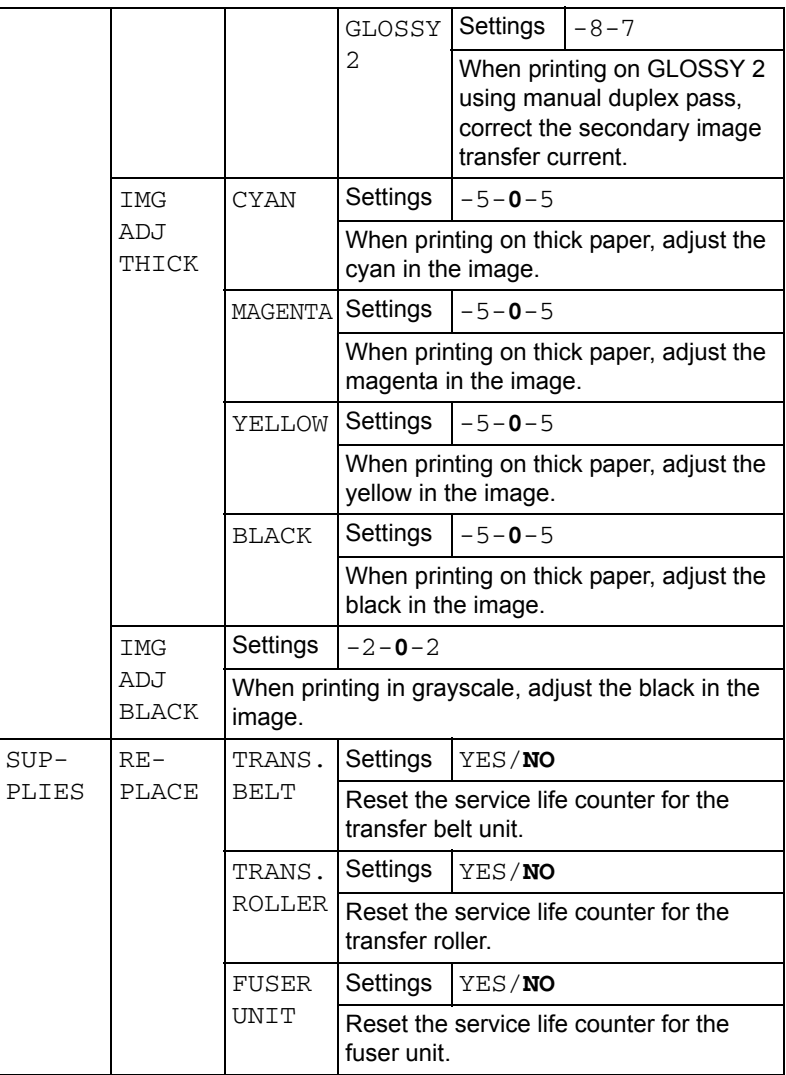

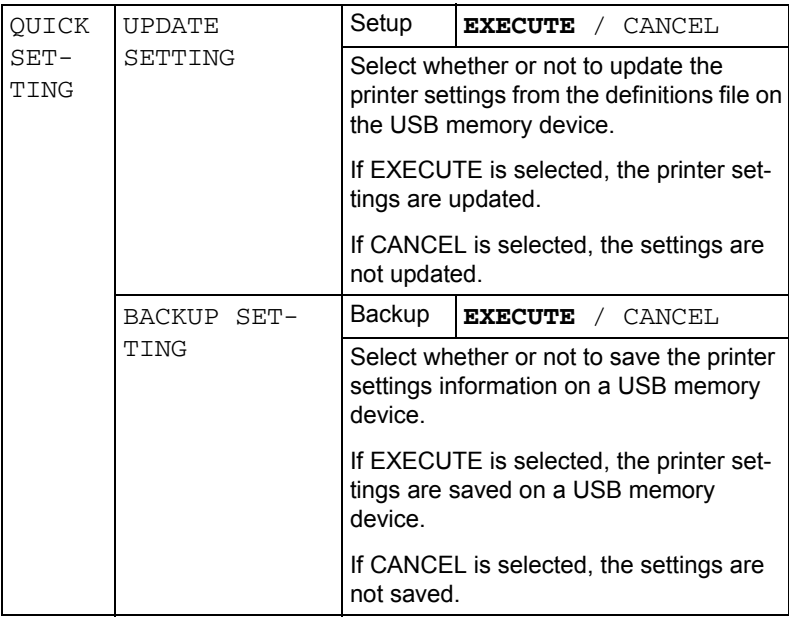

### **SERVICE MENU**

With this menu, the service representative can adjust the printer and perform maintenance operations. This menu cannot be used by the user.
# *Camera Direct*

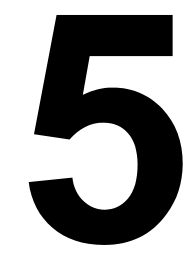

Download from Www.Somanuals.com. All Manuals Search And Download.

### **Camera Direct**

If a digital camera with PictBridge (1.0 or later) is connected to the printer through the Camera Direct Print port, images stored on the digital camera can be printed directly from the printer.

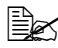

 $\mathbb{R}$  *For details on using the digital camera, refer to your digital cameras manual.*

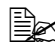

**Extight The following features are not supported with Camera Direct.** *- DPOF AUTOPRINT image print*

- *Cropping print*
- *Borderless*

*- Print quality (printer setup)*

- *Paper type (printer setup)*
- *DPOF cable disconnect recovery*

#### **Printing Directly from a Digital Camera**

1 From the printer's Camera Direct Menu, specify settings for Paper Source, Layout, Paper Margin and Image Quality.

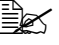

 $\dot{p}$  The Media Type setting that is used is the default printer setting *that is selected.*

*The Media Type setting cannot be selected from the digital camera.*

**Example 15 is the settings can be specified from the digital camera, they do** *not need to be specified from the control panel. These settings are overridden by settings configured within the digital camera. For details on control panel settings, refer to ["CAMERA DIRECT"](#page-78-0)  [on page 65.](#page-78-0)*

- 2 Connect the USB cable to the digital camera and to the KONICA **MINOLTA Digital Camera Direct** Print Port.
	- **EX** A USB cable is not *included with the printer and must be purchased separately, if not supplied with your digital camera.*

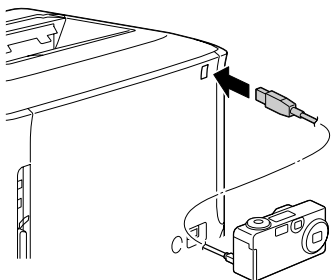

- $3$  From the digital camera, specify the image that you wish to print and the desired number of copies.
- $4$  Start printing from the digital camera.

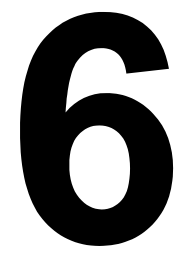

# *Memory Direct*

Download from Www.Somanuals.com. All Manuals Search And Download.

## **Memory Direct**

PDF, XPS, JPEG and TIFF files saved on USB memory devices can be printed by plugging the USB memory device into the printer.

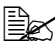

**E**<sup> $\equiv$ </sup> Memory direct can be used only if the optional hard disk kit or a Com*pactFlash card is installed. In order to perform collated printing with memory direct, the optional hard disk kit or a CompactFlash card of 1 GB or more must be installed.*

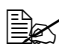

**EX** For details on specifying settings with the control panel, refer to ["MEM-](#page-75-0)*[ORY DIRECT" on page 62](#page-75-0).*

#### **Printing From a Connected USB Memory Device**

1 Plug the USB memory device into the KONICA MINOLTA Digital Camera Direct Print Port. The USB icon appears in the upper-right corner of the message window, and the Memory Direct menu appears.

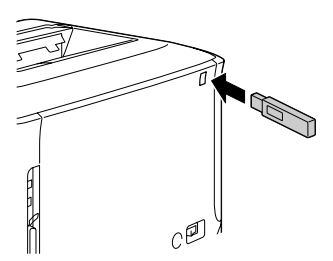

2 Select LIST OF FILES, and then press the **Menu/Select** key.

 $\mathbb{R}$  *When all files (PDF, XPS, JPEG and TIFF) are displayed, select* Type OF FILES*, and then press the Menu/Select key.*

 $3$  From the file list, select the file that you wish to print, and then press the **Menu/Select** key.

If the file to be printed is in a folder, select the folder, and then press the **Menu/Select** key.

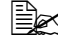

 $\mathbb{R}$  A maximum of 99 folders and files can be displayed.

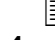

 $\mathbb{R}$  *Up to 8 folder levels can be displayed.* 

4 Select PRINT, and then press the **Menu/Select** key. When printing is finished, the status screen appears again.

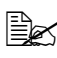

Settings can be specified for the paper size, duplex printing, num*ber of copies and collating.*

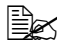

**EX** Do not unplug the USB memory device from the KONICA *MINOLTA Digital Camera Direct Print Port during memory direct printing.*

# 

Download from Www.Somanuals.com. All Manuals Search And Download.

*Using Media*

## <span id="page-113-0"></span>**Media Specifications**

#### **What types and sizes of media can I load?**

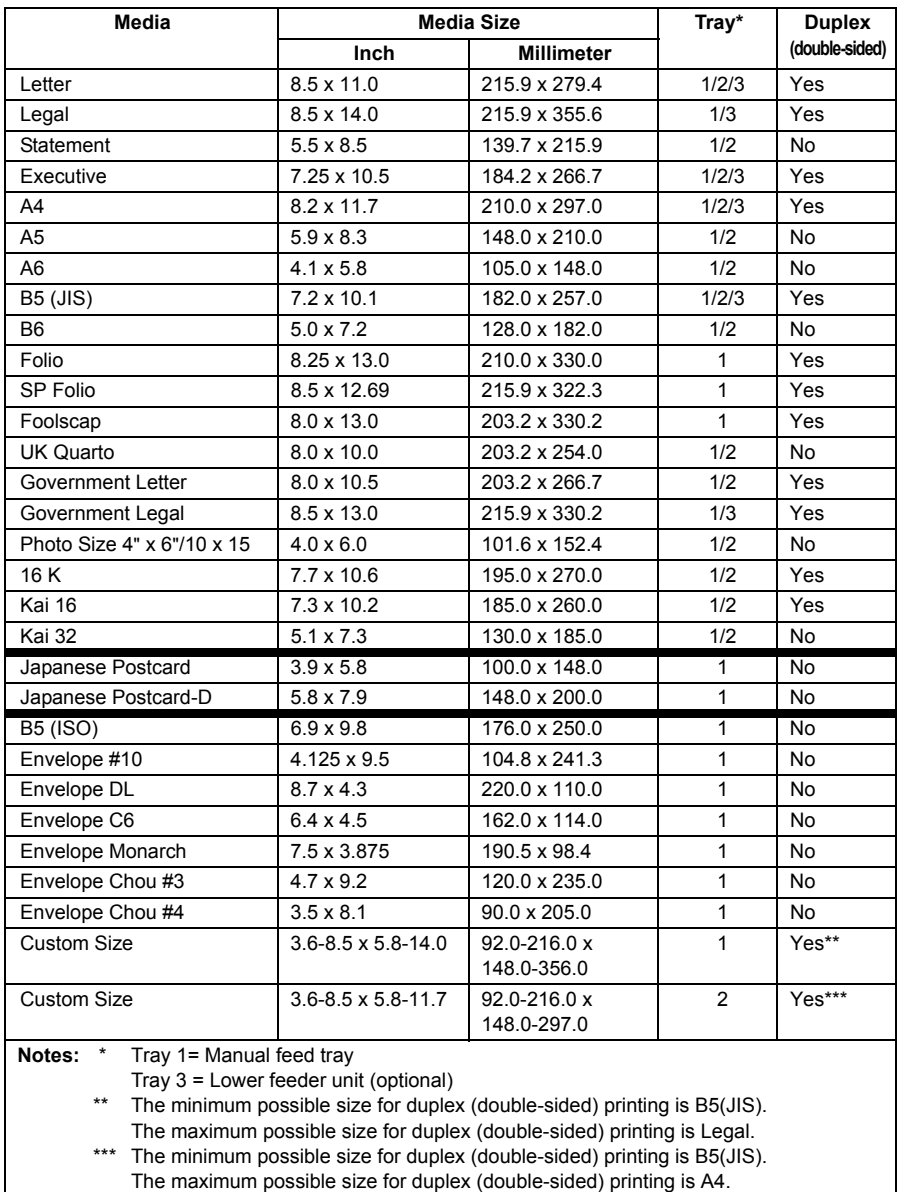

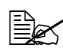

 $\mathbb{R}$  For custom sizes, use the printer driver to specify the settings within *the ranges shown in the table on previous page.*

## **Media Types**

Before purchasing a large quantity of special media, do a trial print with the same media and check the print quality.

Keep media on a flat, level surface in its original wrapper until it is time to load it. For a list of approved media, refer to printer.konicaminolta.com.

#### **Plain Paper (Recycled Paper)**

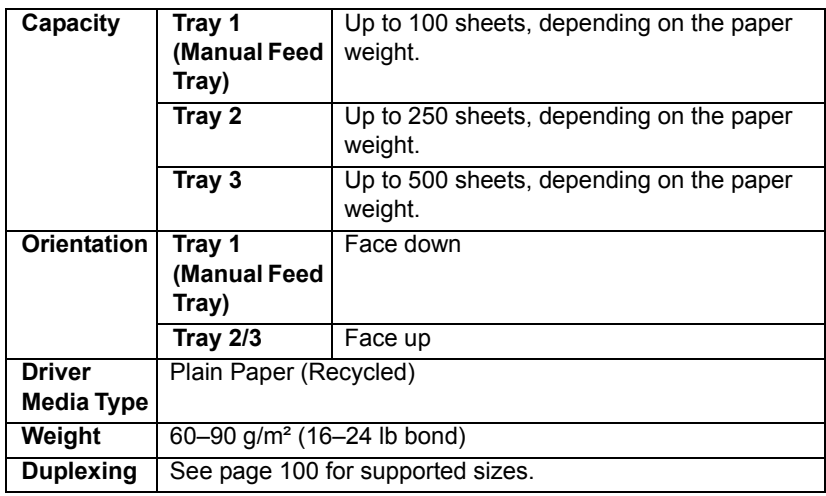

#### **Use media that is**

Suitable for plain paper laser printers, such as standard or recycled office paper.

#### **Note**

**Do not use the media types listed below. These could cause poor print quality, media misfeeds, or damage to the printer.**

Download from Www.Somanuals.com. All Manuals Search And Download.

#### **DO NOT use media that is**

- Coated with a processed surface (such as carbon paper, and colored paper that has been treated)
- Carbon backed
- Unapproved iron-on transfer media (such as heat-sensitive paper, heat-pressure paper, and heat-press transfer paper)
- Cold-water-transfer paper
- **Pressure sensitive**
- Designed specifically for inkjet printers (such as superfine paper, glossy paper, glossy film, and postcards)
- **Paper that has already been printed on** 
	- **–** Paper that has been printed on with an inkjet printer
	- **–** Paper that has been printed on with a monochrome/color laser printer/ copier
	- **–** Paper that has been printed on with a heat-transfer printer
	- **–** Paper that has been printed on with any other printer or fax machine
- **Dusty**
- Wet (or damp)

 $\mathbb{R}$  *Keep media between 35% and 85% relative humidity. Toner does not adhere well to moist or wet paper.*

- **Lavered**
- Adhesive
- Folded, creased, curled, embossed, warped, or wrinkled
- **Perforated, three-hole punched, or torn**
- Too slick, too coarse, or too textured
- Different in texture (roughness) on the front and back
- Too thin or too thick
- Stuck together with static electricity
- Composed of foil or gilt; too luminous
- $\blacksquare$  Heat sensitive or cannot withstand the fusing temperature (180 $^{\circ}$ C) [356°F])
- $\blacksquare$  Irregularly shaped (not rectangular or not cut at right angles)
- Attached with glue, tape, paper clips, staples, ribbons, hooks, or buttons
- Acidic
- Any other media that is not approved

#### **Thick Stock**

Paper thicker than 90  $g/m^2$  (24 lb bond) is referred to as thick stock. Test all thick stock to ensure acceptable performance and to ensure that the image does not shift.

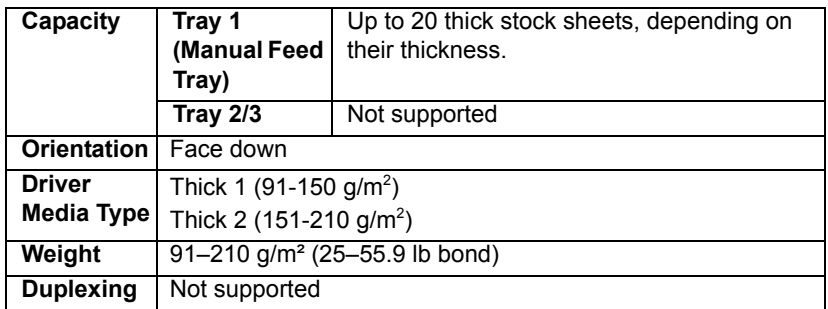

#### **DO NOT use thick stock that is**

■ Mixed with any other media in Tray 1 (as this will cause printer misfeeding)

#### **Envelopes**

Print on the front (address) side only. Some parts of the envelope consist of three layers of paper—the front, back, and flap. Anything printed in these layered regions may be lost or faded.

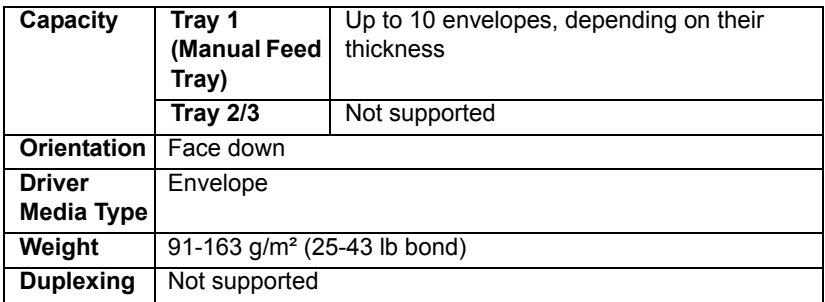

#### **Use envelopes that are**

■ Common office envelopes approved for laser printing with diagonal joints, sharp folds and edges, and ordinary gummed flaps

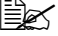

**EX** Because the envelopes pass through heated rollers, the gummed *area on the flaps may seal. Using envelopes with emulsion-based glue avoids this problem.*

■ Approved for laser printing

#### *Media Types 103*

Dry

#### **DO NOT use envelopes that have**

- $\blacksquare$  Sticky flaps
- Tape seals, metal clasps, paper clips, fasteners, or peel-off strips for sealing
- $\blacksquare$  Transparent windows
- Too rough of a surface
- Material that will melt, vaporize, offset, discolor, or emit dangerous fumes
- Been presealed

#### **Labels**

A sheet of labels consists of a face sheet (the printing surface), adhesive, and a carrier sheet:

- $\blacksquare$  The face sheet must follow the plain paper specification.
- The face sheet surface must cover the entire carrier sheet, and no adhesive should come through on the surface.

You can print continuously with label sheets. However, this could affect the media feed, depending on the media quality and printing environment. If problems occur, stop the continuous printing and print one sheet at a time.

Try printing your data on a sheet of plain paper first to check placement. Check your application documentation for more information on printing labels.

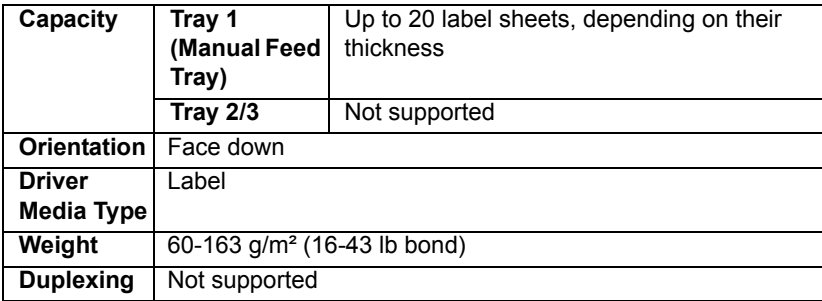

#### **Use label sheets that are**

- Recommended for laser printers
- Letter or A4 size (adhesive label stock)

#### **DO NOT use label sheets that**

- Have labels that easily peel off or have parts of the label already removed
- $\blacksquare$  Have backing sheets that have peeled away or have exposed adhesive

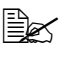

" *Labels may stick to the fuser, causing them to peel off and media misfeeds to occur.*

■ Are precut or perforated

Do not use **Do not use** OK to use

Г

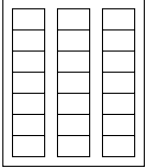

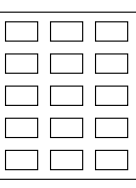

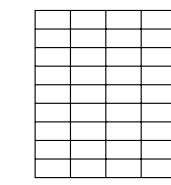

Shiny backed paper

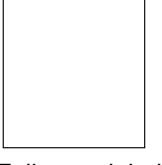

ľ

Full-page labels (uncut)

#### **Letterhead**

Try printing your data on a sheet of plain paper first to check placement.

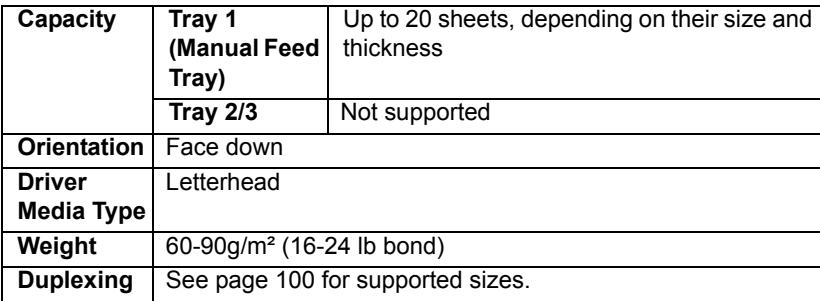

#### **Postcards**

Try printing your data on a sheet of plain paper first to check placement.

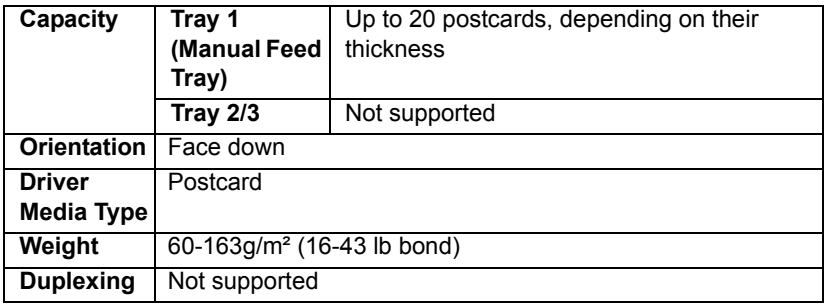

*Media Types 105*

Download from Www.Somanuals.com. All Manuals Search And Download.

Use postcards that are

■ Approved for laser printers

#### **DO NOT use postcards that are**

- Coated
- Designed for inkiet printers
- **Precut or perforated**
- **Preprinted or multicolored**

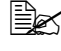

**EX** If the postcard is warped, press on the warped *area before putting it in Tray 1.*

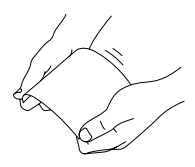

#### **Transparencies**

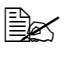

 $$\equiv$ *Do not fan transparencies before loading them. Resulting static elec*$ *tricity may cause printing errors.*

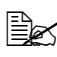

 $\mathbb{\tilde{P}} \leq$  If vou touch the face of the transparencies with your bare hands, print *quality may be affected.* 

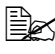

 $\mathbb{R}$  *Keep the printer path clean. Transparencies are especially sensitive to a dirty media path. If there are shadows on either the top or the bottom of the sheets, see [chapter 9,](#page-174-1) ["Maintaining the Printer" .](#page-174-0)*

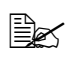

 $\mathbb{\hat{R}}$  *Remove transparencies as soon as possible from the output tray to avoid static buildup.*

You can print continuously with transparencies. However, this could affect the media feed, depending on the media quality, static buildup, and printing environment.

Try printing your data on a sheet of plain paper first to check placement.

**Example 15 If you have problems feeding 20 sheets, try loading only 1–10 sheets** *at a time. Loading a large number of transparencies at one time may cause static buildup, thus causing feeding problems.*

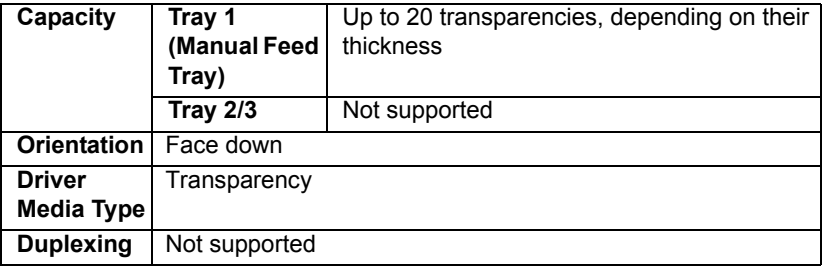

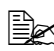

Always first test a small quantity of a particular type of transparency.

#### **Use transparencies that are**

■ Approved for laser printing

#### **DO NOT use transparencies that**

- $\blacksquare$  Have static electricity that will cause them to stick together
- Are specified for inkiet printers only

#### **Glossy Media**

Test all glossy media to ensure acceptable performance and to ensure that the image does not shift.

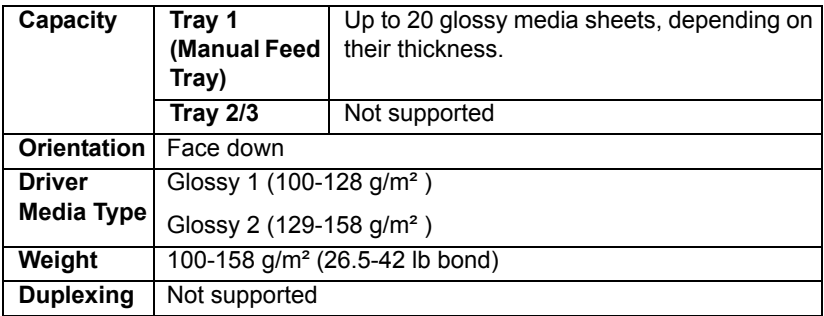

#### **DO NOT use glossy media stock that is**

 $\blacksquare$  Mixed with any other media in Tray 1 (as this will cause printer misfeeding)

#### **What Is the Guaranteed Imageable (Printable) Area?**

The printable area on all media sizes is up to 4.2 mm (0.165") from the edges of the media.

Each media size has a specific imageable area, the maximum area on which the printer can print clearly and without distortion.

This area is subject to both hardware limits (the physical media size and the margins required by the printer) and software constraints (the amount of

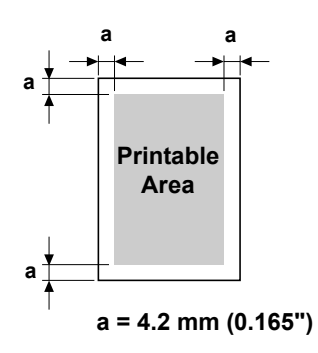

memory available for the full-page frame buffer). The guaranteed imageable (printable) area for all media sizes is the page size minus 4.2 mm (0.165") from all edges of the media.

#### **Imageable Area—Envelopes**

Envelopes have a nonguaranteed imageable area that varies with envelope type.

 $\mathbb{R}$  *The envelope print orientation is determined by your application.*

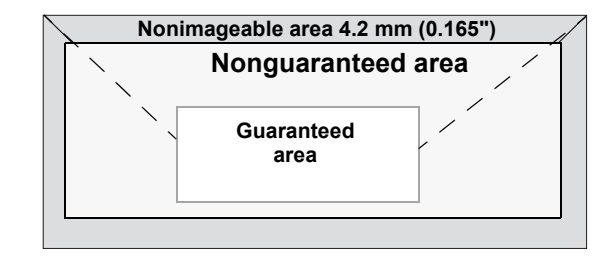

#### **Page Margins**

Margins are set through your application. Some applications allow you to set custom page sizes and margins while others have only standard page sizes and margins from which to choose. If you choose a standard format, you may lose part of your image (due to imageable area constraints). If you can custom-size your page in your application, use those sizes given for the imageable area for optimum results.

## **Loading Media**

#### **How do I load media?**

Take off the top and bottom sheets of a ream of paper. Holding a stack of approximately 100 sheets at a time, fan the stack to prevent static buildup before inserting it in a tray.

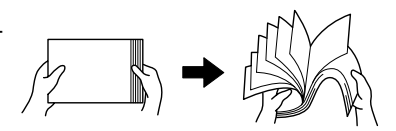

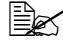

**Ex Do not fan transparencies.** 

#### **Note**

**Although this printer was designed for printing on a wide range of media types, it is not intended to print exclusively on a single media type except plain paper. Continuous printing on media other than plain paper (such as envelopes, labels, thick stock, or transparencies) may adversely affect print quality or reduce engine life.**

When refilling media, first remove any media remaining in the tray. Stack it with the new media, even the edges, then reload it.

#### **Tray 1 (Manual Feed Tray)**

For details on the types and sizes of media that can be printed from Tray 1, refer to ["Media Specifications" on page 100](#page-113-0).

#### **Loading Plain Paper**

1 Open Tray 1.

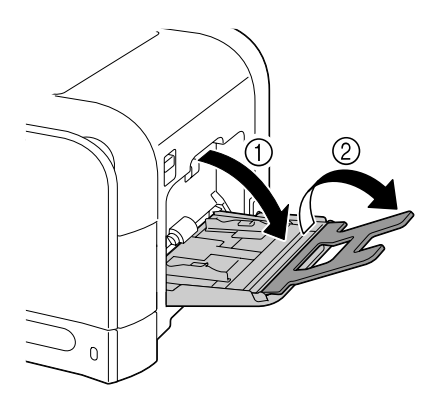

*Loading Media 109*

2 Slide the media guides to provide more space between them.

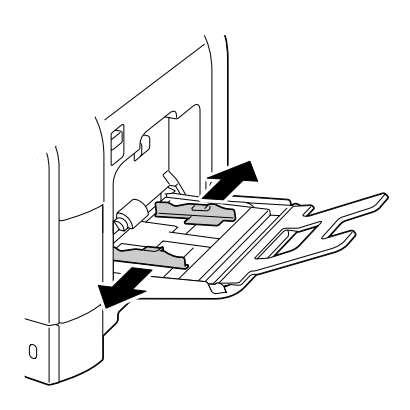

3 Press down on the center of the paper-lifting plate until the left and right locking tabs (white) lock into place.

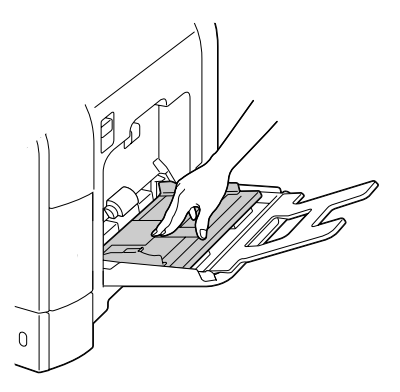

4 Load the paper face down in the tray.

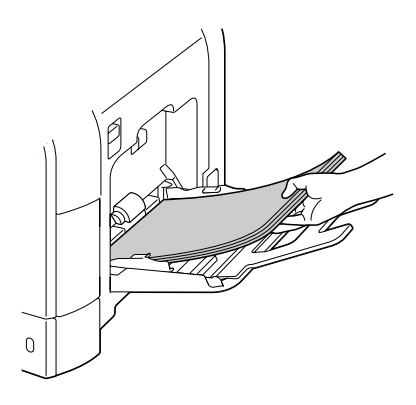

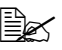

 $\mathbb{R}$  *Do not load so much paper that the top of the stack is higher than the maximum limit guide. Up to 100 sheets (80 g/m2 [22 lb]) of plain paper can be loaded into the tray at one time.*

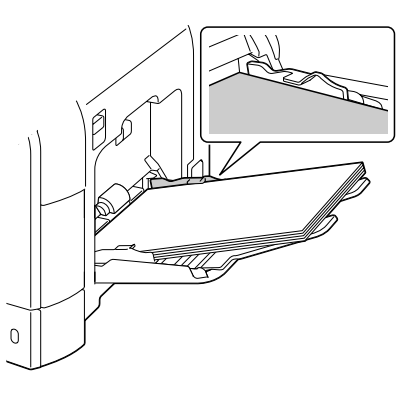

 $5$  Slide the media guides against the edges of the paper.

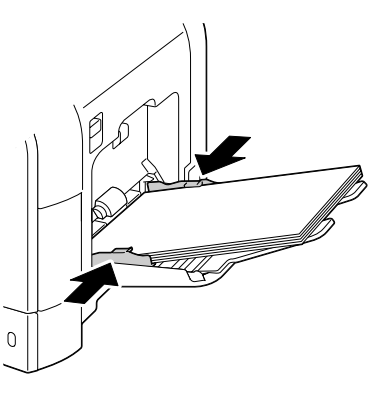

 $6$  Select PAPER MENU/PAPER SOURCE/TRAY 1/PAPER SIZE and PAPER TYPE in the configuration menu, and then select the setting for the size and type of paper that are loaded. See also ["PAPER MENU" on](#page-50-0)  [page 37](#page-50-0).

#### **Other Media**

When loading media other than plain paper, set the media mode (Envelope, Label, Thick 1, Thick 2, Glossy 1, Glossy 2, or Transparency) in the driver for optimum print quality.

#### *Loading Media 111*

#### **Loading Envelopes**

1 Open Tray 1.

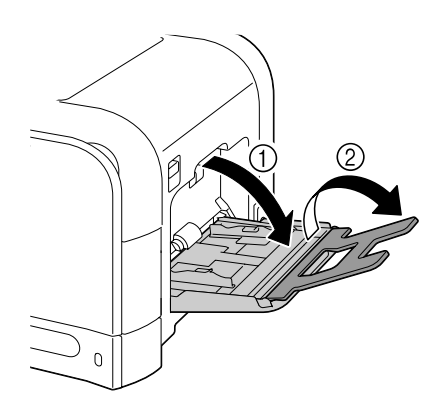

2 Slide the media guides to provide more space between them.

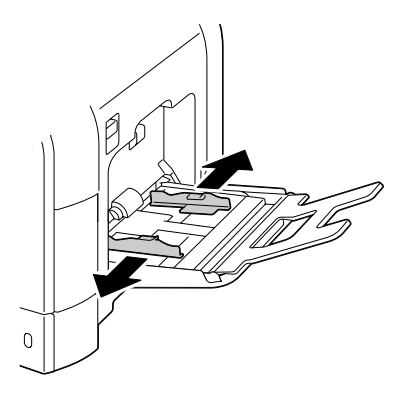

3 Press down on the center of the paper-lifting plate until the left and right locking tabs (white) lock into place.

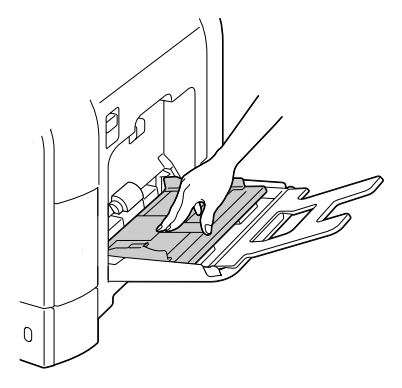

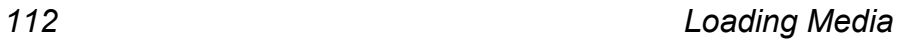

4 Load the envelopes flap side up in the tray.

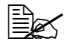

**EX** Before loading enve*lopes, press them down to make sure that all air is removed, and make sure that the folds of the flaps are firmly pressed; otherwise the envelopes may become wrinkled or a media misfeed may occur.*

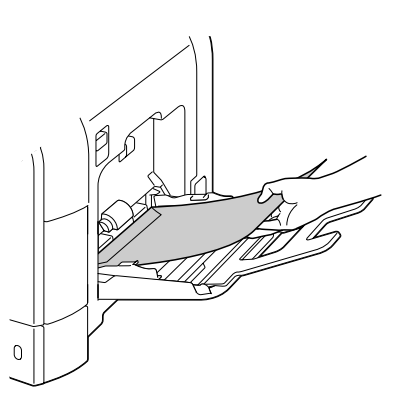

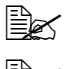

 $\dot{p}$  Up to 10 envelopes can be loaded into the tray at one time.

 $\mathbb{R}$  *For envelopes with the flap along the long edge (Envelope C6, Envelope Monarch, and Envelope DL), load the envelopes with the flap side up.*

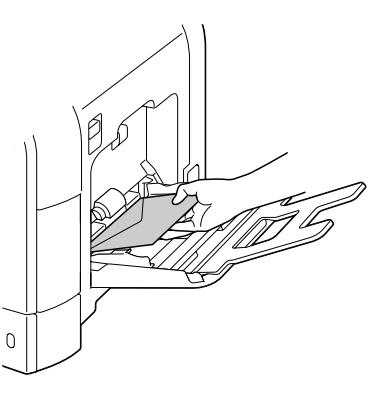

5 Slide the media guides against the edges of the envelopes.

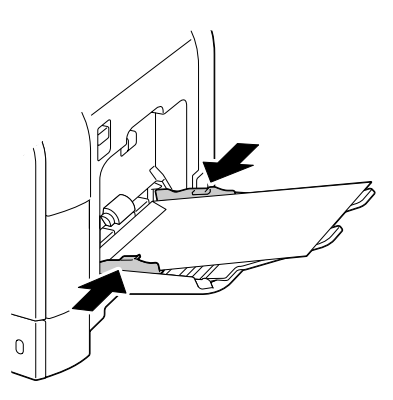

*Loading Media 113*

Download from Www.Somanuals.com. All Manuals Search And Download.

6 Select PAPER MENU/PAPER SOURCE/TRAY 1/PAPER SIZE and PAPER TYPE in the configuration menu, and then select the setting for the size and type of media that is loaded. See also ["PAPER MENU" on](#page-50-0)  [page 37](#page-50-0).

#### **Loading Label Sheets/Postcards/Thick Stock/Glossy Media and Transparencies**

1 Open Tray 1.

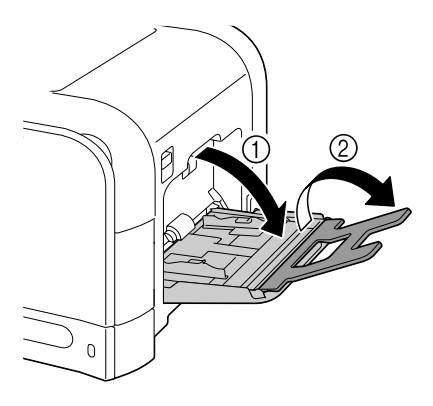

2 Slide the media guides to provide more space between them.

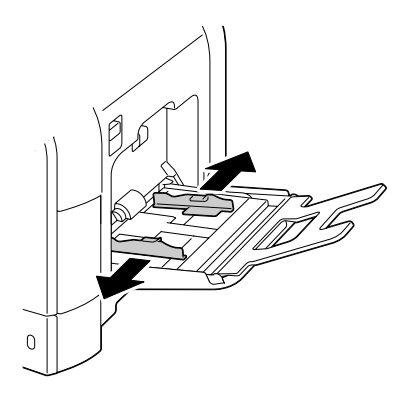

3 Press down on the center of the paper-lifting plate until the left and right locking tabs (white) lock into place.

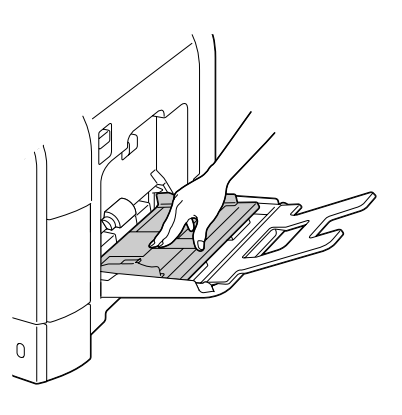

 $4$  Load the media face down in the tray.

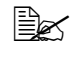

 $\mathbb{R}$  Up to 20 sheets can be *loaded into the tray at one time.*

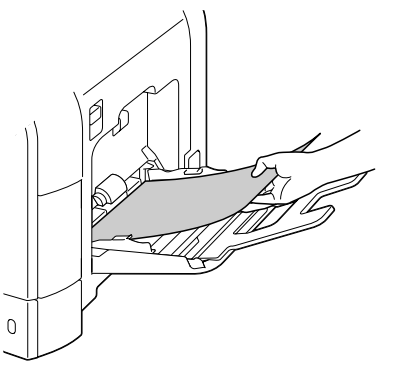

 $5\,$  Slide the media guides against the edges of the media.

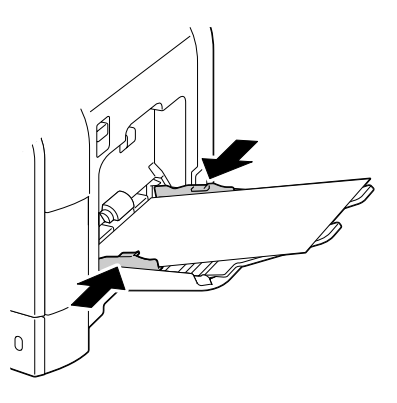

6 Select PAPER MENU/PAPER SOURCE/TRAY 1/PAPER SIZE and PAPER TYPE in the configuration menu, and then select the setting for the size and type of media that is loaded. See also ["PAPER MENU" on](#page-50-0)  [page 37](#page-50-0).

#### *Loading Media 115*

Download from Www.Somanuals.com. All Manuals Search And Download.

#### **Tray 2**

#### **Loading Plain Paper**

1 Pull out Tray 2.

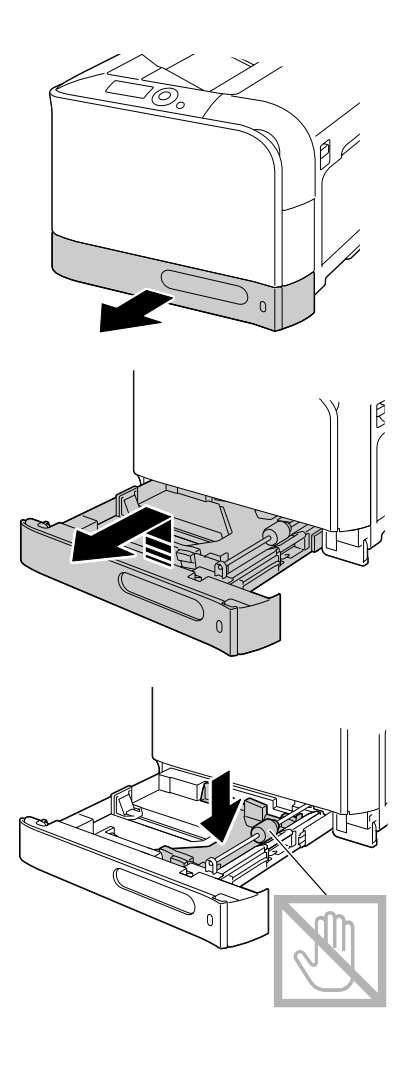

2 Press down the media pressure plate to lock it into place.

*116 Loading Media*

3 Slide the media guides to provide more space between them. 4 Load the paper face up in the tray.  $\mathbb{B}$  *Do not load above the* ▼

*mark. Up to 250 sheets (80 g/m2 [22 lb]) of plain paper can be loaded into the tray at one time.*

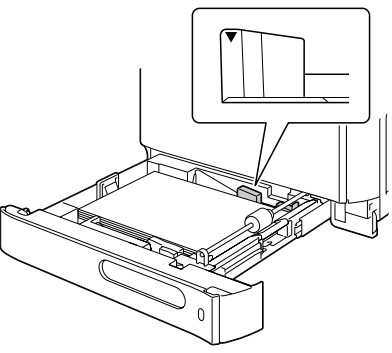

#### *Loading Media 117*

5 Slide the media guides against the edges of the paper.

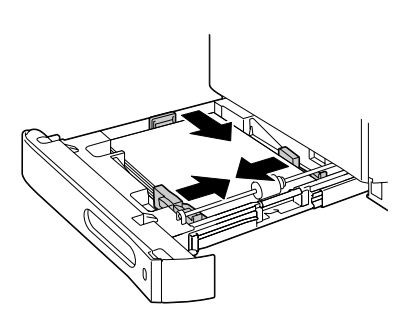

6 Close Tray 2.

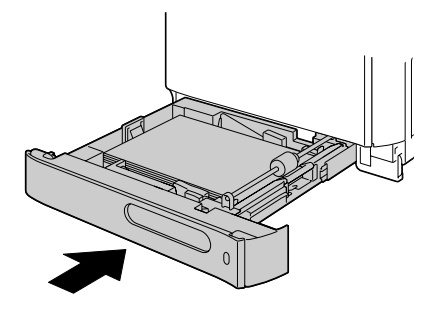

7 Select PAPER MENU/PAPER SOURCE/TRAY 2/PAPER SIZE and PAPER TYPE in the configuration menu, and then select the setting for the size and type of paper that are loaded. See also ["PAPER MENU" on](#page-50-0)  [page 37](#page-50-0).

#### **Tray 3 (Optional Lower Feeder Unit)**

#### **Loading Plain Paper**

1 Pull out Tray 3.

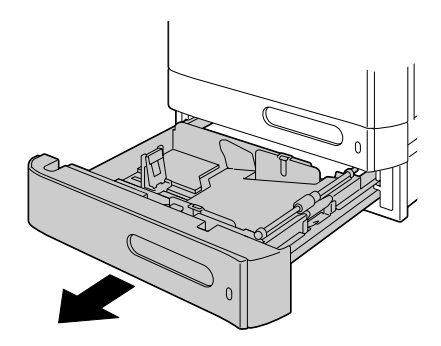

2 Press down the media pressure plate to lock it into place.

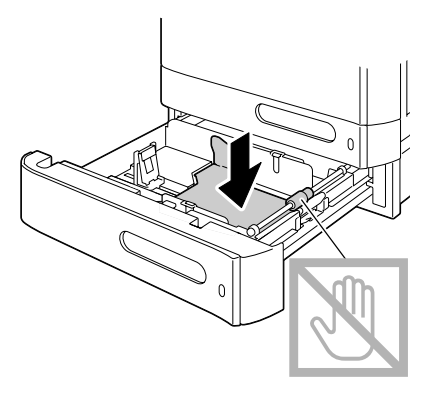

3 Slide the media guides to provide more space between them.

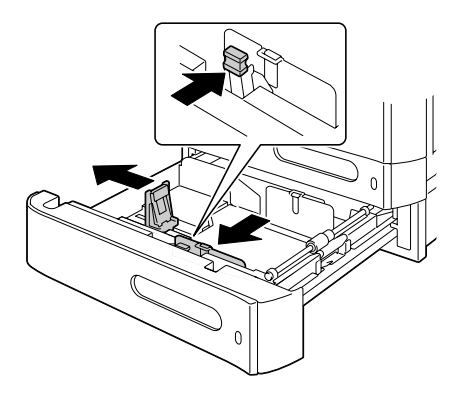

*Loading Media 119*

Download from Www.Somanuals.com. All Manuals Search And Download.

4 Load the paper face up in the tray.

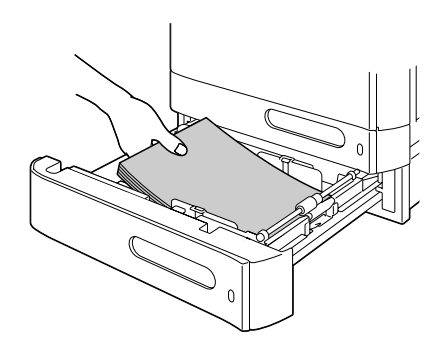

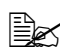

 $\mathbb{R}$  *Do not load above the* ▼ *mark. Up to 500 sheets (80 g/m2 [22 lb]) of plain paper can be loaded into the tray at one time.*

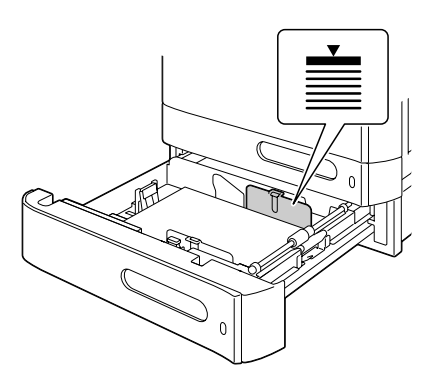

5 Slide the media guides against the edges of the paper.

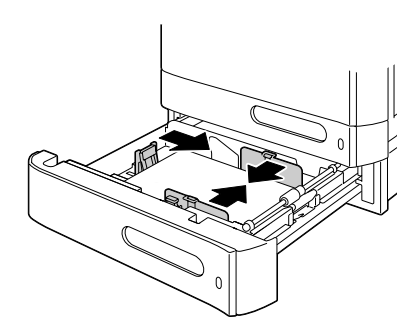

#### 6 Close Tray 3.

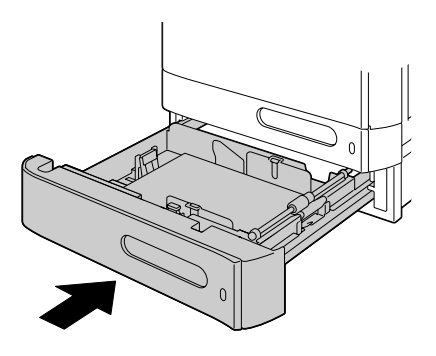

7 Select PAPER MENU/PAPER SOURCE/TRAY 3/PAPER TYPE in the configuration menu, and then select the setting for the type of paper that is loaded. See also ["PAPER MENU" on page 37](#page-50-0).

#### *Loading Media 121*

## **Duplexing**

Select paper with high opacity for duplex (double-sided) printing. Opacity refers to how effectively paper blocks out what is written on the opposite side of the page. If the paper has low opacity (high translucency), then the printed data from one side of the page will show through to the other side. Check your application for margin information. For best results, print a small quantity to make sure the opacity is acceptable.

#### **Note**

Only plain paper, 60–90 g/m<sup>2</sup> (16–24 lb bond) can be autoduplexed. See **["Media Specifications" on page 100](#page-113-0).**

**Duplexing envelopes, labels, postcards, thick stock, glossy media or transparencies is not supported.**

#### **How do I autoduplex?**

Check your application to determine how to set your margins for duplex (double-sided) printing.

The following Binding Position settings are available.

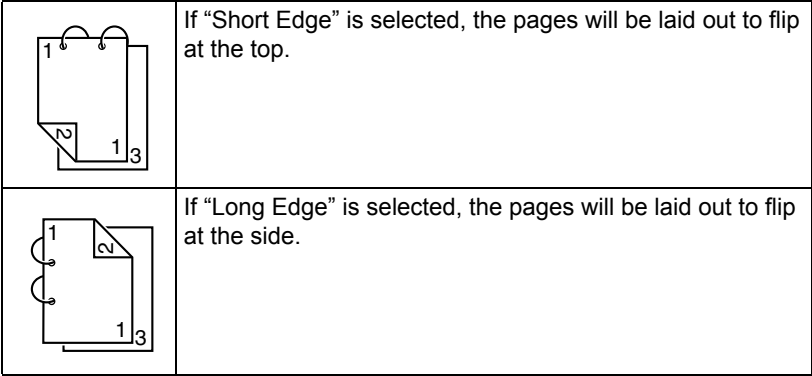

In addition, if "N-up" has been set to "Booklet", autoduplex printing is performed.

The following Order settings are available when "Booklet" is selected.

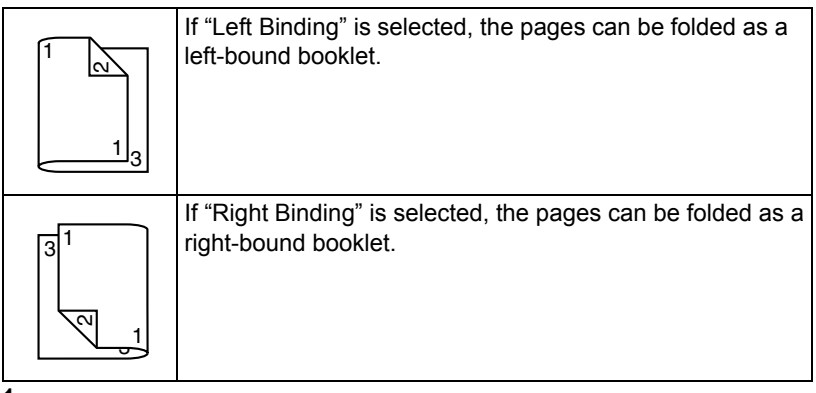

- 1 Load plain paper into the tray.
- 2 From the printer driver, specify duplex (double-sided) printing (Layout tab in Windows).
- 3 Click **OK**.
	-

**EX** With autoduplexing, the back side is printed first, and then the front *side is printed.*

## **Output Tray**

All printed media is output to the face-down output tray on top of the printer. This tray has a capacity of approximately 200 sheets (A4/Letter) of 80  $g/m^2$ (22 lb) paper.

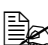

 $\mathbb{\tilde{P}}$  If the media is stacked too high in the output tray, your printer may *experience media misfeeds, excessive media curl, or static buildup.* 

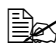

 $\dot{\equiv}$  *Remove transparencies as soon as possible from the output tray to avoid static buildup*

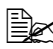

**Example 2** If the paper curls and falls *out of the output tray when printing thick paper, fold down the tray extension and pull out the paper stopper before printing.*

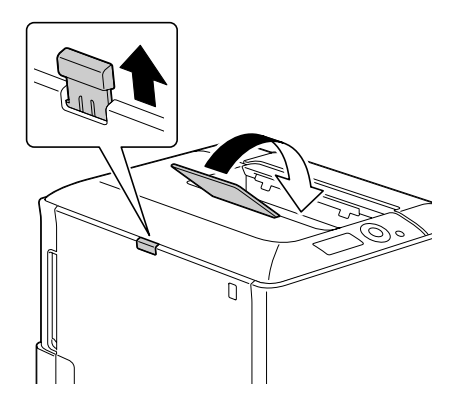

## **Media Storage**

#### **How do I store media?**

■ Keep media on a flat, level surface in its original wrapper until it is time to load it.

*Media that has been stored for a long time out of its packaging may dry up too much and cause misfeeding.*

- $\blacksquare$  If media has been removed from its wrapper, place it in its original packaging and store in a cool, dark place on a level surface.
- Avoid moisture, excessive humidity, direct sunlight, excessive heat (above 35°C [95°F]), and dust.
- Avoid leaning media against other objects or placing it in an upright position.

Before using stored media, do a trial print to check print quality.

#### *Media Storage 125*

*126 Media Storage*

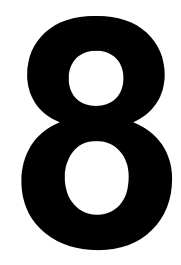

# *Replacing Consumables*

Download from Www.Somanuals.com. All Manuals Search And Download.

## **Replacing Consumables**

#### **Note**

**Failure to follow instructions as outlined in this manual could result in voiding your warranty.**

#### **Note**

**If an error message (TONER OUT, TRANS.BELT END OF LIFE, etc.) appears, print out the configuration page, and then check the status of the other consumables. For details on the error messages, refer to ["Error](#page-219-0)  [Messages \(Warning:\)" on page 206.](#page-219-0) For details on printing the configuration page, refer to ["Printing a Configuration Page" on page 172.](#page-185-0)**

#### **About Toner Cartridges**

Your printer uses four toner cartridges: black, yellow, magenta, and cyan. Handle the toner cartridges carefully to avoid spilling toner inside the printer or on yourself.

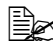

**E** $\leq$  Install only new toner cartridges in your printer. If a used toner car*tridge is installed, the indicator message will not clear and the supplies status in the Status Monitor will not be updated.*

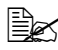

 $\dot{u}$  The toner is nontoxic. If you get toner on your skin, wash it off with *cool water and a mild soap. If you get toner on your clothes, lightly dust them off as best as you can. If some toner remains on your clothes, use cool, not hot water, to rinse the toner off.*

## **CAUTION**

**If you get toner in your eyes, wash it out immediately with cool water and consult a doctor.** 

#### **Note**

**Do not use refilled toner cartridges or unapproved toner cartridges. Any damage to the printer or quality problems caused by a refilled toner cartridge or an unapproved toner cartridge will void your warranty. No technical support is provided to recover from these problems.**

When replacing a toner cartridge, refer to the following table. For optimum print quality and performance, use only approved KONICA MINOLTA toner cartridges for your specific printer type, as listed in the table below. You can find your printer type and the toner cartridge part numbers on the consumables reorder label inside the front cover your printer.

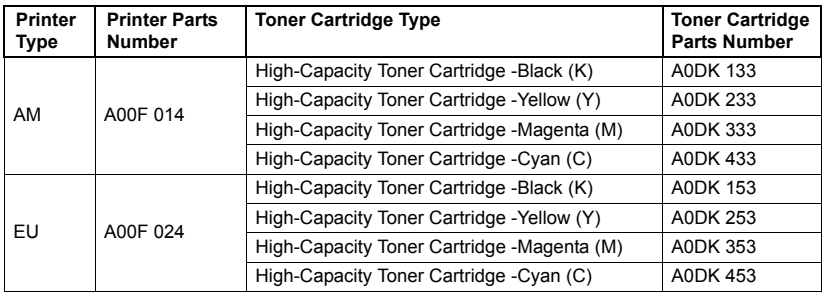

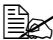

**E** $\leq$  For optimum print quality and performance, use only the corre*sponded TYPE genuine KONICA MINOLTA toner cartridges.*

Keep toner cartridges:

- $\blacksquare$  In their packaging until you're ready to install them.
- $\blacksquare$  In a cool, dry location away from sunlight (due to heat).

*The maximum storage temperature is 35°C (95°F) and the maximum storage humidity is 85% (noncondensing). If the toner cartridge is moved from a cold place to a warm, humid place, condensation may occur, degrading print quality. Allow the toner to adapt to the environment for about one hour before use.*

■ Level during handling and storage.

*Do not hold, stand or store cartridges on their ends or turn them upside down; the toner inside the cartridges may become caked or unequally distributed.*

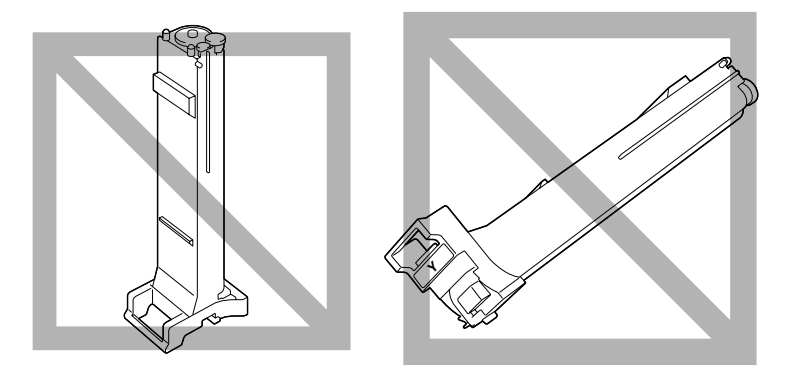

■ Away from salty air and corrosive gases such as aerosols.

*130 Replacing Consumables*
#### **Replacing a Toner Cartridge**

#### **Note**

**Be careful not to spill toner while replacing a toner cartridge. If toner spills, immediately wipe it off with a soft, dry cloth.**

If TONER LOW on the SYS DEFAULT MENU/ENABLE WARNING is set to ON, the message TONER LOW X (where "X". represents the color of the toner) appears when toner cartridge becomes near empty. Follow the steps below to replace the toner cartridge.

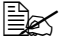

**EX** If TONER LOW on the SYS DEFAULT MENU/ENABLE WARNING *is set to* OFF*, you are advised to replace the indicated toner cartridge when the message* TONER OUT X *appear.*

1 Open the printer's front cover.

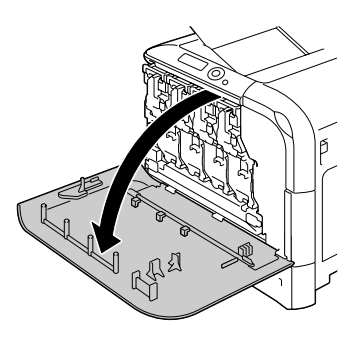

2 Pull the front lever of the color toner cartridge indicated to the right.

> The replacement procedure for the toner cartridge is the same for all colors (yellow: Y, magenta: M, cyan: C, and black: K).

The following instructions show the procedure to replace the toner cartridge (Y).

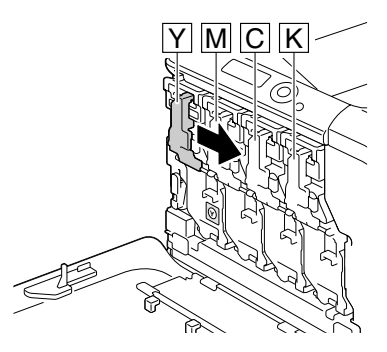

#### *Replacing Consumables 131*

3 Lower the lever to release the lock.

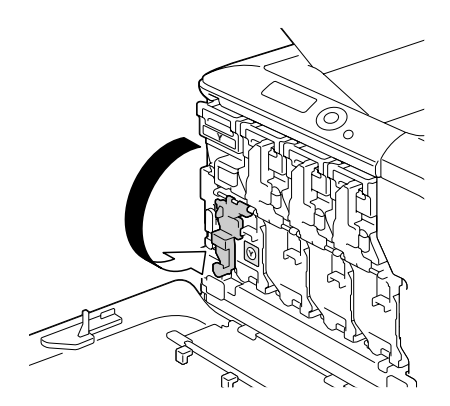

4 Grab the handle of the toner cartridge to be replaced, and then pull out the cartridge.

The following instructions show the procedure to replace the toner cartridge(Y).

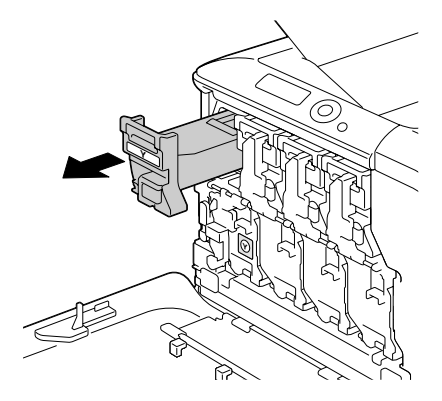

#### **Note**

**Dispose of the used toner cartridge according to your local regulations. Do not burn the toner cartridge.**

**For details, refer to ["About Toner Cartridges" on page 128.](#page-141-0)**

- 5 Check the color of the new toner cartridge to be installed.
- $6$  Remove the toner cartridge from the bag.

7 Shake the cartridge to distribute the toner.

8 Make sure that the toner cartridge is the same color as the printer compartment, and then insert the toner cartridge into the printer.

9 Make sure that the toner cartridge is securely installed, and then peel off the protective film.

#### *Replacing Consumables 133*

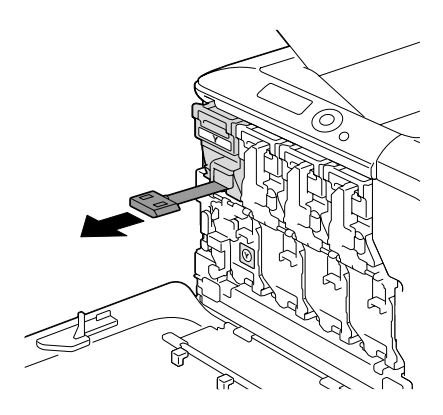

**Y**

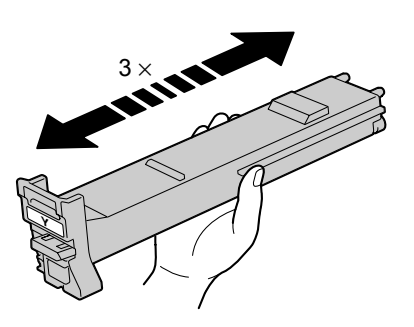

10 Raise the front lever to its original position.

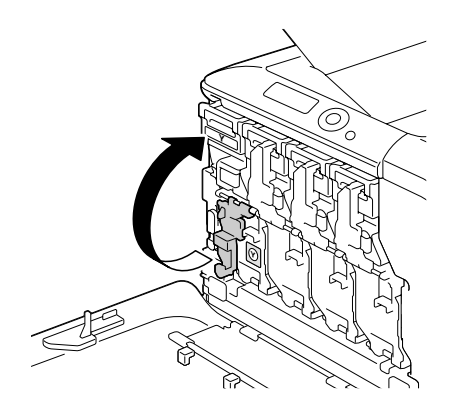

11 Pull the lever to the left to lock it in place.

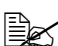

 $\mathbb{R}$  *The front lever should be securely returned to its original position; otherwise, the front cover of the printer cannot be closed.*

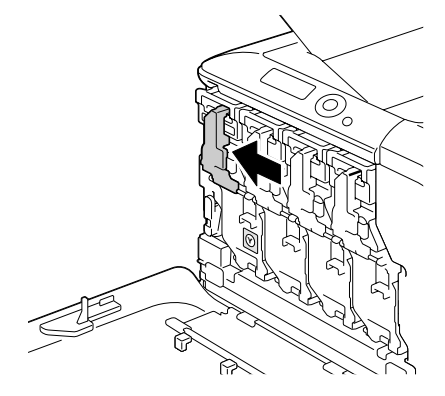

12 Close the front cover.

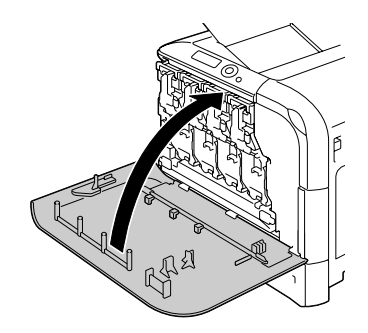

#### <span id="page-148-0"></span>**Replacing a Imaging Unit**

When replacing a imaging unit, refer to the following table. For optimum print quality and performance, use only approved KONICA MINOLTA imaging units for your specific printer type, as listed in the table below. You can find your printer type and the imaging unit part numbers on the consumables reorder label inside the front cover your printer.

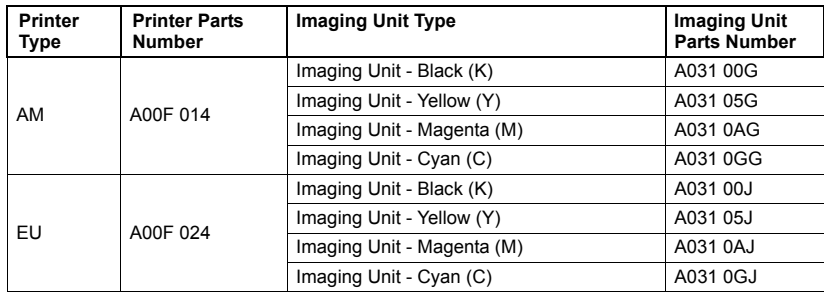

#### **Note**

**Do not touch the OPC drum surface. This could lower image quality.**

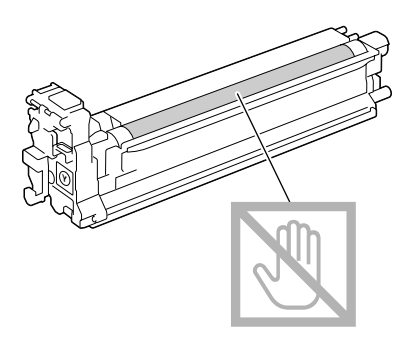

If I-UNIT LOW on the SYS DEFAULT MENU/ENABLE WARNING is set to  $ON$ , the message  $I$ -UNIT LOW X (where "X". represents the color of the toner) appears when a imaging unit becomes near empty. Follow the steps below to replace the imaging unit.

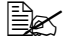

**E**<sup> $\leq$  *You are advised to replace the indicated imaging unit when the mes-*</sup> *sage* I-UNIT LIFE X *appears.*

1 Check the message window to see which color imaging unit needs replacing.

#### *Replacing Consumables 135*

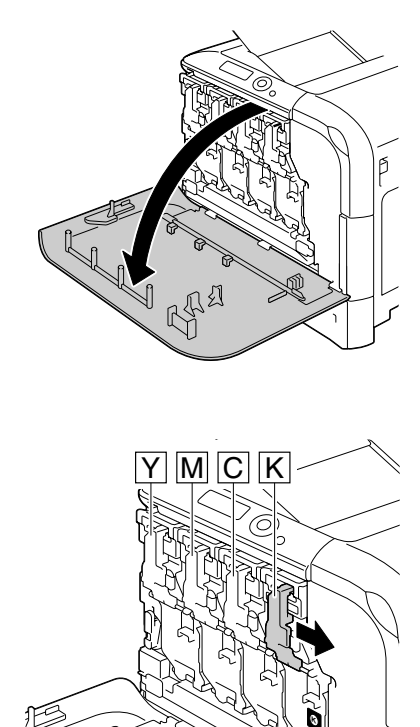

3 Pull the front lever of the color toner cartridge indicated to the right.

> The replacement procedure for the imaging unit is the same for all colors (yellow: Y, magenta: M, cyan: C, and black: K).

The following instructions show the procedure to replace the toner cartridge (K).

4 Lower the lever to release the lock.

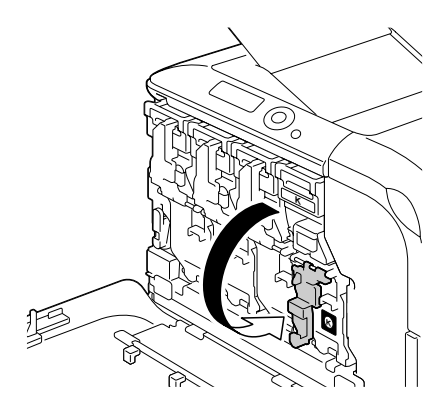

5 Press down the area marked "Push" on the imaging unit to be replaced, and then slide the unit all the way out of the printer.

The following instructions show the procedure to replace the imaging unit (K).

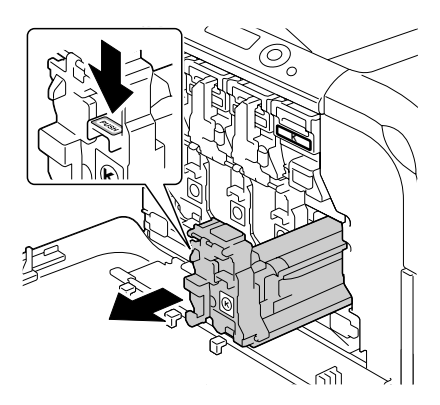

#### **Note**

**Dispose of the used imaging unit according to your local regulations. Do not burn the imaging unit.**

 $6$  Check the color of the new imaging unit to be installed.

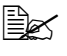

 $\mathbb{\hat{P}}$  *In order to prevent toner from spilling, leave the imaging unit in the bag until step 5 is being performed.*

7 Remove the imaging unit from the bag.

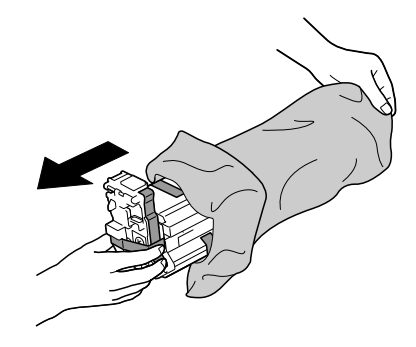

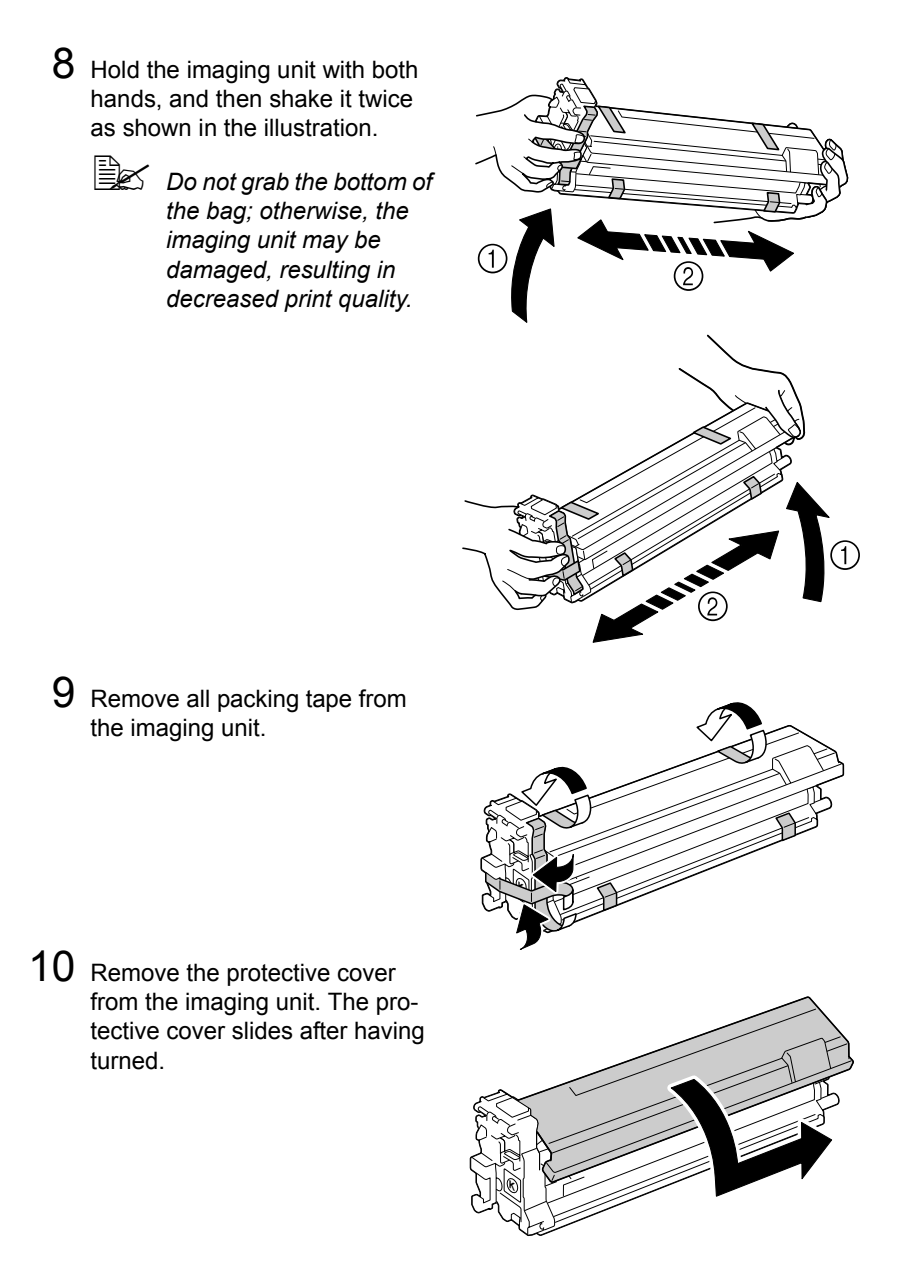

11 Make sure that the new imaging unit to be installed is the same color as the printer compartment, and then install the imaging unit in the printer.

12 Raise the front lever to its original position.

- 13 Pull the lever to the left to lock it in place.
	-

 $\mathbb{R}$  *The front lever should be securely returned to its original position; otherwise, the front cover of the printer cannot be closed.*

#### *Replacing Consumables 139*

**K**

싰

**K**

### 14 Close the front cover.

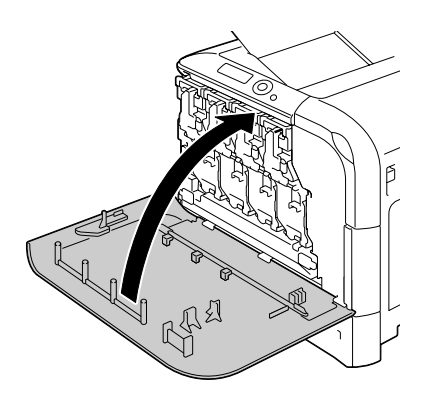

#### <span id="page-154-0"></span>**Replacing the Waste Toner Bottle**

When the waste toner bottle becomes full, the message WASTE TONER FULL/REPLACE BOTTLE appears in the message window. The printer stops and will not start again until the waste toner bottle is replaced.

1 Open the printer's front cover.

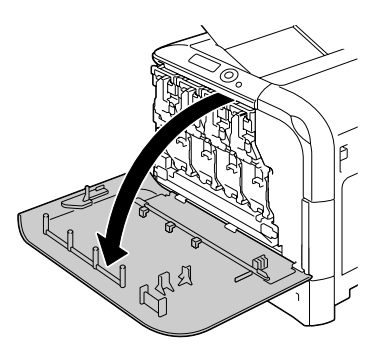

2 Turn the dial on the waste toner bottle counterclockwise until it is in the unlock position.

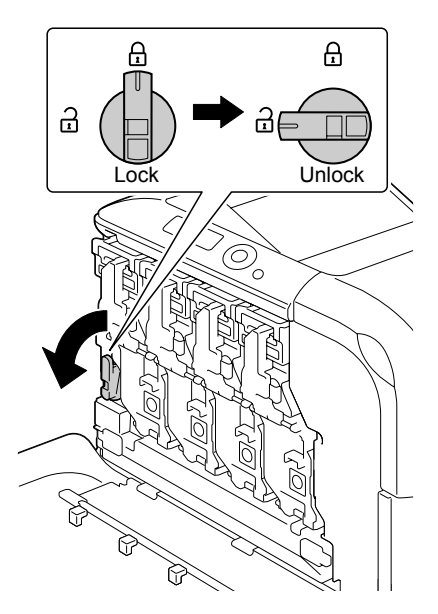

#### *Replacing Consumables 141*

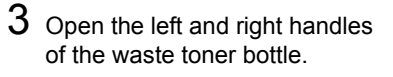

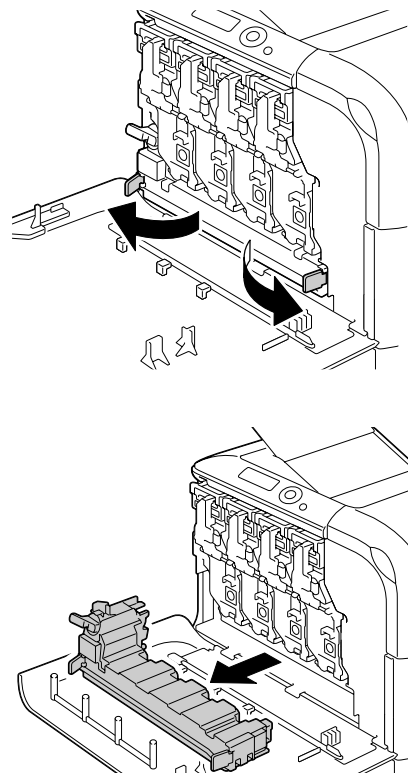

 $4$  Grab the left and right handles of the waste toner bottle, and then slowly pull out the bottle.

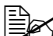

**Ex** Be careful since some *waste toner may spill if the lock is closed when the waste toner bottle is removed.*

 $5\,$  Remove the new waste toner bottle from its packaging. Insert the used waste toner bottle into the plastic bag included in the box, and then box it up.

#### **Note**

**Dispose of the used waste toner bottle according to your local regulations. Do not burn the waste toner bottle.**

**EX** Before installing the waste toner bottle, be sure that the dial on the *waste toner bottle is unlocked.*

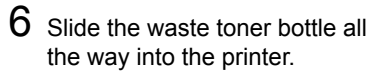

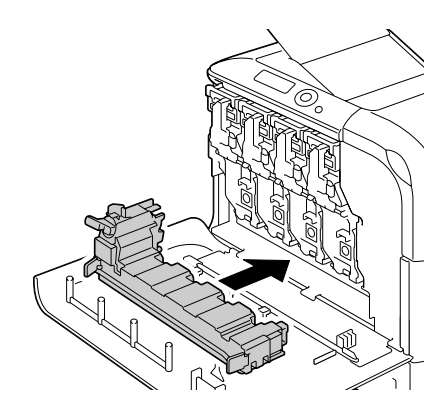

7 Turn the dial clockwise until the waste toner bottle is in the locked position.

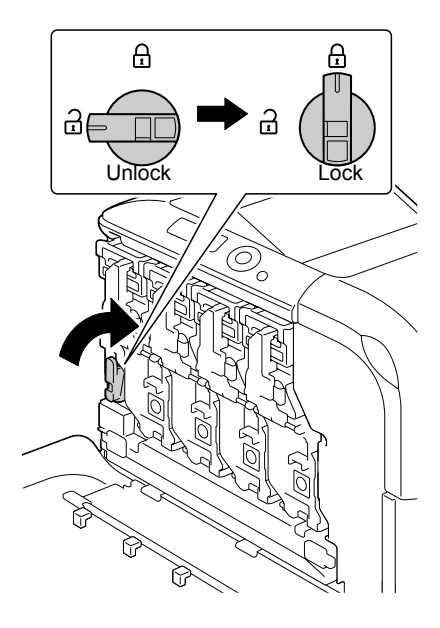

#### *Replacing Consumables 143*

#### 8 Close the front cover.

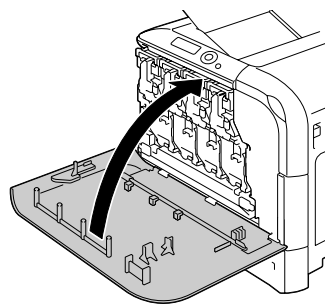

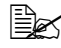

**EX** If the waste toner bottle is *not fully inserted or if the dial is not locked, the front cover cannot be closed.*

#### **Replacing the Transfer Roller**

When the time to replace the transfer roller is reached, the message TRANS. ROLLER/END OF LIFE appears. Printing can continue even after this message appears; however, since the print quality is reduced, the transfer roller should be replaced immediately.

When replacing the transfer roller, also replace the ozone filter. A new ozone filter is included with the new transfer roller.

#### **Replacing the Transfer Roller**

1 Pull the lever, and then open the right side cover.

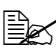

**Before opening the right** *side cover, fold up Tray 1.*

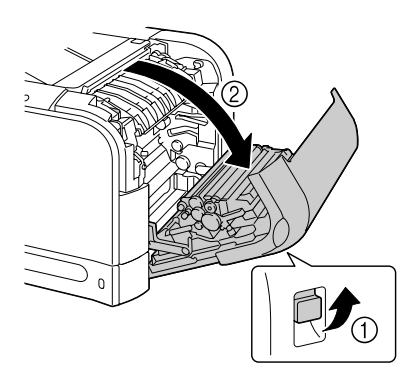

3 Remove the transfer roller.

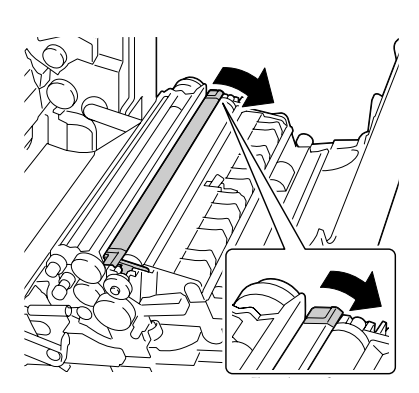

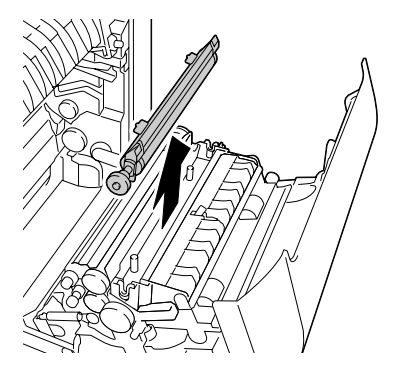

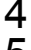

4 Prepare a new transfer roller.

5 Insert the shaft of the transfer roller into the bearings.

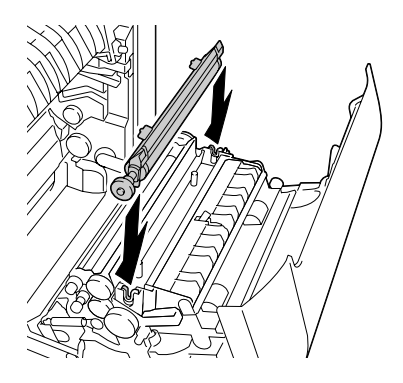

#### *Replacing Consumables 145*

 Move the levers away from you until it snaps into place.

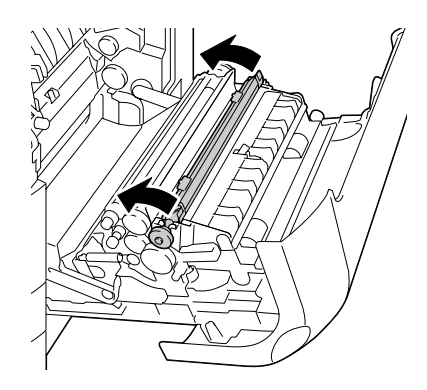

Close the right side cover.

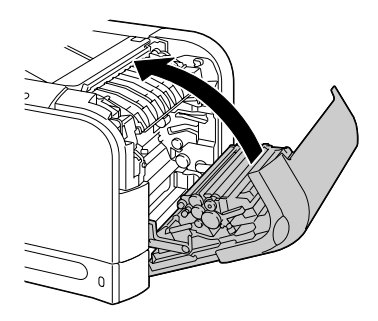

- Reset the counter in the MAINTENANCE MENU/SUPPLIES/ REPLACE/TRANS. ROLLER menu.
- Replace the ozone filter, using the following procedure.

#### **Replacing the Ozone Filter**

1 Remove the ozone filter from the printer.

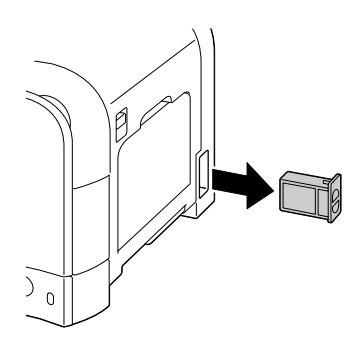

2 Slide the new ozone filter into the printer until it snaps into place.

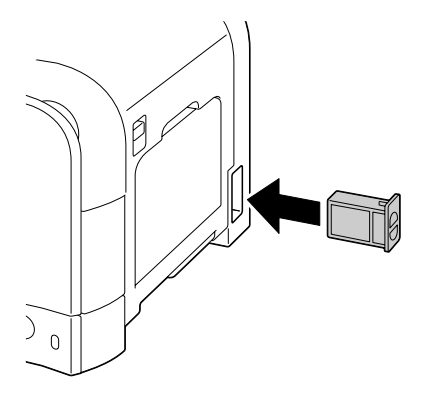

#### *Replacing Consumables 147*

#### **Replacing the Transfer Belt Unit**

When the time to replace the transfer belt unit is reached, the message TRANS. BELT/END OF LIFE appears. Printing can continue even after this message appears; however, since the print quality is reduced, the transfer belt unit should be replaced immediately.

1 Turn off the printer and disconnect the power cord and interface cover.

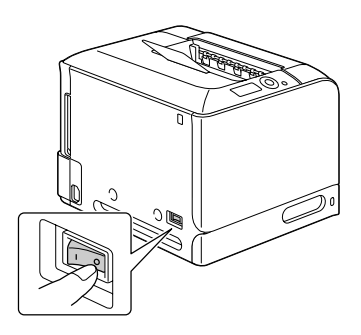

2 Open the printer's front cover.

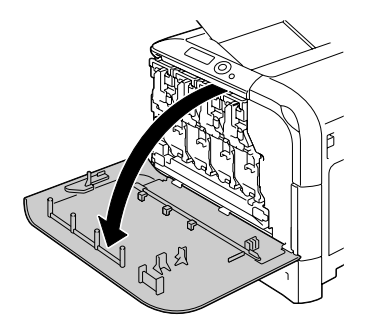

- $3$  Remove the all imaging units and waste toner bottle.
	-

For details on removing *the imaging unit or waste toner bottle, refer to ["Replacing a Imaging](#page-148-0)  [Unit" on page 135](#page-148-0) or "Replacing the Waste [Toner Bottle" on page](#page-154-0)  [141](#page-154-0).*

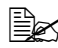

**Explore 12** Cover the removed imag*ing unit to protect it from direct sunlight.*

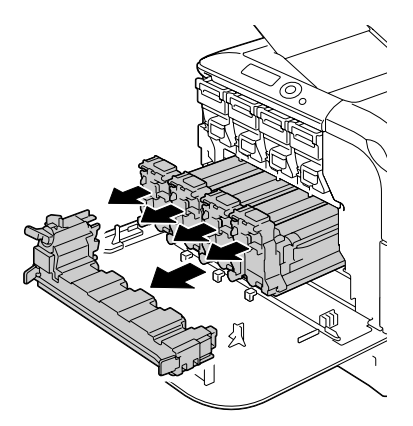

4 Using a coin, remove the two screws on the left side.

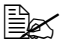

 $\mathbb{B}_{\leq}$  *Be careful not to lose the screws.*

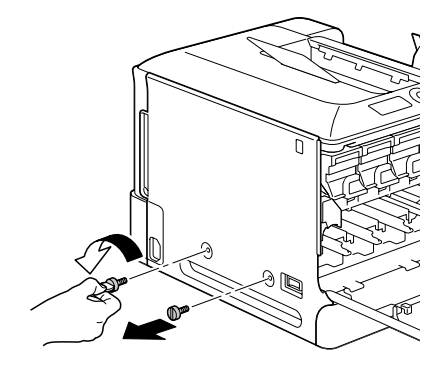

5 Remove the left side cover.

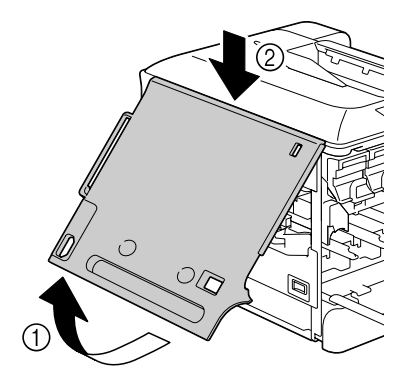

6 Pull the lever, and then open the right side cover.

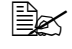

**Before opening the right** *side cover, fold up Tray 1.*

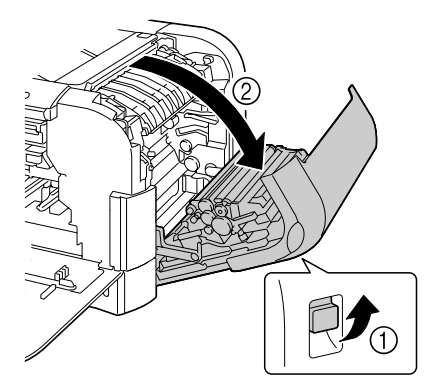

#### *Replacing Consumables 149*

7 Use a coin to loosen the screws securing the transfer belt unit.

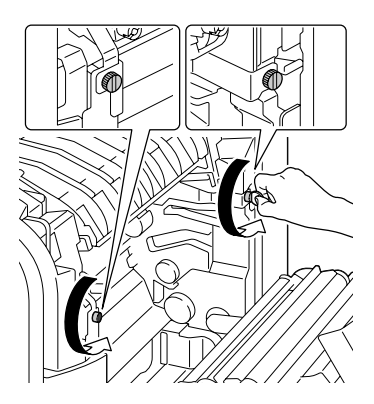

8 On the left side, pull to the right the blue shutter lever for the transfer belt unit.

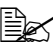

**Example 2** Do not remove the blue *lever.*

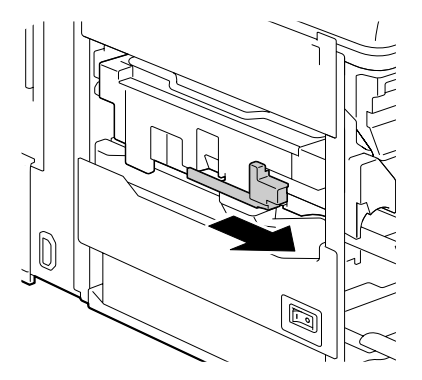

9 From the side where the left side cover was removed, hold the arm, and then carefully pull out the transfer belt unit.

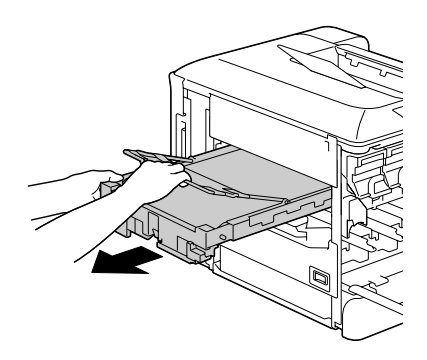

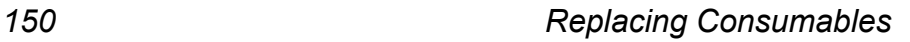

10 Prepare a new transfer belt unit.

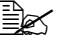

" *Be careful not to touch the surface of the belt.*

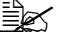

 $\mathbb{R}$  *Do not remove the blue lever.*

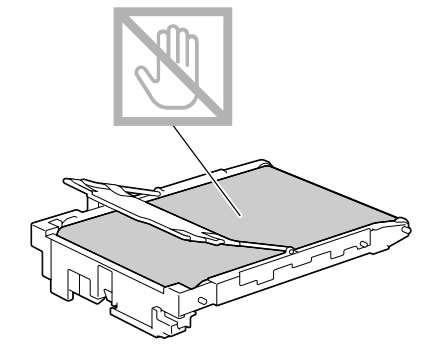

11 Remove all packing tape from the new transfer belt unit.

12 Remove the protective cover from the new transfer belt unit.

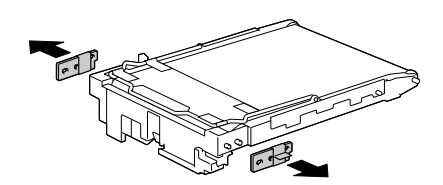

13 Insert the new transfer belt unit along the rails.

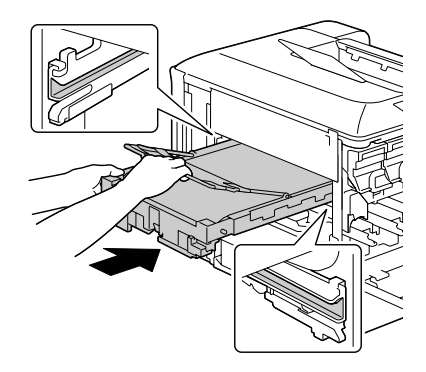

### *Replacing Consumables 151*

14 From the right side cover side, tighten the screws to secure the transfer belt unit and then close the right side cover.

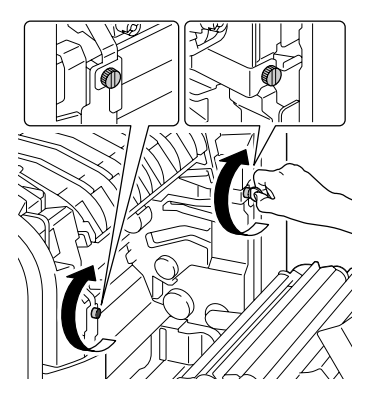

15 Close the right side cover.

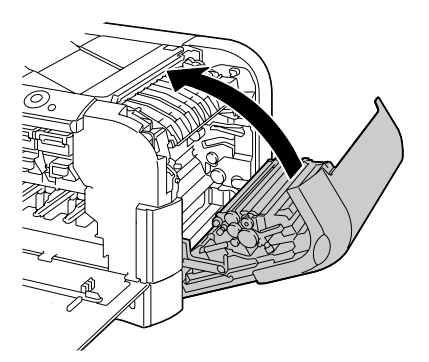

16 Attach the left-side cover.

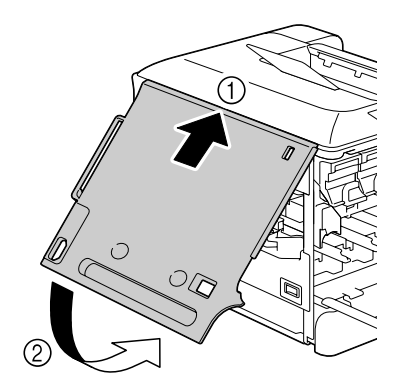

17 Tighten the two screws on the left side.

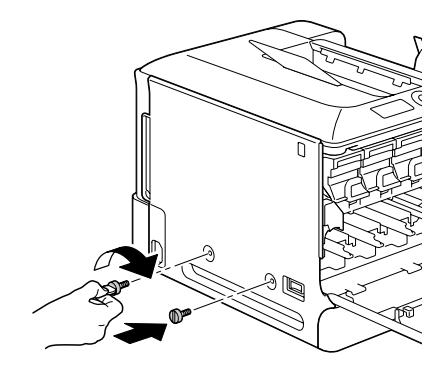

18 Install the all imaging units and waste toner bottle.

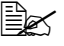

 $\mathbb{R}$  *For details on installing the imaging unit or waste toner bottle, refer to ["Replacing a Imaging](#page-148-0)  [Unit" on page 135](#page-148-0) or "Replacing the Waste [Toner Bottle" on page](#page-154-0)  [141](#page-154-0).*

19 Close the front cover.

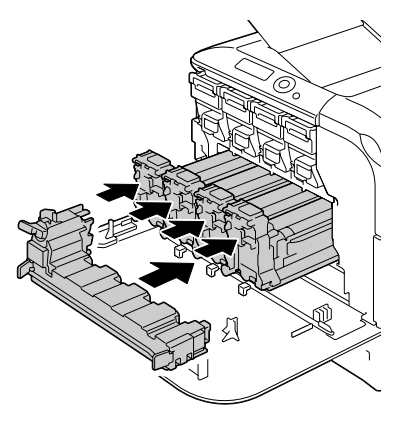

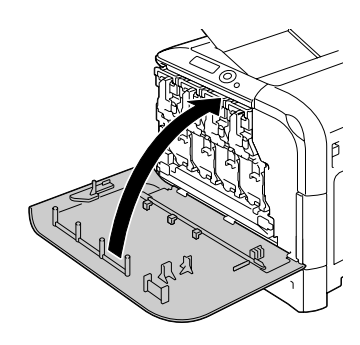

#### *Replacing Consumables 153*

20 Reconnect the power cord, and turn on the printer.

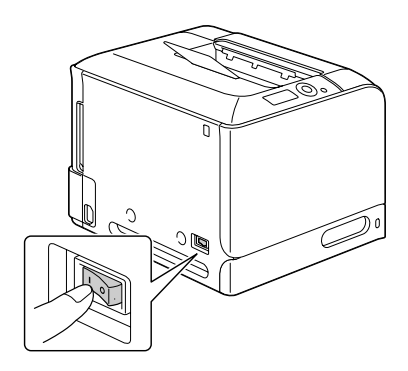

 $21\,$  Reset the counter in the MAINTENANCE MENU/SUPPLIES/ REPLACE/TRANS. BELT menu.

#### **Replacing the Backup Battery**

When the backup battery is at its end of life, the printer's date and time cannot be retained. Follow the procedure described below to replace the backup battery.

#### **Note**

**Only use the coin-shaped 3V lithium battery CR2032. It's very important to protect the printer controller board and any associated circuit boards from electrostatic damage. Before performing this procedure, review the antistatic caution on [page 219](#page-232-0). In addition, always handle circuit boards by the edges only.**

1 Turn off the printer and disconnect the power cord and interface cables.

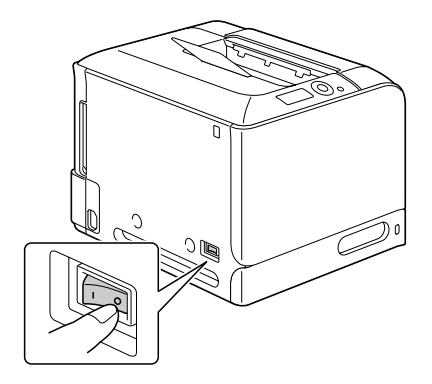

2 Using a screwdriver, remove the screw. Then, slide the rear cover to the right and remove it.

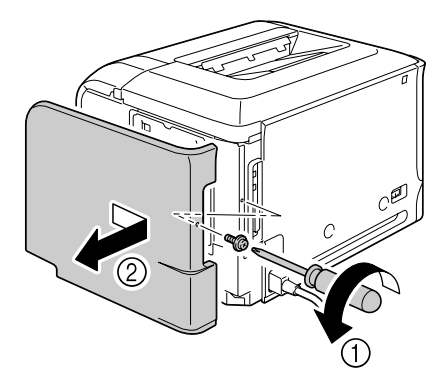

3 Using a screwdriver, loosen the seven screws. (Do not remove them from the printer.)

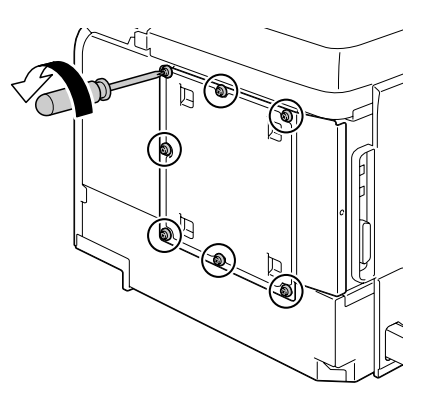

4 Slide the panel slightly to the right and lift it off the printer.

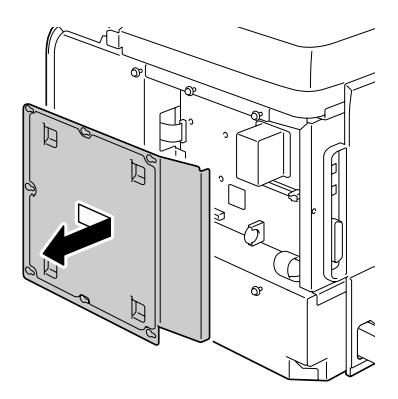

#### *Replacing Consumables 155*

5 Remove the hook, and then remove the backup battery.

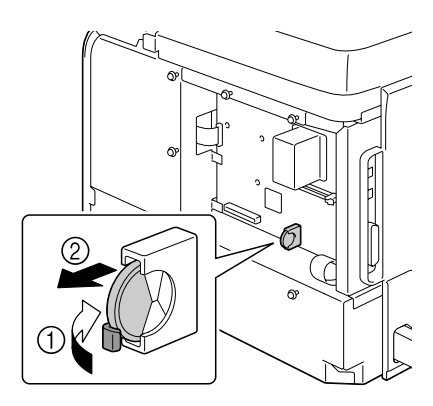

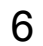

- 6 Insert a new backup battery.
	- $\mathbb{R}$  *When inserting the new backup battery, be sure that the + side faces toward the left.*

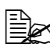

**Example 3** Risk of explosion if bat*tery is replaced by an incorrect type. Dispose of used batteries according to your local regulations. Do not burn the backup battery.*

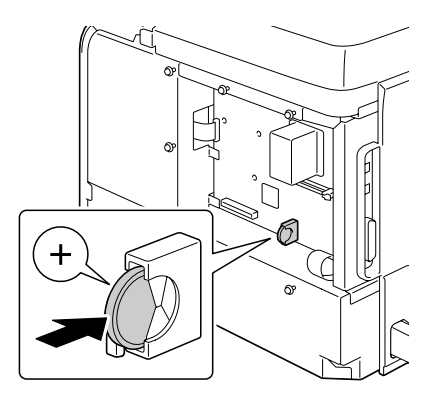

- 7 Reinstall the panel and tighten the seven screws.
- 8 Attach the rear cover.
- 9 Reconnect all interface cables.
- $10$  Reconnect the power cord, and turn on the printer.

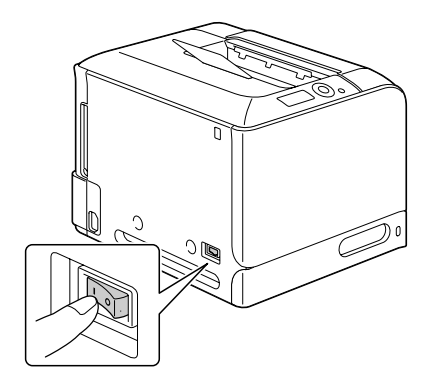

11 Use DATE on the SYS DEFAULT MENU/CLOCK menu to set the date, and use TIME on the SYS DEFAULT MENU/CLOCK menu to set the time.

#### **Replacing the Fuser Unit**

When the time to replace the fuser unit is reached, the message FUSER UNIT/END OF LIFE appears. Printing can continue even after this message appears; however, since the print quality is reduced, the fuser unit should be replaced immediately

1 Turn off the printer.

#### **Note**

**There are extremely hot parts within the machine. Before replacing the fuser unit, wait about 20 minutes after turning off the machine, and then check that the fusing section has reached room temperature, otherwise, you may get burnt.**

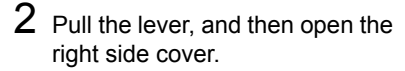

**Before opening the right side** *cover, fold up Tray 1.*

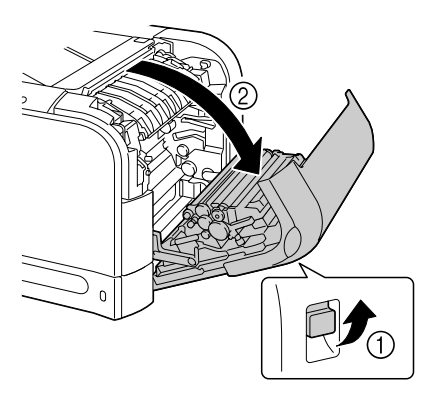

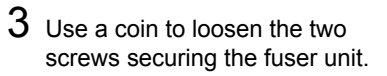

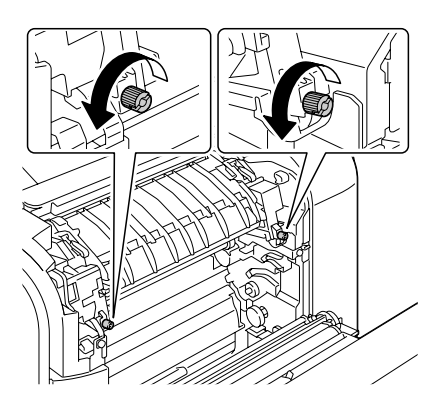

4 Remove the fuser unit.

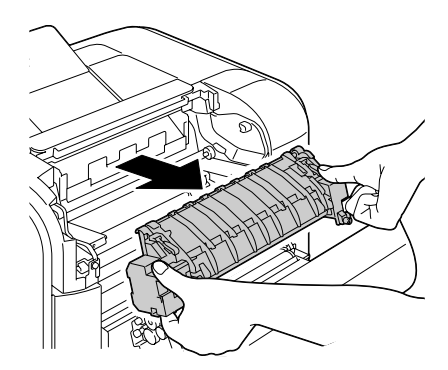

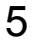

5 Prepare a new fuser unit.

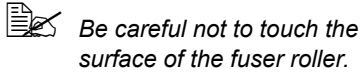

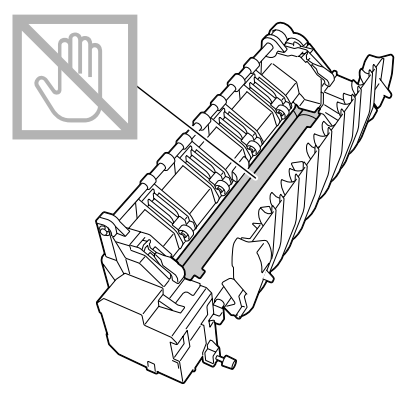

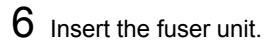

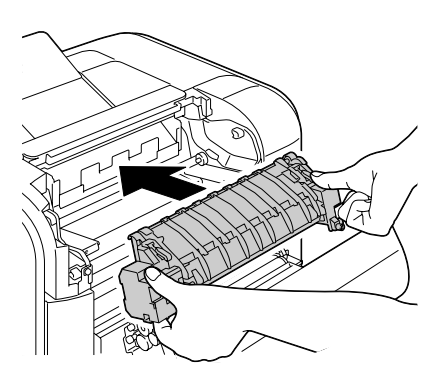

7 Tighten the two screws to secure the fuser unit.

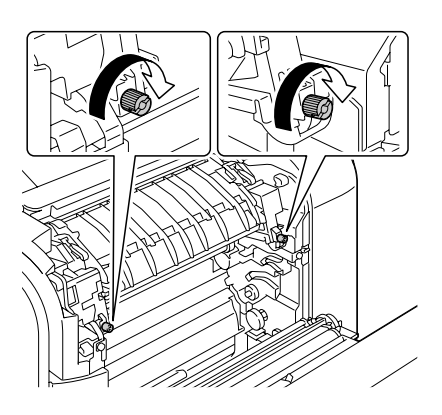

8 Close the right side cover.

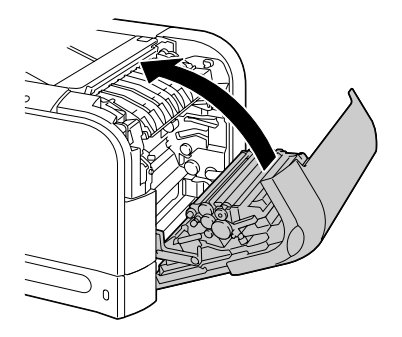

9 Reset the counter in the MAINTENANCE MENU/SUPPLIES/ REPLACE/FUSER UNIT menu.

### *Replacing Consumables 159*

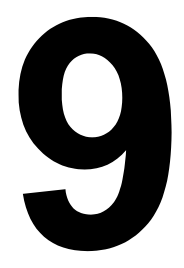

# *Maintaining the Printer*

### **Maintaining the Printer**

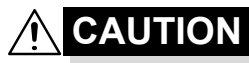

**Read all caution and warning labels carefully, making sure to follow any instructions contained in them. These labels are located on the inside of the printer's covers and the interior of the printer body.**

Handle the printer with care to preserve its life. Abuse handling may cause damage and void your warranty. If dust and paper scraps remain on the inside or outside of the printer, printer performance and print quality will suffer, so the printer should be cleaned periodically. Keep the following guidelines in mind.

## **WARNING!**

**Turn off the printer, unplug the power cord, and disconnect all interface cables before cleaning. Do not spill water or detergent into the printer; otherwise the printer will be damaged and an electric shock may occur.**

## **CAUTION**

**The fuser unit is hot. When the right side cover is opened, the fuser unit temperature drops gradually (one hour wait time).**

- 
- Be careful when cleaning the inside of the printer or removing media misfeeds, as the fuser unit and other internal parts may be very hot.
- Do not place anything on top of the printer.
- Use a soft cloth to clean the printer.
- Never spray cleaning solutions directly on the printer's surface; the spray could penetrate through the air vents of the printer and damage the internal circuits.
- Avoid using abrasive or corrosive solutions or solutions that contain solvents (such as alcohol and benzene) to clean the printer.
- Always test any cleaning solution (such as mild detergent) on a small inconspicuous area of your printer to check the solution's performance.
- Never use sharp or rough implements, such as wire or plastic cleaning pads.
- Always close the printer's covers gently. Never subject the printer to vibration.
- Do not cover the printer immediately after using it. Turn it off and wait until it cools down.
- Do not leave the printer's covers open for any length of time, especially in well-lit places; light may damage the toner cartridges.
- Do not open the printer during printing.
- Do not tap media stacks on the printer.
- Do not lubricate or disassemble the printer.
- Do not tilt the printer.
- Do not touch the electrical contacts, gears, or laser devices. Doing so may damage the printer and cause the print quality to deteriorate.
- $\blacksquare$  Keep media in the output tray at a minimum level. If the media is stocked too high, your printer may experience media misfeeds and excessive media curl.
- Make sure two people are available to lift the printer when moving it.

Keep the printer level to avoid toner spillage.

■ When lifting the printer, fold up Tray 1, and then lift the printer as shown in the illustration at the right.

If the optional lower feeder unit is installed, move it and the printer separately. Do not grasp the grip of Tray 3, or the right side cover; otherwise, the lower feeder unit may be damaged.

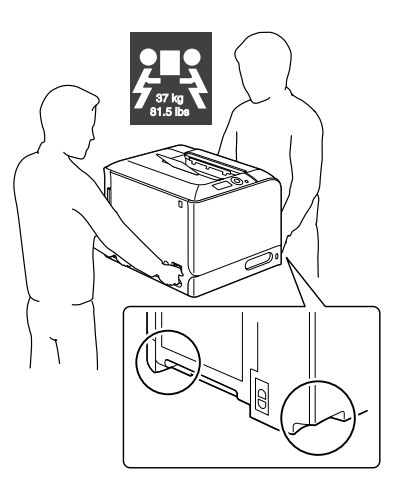

If you get toner on your skin, wash it off with cool water and a mild soap.

### **CAUTION**

**If you get toner in your eyes, wash it out immediately with cool water and consult a doctor.**

Make sure any parts removed during cleaning are replaced before you plug in the printer.

#### *Maintaining the Printer* 163

### **Cleaning the Printer**

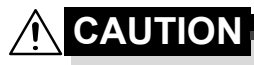

**Be sure to turn off the printer and unplug the power cord before cleaning.**

#### **Exterior**

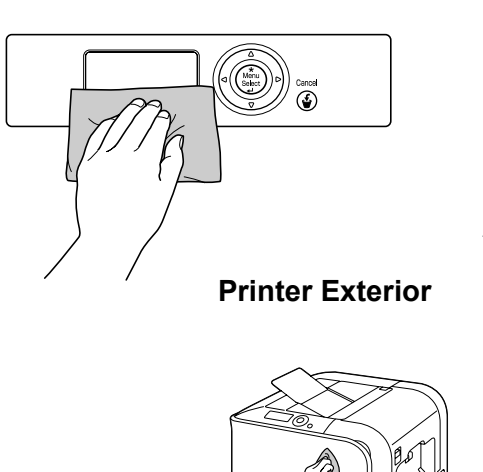

**Control Panel Control Panel Ventilation Grill** 

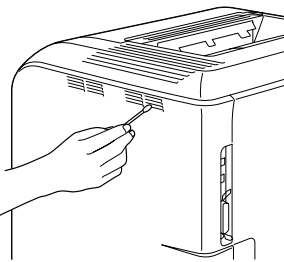

*164 Cleaning the Printer*

#### **Media Rollers**

The accumulation of paper dust and other debris on the media rollers can cause media-feeding problems.

#### **Cleaning the Media Feed Rollers (Manual Feed Tray)**

1 Open Tray 1.

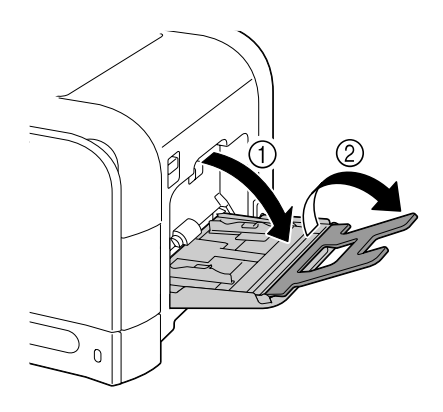

2 Press down on the center of the paper-lifting plate until the left and right locking tabs (white) lock into place.

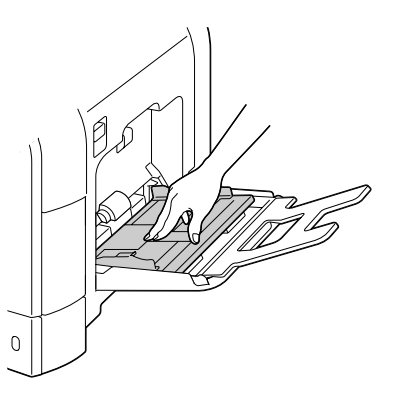

#### *Cleaning the Printer* 165

3 Clean the media feed rollers by wiping them with a soft, dry cloth.

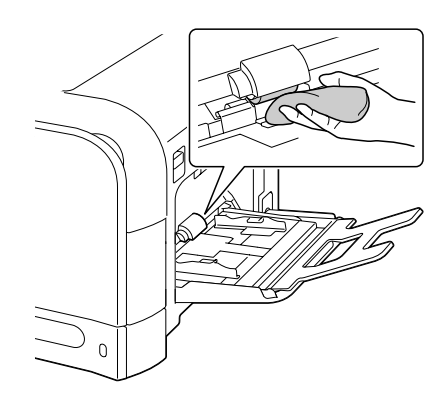

4 Close the tray.

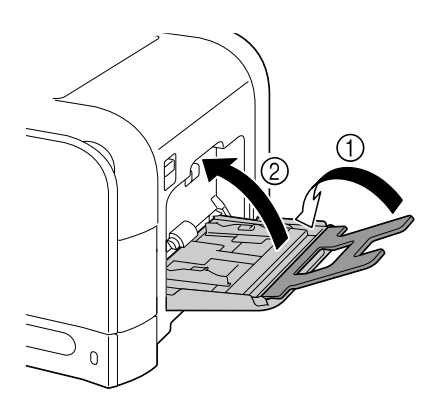

*166 Cleaning the Printer*
#### **Cleaning the Media Feed Rollers (Tray 2/3)**

1 Pull out the tray.

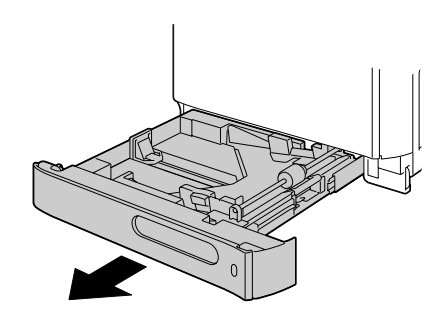

 $2\,$  Clean the media feed rollers by wiping them with a soft, dry cloth.

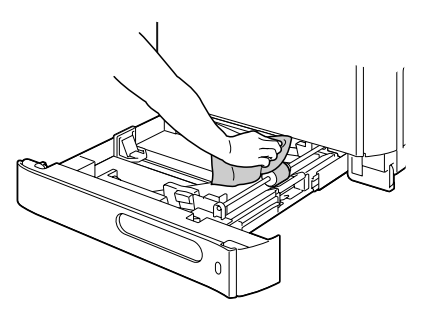

3 Close the tray.

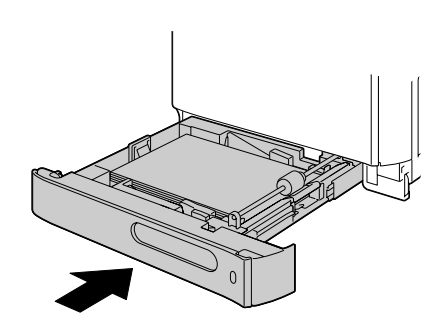

## *Cleaning the Printer* 167

#### **Cleaning the Media Transfer Rollers for Tray 3**

1 Open the right side cover of Tray 3.

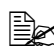

**Before opening the right** *side cover of Tray 3 , fold up Tray 1.*

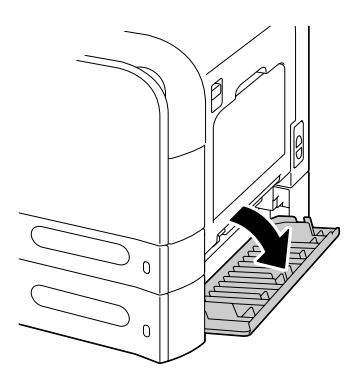

2 Clean the media transfer rollers by wiping them with a soft, dry cloth.

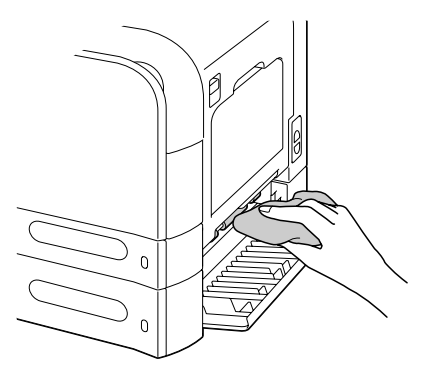

3 Close the right side cover of Tray 3.

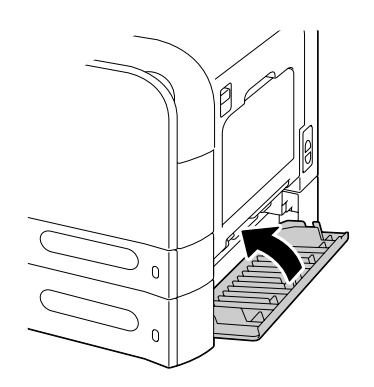

#### **Cleaning the Laser Lens**

This printer is constructed with four laser lenses. Clean all lenses as described below. The laser lens cleaning tool should be attached to the inside of the front cover.

1 Open the printer's front cover and remove the cleaning tool from the machine's front cover.

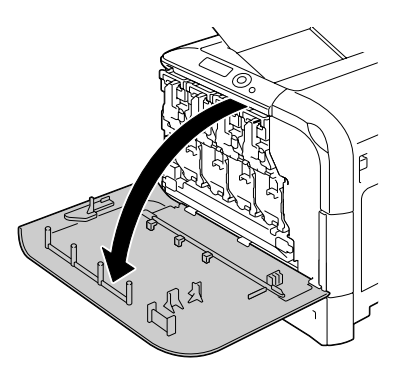

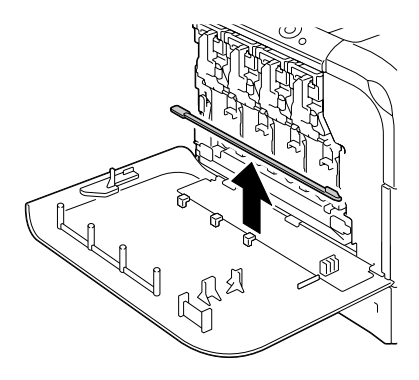

- 2 Insert the laser lens cleaning tool into the laser lens cleaning opening, pull it out, and then repeat this back and forth movement 2 or 3 times.
- $3\,$  Clean between each of the laser lenses in the same way.
- 
- **Example 7 The laser lens cleaning tool** *is included with the printer. Safely store the laser lens cleaning tool so that it will not be lost.*

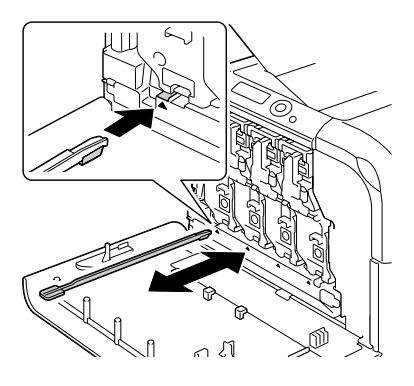

### *Cleaning the Printer* 169

- 4 Return the laser lens cleaning tool to its holder on the inside of the front cover.
- 5 Close the front cover.

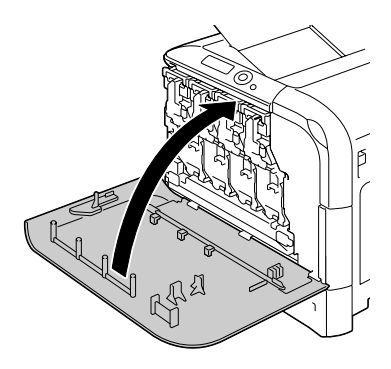

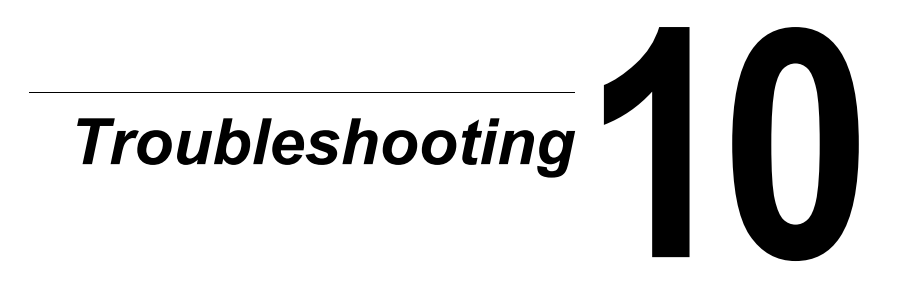

## **Introduction**

This chapter provides information to aid you in resolving printer problems you may encounter, or at least guide you to the proper sources for help.

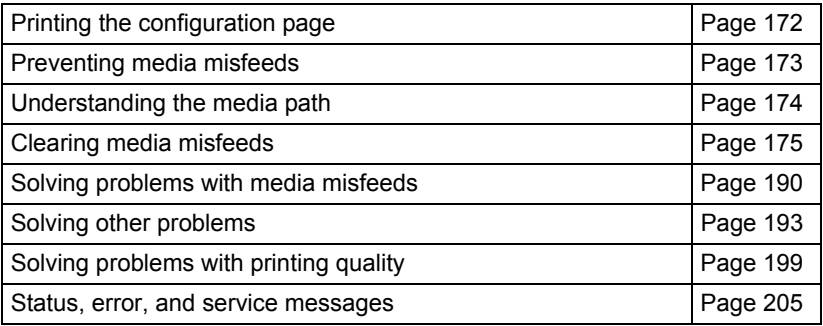

# <span id="page-185-0"></span>**Printing a Configuration Page**

Print a configuration page to verify the printer is printing correctly, or to check the printer configuration.

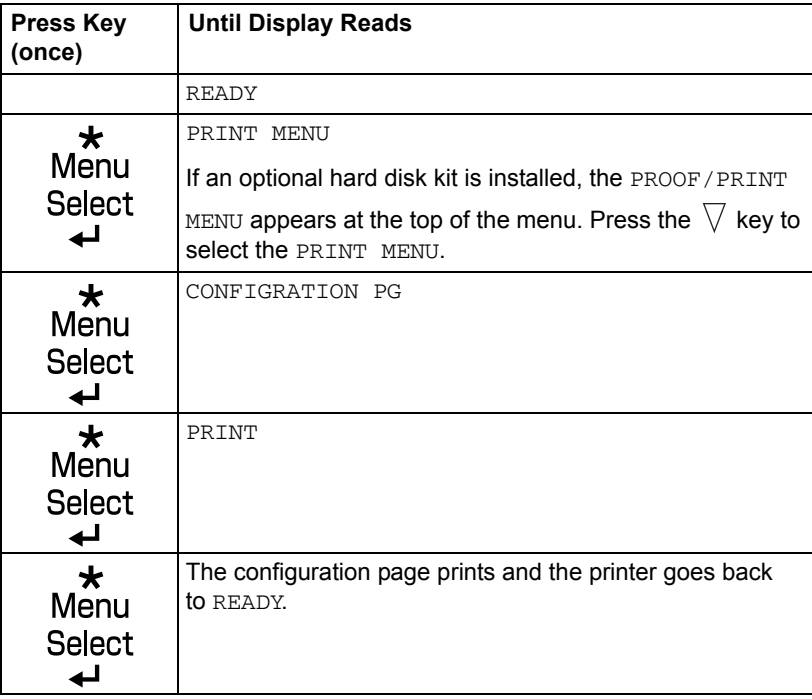

*172 Introduction*

## <span id="page-186-0"></span>**Preventing Media Misfeeds**

#### **Make sure that...**

Media matches the printer specifications.

Media is flat, especially on the leading edge.

The printer is on a hard, flat, level surface.

You store media in a dry location away from moisture and humidity.

You remove transparencies from the output tray immediately after printing to avoid static buildup.

You always adjust the media guides in the tray *after* inserting the media *(a guide that is not properly adjusted can cause poor print quality, media misfeeds, and printer damage).*

You load the media printing-side up in the tray *(many manufacturers place an arrow on the end of the wrapper to indicate the printing side).*

#### **Avoid...**

Media that is folded, wrinkled, or excessively curled.

Double feeding *(remove the media and fan the sheets—they may be sticking together).*

Fanning transparencies since this causes static.

Loading more than one type/size/weight of media in a tray at the same time.

Overfilling the trays.

Allowing the output tray to overfill *(the output tray has a 200-sheet capacity misfeeding may occur if you allow more than 200 sheets of media to accumulate at one time).*

Allowing the output tray to fill with more than a few transparencies.

## <span id="page-187-0"></span>**Understanding the Media Path**

Understanding the printer's media path will help you locate media misfeeds

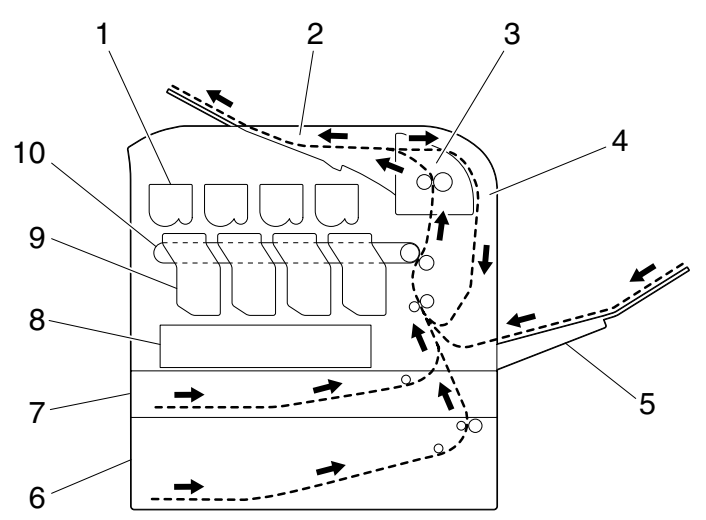

- 
- 2 Output tray 7 Tray 2
- 3 Fuser unit 1 8 Laser
- 
- 5 Tray 1 (Manual feed tray) 10 Transfer belt unit
- 1 Toner cartridge 6 Tray 3 (optional lower feeder unit)
	-
	-
- 4 Duplex 9 Imaging unit
	-

# <span id="page-188-0"></span>**Clearing Media Misfeeds**

To avoid damage, always remove misfed media gently, without tearing it. Any piece of media left in the printer, whether large or small, can obstruct the media path and cause further misfeeds. Do not reload media that has misfed.

#### **Note**

**The image is not fixed on the media before the fusing process. If you touch the printed surface, the toner may stick to your hands, so be careful not to touch the printed face when removing the misfed media. Make sure not to spill any toner inside the printer.** 

# **CAUTION**

**Unfused toner can dirty your hands, clothes, or anything else it gets on. If you accidentally get toner on your clothes, lightly dust them off as best as you can. If some toner remains on your clothes, use cool, not hot water, to rinse the toner off. If toner gets on your skin, wash it off with cool water and a mild soap.**

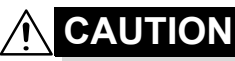

**If you get toner in your eyes, wash it out immediately with cool water and consult a doctor.**

If, after clearing the media misfeed, the misfeed message in the control panel window persists, open and close the printer's covers. This should clear the misfeed message.

#### **Media Misfeed Messages and Clearing Procedures**

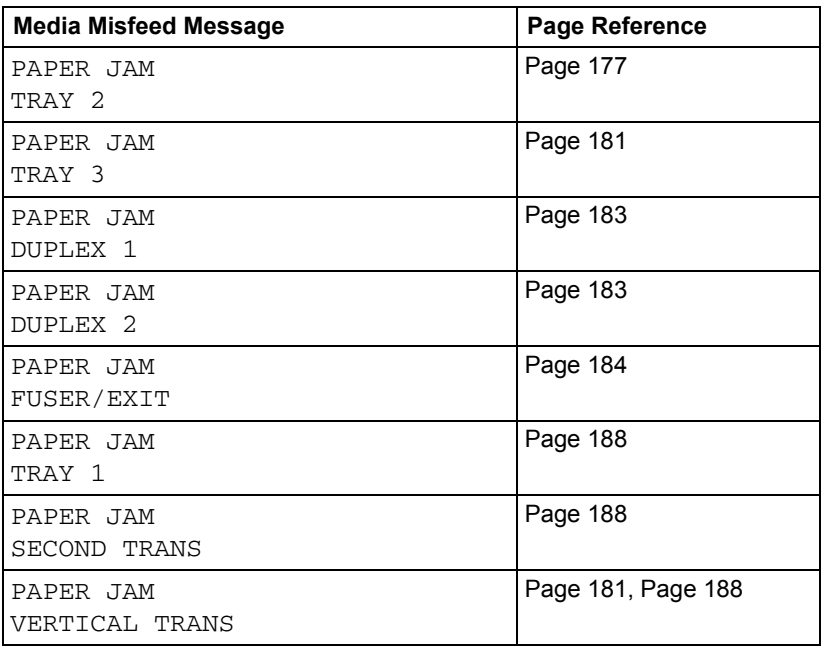

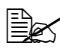

**EX** If the message PAPER JAM/VERTICAL TRANS appears, check *for media misfeeds in the transfer roller section of the right side covers for Tray 3.*

#### <span id="page-190-0"></span>**Clearing a Media Misfeed in Tray 2**

1 Pull the lever, and then open the right side cover.

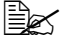

**Before opening the right** *side cover, fold up Tray 1.*

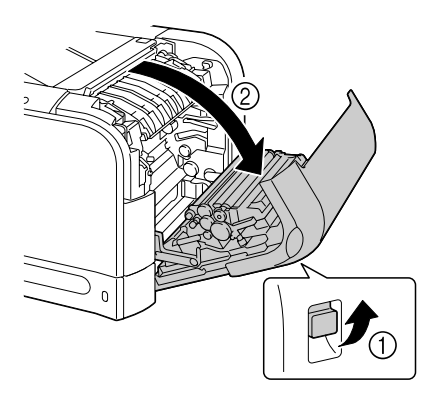

2 Carefully pull out the misfed media.

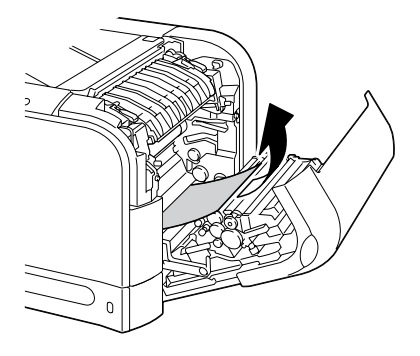

### *Clearing Media Misfeeds 177*

# **CAUTION**

**The area around the fuser unit is extremely hot. Touching anything other than the indicated levers may result in burns. If you get burned, immediately cool the skin under cold water, and then seek professional medical attention.**

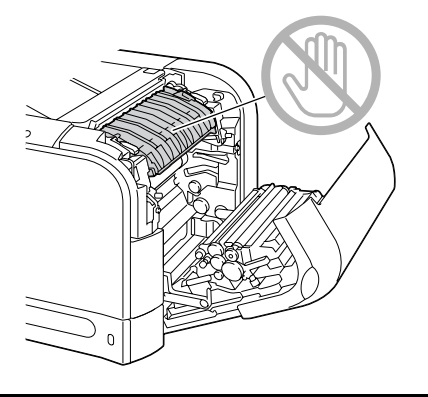

#### **Note**

**Decreased print quality may result if the surface of the image transfer belt or the transfer roller is touched.**

**Be careful not to touch the surface of the image transfer belt or transfer roller.** 

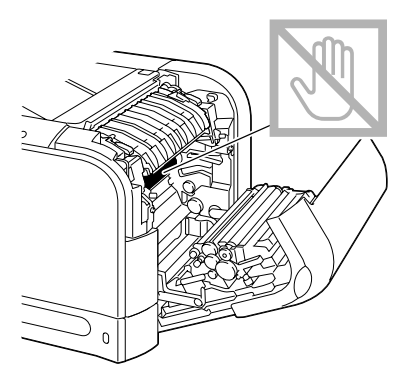

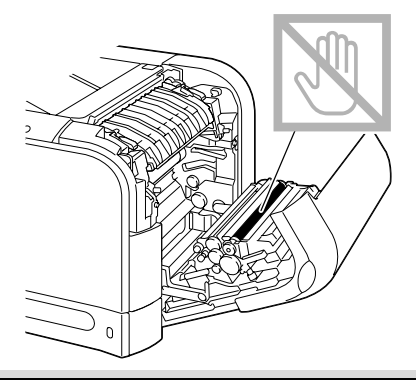

3 Close the right side cover.

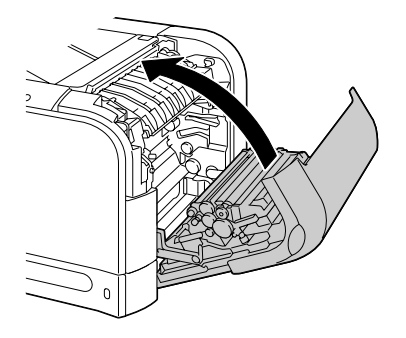

 $4$  Pull out Tray 2, and then remove all media from the tray.

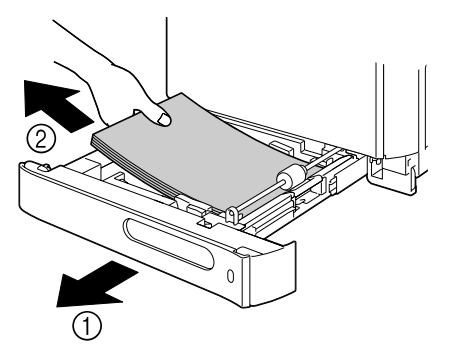

 $5$  Fan the media you removed and then align it well.

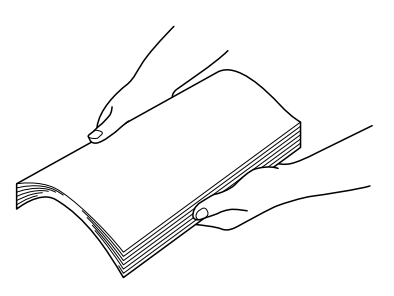

## *Clearing Media Misfeeds 179*

6 Load the media face up in Tray 2.

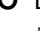

 $\mathbb{R}$  *Make sure that the media is flat.* 

■ *Do not load paper above the* ▼ *mark.* 

7 Close Tray 2.

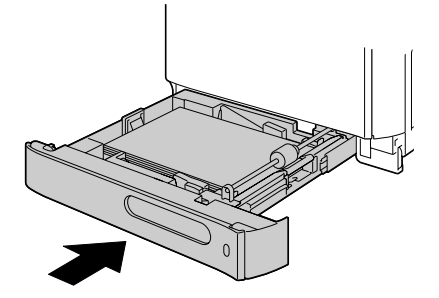

#### <span id="page-194-0"></span>**Clearing a Media Misfeed in Tray 3**

1 Open the right side cover of Tray 3.

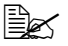

**Before opening the right** *side cover of Tray 3, fold up Tray 1.*

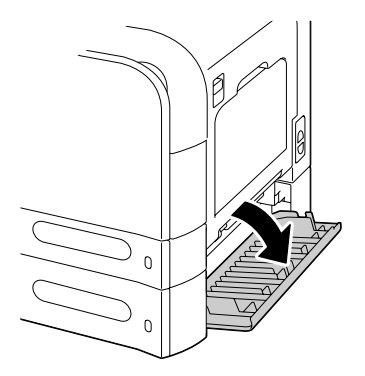

2 Carefully pull out the misfed media.

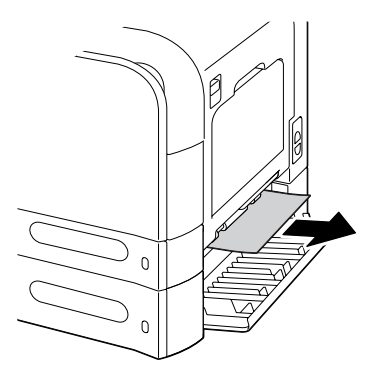

3 Close the right side cover of Tray 3.

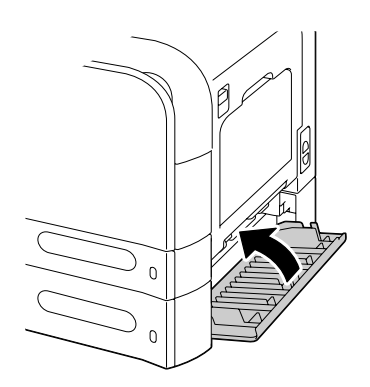

4 Pull out Tray 3, and then remove all paper from the tray.

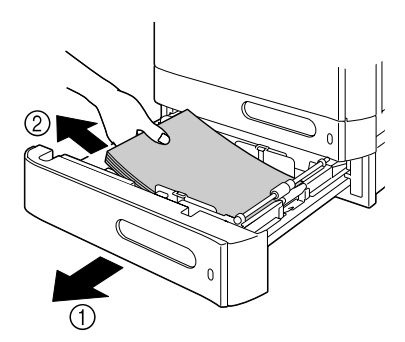

 $5$  Fan the paper you removed and then align it well.

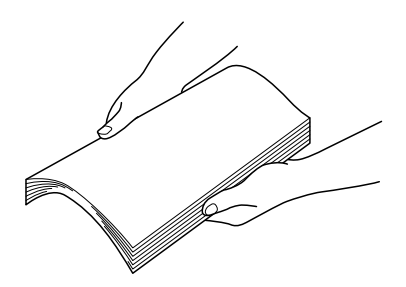

- $6$  Load the paper face up in Tray 3.
	- **EX** Make sure that the paper is flat.
	- *Do not load paper above the* ▼ *mark.*
	- **Slide the media guides against the edges of the paper.**
- 7 Close Tray 3.

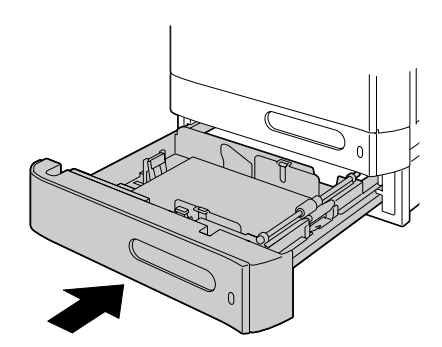

#### <span id="page-196-0"></span>**Clearing a Media Misfeed from the Duplex**

1 Pull the lever, and then open the right side cover.

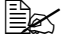

**Before opening the right** *side cover, fold up Tray 1.*

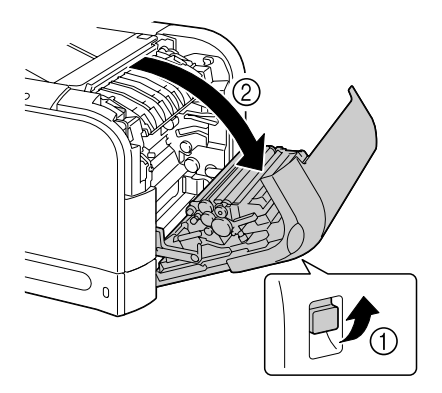

2 Carefully pull out the misfed media.

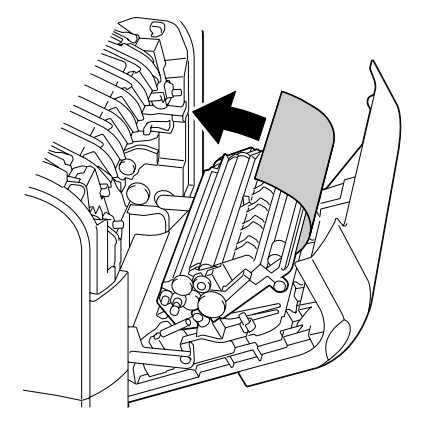

3 Close the right side cover.

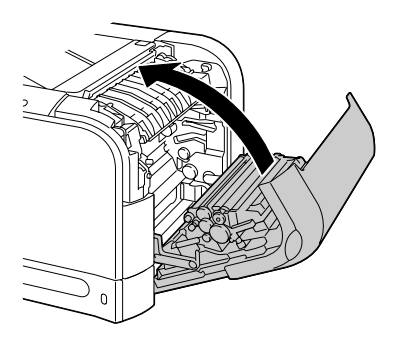

#### *Clearing Media Misfeeds 183*

#### <span id="page-197-0"></span>**Clearing a Media Misfeed from the Fuser Unit**

1 Pull the lever, and then open the right side cover.

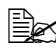

**Before opening the right** *side cover, fold up Tray 1.*

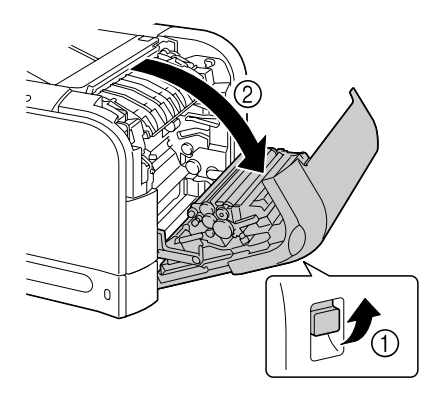

2 Push up the levers of the fuser unit cover, and then open the cover.

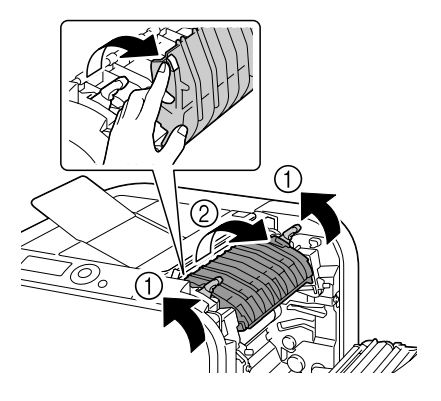

3 Carefully pull out the misfed media.

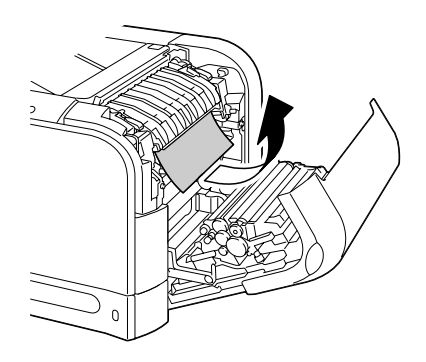

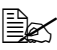

**EX** If the misfed media cannot *be removed by pulling it down, pull it from the top of the fuser unit.*

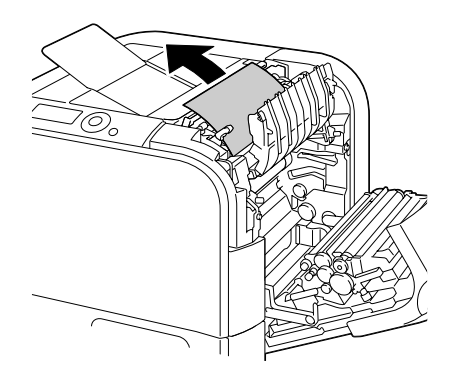

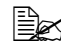

**Example 15** If the paper becomes crin*kled and jammed in the fuser unit, open the fuser unit cover, and then remove the paper.*

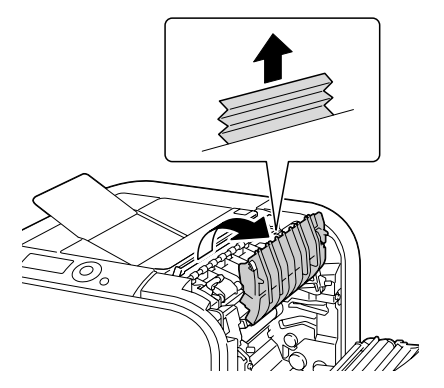

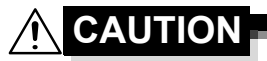

**The area around the fuser unit is extremely hot. Touching anything other than the indicated levers may result in burns. If you get burned, immediately cool the skin under** 

**cold water, and then seek professional medical attention.**

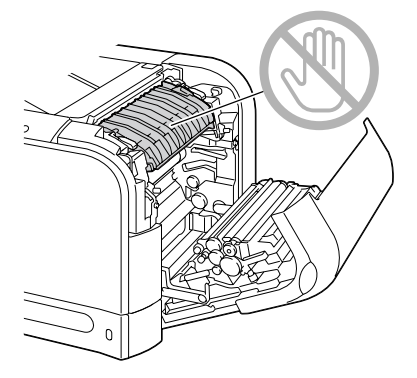

#### *Clearing Media Misfeeds 185*

#### **Note**

**Decreased print quality may result if the surface of the image transfer belt or the transfer roller is touched.**

**Be careful not to touch the surface of the image transfer belt or transfer roller.** 

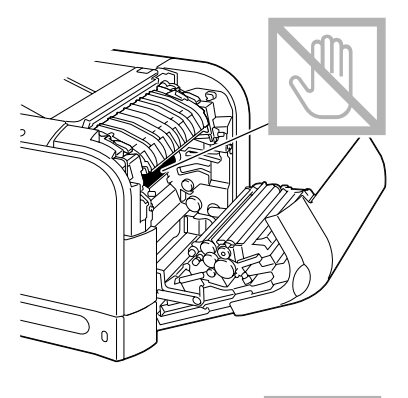

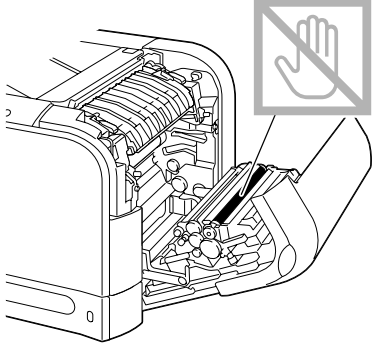

4 Push down the levers.

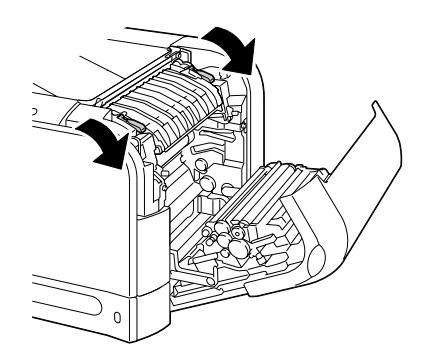

*186 Clearing Media Misfeeds*

5 Close the right side cover.

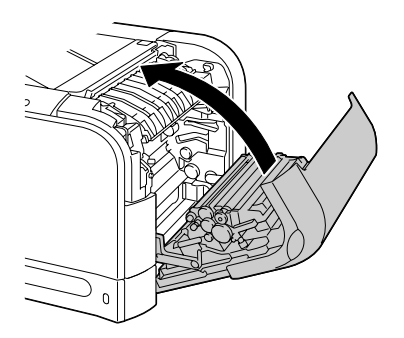

## *Clearing Media Misfeeds 187*

#### <span id="page-201-0"></span>**Clearing a Media Misfeed from Tray 1 (Manual Feed Tray) and Transfer Roller**

1 Pull the lever, and then open the right side cover.

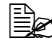

**Before opening the right** *side cover, fold up Tray 1.*

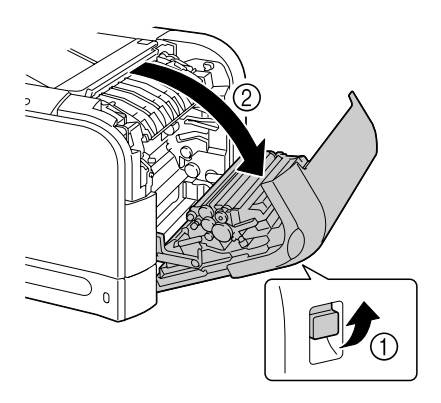

2 Carefully pull out the misfed media.

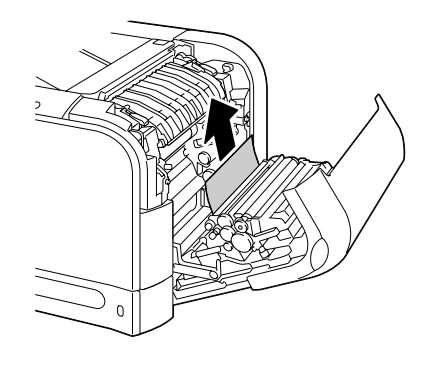

# **CAUTION**

**The area around the fuser unit is extremely hot. Touching anything other than the indicated levers may result in burns. If you get burned, immediately cool the skin under cold water, and then seek professional medical attention.**

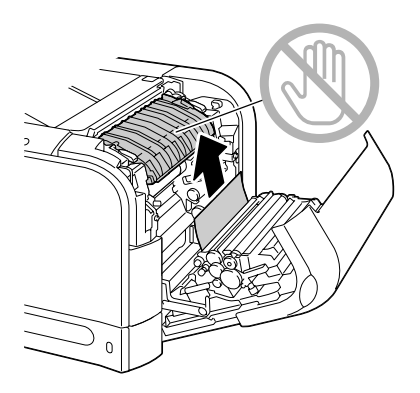

#### **Note**

**Decreased print quality may result if the surface of the image transfer belt or the transfer roller is touched. Be careful not to touch the** 

**surface of the image transfer belt or transfer roller.** 

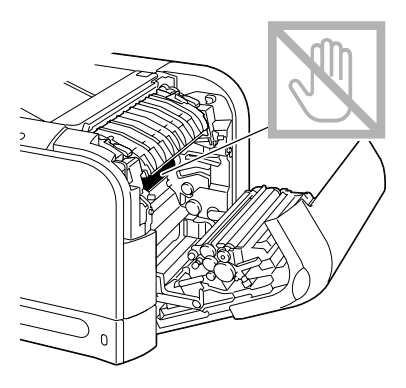

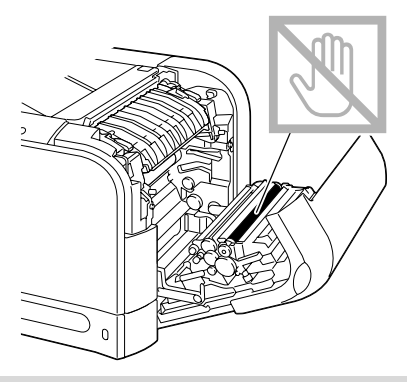

3 Close the right side cover.

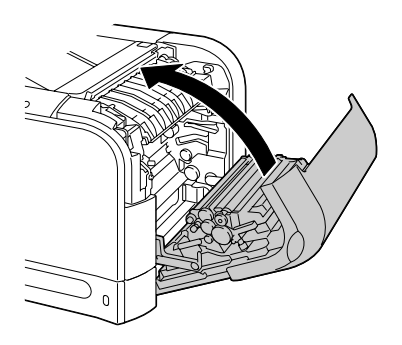

#### *Clearing Media Misfeeds 189*

# <span id="page-203-0"></span>**Solving Problems with Media Misfeeds**

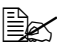

**EX** Frequent misfeeds in any area indicate that area should be checked, *repaired, or cleaned. Repeated misfeeds may also happen if you're using unsupported print media.*

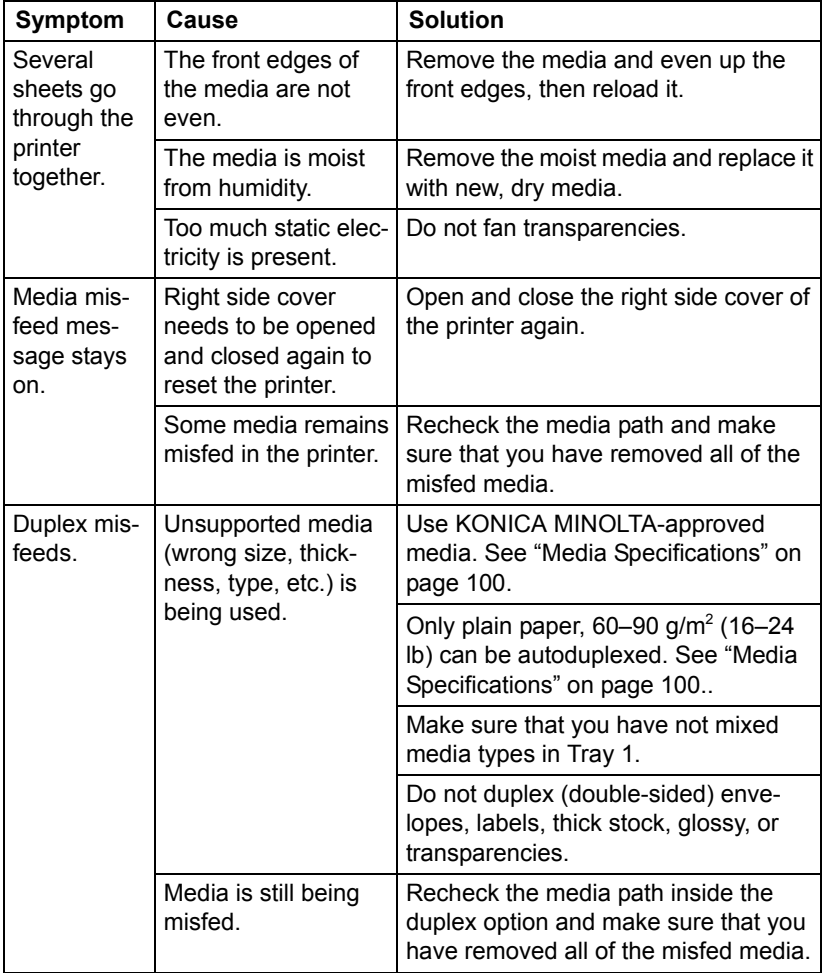

*190 Solving Problems with Media Misfeeds*

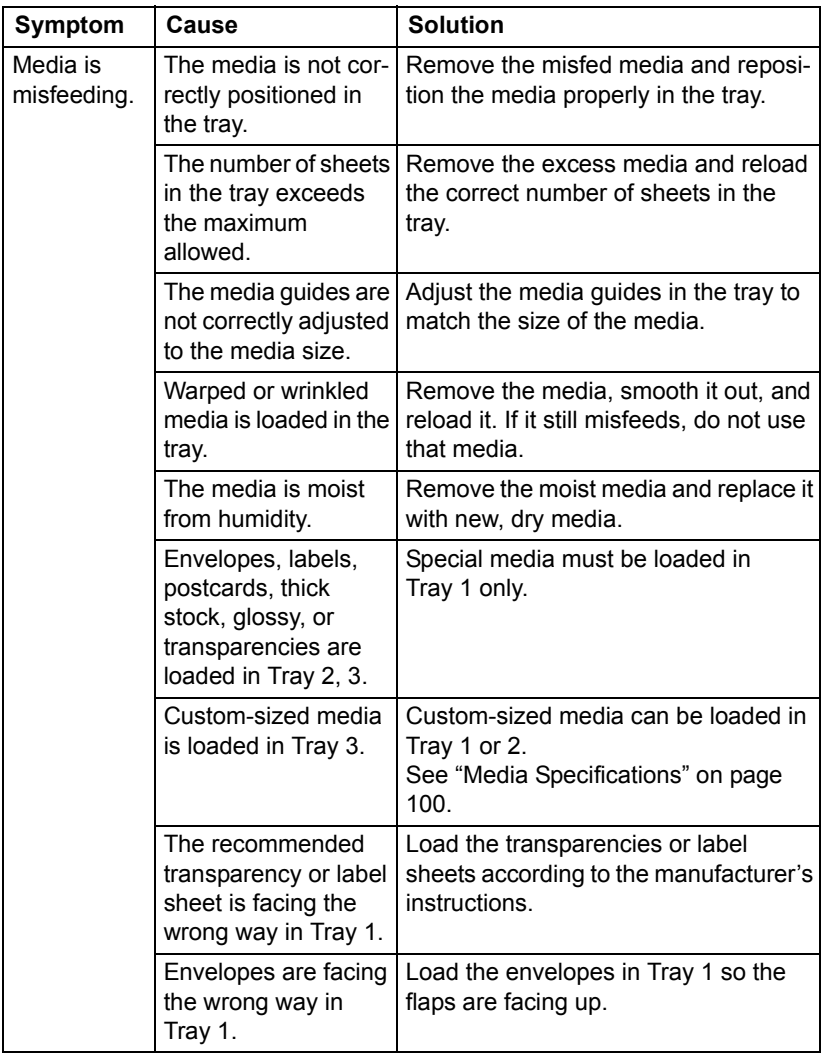

*Solving Problems with Media Misfeeds 191*

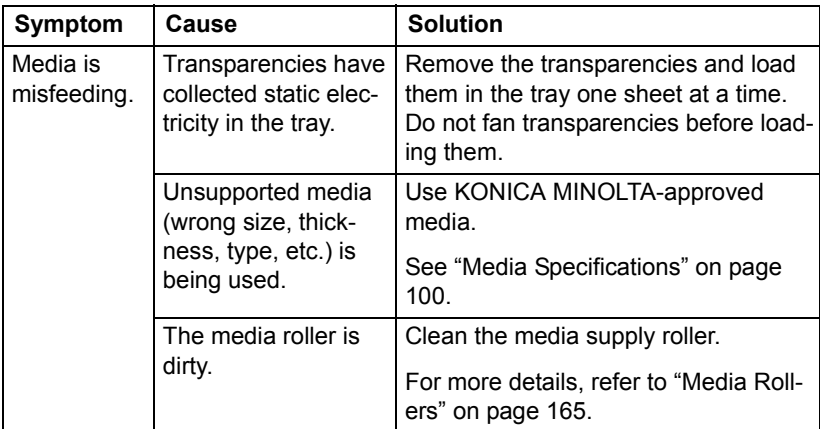

*192 Solving Problems with Media Misfeeds*

<span id="page-206-0"></span>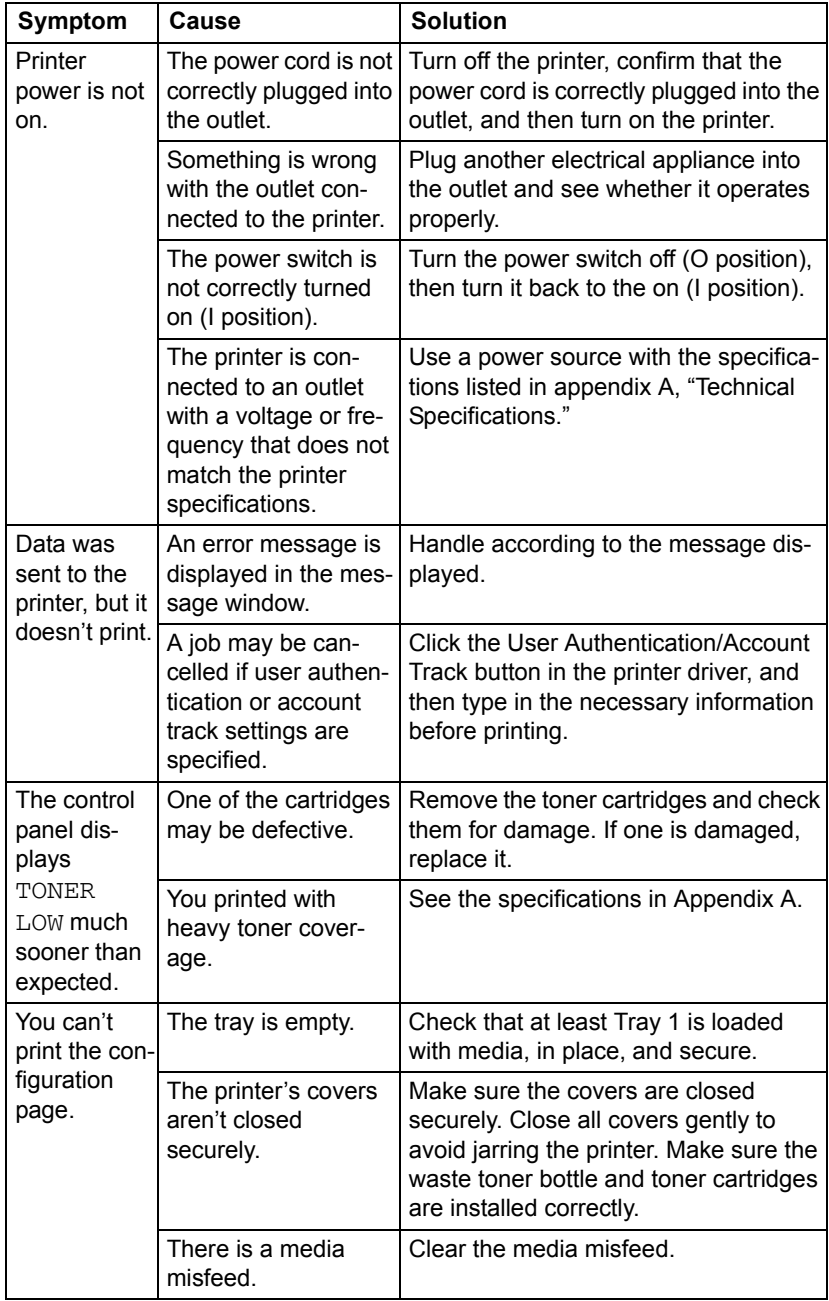

## *Solving Other Problems 193*

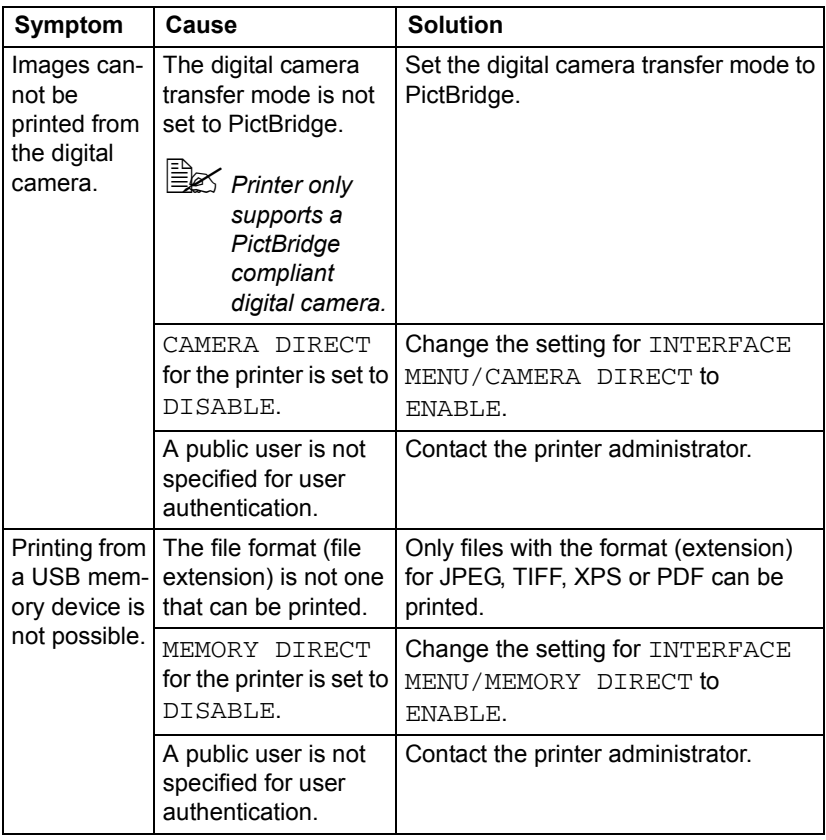

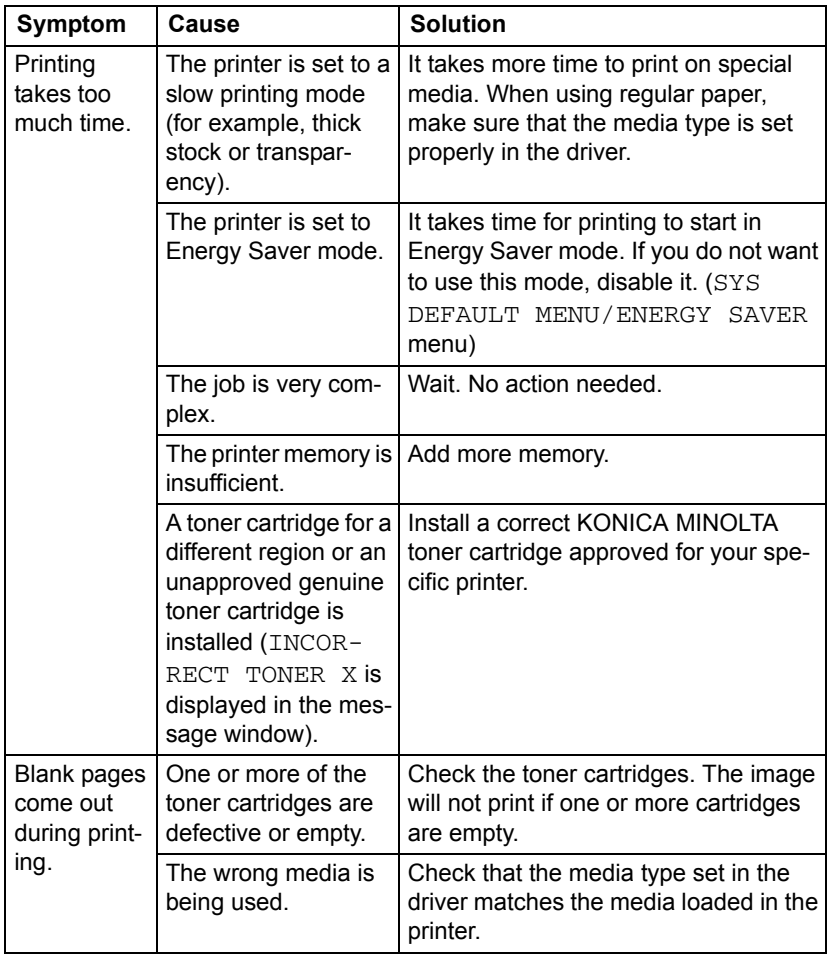

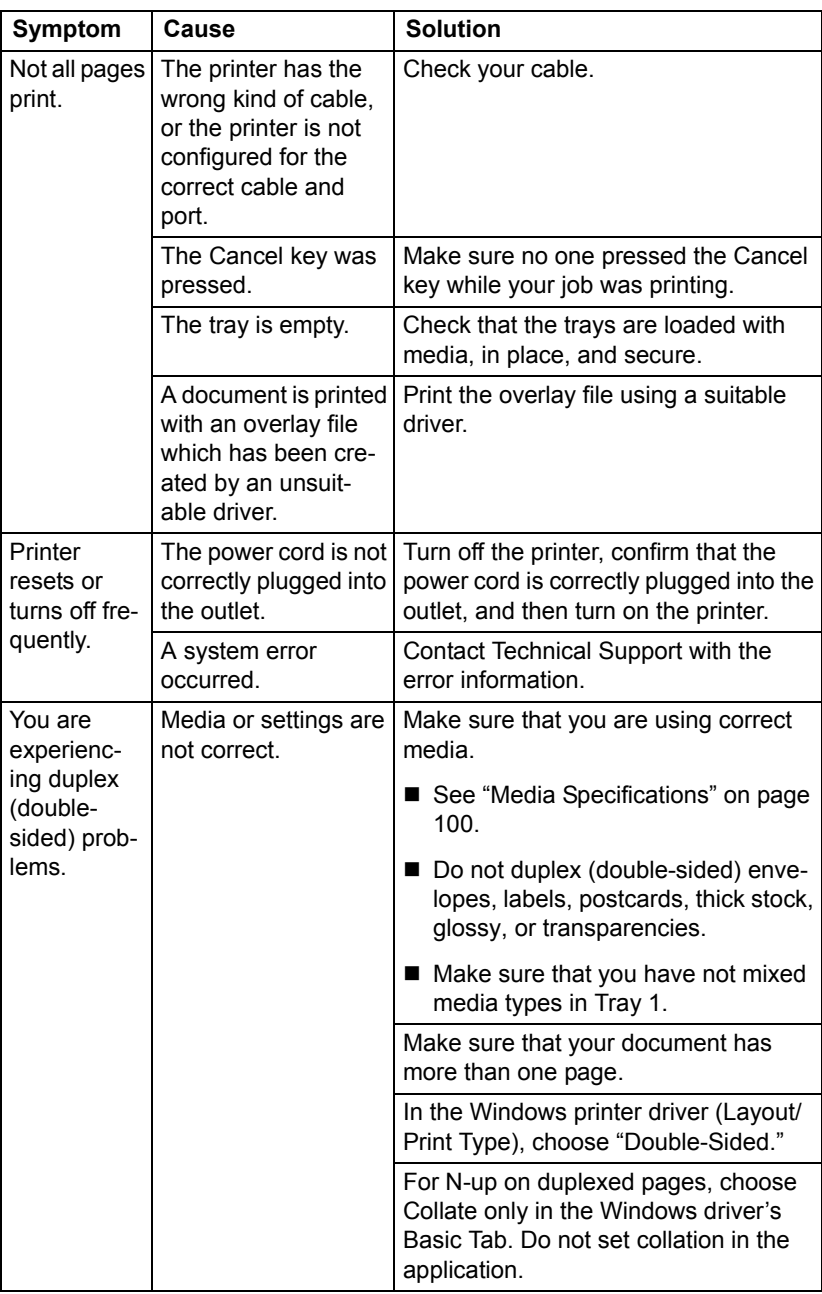

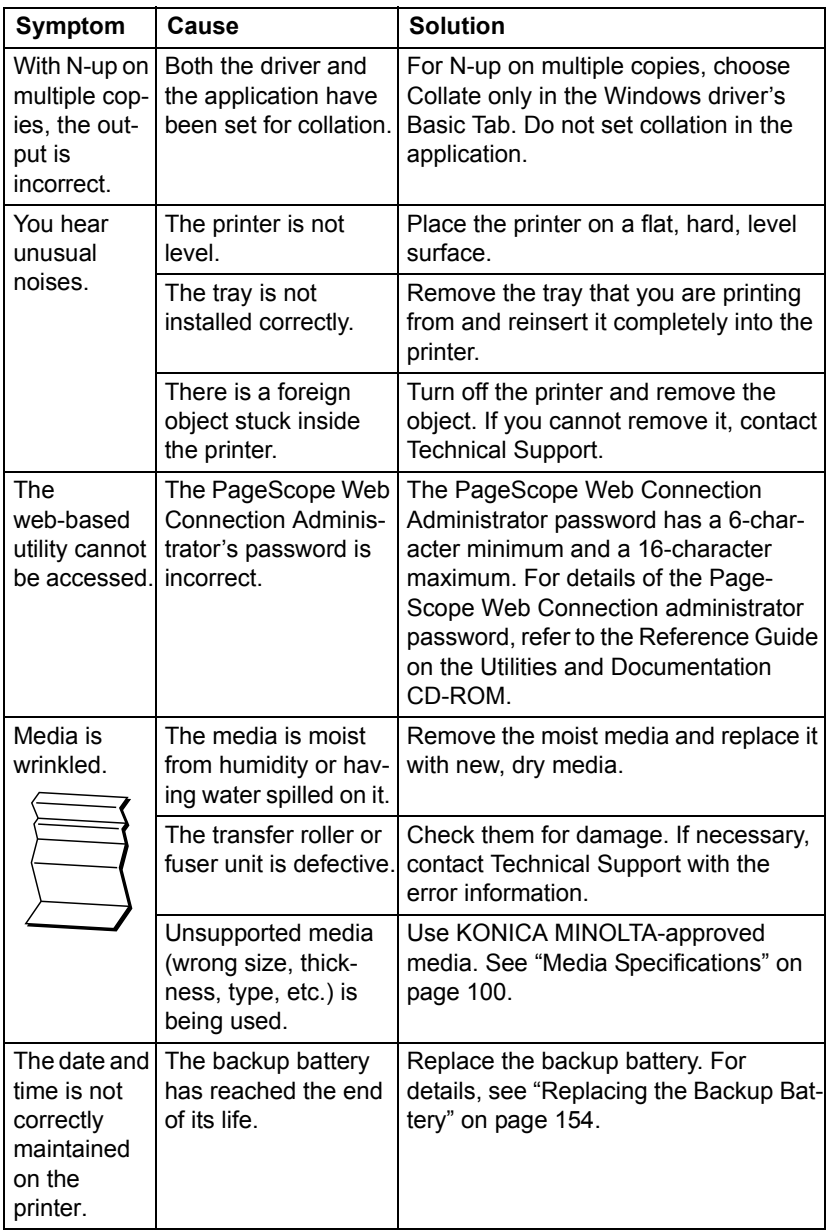

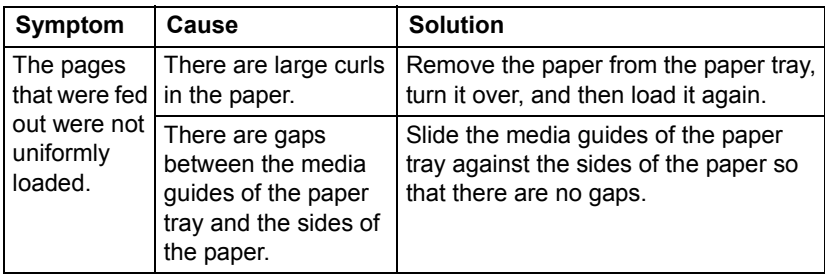

# <span id="page-212-0"></span>**Solving Problems with Printing Quality**

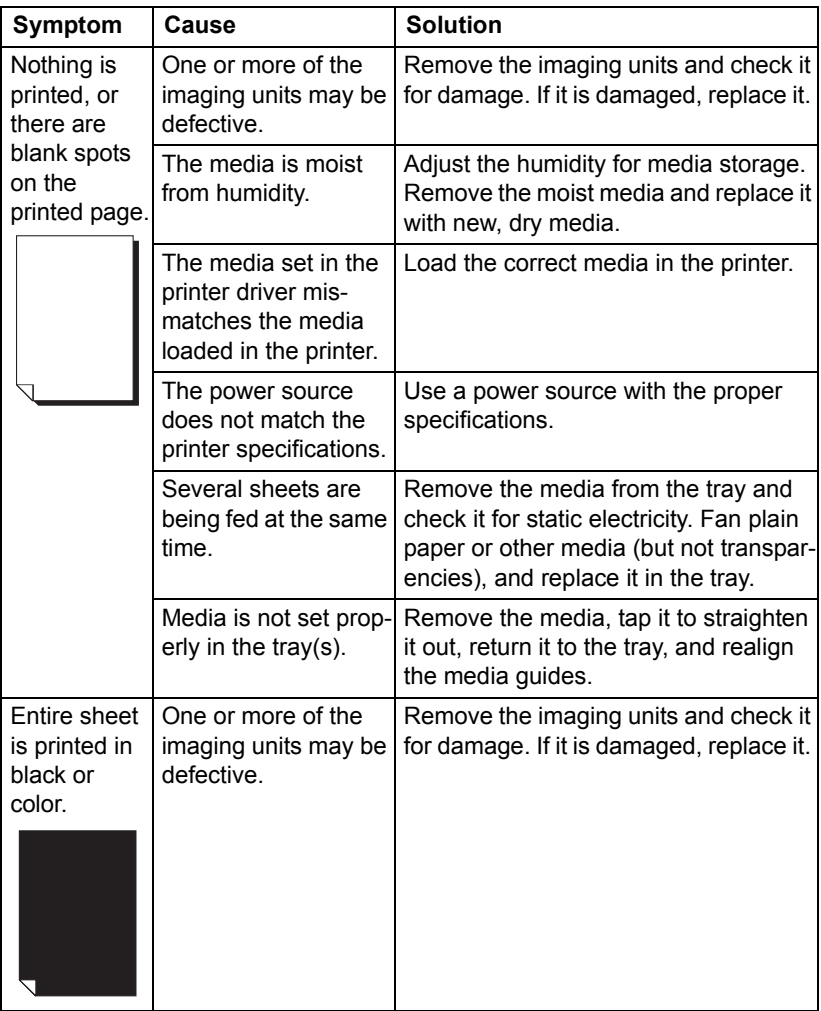

*Solving Problems with Printing Quality 199*

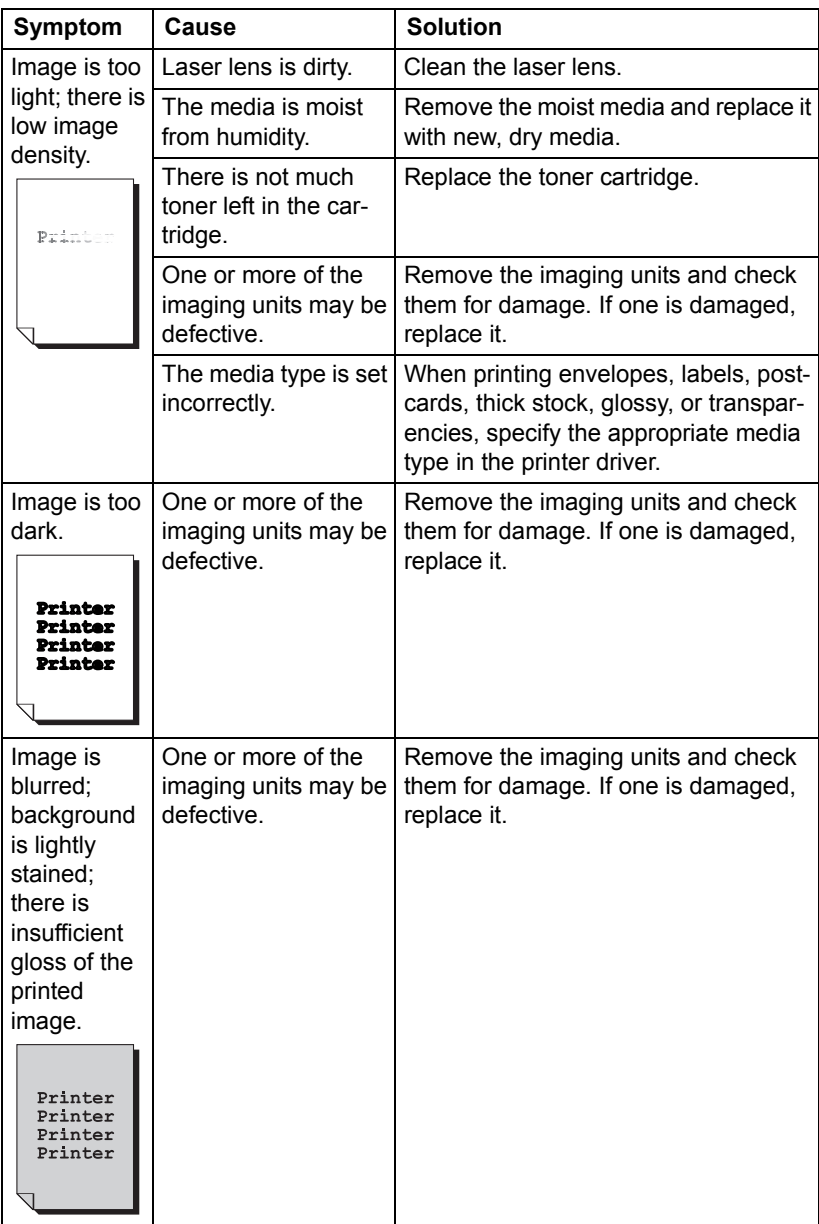

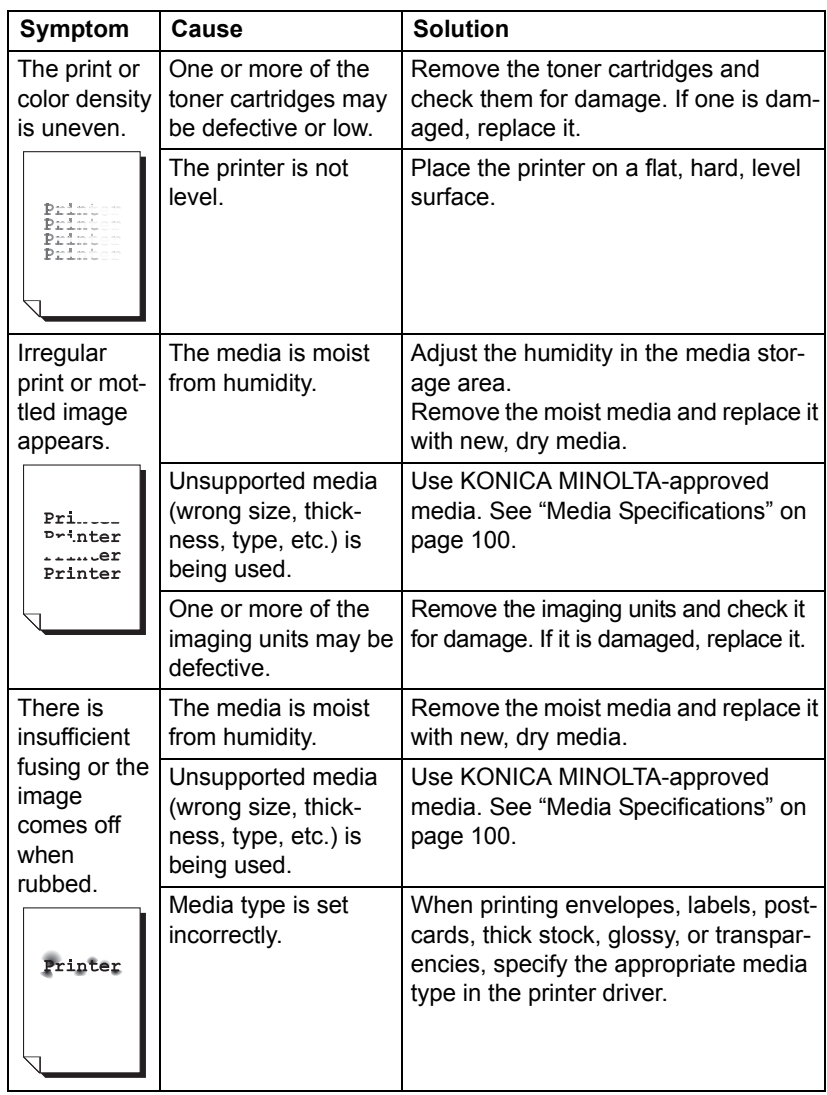

*Solving Problems with Printing Quality 201*

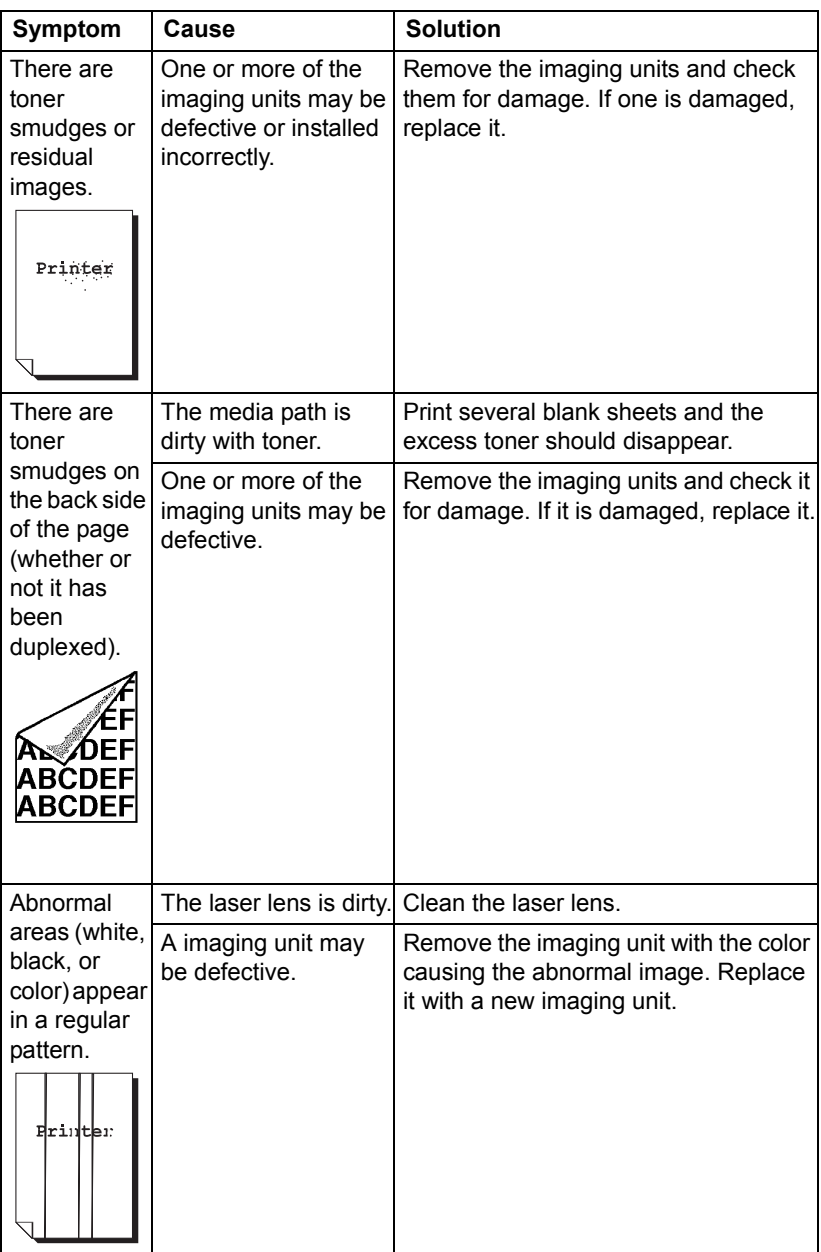

*202 Solving Problems with Printing Quality*
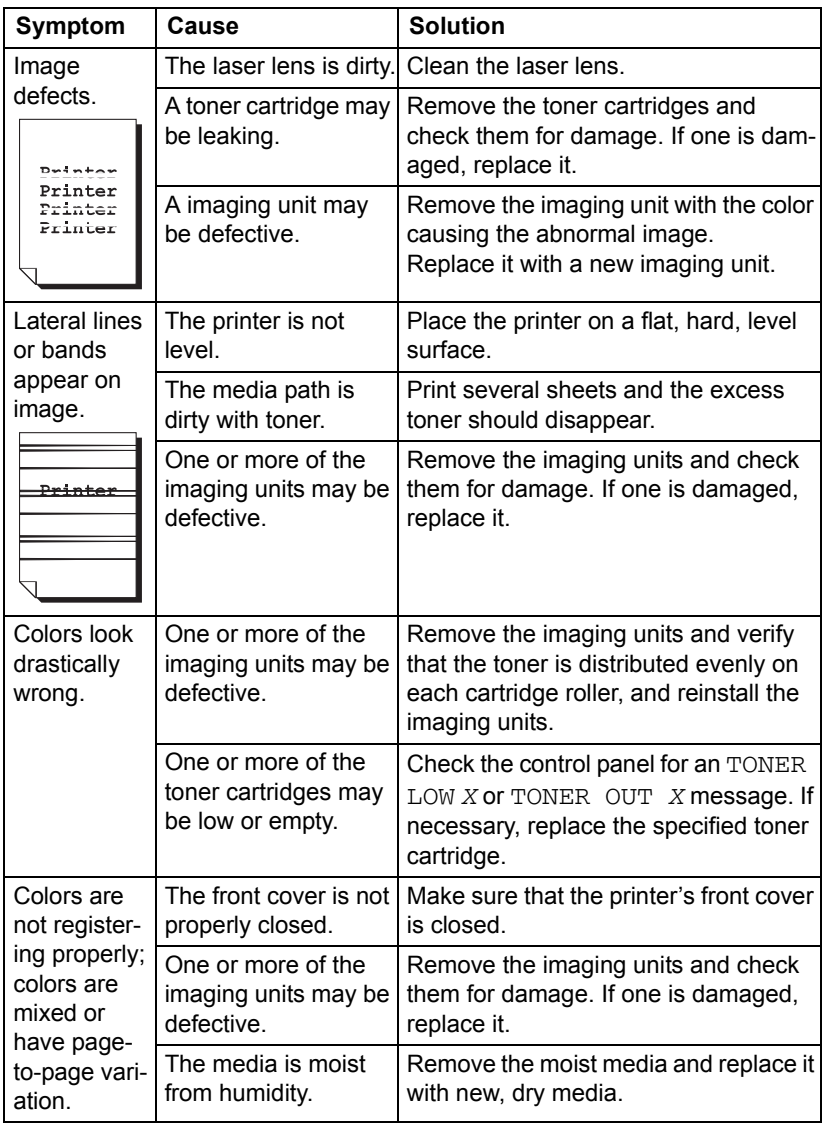

*Solving Problems with Printing Quality 203*

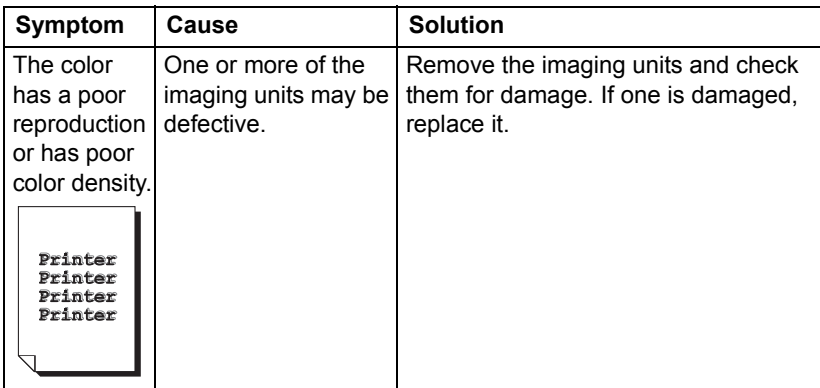

If the problem is not resolved, even after all of the above have been performed, contact Technical Support with the error information.

*204 Solving Problems with Printing Quality*

Status, error, and service messages are displayed in the control panel message window. They provide information about your printer and help you locate many problems. When the condition associated with a displayed message has changed, the message is cleared from the window.

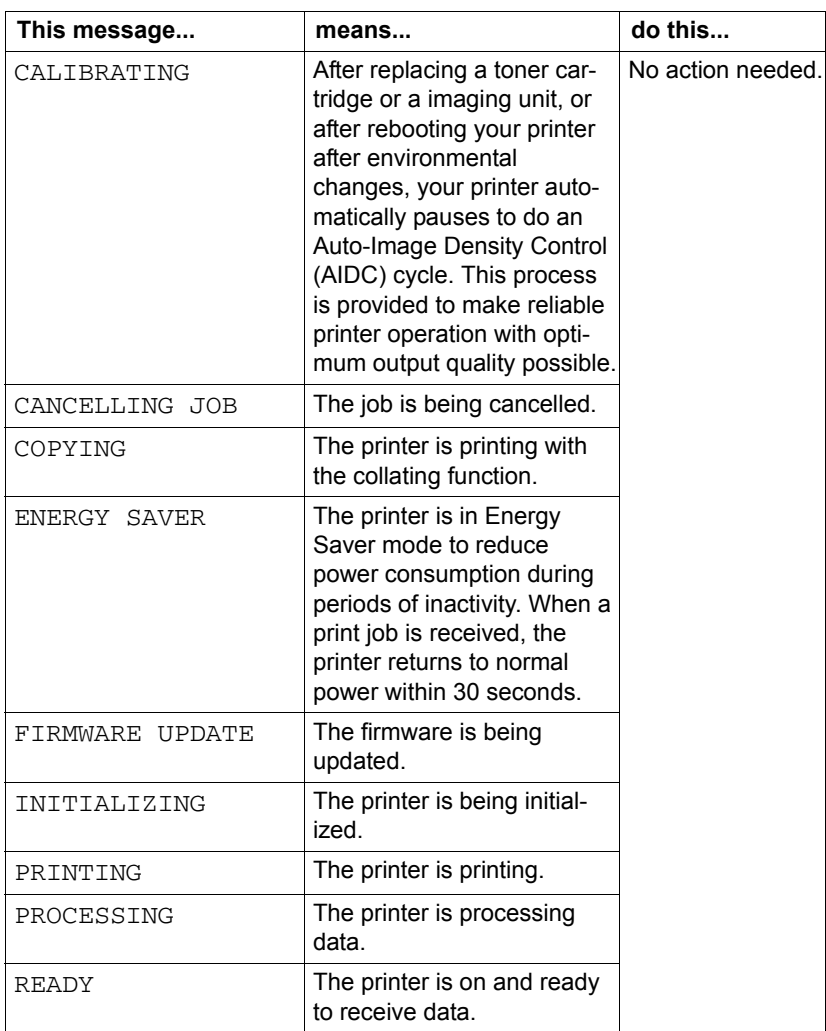

#### **Standard Status Messages**

# *Status, Error, and Service Messages 205*

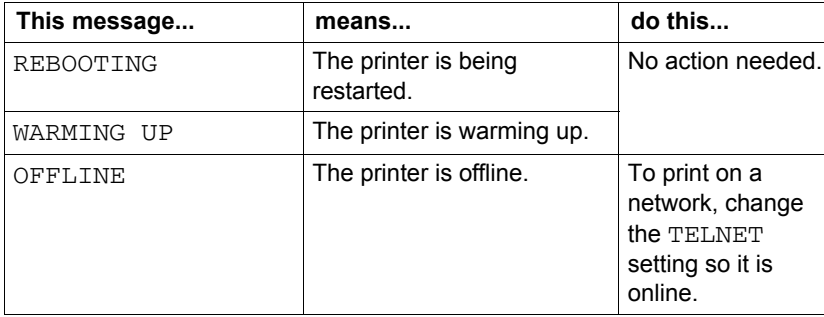

# **Error Messages (Warning: 1)**

" *"I-UNIT" in a message refers to the imaging unit.*

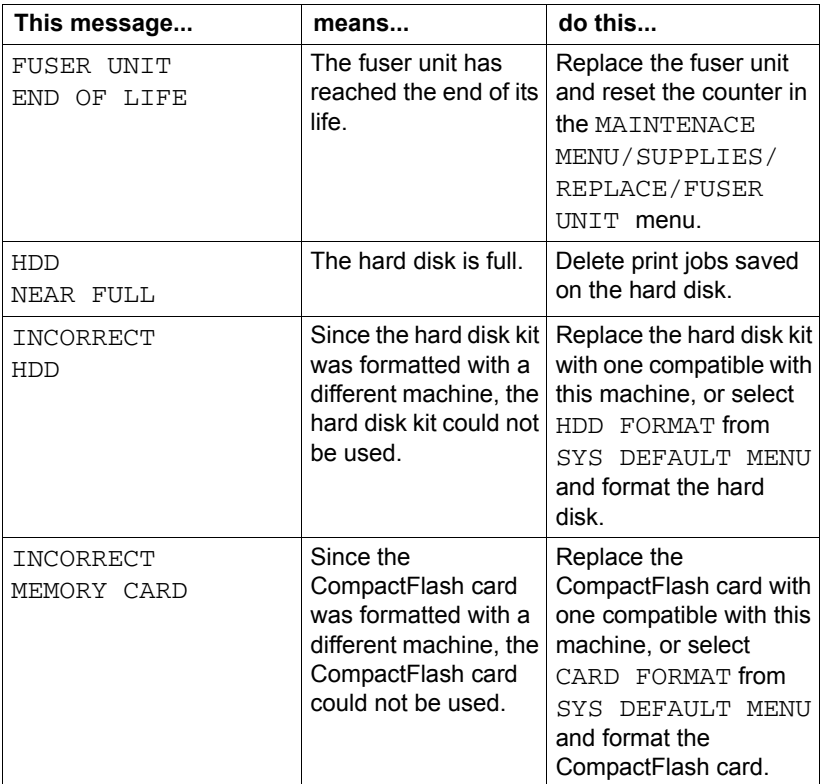

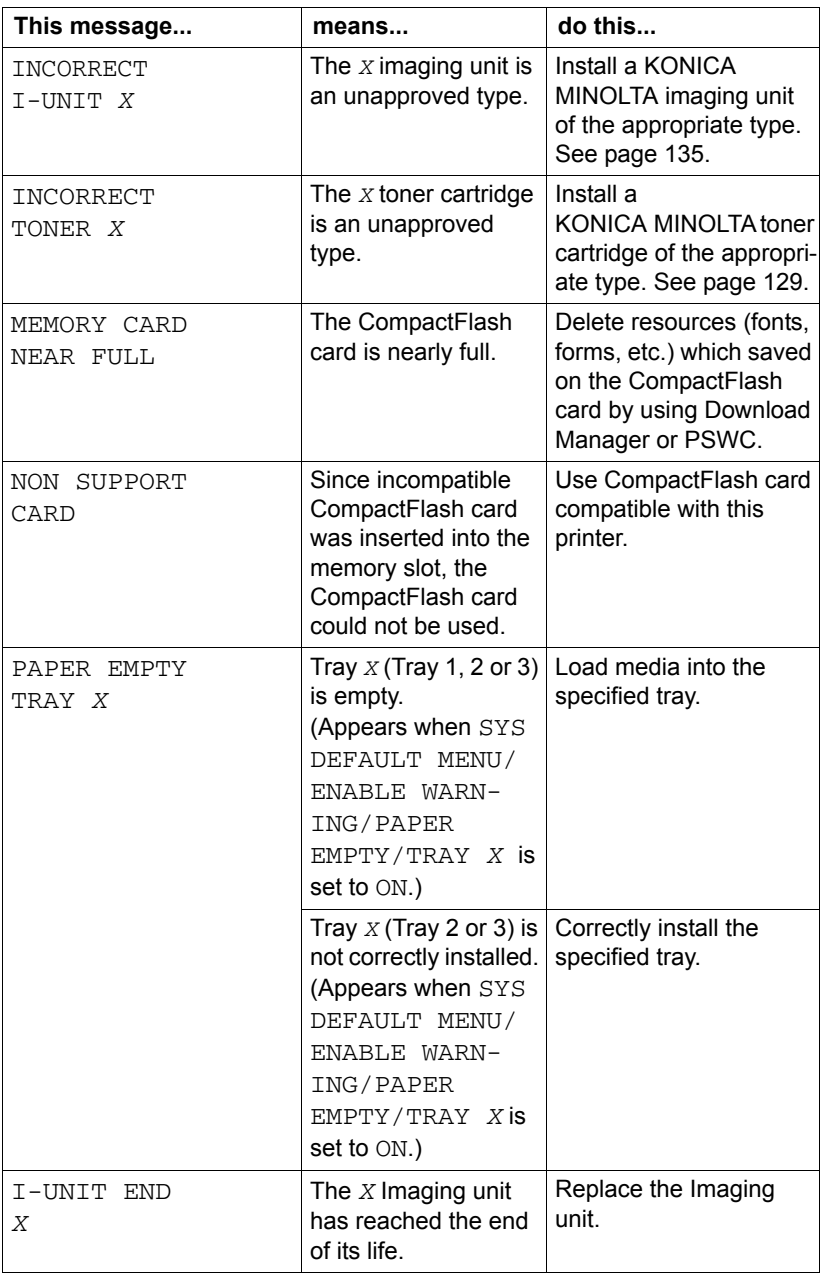

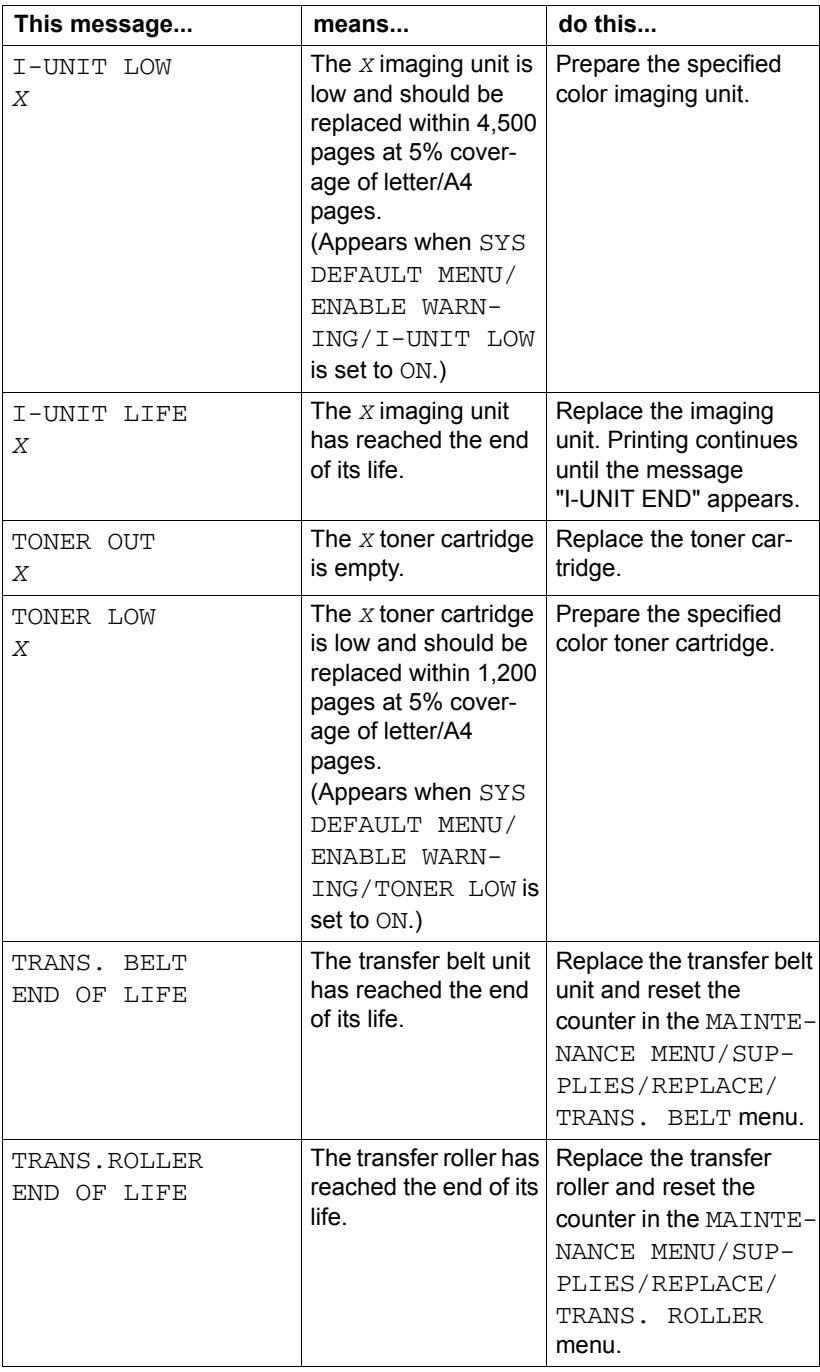

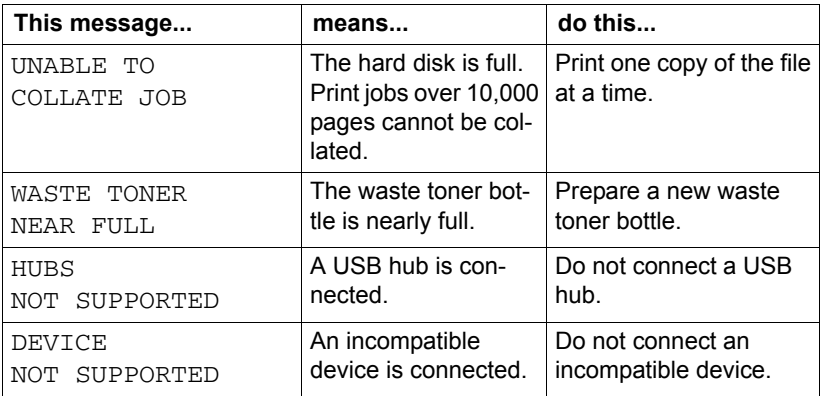

# **Error Messages (Operator Call:**  $\triangleq$ **)**

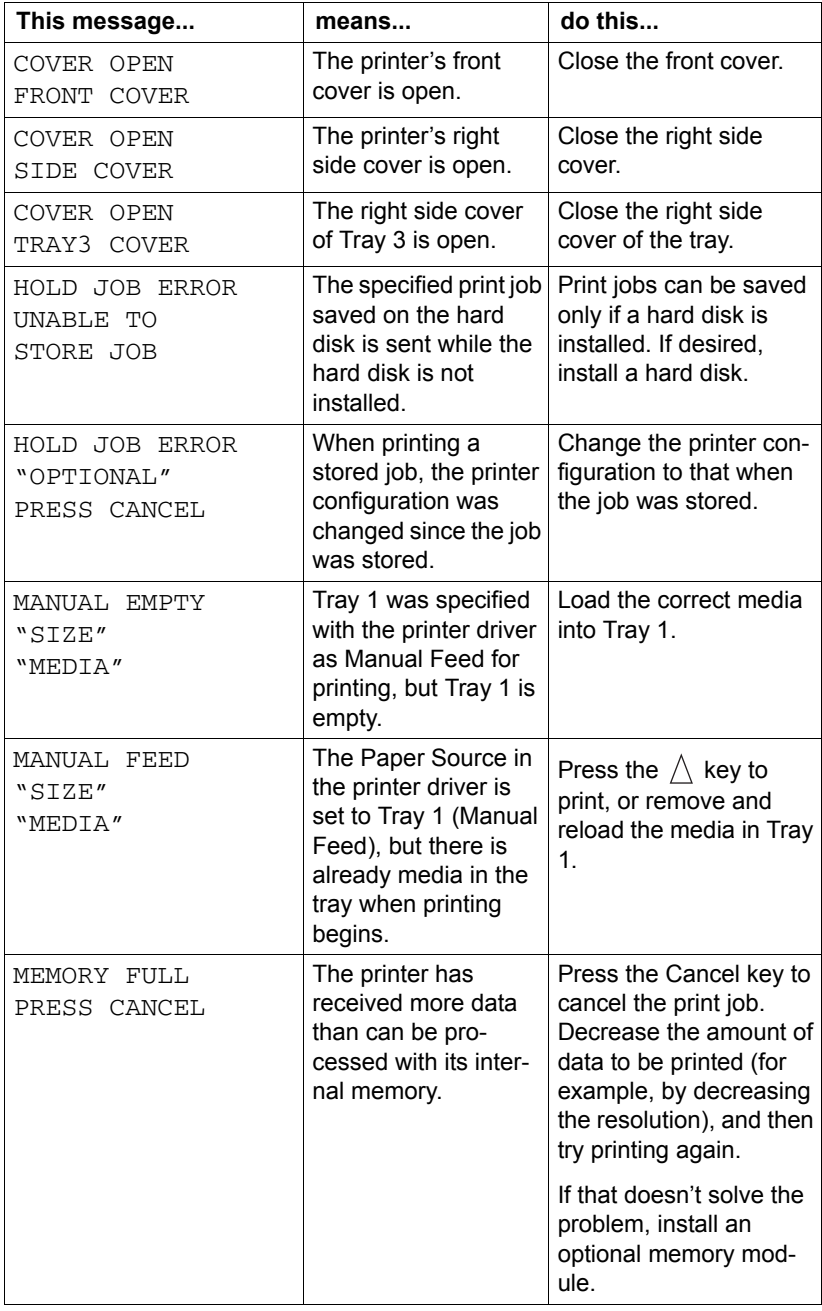

*210 Status, Error, and Service Messages*

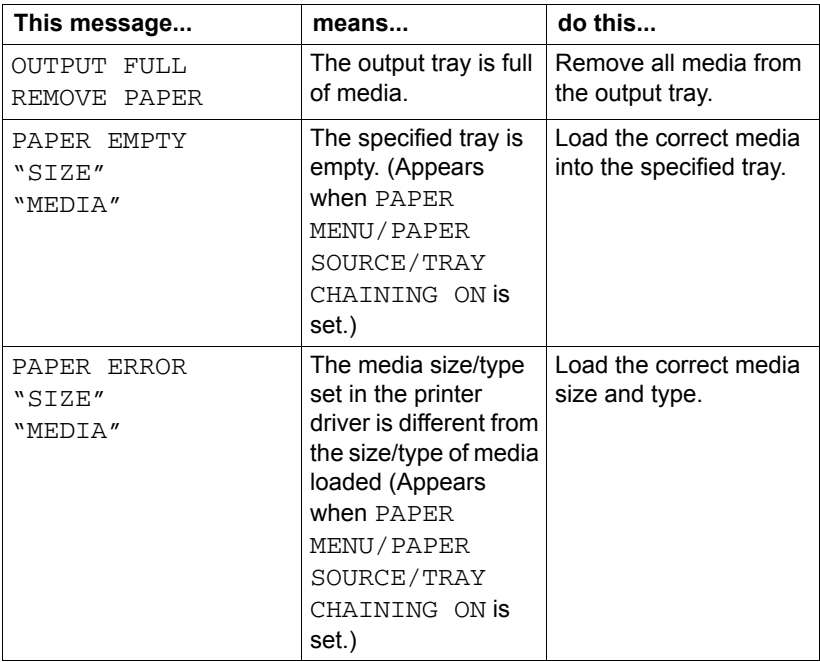

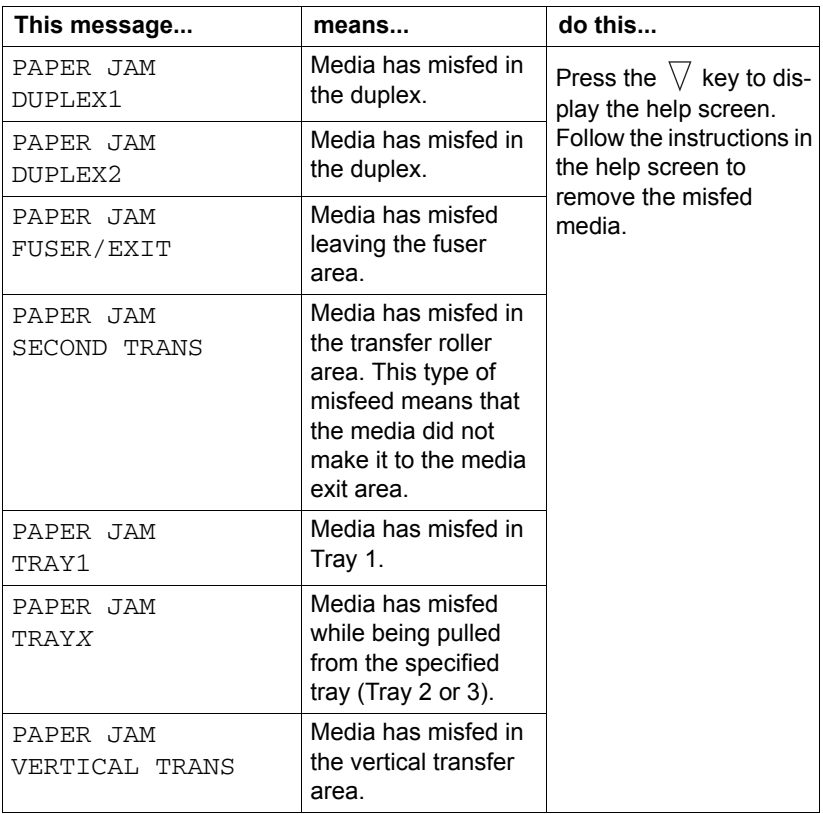

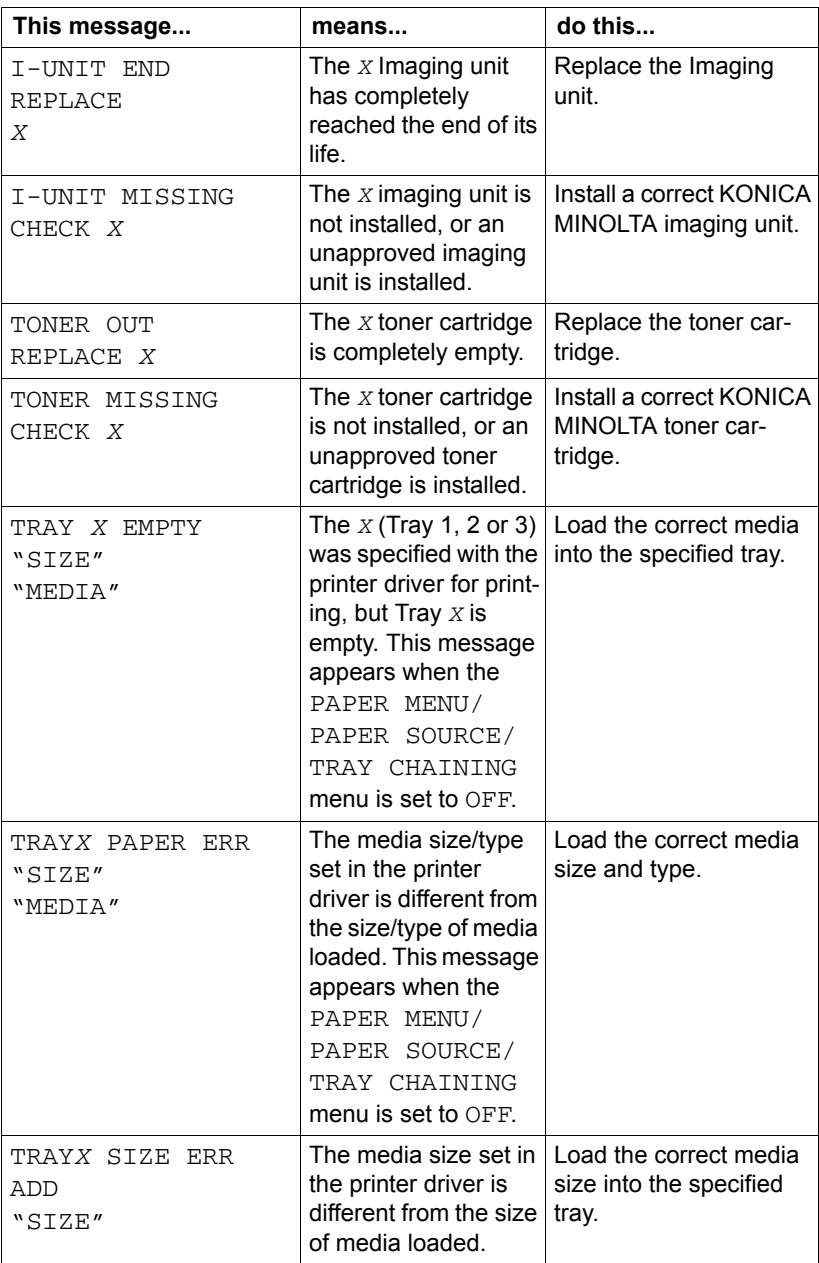

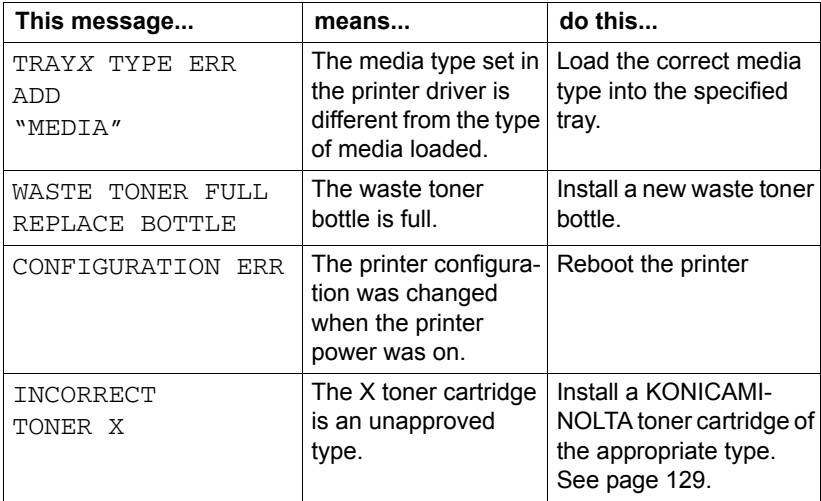

# **Service Messages:**

These messages indicate a more serious error that can only be corrected by a customer service engineer. If one of these messages appears, turn the printer off, then turn it on again. If the problem persists, contact your local vendor or authorized service provider.

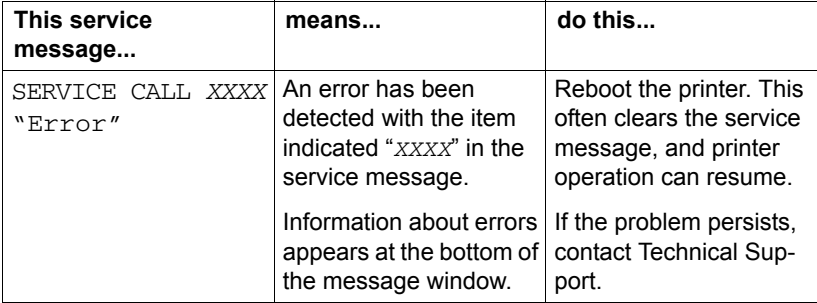

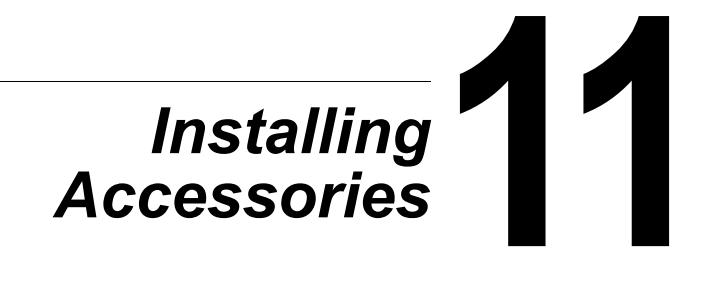

# **Introduction**

#### **Note**

**Use of accessories not manufactured or supported by KONICA MINOLTA will void your warranty.**

**EX** This chapter provides information about the following accessories.

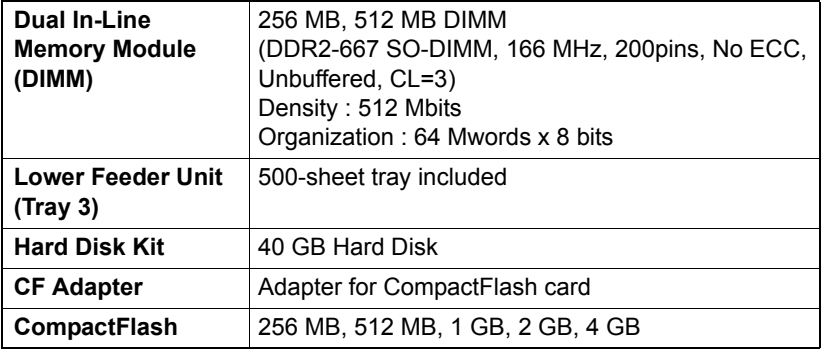

#### **Note**

**The hard disk kit and CF adapter cannot be installed to be used at the same time.** 

**Installing accessories always requires that the printer and accessories are turned off and unplugged during installation.**

# <span id="page-232-0"></span>**Antistatic Protection**

#### **Note**

**It's very important to protect the printer controller board from electrostatic damage while performing any task involving the controller board.**

**Turn off all power switches first. If an antistatic wrist strap is provided in your printer option kit, attach one end of it to your wrist and the other end to the bare metal chassis on the back of your printer. Never attach the wrist strap to any piece of equipment with an electrical current present. Plastic, rubber, wood, painted metal surfaces, and telephones are not acceptable grounding points.**

**If you don't have an antistatic wrist strap, discharge your body's static electric charge by touching a grounded surface before you handle any printer boards or components. Also avoid walking around after grounding yourself.**

# **Dual In-Line Memory Module (DIMM)**

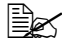

You may need additional memory (DIMM) for complex graphics and *for duplex (double-sided) printing.* 

Dual in-line memory module (or DIMM) is compact circuit board with surface-mount memory chips.

There is 256 MB of onboard memory and one available memory expansion slot. the memory can be expanded to a maximum of 768 MB (256 MB + 512 MB).

#### **Installing a DIMM**

#### **Note**

**It's very important to protect the printer controller board and any associated circuit boards from electrostatic damage. Before performing this procedure, review the antistatic caution on [page 219](#page-232-0). In addition, always handle circuit boards by the edges only.**

1 Turn off the printer and disconnect the power cord and interface cables.

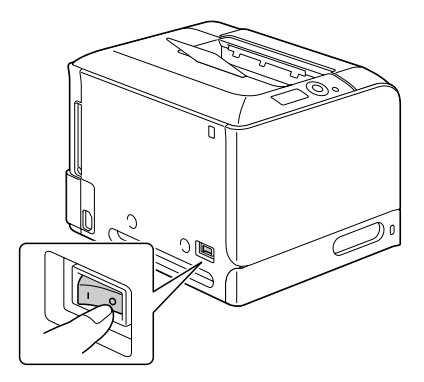

2 Using a screwdriver, remove the screw. Then, slide the rear cover to the right and remove it.

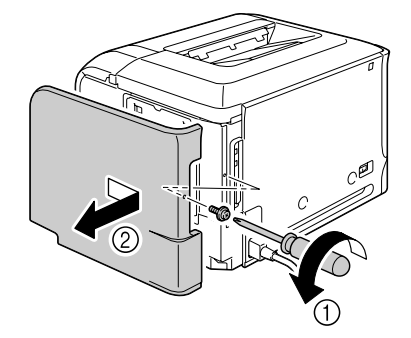

*220 Dual In-Line Memory Module (DIMM)*

- 
- 5 Insert the new DIMM straight into the DIMM connector until the latches snap into the locked position.

3 Using a screwdriver, loosen the seven screws. (Do not remove them from the printer.)

4 Slide the panel slightly to the right and lift it off the printer.

> *Observe the keyed side of the DIMM to align it with the connector. If you cannot snap the DIMM into place, do not force it. Reposition it, making sure that the DIMM is seated completely in the connector.*

#### $6$  Reinstall the panel and tighten the seven screws.

- 7 Attach the rear cover.
- $8$  Reconnect all interface cables.

# *Dual In-Line Memory Module (DIMM) 221*

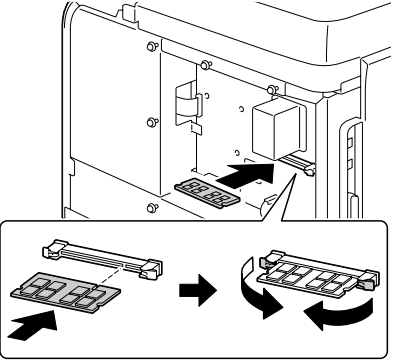

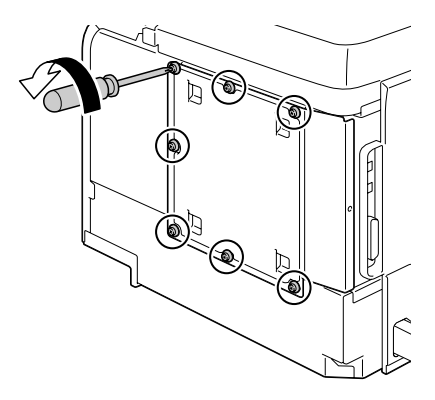

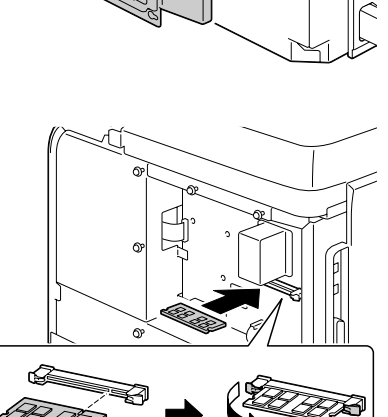

9 Reconnect the power cord, and turn on the printer.

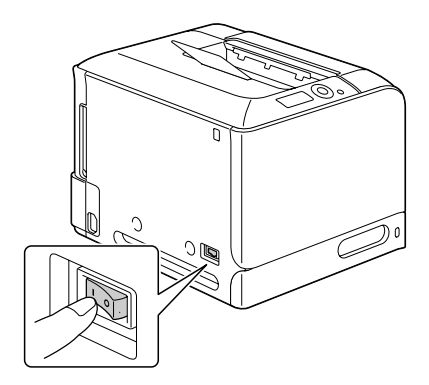

- 10 Declare the additional Printer Memory in the Windows printer driver (Properties/Configure tab).
- 11 Print a configuration page (PRINT MENU/CONFIGURATION PG) and verify that the total amount of the RAM installed in your printer is listed.

*222 Dual In-Line Memory Module (DIMM)*

# **Hard Disk Kit**

If you install a hard disk kit, the followings can be performed:

- **–** Collate printing
- **–** Job printing/saving
- **–** Fonts/forms download
- **–** User Authentication/Account Track
- **–** Direct printing

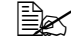

" *A hard disk kit and a CF adapter cannot be installed simultaneously.*

# **Installing the Hard Disk kit**

#### **Note**

**It's very important to protect the printer controller board and any associated circuit boards from electrostatic damage. Before performing this procedure, review the antistatic caution on [page 219.](#page-232-0) In addition, always handle circuit boards by the edges only.**

1 Turn off the printer and disconnect the power cord and interface cables.

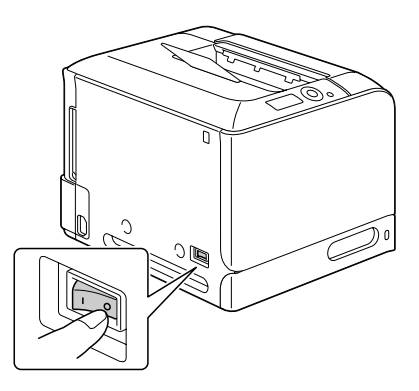

3 Using a screwdriver, loosen the seven screws. (Do not remove them from the printer.)

4 Slide the panel slightly to the right and lift it off the printer.

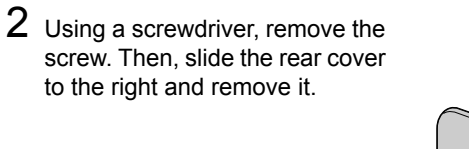

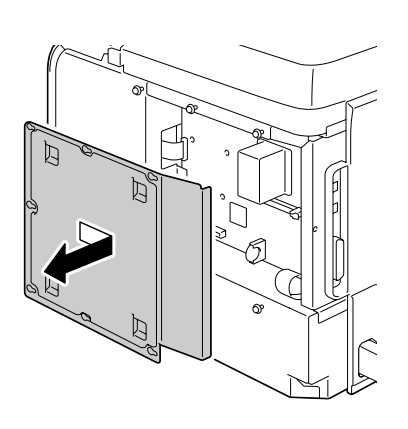

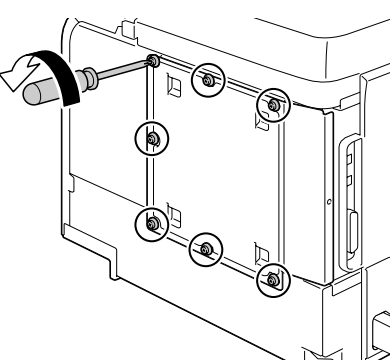

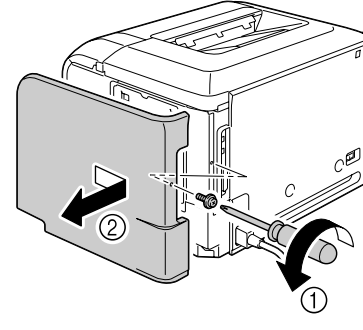

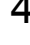

5 Plug the cable on the hard disk kit into the connector on the controller board.

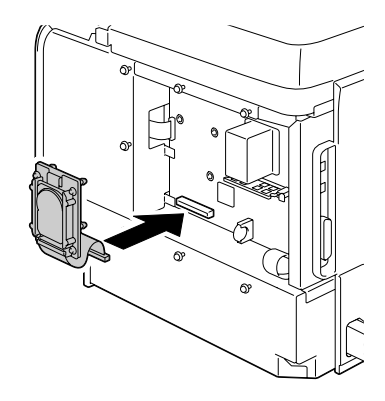

 $6\,$  Insert the three mounting pins on the hard disk kit into the holes in the controller board to mount the hard disk kit onto the controller board.

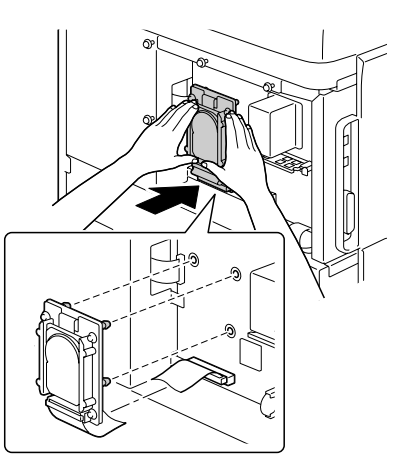

- 7 Reinstall the panel and tighten the seven screws.
- 8 Attach the rear cover.
- 9 Reconnect all interface cables.

Download from Www.Somanuals.com. All Manuals Search And Download.

10 Reconnect the power cord, and turn on the printer.

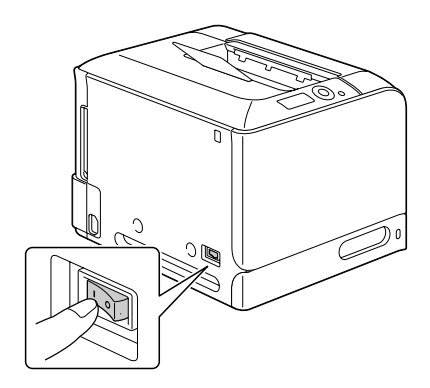

11 Declare the Hard Disk in the Windows printer driver (Properties/Configure tab).

# **CompactFlash**

If you install a CompactFlash card, the followings can be performed:

- **–** Collate printing
- **–** Fonts forms download
- **–** User Authentication/Account Track
- **–** Direct printing (including the use of PageScope Direct Print)

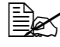

 $\dot{\equiv}$  *Only CompactFlash cards with a capacity of 256 MB, 512 MB, 1 GB, 2 GB or 4 GB can be used.*

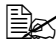

 $\mathbb{R}$  The iob printing/saving function is not available with a CompactFlash *card. These functions require that an optional hard disk kit be installed.*

 $\mathbb{R}$  A hard disk kit and a CF adapter cannot be installed simultaneously.

# **Installing the CF adapter and CompactFlash card**

#### **Note**

**If the installed CompactFlash card is used with a device other than this printer, such as a computer or digital camera, the card is automatically formatted and all of its data is deleted.**

#### **Note**

**It is very important to protect the printer controller board and any associated circuit boards from electrostatic damage. Before performing this procedure, review the antistatic caution on [page 219.](#page-232-0) In addition, always handle circuit boards by their edges only.**

*CompactFlash 227*

Download from Www.Somanuals.com. All Manuals Search And Download.

1 Turn off the printer and disconnect the power cord and interface cables.

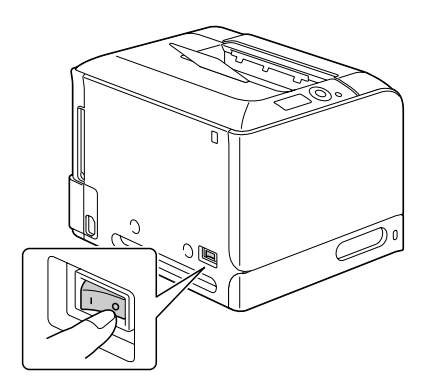

2 Using a screwdriver, remove the screw. Then, slide the rear cover to the right and remove it.

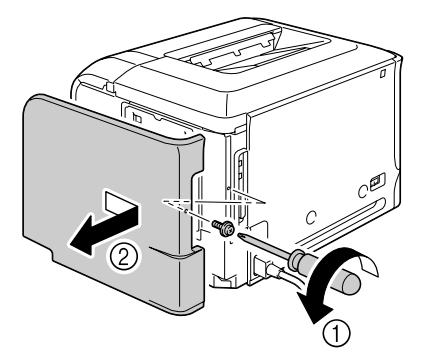

3 Using a screwdriver, loosen the seven screws. (Do not remove them from the printer.)

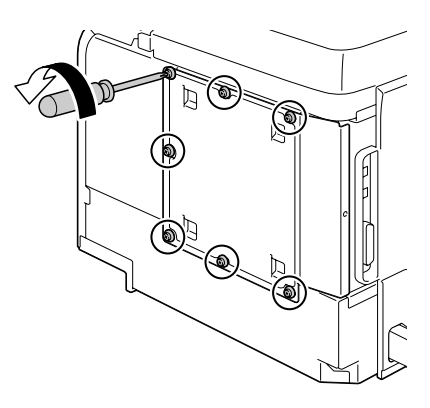

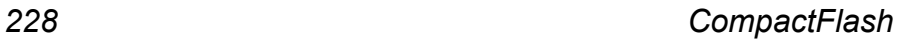

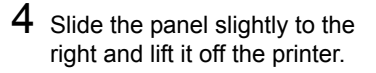

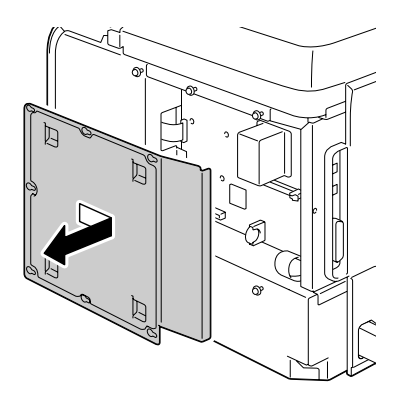

5 Plug the cable on the CF adapter into the connector on the controller board.

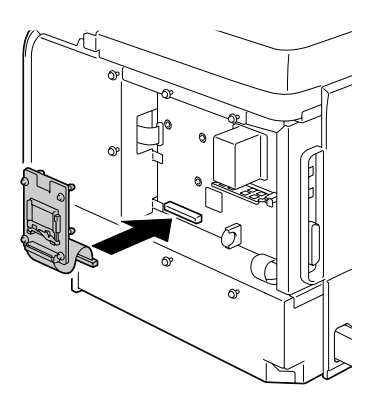

6 Insert the three mounting pins on the CF adapter into the holes in the controller board to mount the CF adapter onto the controller board.

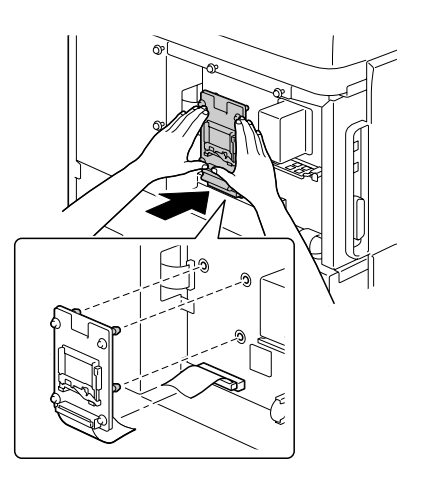

*CompactFlash 229*

7 Fully insert the CompactFlash card into the appropriate slot. When the CompactFlash card is correctly inserted, the button on the top side of the slot (circled in the illustration) slightly pops out.

> $\mathbb{B}$  *Before removing the CompactFlash card, press in this button.*

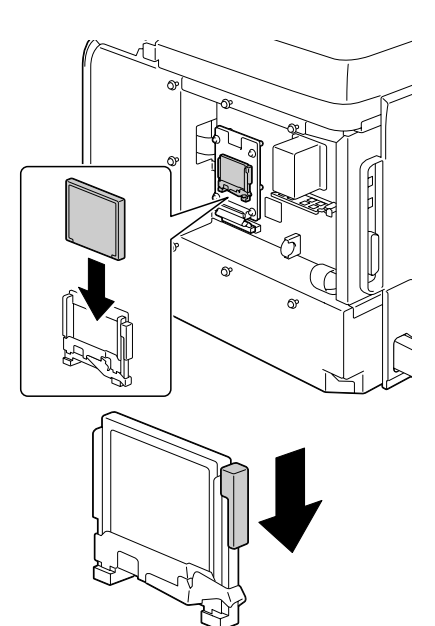

- $8$  Reinstall the panel and tighten the seven screws.
- 9 Attach the rear cover.
- 10 Reconnect all interface cables.
- 11 Reconnect the power cord, and turn on the printer.

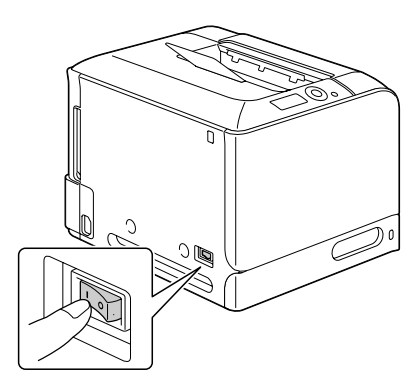

12 Declare the Memory card in the Windows printer driver (Properties/Configure tab).

# **Lower Feeder Unit**

You can install up to one optional lower feeder unit (Tray 3). The lower feeder unit increases your printer's media feed capacity by 500 sheets.

#### **Kit Contents**

**Lower feeder unit with a tray (500-sheet capacity)** 

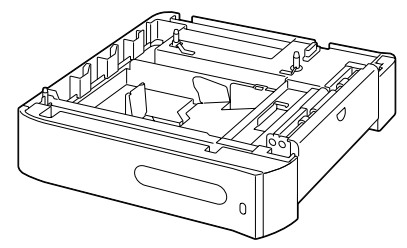

*Lower Feeder Unit 231*

#### **Installing a Lower Feeder Unit**

#### **Note**

**Since consumables are installed in the printer, be sure to keep the printer level when moving it in order to prevent accidental spills.**

1 Turn off the printer and disconnect the power cord and interface cables.

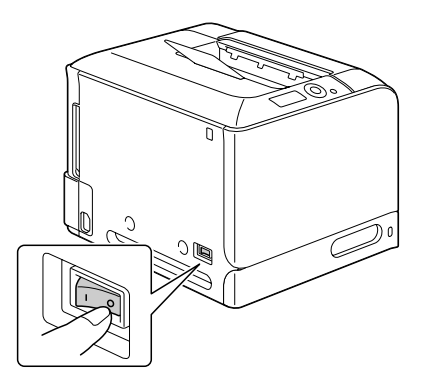

2 Prepare the lower feeder unit.

**EX** Be sure to place the lower feeder unit on a level surface.

3 Open the right side cover of the lower feeder unit.

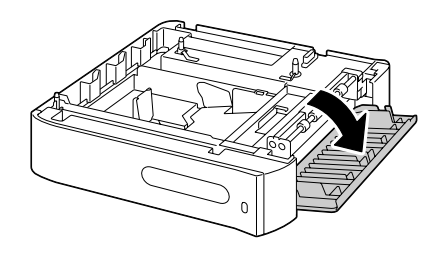

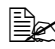

 $\dot{p}$  The right side cover of the lower feeder must be opened before the *feeder can be installed onto the printer.*

4 With another person's help, place the printer on top of the lower feeder unit, making sure that the positioning pins on the lower feeder unit correctly fit into the holes on the bottom of the printer.

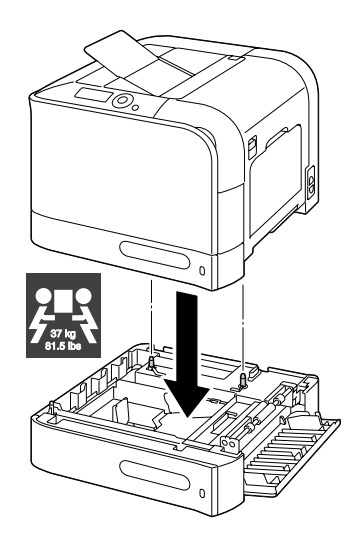

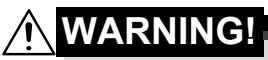

**This printer weighs approximately 37kg (81.5lb) when it is fully loaded with consumables. The printer must be lifted by two people.**

5 Close the right side cover of the lower feeder unit.

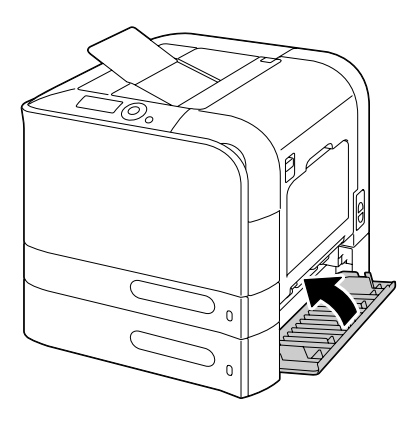

6 Reconnect all interface cables.

*Lower Feeder Unit 233*

7 Reconnect the power cord, and turn on the printer.

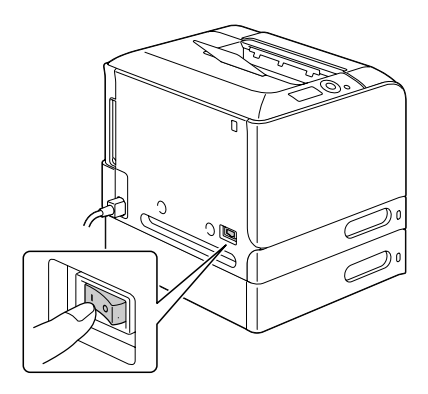

8 Declare Paper Source Unit 3 in the Windows printer driver (Properties/ Configure tab).

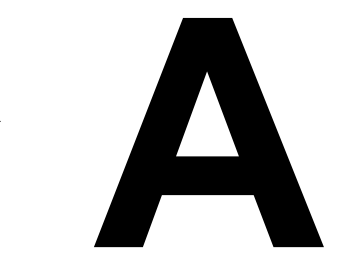

# *Appendix*

# **Technical Specifications**

# **Printer**

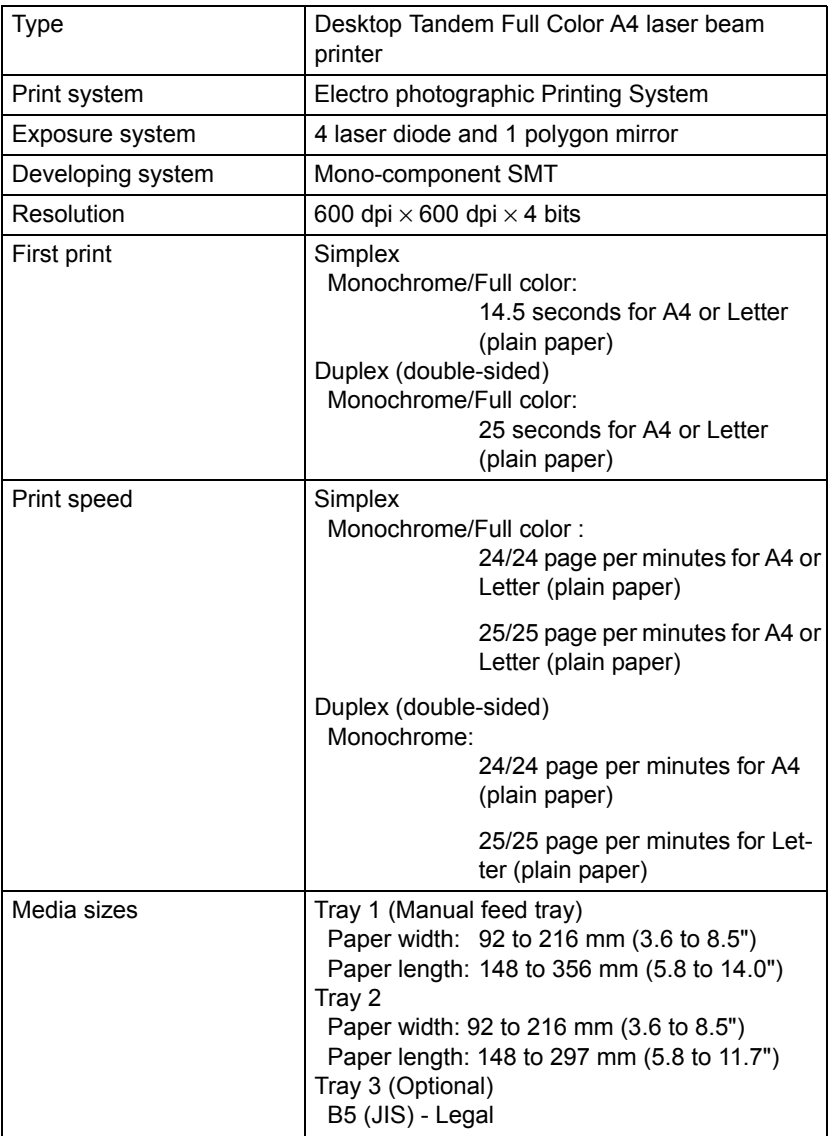

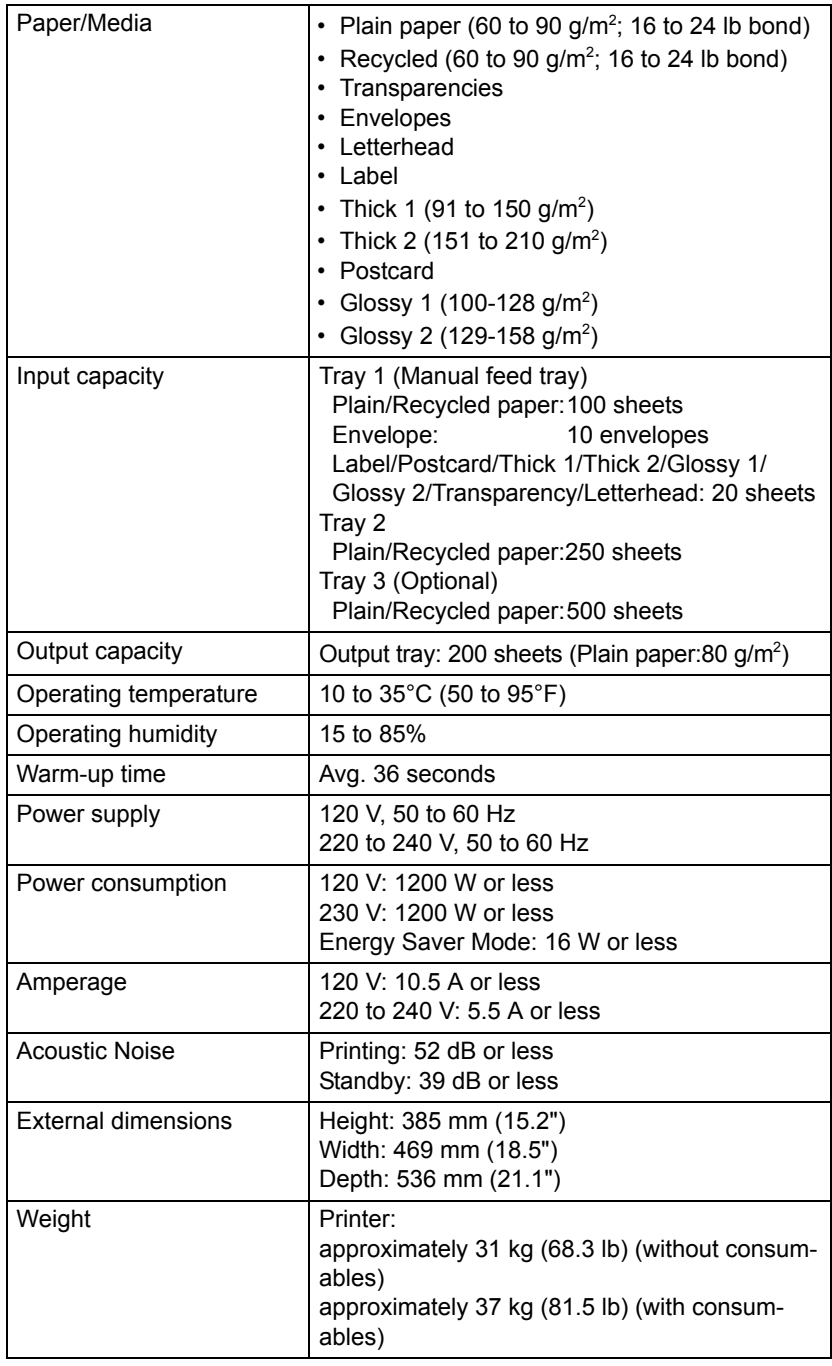

# *Technical Specifications 237*

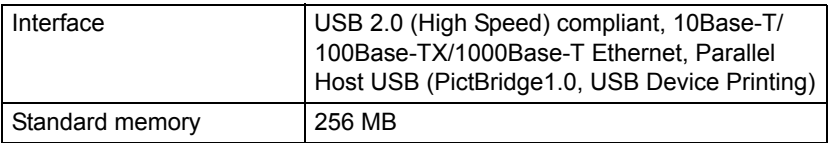
#### **Consumable Life Expectancy Chart**

#### **User-Replaceable**

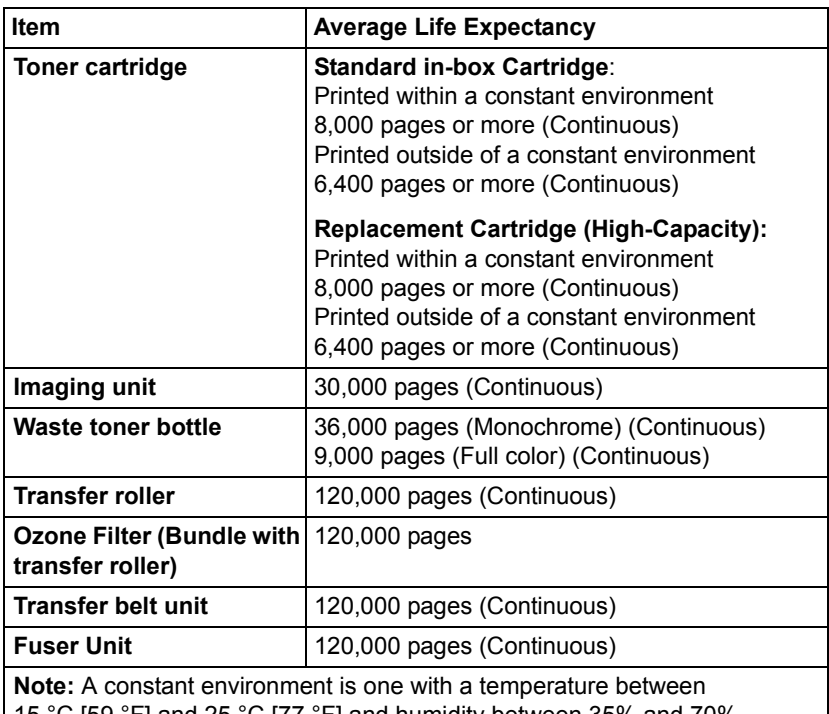

15 °C [59 °F] and 25 °C [77 °F] and humidity between 35% and 70%.

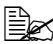

**Extra** The values shown for the toner cartridge and waste toner bottle indi*cate the number of pages for simplex printing using A4/Letter-size media with 5% coverage.*

*The actual life may differ (be shorter) depending on the printing conditions (coverage, paper size, etc.), differences in the printing method, such as continuous printing or intermittent printing (when print jobs of one page are often printed), or the type of paper used, for example, thick paper. In addition, the life will be affected by the temperature and humidity of the operating environment.*

#### **Service-Replaceable**

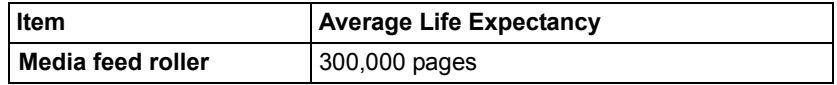

#### *Technical Specifications 239*

# **Our Concern for Environmental Protection**

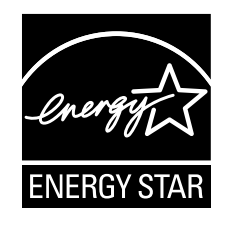

As an ENERGY STAR<sup>®</sup> Partner, we have determined that this machine meets the ENERGY STAR Guidelines for energy efficiency.

#### **What is an ENERGY STAR product?**

An ENERGY STAR product has a special feature that allows it to automatically switch to a "low-power mode" after a period of inactivity. An ENERGY STAR product uses energy more efficiently, saves you money on utility bills and helps protect the environment.

*240 Our Concern for Environmental Protection*

# *Index*

#### **A**

**Accessories** [218](#page-231-0) CompactFlash [227](#page-240-0) DIMMs [220](#page-233-0) Hard disk Kit [223](#page-236-0) Lower feeder unit [231](#page-244-0) **Antistatic protection** [219](#page-232-0)

### **C**

**Camera direct** [96](#page-109-0) **CompactFlash** [227](#page-240-0) **Configuration menu** [30](#page-43-0) **Consumables** Backup battery [154](#page-167-0) Ozone filter [147](#page-160-0) Staple [157](#page-170-0) Toner cartridge [128](#page-141-0) Transfer belt unit [148](#page-161-0) Transfer roller [144](#page-157-0)

Waste toner bottle [141](#page-154-0) **Control panel** [26](#page-39-0)

## **D**

**Dual in-line memory module** [220](#page-233-0) **Duplexing** [122](#page-135-0)

#### **E**

**Electrostatic discharge** [219](#page-232-0) **Envelopes** [103](#page-116-0) **Error messages** [206](#page-219-0)

**G Glossy Media** [107](#page-120-0)

#### **H**

**Hard disk Kit** [223](#page-236-0)

Download from Www.Somanuals.com. All Manuals Search And Download.

**I Imageable area** [108](#page-121-0)

### **L**

**Labels** [104](#page-117-0) **Letterhead** [105](#page-118-0) **Loading media** [109](#page-122-0) **Lower feeder unit** [231](#page-244-0)

#### **M**

**Maintenance** [162](#page-175-0) **Media** Clearing misfeeds [175](#page-188-0) Imageable area [108](#page-121-0) Loading [109](#page-122-0) Path [174](#page-187-0) Preventing misfeeds [173](#page-186-0) **Media misfeed** Duplex option [183](#page-196-0) Fuser unit [184](#page-197-0) Transfer roller [188](#page-201-0) Tray 1 [188](#page-201-0) Tray 2 [177](#page-190-0) Tray 3 and 4 [181](#page-194-0) **Media path** [174](#page-187-1) **Media storage** [125](#page-138-0) **Media type** Envelopes [103](#page-116-0) Glossy media [107](#page-120-0) Labels [104](#page-117-0) Letterhead [105](#page-118-0) Plain paper [101](#page-114-0) Postcards [105](#page-118-1) Thick stock [103](#page-116-1) Transparencies [106](#page-119-0) **Memory Direct** [98](#page-111-0) **Message window** [28](#page-41-0) **Messages** [205](#page-218-0) **Misfeed problems** [190](#page-203-0) Clearing [175](#page-188-1) Media path [174](#page-187-0) Preventing [173](#page-186-1)

**O**

**Output tray** [124](#page-137-0)

### **P**

**Plain paper** [101](#page-114-0) **Postcards** [105](#page-118-1) **Preventing media misfeeds** [173](#page-186-1) **Print quality** [199](#page-212-0) **Printer** Parts [4](#page-17-0) **Printer driver (Postscript, PCL)** [16](#page-29-0) Advanced tab [17](#page-30-0) Basic tab [17](#page-30-1) Cover page tab [18](#page-31-0) Displaying [15](#page-28-0) Layout tab [18](#page-31-1) Overlay tab [18](#page-31-2) Quality tab [19](#page-32-0) Uninstalling [14](#page-27-0) Version tab [20](#page-33-0) **Printer driver (PPD)** Displaying [15](#page-28-0) Uninstalling [14](#page-27-0)

### **S**

**Service messages** [215](#page-228-0) **Status monitor** [22](#page-35-0) Opening [22](#page-35-1) Using [22](#page-35-2)

#### **T**

**Thick stock** [103](#page-116-1) **Transparencies** [106](#page-119-0) **Troubleshooting** [171](#page-184-0)

Download from Www.Somanuals.com. All Manuals Search And Download.

Free Manuals Download Website [http://myh66.com](http://myh66.com/) [http://usermanuals.us](http://usermanuals.us/) [http://www.somanuals.com](http://www.somanuals.com/) [http://www.4manuals.cc](http://www.4manuals.cc/) [http://www.manual-lib.com](http://www.manual-lib.com/) [http://www.404manual.com](http://www.404manual.com/) [http://www.luxmanual.com](http://www.luxmanual.com/) [http://aubethermostatmanual.com](http://aubethermostatmanual.com/) Golf course search by state [http://golfingnear.com](http://www.golfingnear.com/)

Email search by domain

[http://emailbydomain.com](http://emailbydomain.com/) Auto manuals search

[http://auto.somanuals.com](http://auto.somanuals.com/) TV manuals search

[http://tv.somanuals.com](http://tv.somanuals.com/)